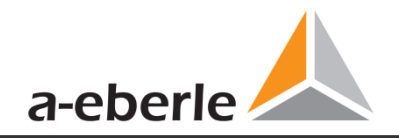

# **User Manual**

# Power Quality Network Analyser

# Model: PQI-DE

Power-Quality Evaluation Software WinPQ *lite*

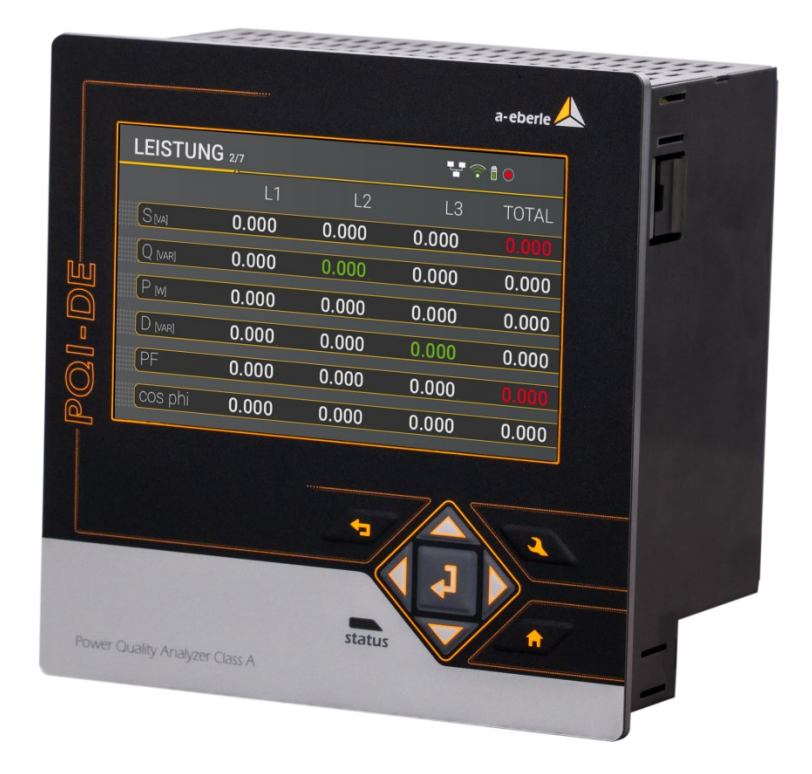

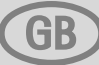

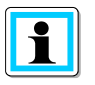

#### **Note:**

Please note that these operating instructions may not always contain the latest information concerning the device. If, for example, you have changed the firmware of the device to a higher version via the Internet, this description will no longer be completely accurate.

In this case, contact us directly or use the latest version of the operating instructions available from our Internet site [\(www.a-eberle.de\).](http://www.a-eberle.de/)

A. Eberle GmbH & Co. KG Frankenstraße 160 D-90461 Nuremberg Telephone: 0911 / 62 81 08 0 Fax: 0911 / 62 81 08 99 E-Mail: info@a-eberle.de Internet: <http://www.a-eberle.de/>

**A. Eberle GmbH & Co. KG** does not accept any liability for damage or losses of any kind arising from printing errors or changes in this manual.

Furthermore, **A. Eberle GmbH & Co. KG** will not accept any liability for loss or damage of any kind resulting from faulty equipment or devices that have been modified by the user.

Copyright 2023 A. Eberle GmbH & Co. KG Subject to change without prior notice.

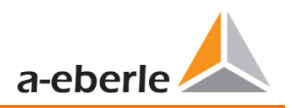

# **Table of Contents**

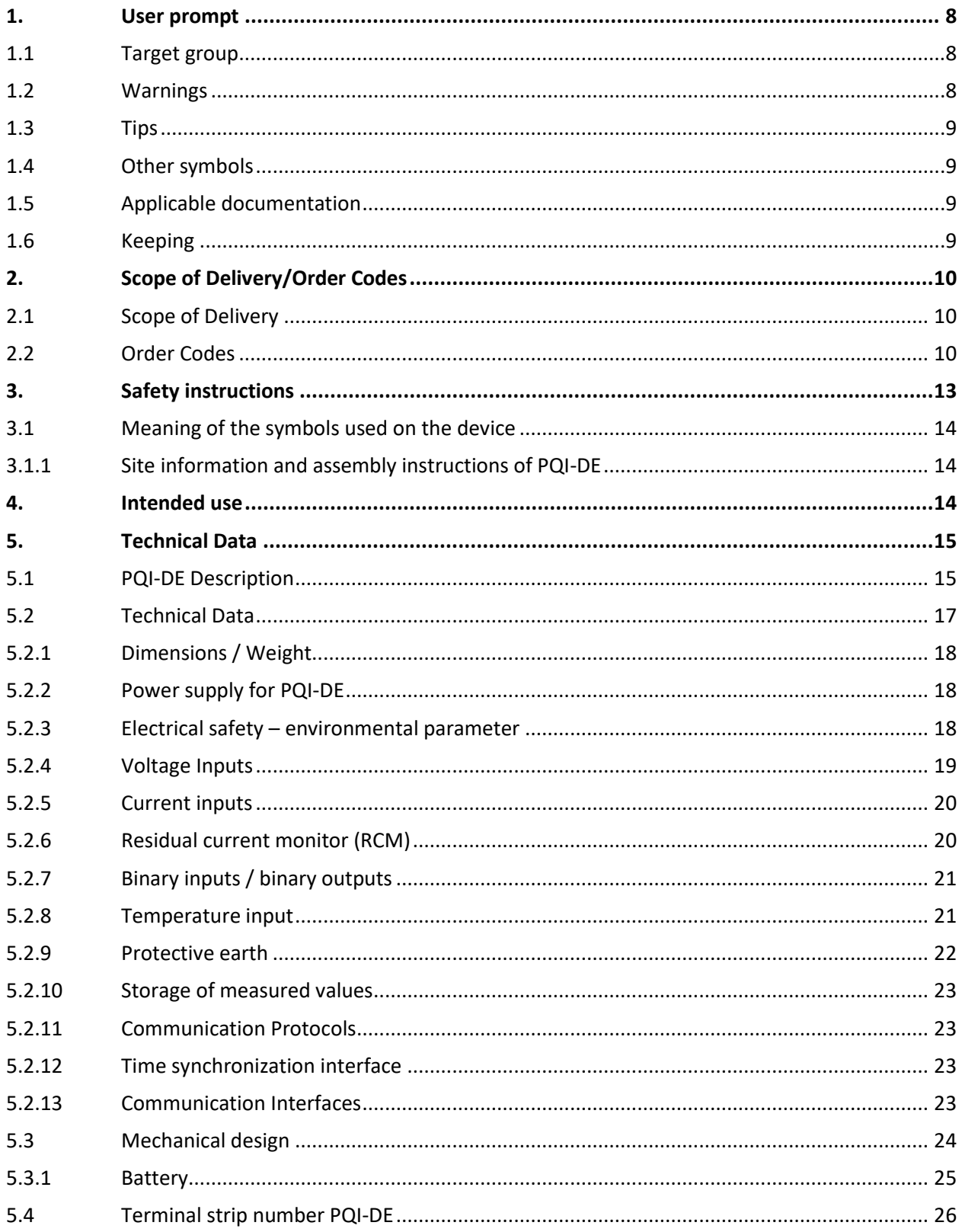

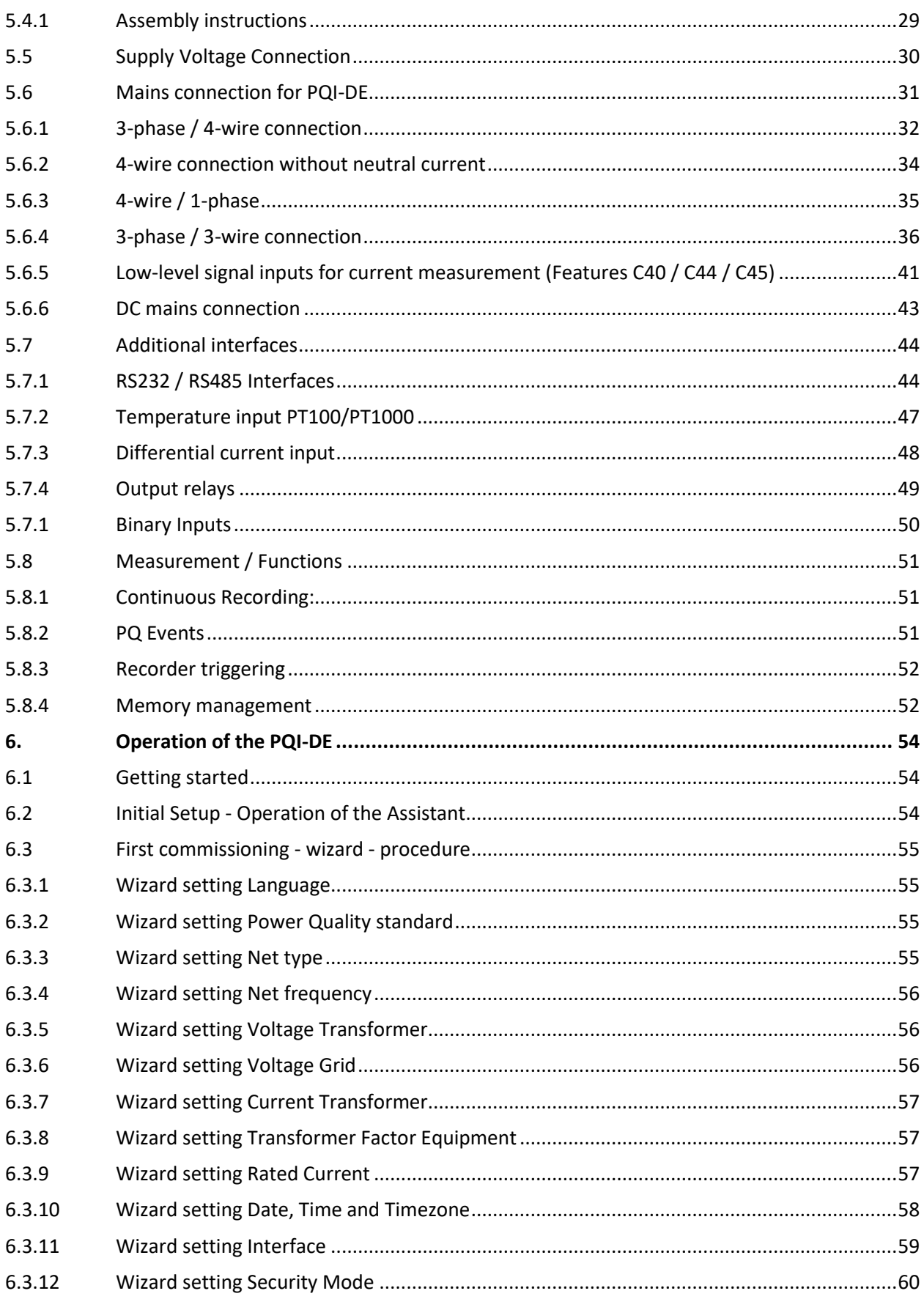

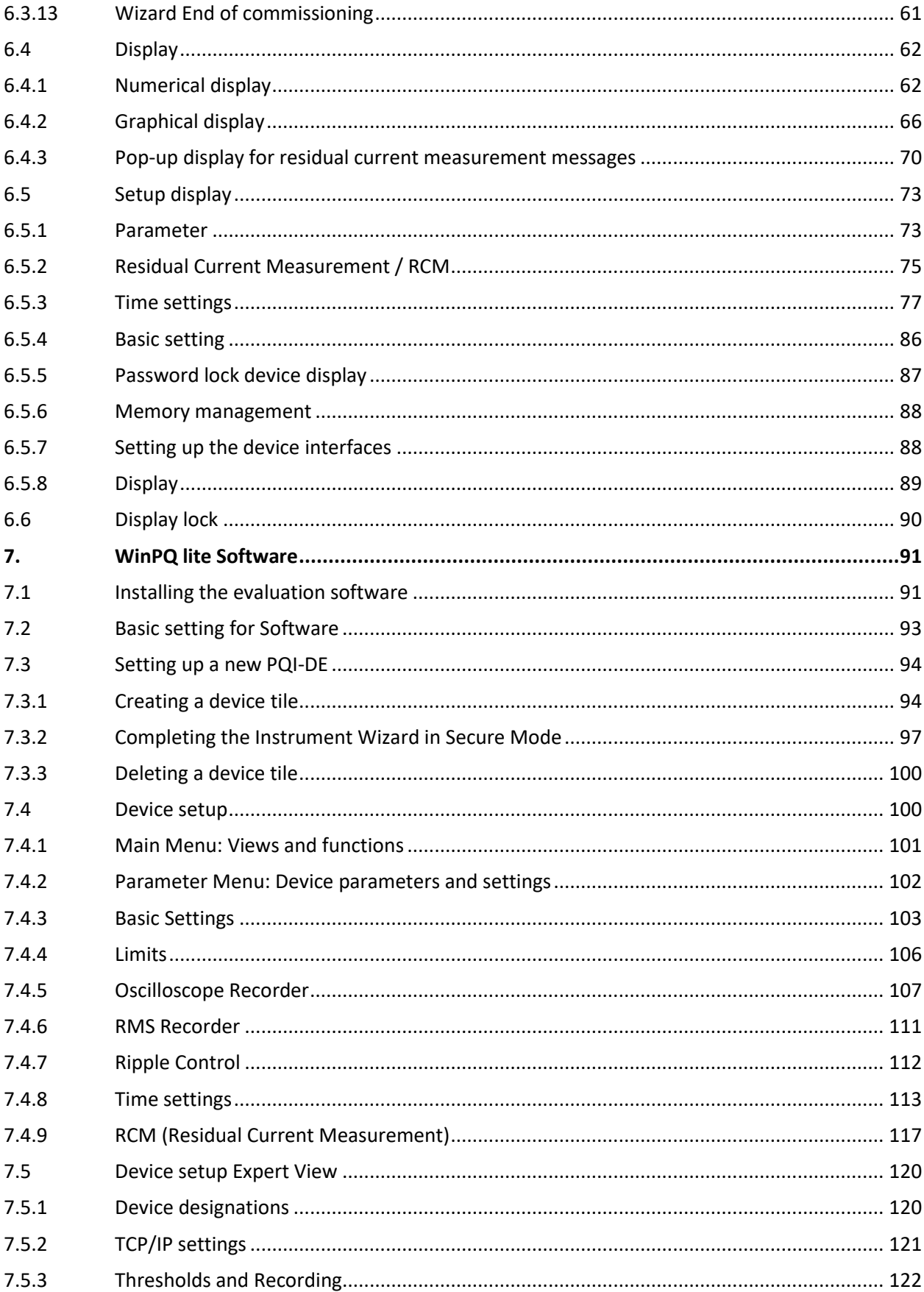

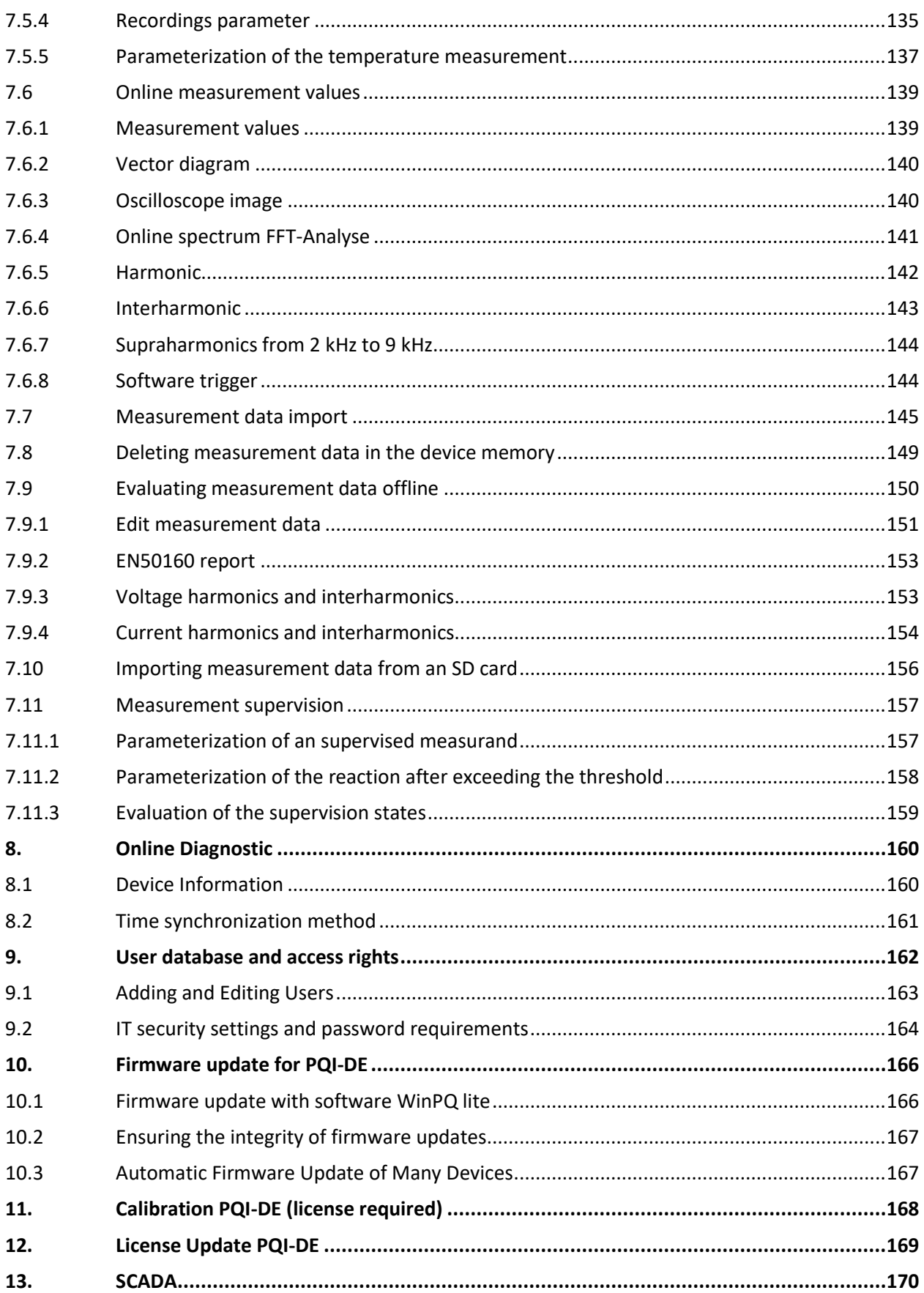

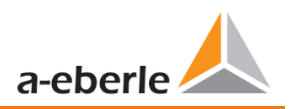

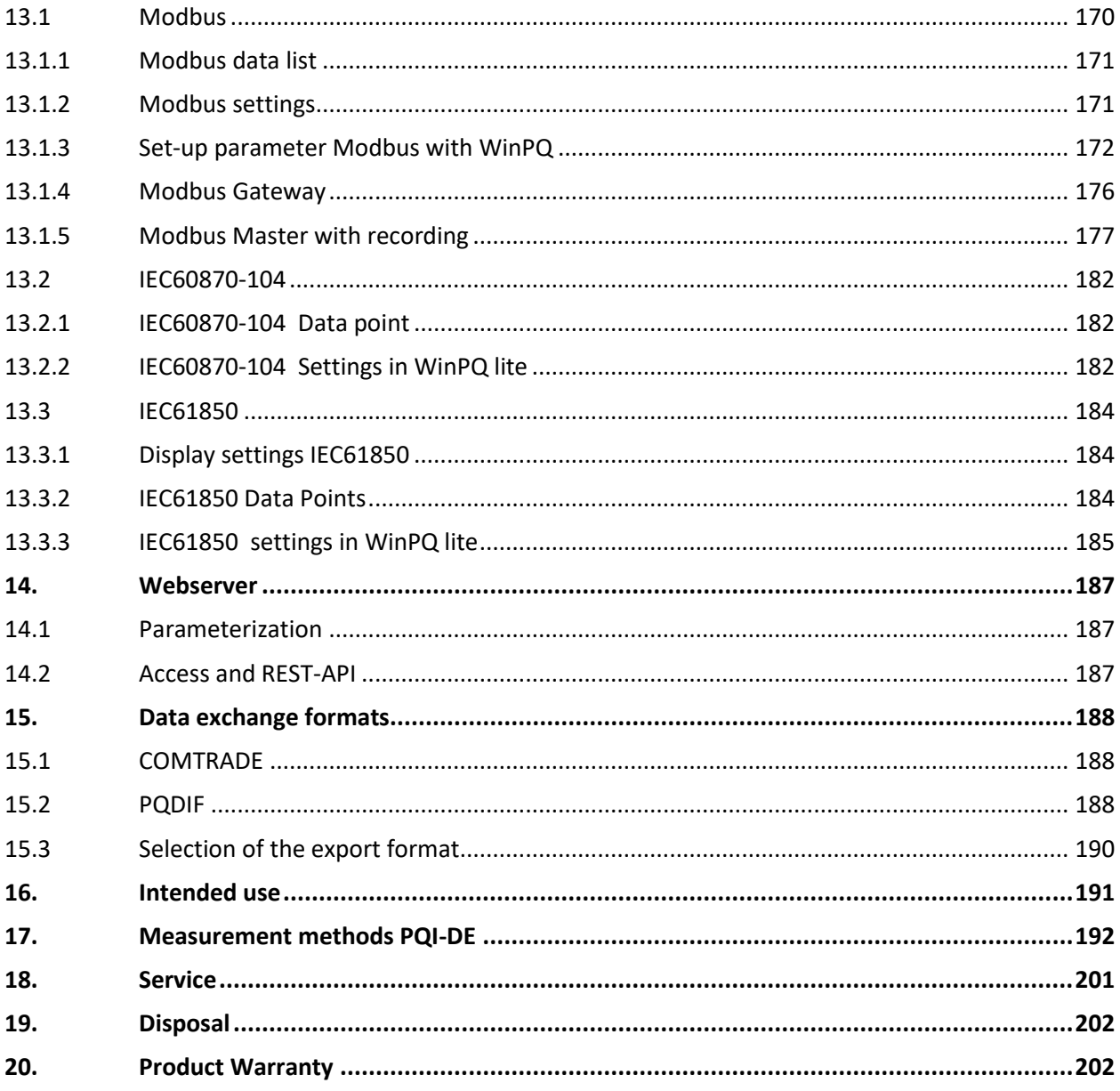

# <span id="page-7-0"></span>**1. User prompt**

The user manual contains all important information for installation, commissioning and operation. Read the instruction manual completely and do not use the product until you have understood the instruction manual.

# <span id="page-7-1"></span>**1.1 Target group**

These operating instructions are intended for trained and qualified staff as well as trained and tested operators. The contents of these operating instructions must be made accessible to the persons responsible for installing and operating the system.

# <span id="page-7-2"></span>**1.2 Warnings**

#### **1 Structure of the warnings**

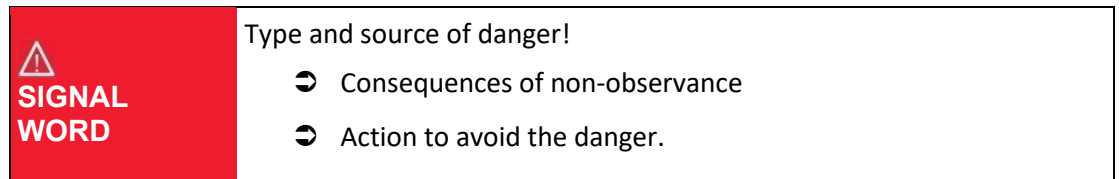

#### **1** Types of warnings

#### **Warnings differ according to the type of danger as follows:**

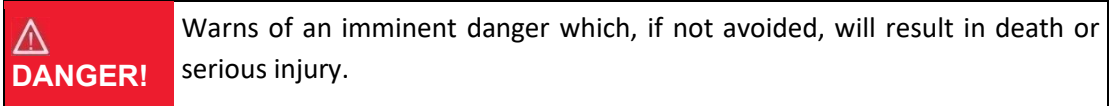

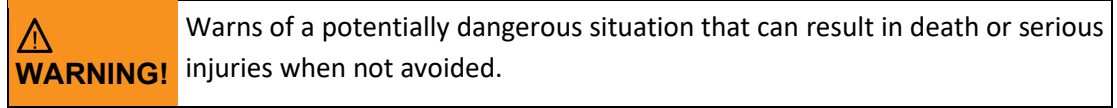

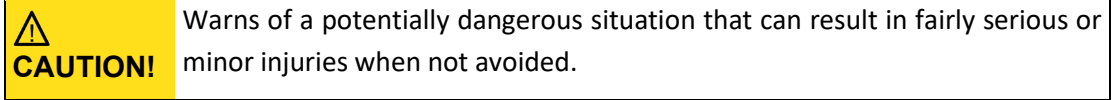

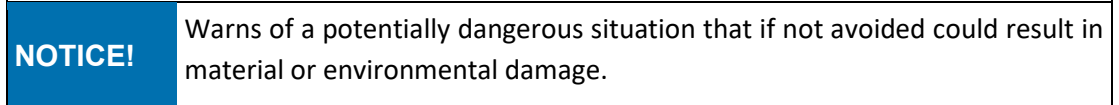

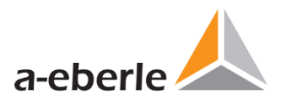

### <span id="page-8-0"></span>**1.3 Tips**

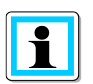

Notes on appropriate use of the device.

<span id="page-8-1"></span>**1.4 Other symbols**

#### **Instructions**

Structure of the instructions:

 $\bullet$  Guidance for an action.

 $\uppsi$  Indication of an outcome, if necessary.

#### **Lists**

Structure of unnumbered lists:

- **0** List level 1
	- List level 2

Structure of numbered lists:

- 1) List level 1
- 2) List level 1
- 1. List level 2
- 2. List level 2

# <span id="page-8-2"></span>**1.5 Applicable documentation**

For the safe and correct use of the product, observe the additional documentation that is delivered with the system as well as the relevant standards and laws.

# <span id="page-8-3"></span>**1.6 Keeping**

Keep the user manual, including the supplied documentation, readily accessible near the system.

# <span id="page-9-0"></span>**2. Scope of Delivery/Order Codes**

# <span id="page-9-1"></span>**2.1 Scope of Delivery**

- 0 PQI-DE
- 0 User Manual
- 0 Ethernet cable
- 0 Calibration certificate
- 0 CD with WinPQ lite Software

# <span id="page-9-2"></span>**2.2 Order Codes**

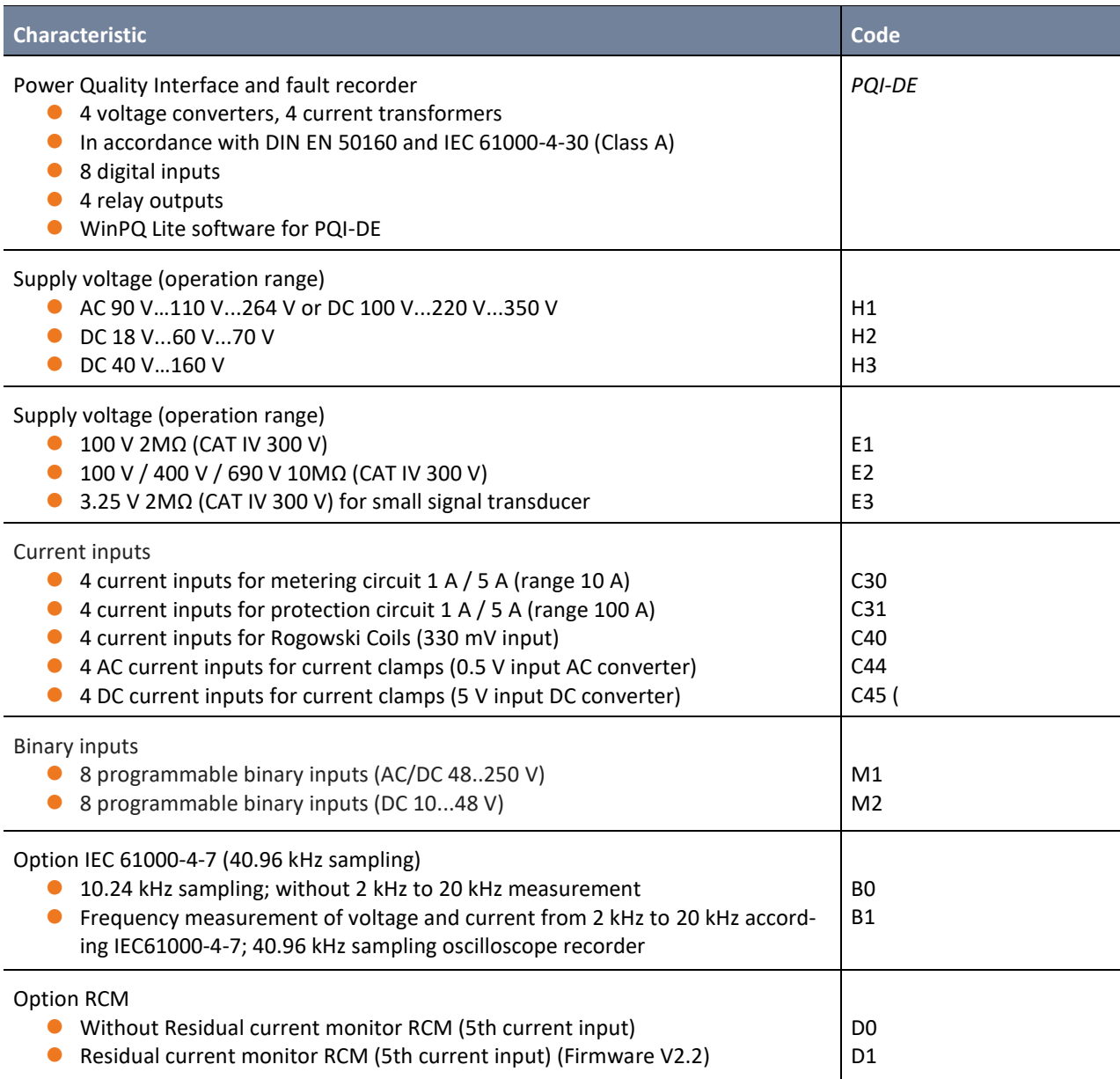

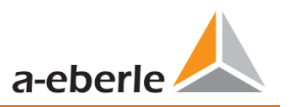

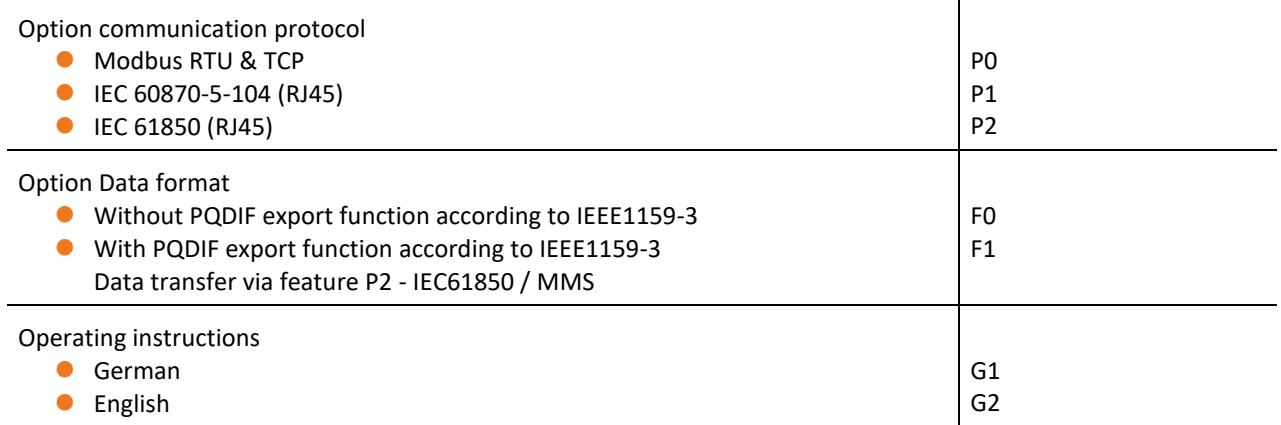

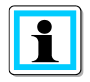

With a license code it is possible to upgrade the 2 kHz to 20 kHz option (40.96Hz sampling rate for oscilloscope pictures), the communication protocols (P - features) for the SCADA system as well as the RCM feature.

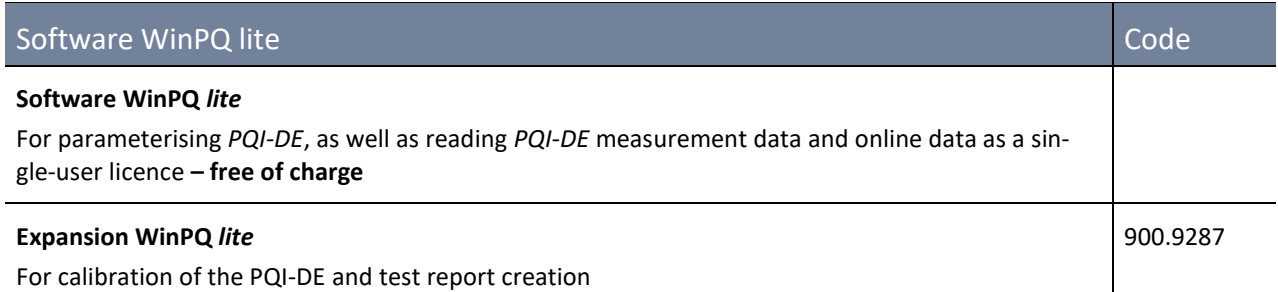

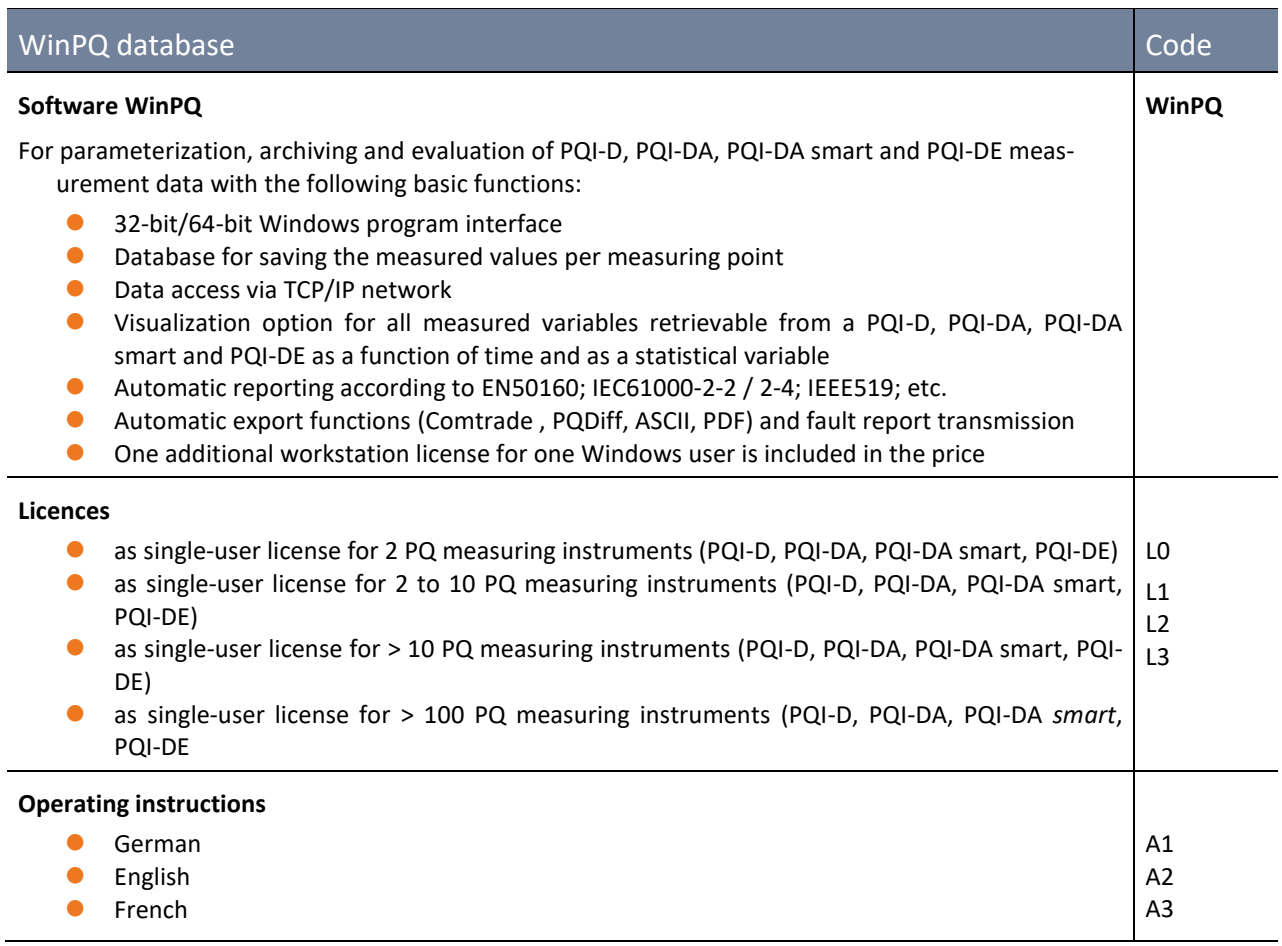

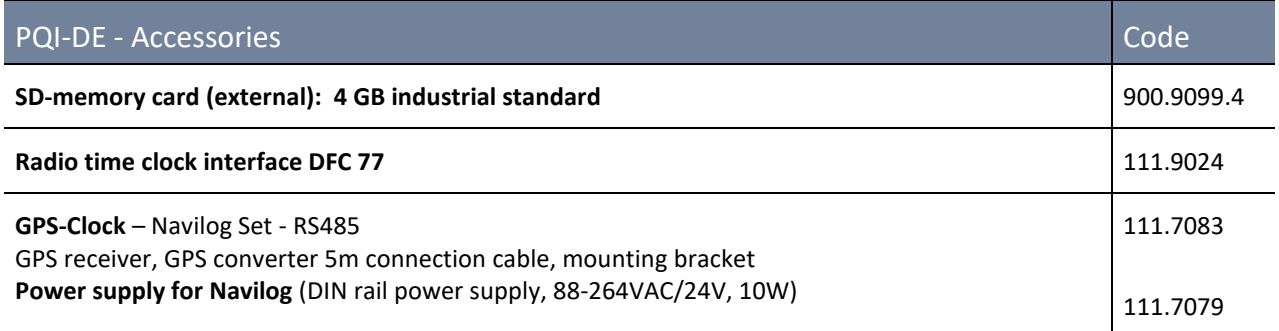

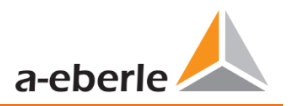

# <span id="page-12-0"></span>**3. Safety instructions**

- $\supset$  Follow the operating instructions.
- $\supset$  Keep the operating instructions with the device.
- Ensure that the device is operated only in a perfect condition.
- $\supset$  Never open the device.
- $\supset$  Ensure that only qualified personnel operate the device.
- $\supset$  Connect the device only as specified.
- $\supset$  Ensure that the device is operated only in the original condition.
- $\supset$  Connect the device only with recommended accessories.
- Ensure that the device is not operated outside the design limits. (Refer to the technical data in chapter [5.2\)](#page-16-0)
- Ensure that the original accessories are not operated outside the design limits.
- Do not use the device in environments where explosive gases, dust or fumes occur.

<span id="page-13-0"></span>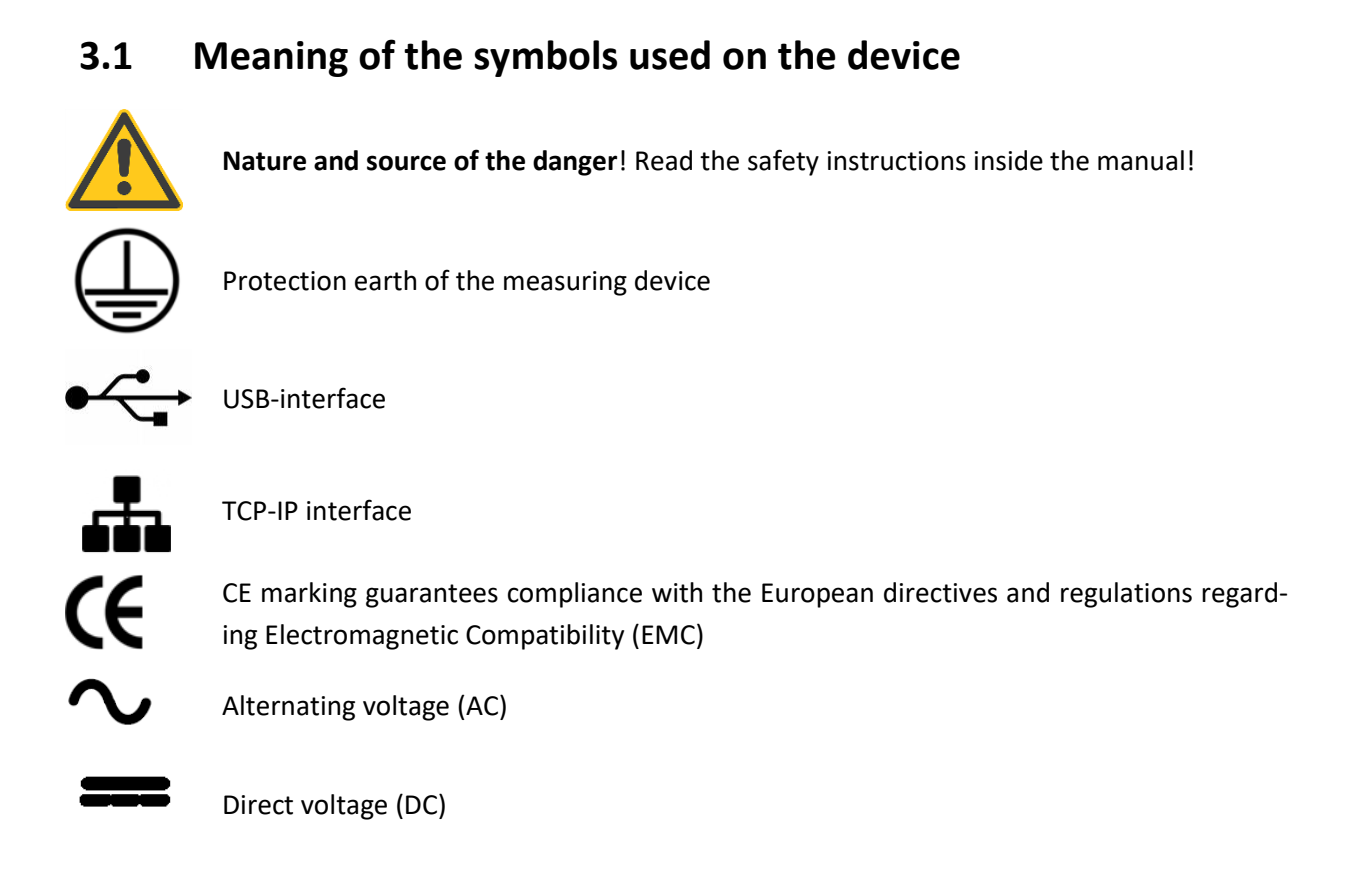

# <span id="page-13-1"></span>**3.1.1 Site information and assembly instructions of PQI-DE**

The PQI-DE is suitable for the following sites:

0 Panel mounting

# <span id="page-13-2"></span>**4. Intended use**

The product is used for the measurement and evaluation of voltage and current signals in the power grid only. If the instrument is used in a manner not specified by the manufacturer, the protection provided by the instrument may be severely impaired.

The instrument is intended for use in the low voltage range in CAT IV (300 V) up to a maximum of 690 V (conductor - conductor). Other voltage levels such as medium or high voltages must be connected to the instrument via voltage transformers.

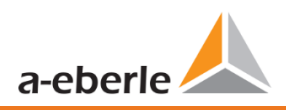

# <span id="page-14-0"></span>**5. Technical Data**

# <span id="page-14-1"></span>**5.1 PQI-DE Description**

The Power Quality Analyser and Fault Recorder PQI-DE for low, medium and high voltage networks is the central component of a system with which all measurement tasks in electrical networks can be solved.

The PQI-DE can be used as a Power Quality Interface according to power quality standards such as IEC61000-2-2 / EN50160 or to check the technical connection guidelines such as DIN VDE AR 4110 and DIN VDE 4120 and many more. Due to the available open SCADA standard interfaces Modbus RTU/TCP, the device can also be used as a highly accurate measurement transducer for all physically defined measured variables in 3-phase systems parallel to the continuous recording of measured values over a very long period.

In addition to the possibility of standard evaluations, the PQI-DE also has a high-speed disturbance recorder with a recording rate of 40.96kHz/10.24kHz and a 10ms TRMS effective value recorder. This allows a detailed evaluation of grid disturbances.

The PQI-DE is equipped with a fifth current input for continuous residual current monitoring (RCM). It is possible to freely program thresholds for alarms or warnings (from firmware version 2.2).

Modern Power Quality Analysers comply with the IEC 62586 standard, which describes the complete product feature of a Power Quality Analyser. This standard defines not only the purpose of use, the EMC environment and the environmental conditions, but also the exact measurement methods IEC 61000-4-30 - Class A, in order to create a comparable and reliable basis for the end-user.

According to IEC 62586, the PQI-DE is a device of class PQI-A-FI-H and is therefore fully certified in external laboratories. Power Quality Interface  $-$  Class A  $-$  Fixed Installed Measurement Device for Indoor operation in Harsh EMC environments.

The PQI-DE meets the requirements of IEC 61000-4-30 Ed.3 (2015) for Class A measuring instruments for 100% of the parameters.

The measuring device and the development are subject to strict security requirements within the scope of the requirements in the area of KRITIS. In relation to these, an active patch management, encrypted communication standards as well as a User Rights Management (URM) via RADIUS are available in the device! This also includes

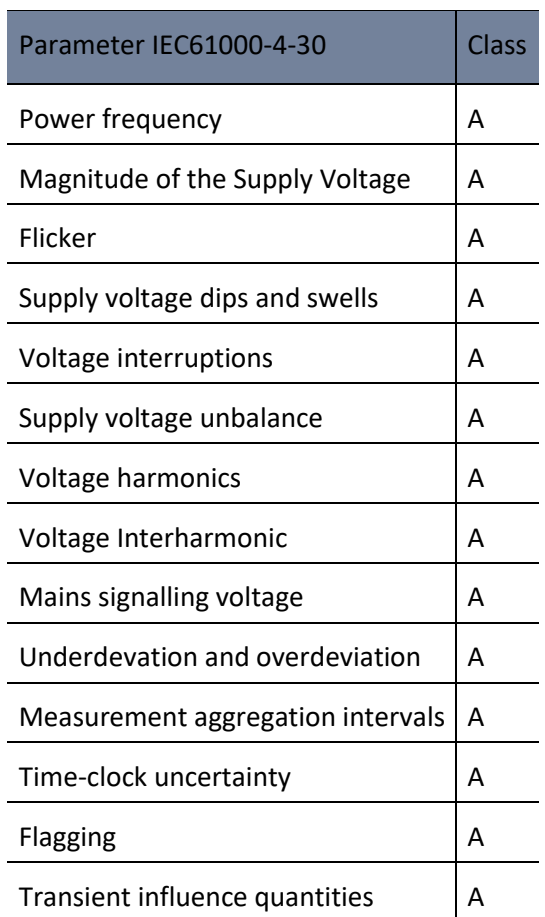

signed firmware updates, security logging and active protection against brute force attacks. All this contrib-utes to a secure operation in your IT environment!

The PQI-DE has been developed for measurements performed in public grids, as well as for recording PQ data in industrial environments, up to 690 V (L-L) measurement voltage:

- 0 No moving parts (fans, hard drives etc.)
- 0 CAT IV
- 0 Extensive storage capability (can be extended up to 32 GB by the user, permitting several years recording without connection to database)

#### 1 **Optional: IEC61000-4-7 – 2 kHz to 20 kHz (Option B1)**

Frequency measurement of voltage and current according IEC 61000-4-7 from 2 kHz to 20 kHz. Standard IEC61000-4-7 describes the measuring of harmonics and interharmonic in power supply grids and connected devices.

**1** Optional: RCM continuous residual current monitoring (Option D1).

**1** Temperature input for PT100 / PT1000 / KTY sensors

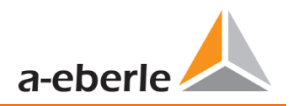

# <span id="page-16-0"></span>**5.2 Technical Data**

- 5-inch colour display
- 0 Keypad for basic/direct device configuration
- 1 GB internal memory (extended up to 32 GB)
- **•** IP54 in installed condition
- 0 Input channel bandwidth 20 kHz (voltage and current)
- 4 voltage inputs Accuracy < 0.1%
- 4 current inputs
- 0 5. current input for the detection of differential currents or currents of the ZGP central grounding point (CGP) (from firmware version 2.2)
- 0 Temperature input for PT100 and PT1000 sensor (from firmware version 2.2)
- 0 Simultaneous processing of sampled and calculated voltages and currents
- Oscilloscopic voltage and current recorder sampling rate : 40.96kHz / 10.24kHz
- 0 Half cycle recorder :
	- power frequency, RMS of voltages and currents, voltage and current phasors,
	- power recording rate :  $\sim$ 10ms (50 Hz) /  $\sim$ 8.33ms (60 Hz)
- **•** Powerful recorder triggering
- 0 Online streaming of voltages and currents at 40.96 kHz sampling rate.
- 0 Recording of power quality incidents according to DIN EN 50160; IEC61000-2-2; -2-12; 2-4
- 0 Power buffer for voltage interruptions of up to 2 seconds
- Spectral analysis 2 kHz...20 kHz (35 frequency bands, Bandwidth = 200 Hz) of voltages and currents according (IEC 61000-4-7)
- Phase of voltage and current harmonics n=2..50
- 0 8 general purpose digital inputs (Triggering fault records, Recording Start / Stop, General documentation of external level)
- 0 4 relay outputs for protection monitoring and alarming
- 0 EDGE function 32 freely configurable monitoring states for monitoring and triggering all measured variables - Output as binary message or via protocol
- **O** Free of charge analysis software WinPQ lite

#### 1 **Option WinPQ – Database Software**

Analysis of the data on an MYSQL-based database using the WinPQ software package. Permanent communication with many devices, in parallel.

# <span id="page-17-0"></span>**5.2.1 Dimensions / Weight**

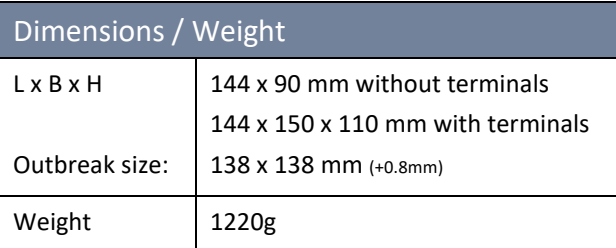

# <span id="page-17-1"></span>**5.2.2 Power supply for PQI-DE**

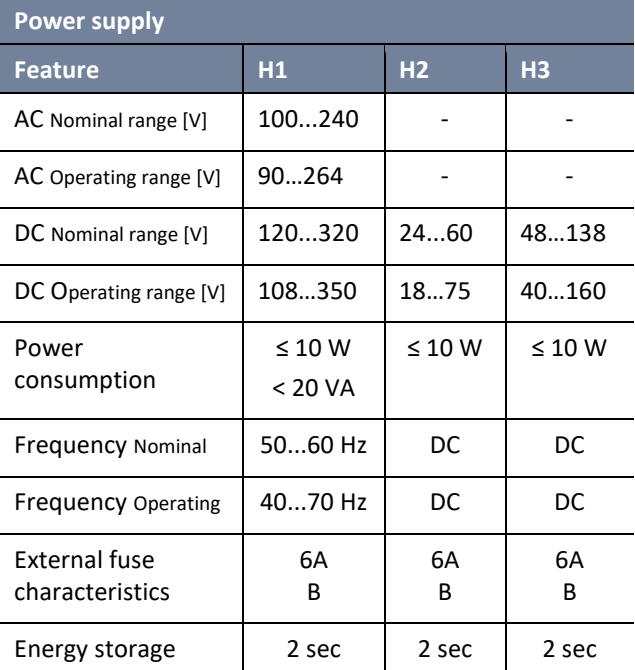

# <span id="page-17-2"></span>**5.2.3 Electrical safety – environmental parameter**

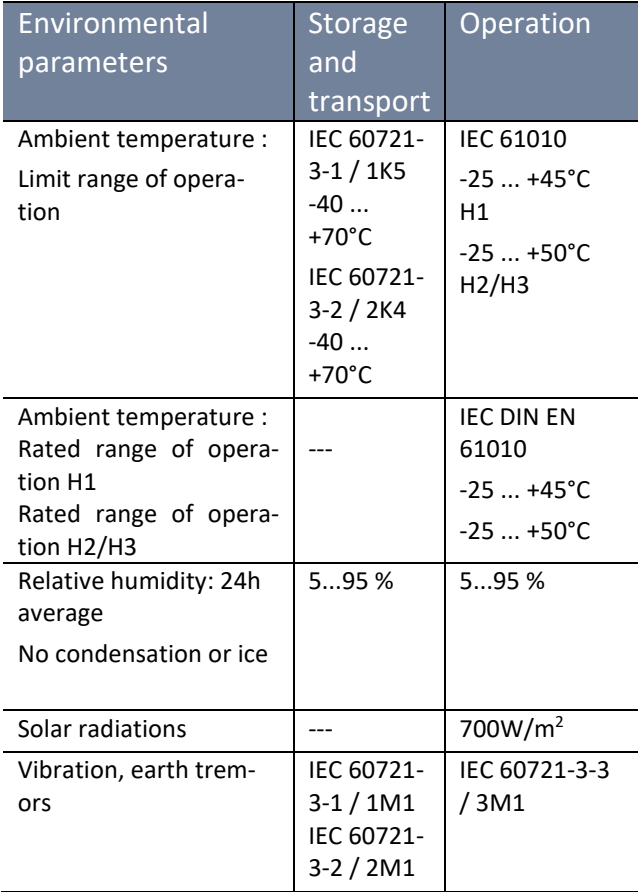

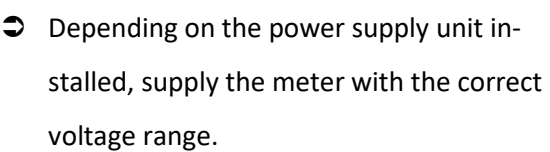

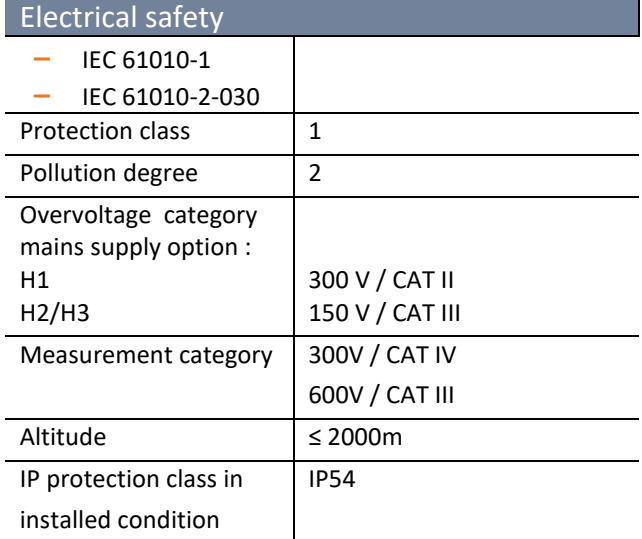

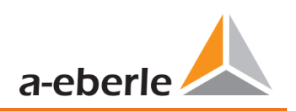

# <span id="page-18-0"></span>**5.2.4 Voltage Inputs**

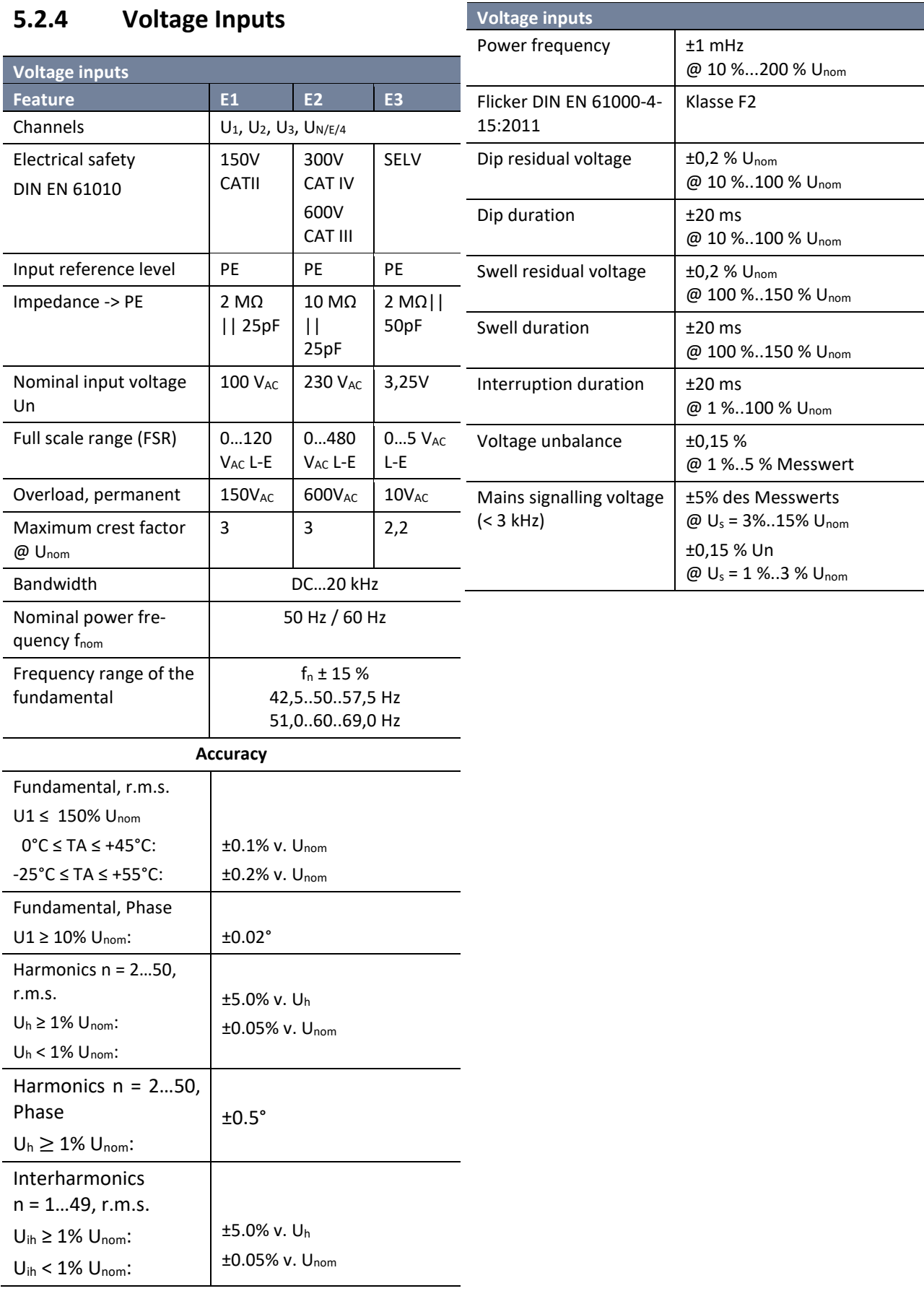

# <span id="page-19-1"></span><span id="page-19-0"></span>**5.2.5 Current inputs**

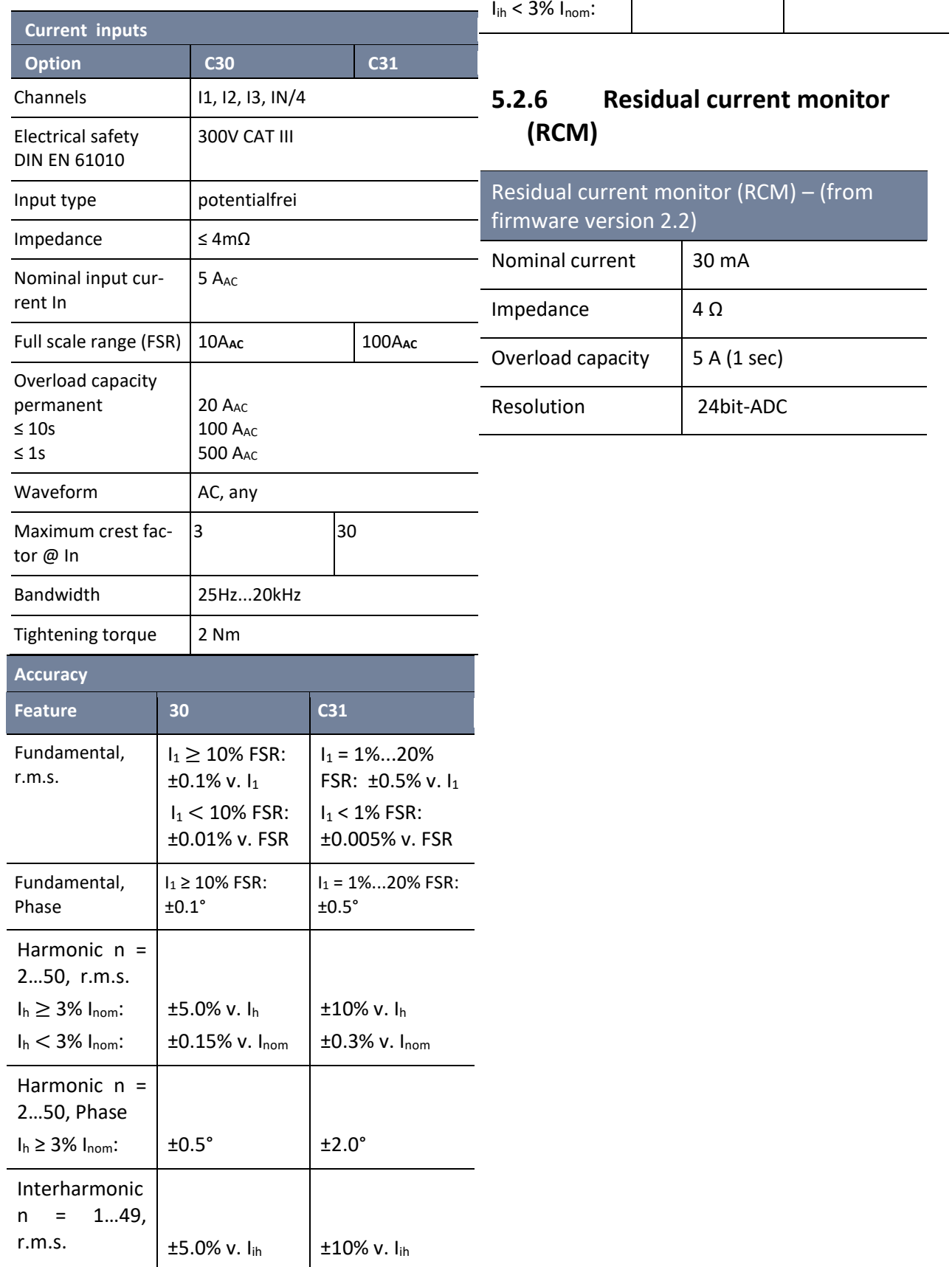

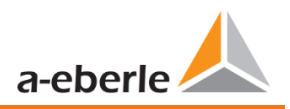

# <span id="page-20-0"></span>**5.2.7 Binary inputs / binary outputs**

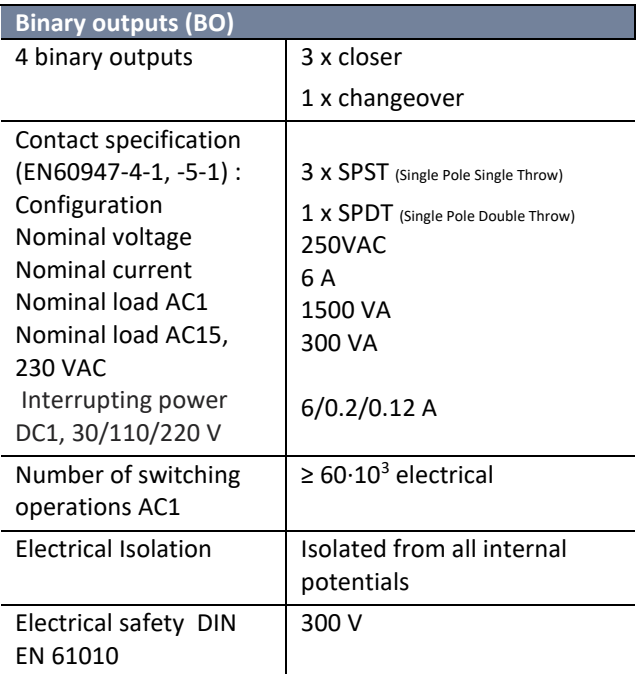

#### <span id="page-20-1"></span>**5.2.8 Temperature input**

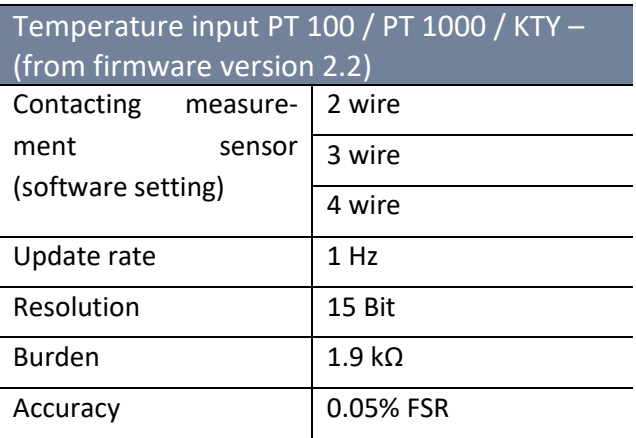

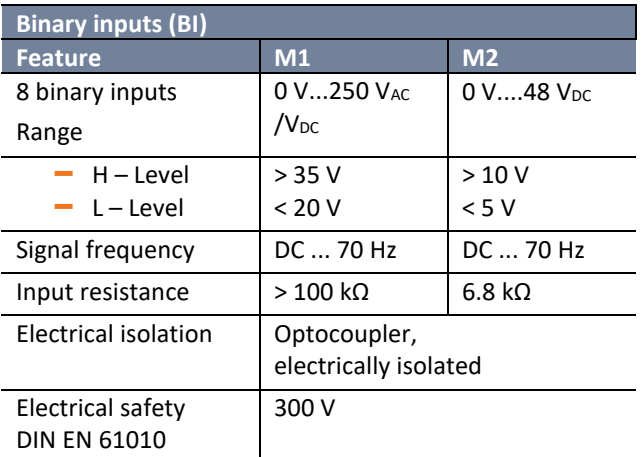

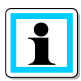

#### **Connection cable to be used**

- Provide fuses for protection for CAT II
- No mix of touchable and dangerous active circuits
- Connecting cables must be designed for a temperature of at least 62°C

#### <span id="page-21-0"></span>**5.2.9 Protective earth**

The device has a protective earth, which also serves as reference potential for the voltage inputs.

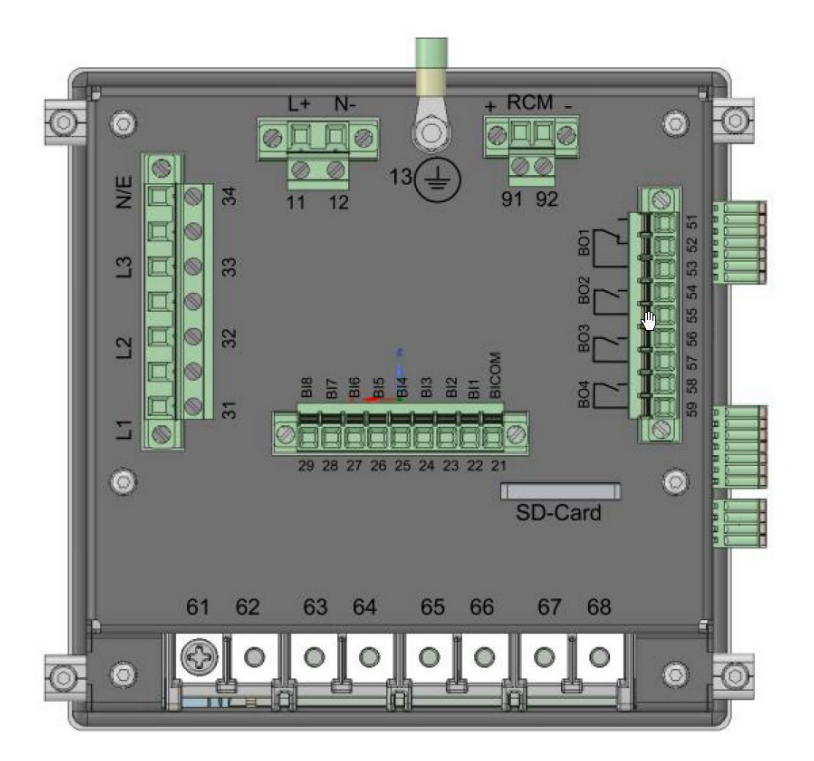

#### *Protection Earth on the Backside from the device*

The protective earth is marked with  $\bigoplus$  and terminal X1 / 13 on the measuring instrument.

Connect the earth cable to terminal X1 / 13 on the meter and tighten the screw. Use an eyelet terminal for the connection and make sure it is tight!

# **DANGER! Danger to life due to electric shock!**

Incorrect connection of this measuring instrument can lead to death, serious injury or fire hazard!

- $\supset$  The protective earth must always be connected to PE potential.
- $\supset$  The protective earth must not carry a dangerous voltage under any circumstances

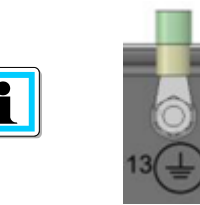

The protective earth is the measurement potential for the voltage measurement.

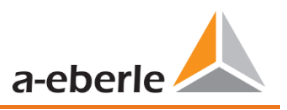

# <span id="page-22-0"></span>**5.2.10 Storage of measured values**

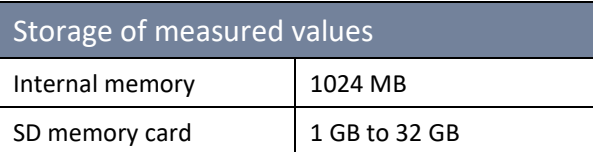

## <span id="page-22-1"></span>**5.2.11 Communication Protocols**

#### Communication Protocols

- 0 MODBUS RTU
- **O** MODBUS TCP
- 0 IEC60870-5-104 (Option P1)
- 0 IEC61850 (Option P2)

#### <span id="page-22-2"></span>**5.2.12 Time synchronization interface**

Time synchronization protocols (Receive / Slave)

- 0 IEEE1344 / IRIG-B000...007
- 0 GPS (NMEA +PPS)
- $\bullet$  DCF77
- 0 NTP

### <span id="page-22-3"></span>**5.2.13 Communication Interfaces**

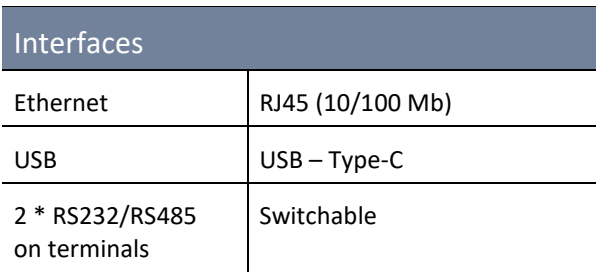

### **Property damage due to unauthorized IT access via network interface!**

- $\supset$  IT security guidelines for the place and purpose of use must be observed!
	- $\supset$  IT security settings of the device must be observed!

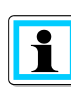

**NOTICE!**

#### **LAN, COM interface**

- Even when disconnected, all COM and LAN connecting cables must not fall below the insulation distance to dangerous parts.
- It must not be possible to disconnect individual wires from the clamp.
- $\supset$  Pull the plugs only directly on the housing, never on the cable.

Make sure that the connection cable is fixed or strain-relieved.

# <span id="page-23-0"></span>**5.3 Mechanical design**

The PQI-DE is used as a panel-mounted device and fulfils IP54 when installed. All connections are accessible via Phoenix terminals. With the exception of the current and voltage inputs, the connections are made using plug-in terminal technology. A TCP/IP interface (RJ 45 LAN connection) and a USB interface (type C socket) are available for communication. In addition to the internal memory of 1 GB, the device memory can be expanded by a further 32 GB via an external memory card. The memory card can also be used to easily read out measurement data from the instrument and transmit it to an evaluation PC.

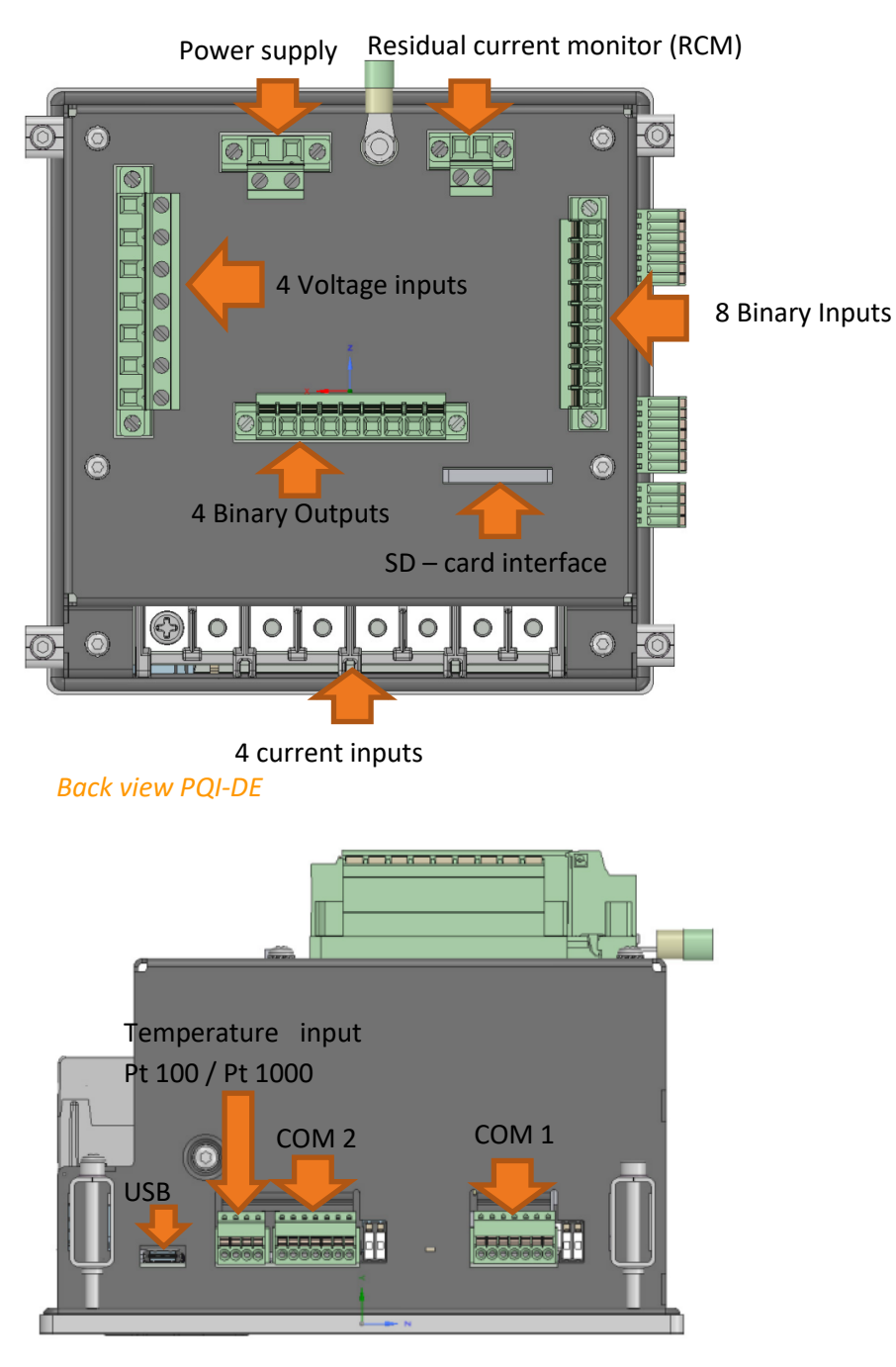

*Side view of PQI-DE*

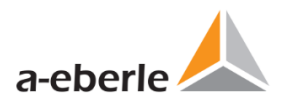

# <span id="page-24-0"></span>**5.3.1 Battery**

Battery compartment

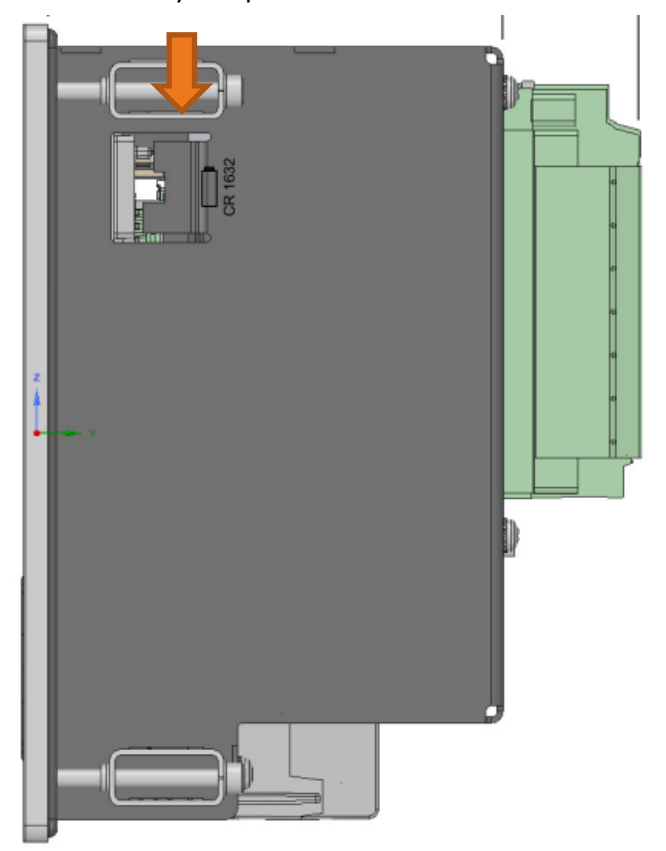

*Side view - right -PQI-DE*

#### **12 Changing the battery:**

The service life of the battery is > 5 years and is only required for the RTC time if there is no time synchronization. A battery change does not affect the operation of the device when the mains supply is connected, as the device is supplied with voltage internally.

Pull the battery out of the housing and insert a new battery.

#### **1** Battery type:

Li- button cell CR1632

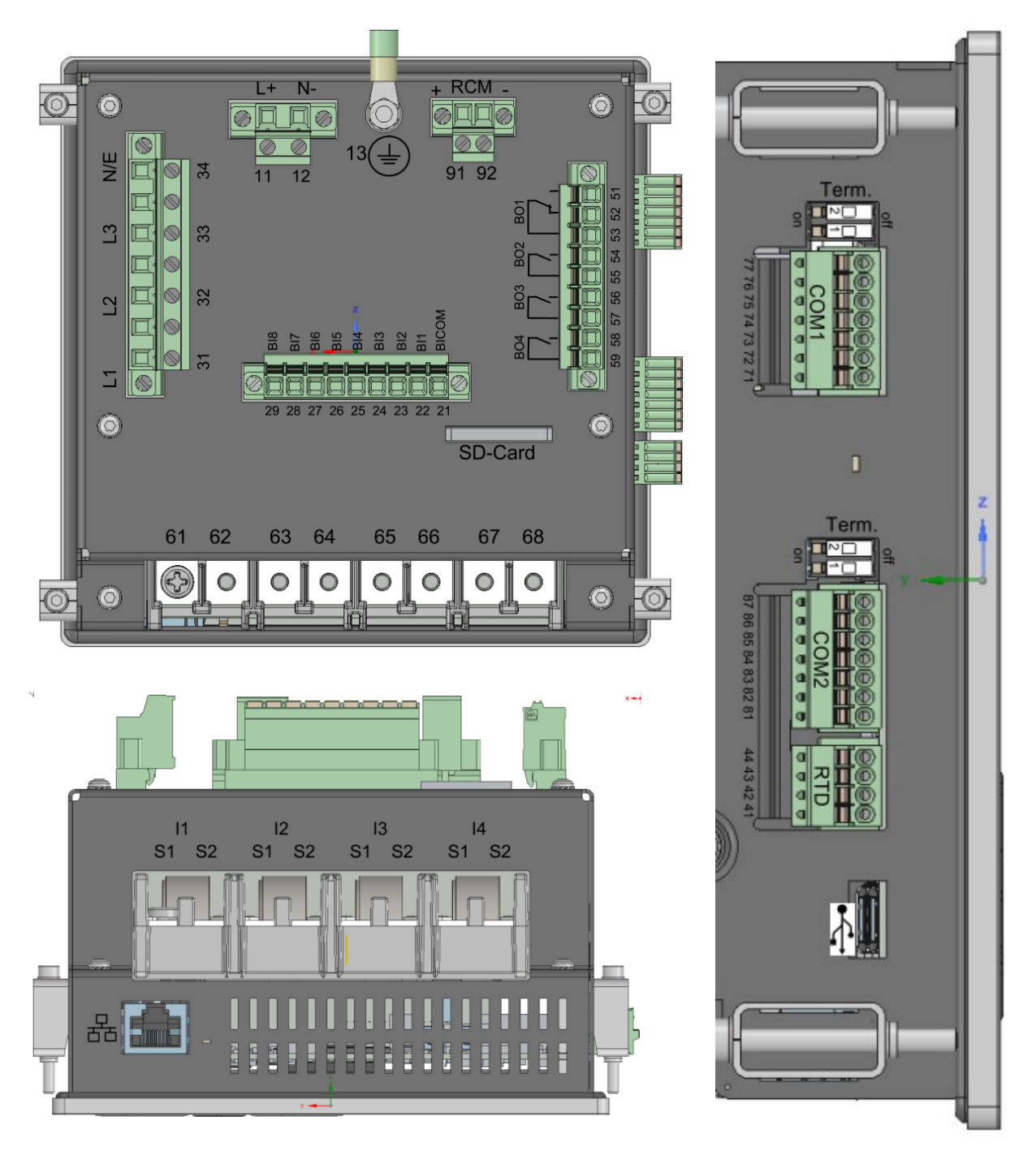

# <span id="page-25-0"></span>**5.4 Terminal strip number PQI-DE**

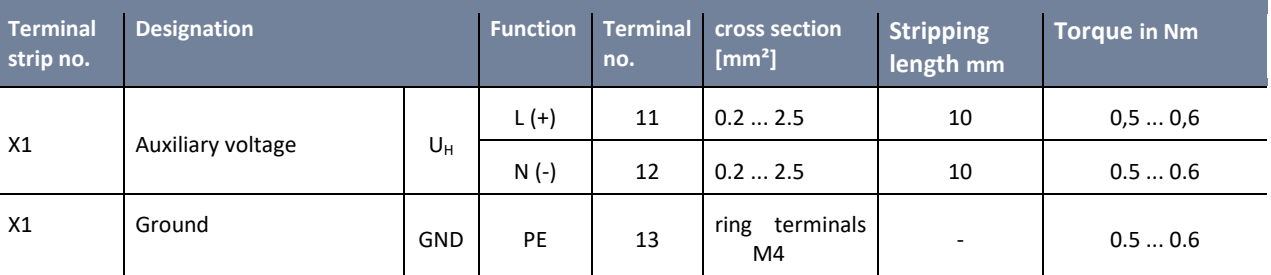

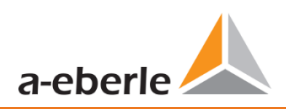

#### We take care of it.

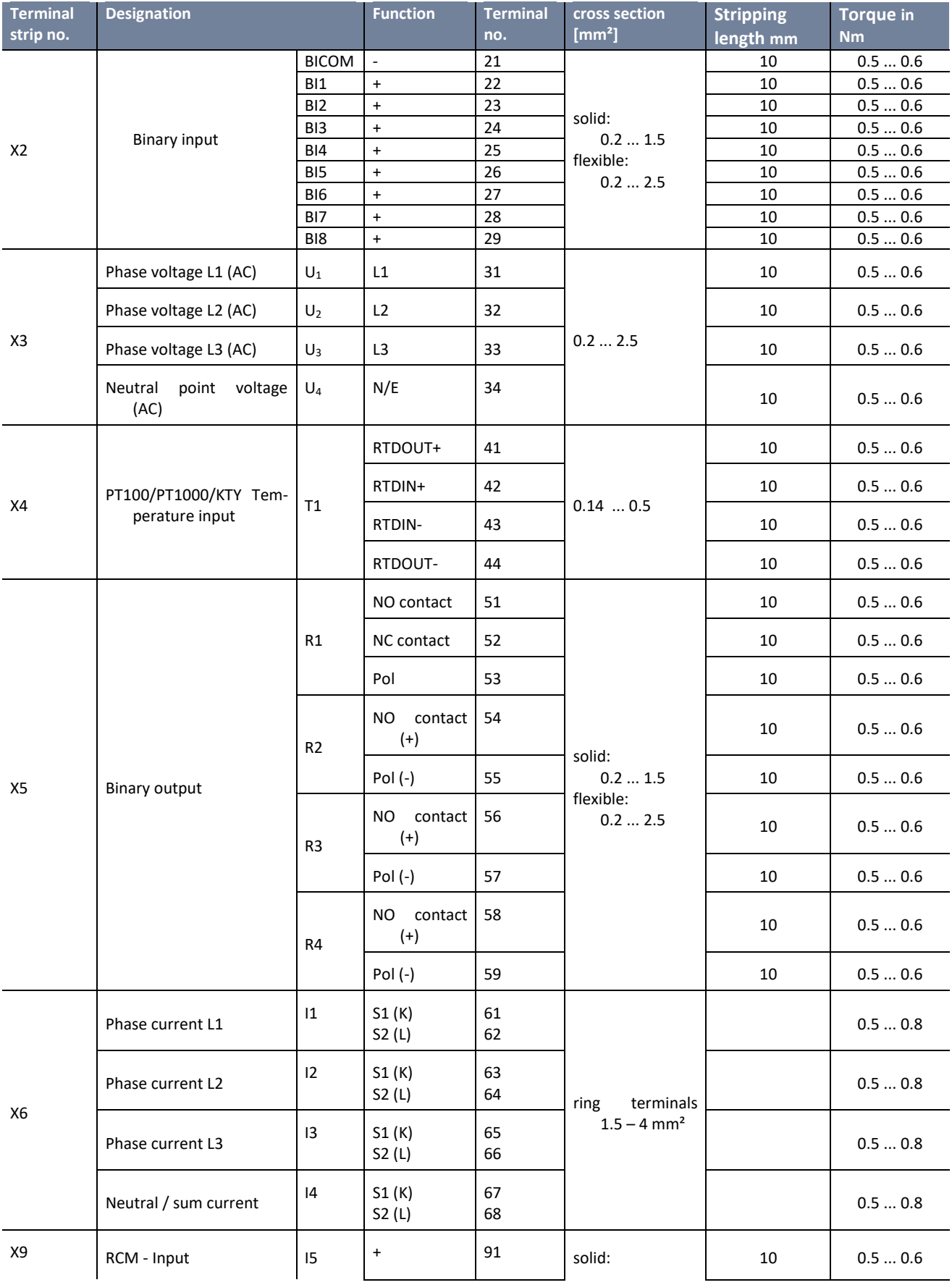

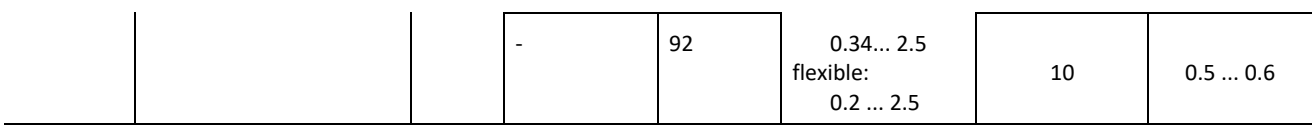

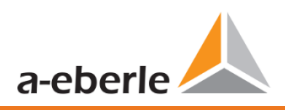

### <span id="page-28-0"></span>**5.4.1 Assembly instructions**

The PQI-DE is used as a panel-mounted device and fulfils IP54 in the installed condition. Mounting must be carried out with the following cut-outs and minimum distances as shown in the figure below. The maximum thickness of the panel for PQI-DE installation is 8mm.

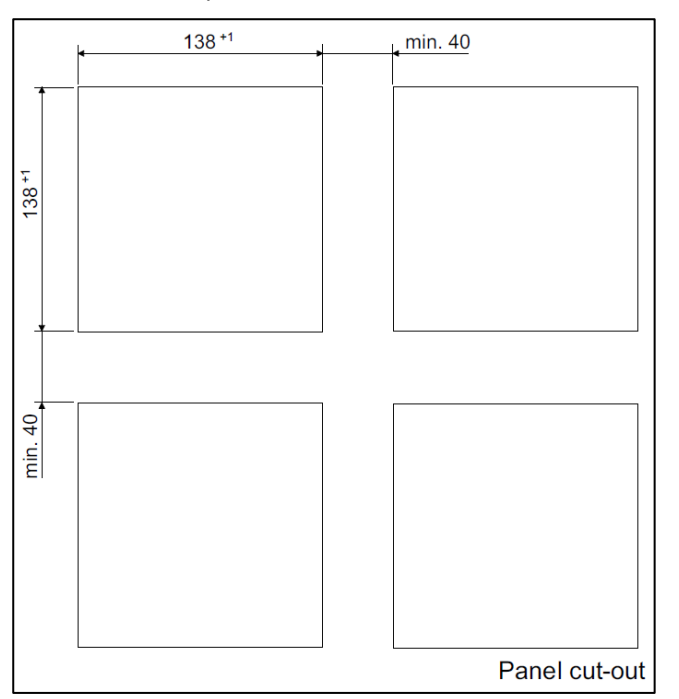

*Example of an assembly of four PQI-DE's with cut-out dimensions*

For mounting the PQI-DE, four mounting brackets are included in the scope of delivery. These must be snapped into the housing of the PQI-DE at all four corners (see picture below). The clamps must then be screwed against the panel with a maximum torque of 5 Nm using an Allen key (2.5 mm) on the back of the PQI-DE to ensure that the PQI-DE is securely mounted in the panel cut-out.

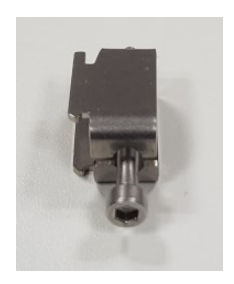

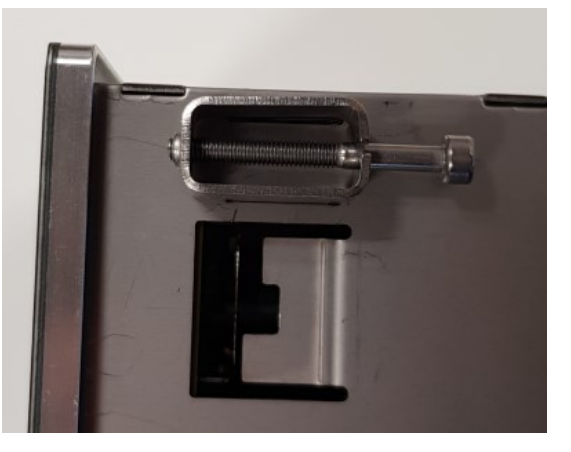

*Mounting bracket for PQI-DE Mounting bracket engaged on PQI-DE*

# <span id="page-29-0"></span>**5.5 Supply Voltage Connection**

The PQI-DE is available in three different supply voltage versions. Please take the correct supply voltage from the type lable before connection.

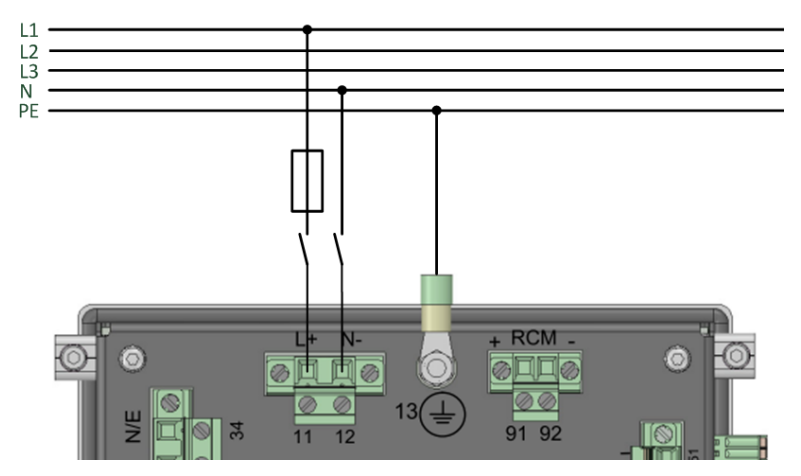

*Example of connection to 230 V AC with feature* 

After connecting and switching on the power supply, the status LED lights up red, changes to green and the display starts in the commissioning wizard.

### **DANGER! Danger to life due to electric shock!**

Serious personal injury or death may result from:

- 0 Touching bare or stripped wires that are energised.
- **O** Touching dangerous inputs on the device.
- $\supset$  Make sure that the device is connected in a deenergized state.
- Ensure that all connecting cables are fixed and strain relief is provided.
- All cable requirements of the terminal blocks must be observed. (e.g. stripping length of the cables)

#### **NOTICE!**

#### **Material damage due to non-observance of the connection conditions or impermissible overvoltages!**

Failure to comply with the connection conditions or exceeding the permissible voltage range may damage or destroy your device.

Before applying the supply voltage to the device, the following points must be observed:

- Voltage and frequency must correspond to the specifications on the type lable! Observe the limit values as described in the technical data (see chapter [5.2\)](#page-16-0)!
- Observe features of the device H1 / H2 / H3
- In the building installation, the supply voltage must be provided by a listed miniature circuit breaker and fuse that meets the requirements of IEC 60947-1 and IEC 60947-3!
- $\supset$  The miniature circuit breaker
	- be easily accessible to the user and installed close to the device.
	- Label for the respective device.
- $\supset$  Do not take the supply voltage at the voltage transformers.
- $\supset$  Provide a fuse for the neutral conductor if the neutral connection of the source is not earthed.

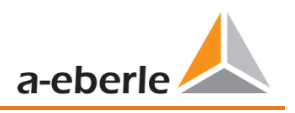

# <span id="page-30-0"></span>**5.6 Mains connection for PQI-DE**

The mains connection of the PQI-DEs depends on the type of mains in which the measurement is to be made.

The PQI-DE is designed for direct measurement in low voltage (3 phase / 4 wire connection) for low voltage networks (TN, TT and IT networks) or for residential and industrial applications. A special form of low voltage measurement is the measurement 4-wire / 1 phase connection with which three independent voltage circuits and current circuits can be measured with the same ground conditions.

For medium and high voltage the device can be connected via suitable transformers. A connection with three voltage and current transformers is possible as well as the connection via transformer saving circuits (V-circuit, Aron circuit).

In addition, current measurements with small signal inputs are possible with the corresponding sensor transformers (hardware features C40, C44 and C45).

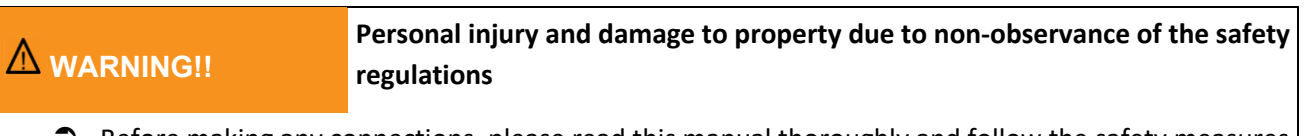

○ Before making any connections, please read this manual thoroughly and follow the safety measures described here.

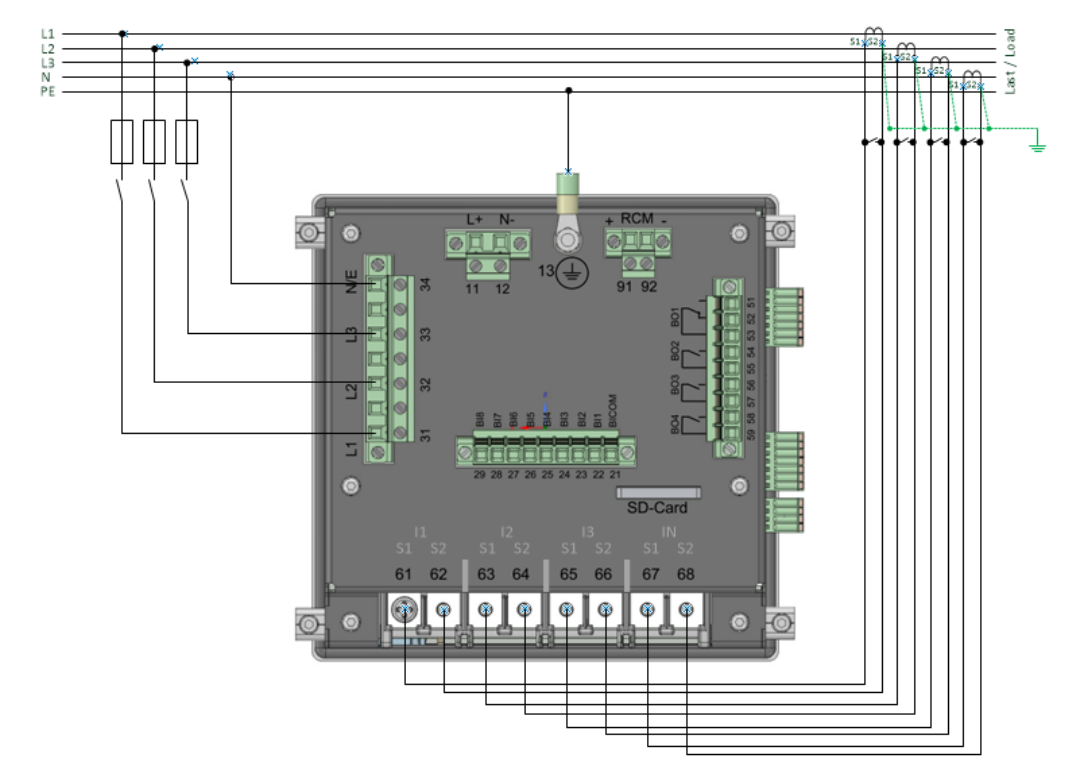

# <span id="page-31-0"></span>**5.6.1 3-phase / 4-wire connection**

*Example of a connection for a PQI-DE in a three-phase four-wire system*

#### 1 **Voltage connections**

- **O** The voltage connections must be made as shown in the circuit diagram above
- 0 If no N conductor connection is available, connect connections E and N together.
- Make sure that the switching mode (4-wire) is set (settings are described in chapter [6.3\)](#page-54-0).

#### **Current connections**

0 The PQI-DE is designed for measuring circuits (C30) or protection circuits (C31) depending on the characteristics.

The current transformer ratio is set at the factory to nominal current (e.g. 5A ) depending on the feature and must be adapted to the transformers used. With feature C30 / C31 only alternating currents, no DC currents can be measured. Furthermore features C40, C44 and C45 offer the possibility to connect Rogowski coils, mini current clamps and DC current clamps to the measuring instrument. This makes it possible to connect the measuring device without disconnecting the current transformer or consumer circuits. The corresponding converters can be obtained from A.Eberle. The connection of converters of other manufacturers is possible as long as the described connection conditions (input range, impedance) are observed.

**DANGER! Danger to life due to electric shock!**

Attention dangerous contact voltage!

Flashover and high short-circuit currents possible in CAT III and CAT IV!

Ensure that the PE conductor (earthing) is connected to the PQI-DE.

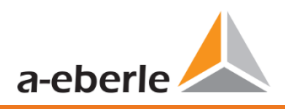

- Before starting work, check that no voltage is present!
- Provide protective equipment for CAT II, CAT III or CAT IV.
- $\supset$  High-load fuses >10 kA or >50 kA must be used in accordance with the CAT.
- $\supset$  Short-circuit current transformers before starting work.
- Ensure that all connecting cables are fixed and strain-relieved.
- All cable requirements of the terminal blocks must be observed. (e.g. stripping length of the cables)

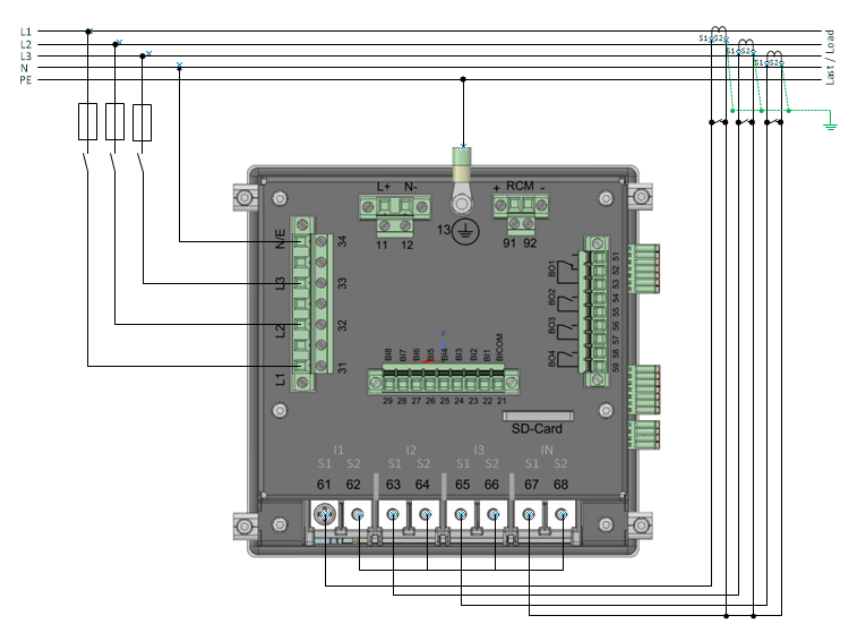

# <span id="page-33-0"></span>**5.6.2 4-wire connection without neutral current**

#### *PQI-DE without neutral conductor Current transformer in 4 conductor connection*

#### 1 **Voltage connections**

- **O** If no N conductor connection is available, connect connections E and N together.
- Make sure that the switching mode (4-wire) is set (settings are described in chapter [6.3\)](#page-54-0).

#### **Current connections**

- If no neutral conductor current is available in the 3-phase / 4-wire network, the S2 current inputs of the PQI-DE must all be short-circuited and the S2 terminals of the current transformers used must be connected to S1 (terminal X6:67).
- 0 The PQI-DE is designed for measuring circuits (C30) or protection circuits (C31) depending on the characteristics.

### **DANGER! Danger to life due to electric shock!**

Attention dangerous contact voltage!

Flashover and high short-circuit currents possible in CAT III and CAT IV!

- Ensure that the PE conductor (earthing) is connected to the PQI-DE.
- $\supset$  Before starting work, check that no voltage is present!
- Provide protective equipment for CAT II, CAT III or CAT IV.
- $\supset$  High-load fuses >10 kA or >50 kA must be used in accordance with the CAT.
- Short-circuit current transformers before starting work.
- Ensure that all connecting cables are fixed and strain-relieved.
- All cable requirements of the terminal blocks must be observed. (e.g. stripping length of the cables)

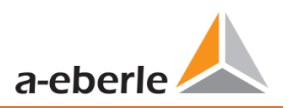

#### <span id="page-34-0"></span>**5.6.3 4-wire / 1-phase**

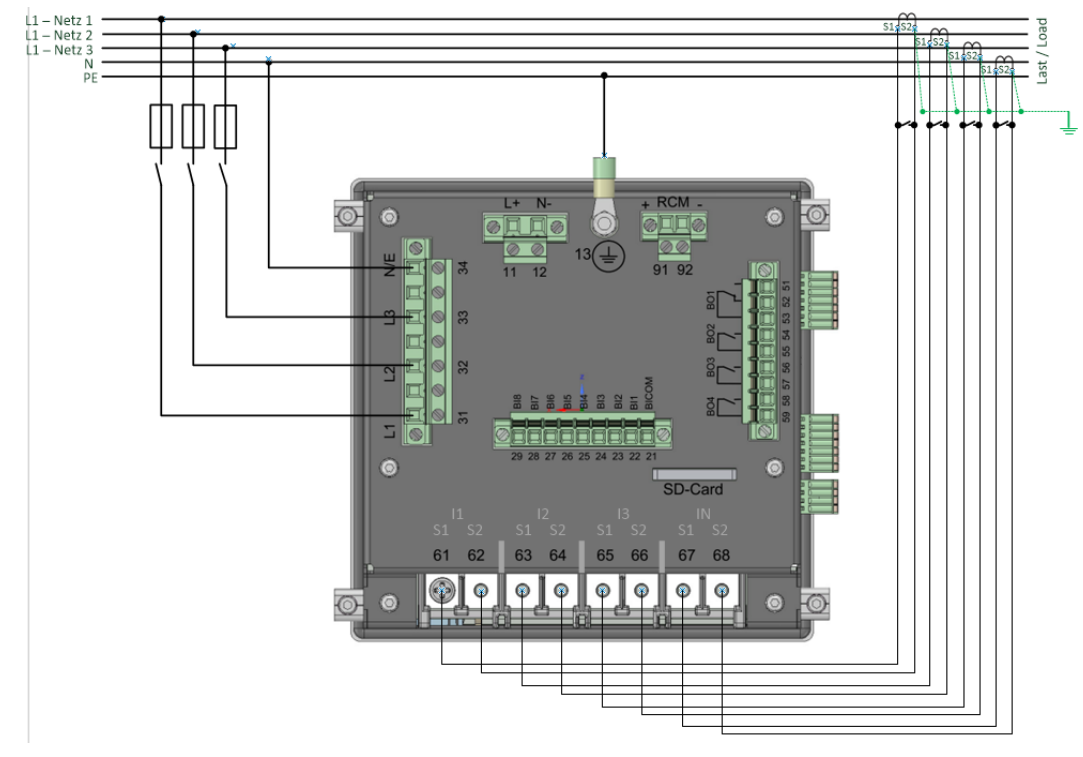

*PQI-DE in 4-wire connection -1-phase*

In the 4-wire network / 1-phase circuit type, no wire-conductor events and three phase network events are evaluated. Voltages with the same earth potential can be connected (e.g. three networks with phase L1) and any currents can be connected.

# **DANGER! Danger to life due to electric shock!**

Attention dangerous contact voltage!

Flashover and high short-circuit currents possible in CAT III and CAT IV!

- Ensure that the PE conductor (earthing) is connected to the PQI-DE.
- **C** Before starting work, check that no voltage is present!
- Provide protective equipment for CAT II, CAT III or CAT IV.
- High-load fuses >10 kA or >50 kA must be used in accordance with the CAT.
- $\supset$  Short-circuit current transformers before starting work.
- Ensure that all connecting cables are fixed and strain-relieved.
- All cable requirements of the terminal blocks must be observed. (e.g. stripping length of the cables)

### <span id="page-35-0"></span>**5.6.4 3-phase / 3-wire connection**

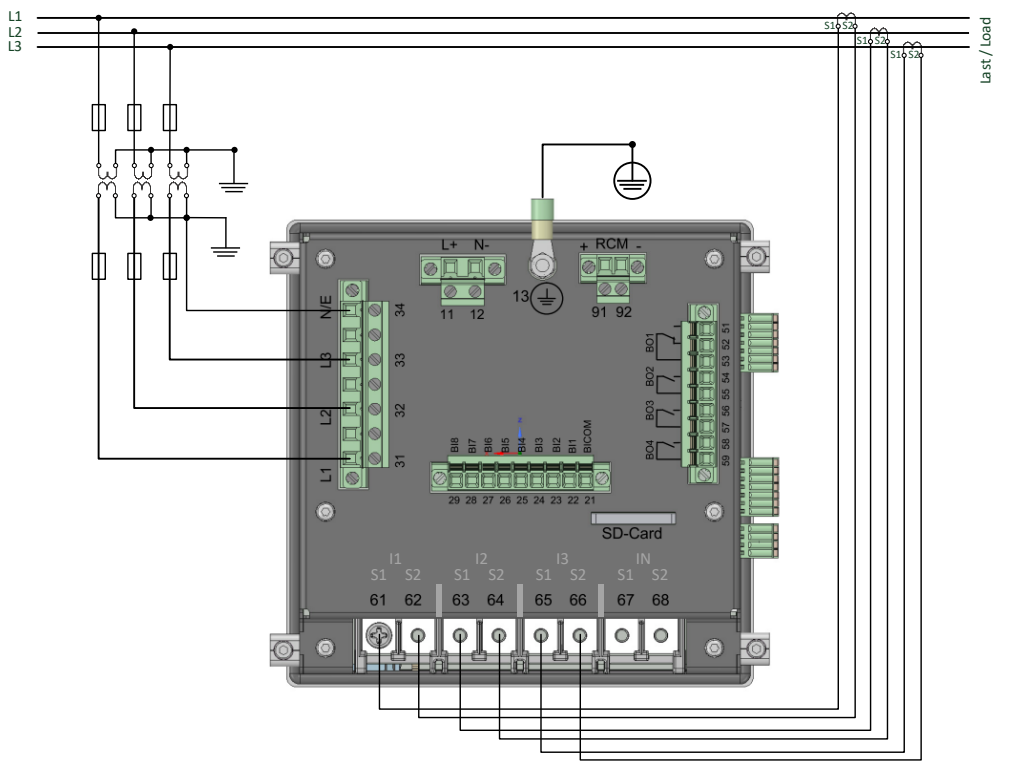

#### **5.6.4.1 Connection to secondary transformer for feature E1 & E2**

*PQI-DE in three-wire connection for medium and high-voltage networks via transformer*

#### 1 **Voltage connections**

- 0 Make sure that the measuring cable N/ E is connected to terminal 34 for each measurement. This is usually the earthing point of the voltage transformer.
- 0 Ensure that the switching mode (3-wire) is set (settings are described in chapter [6.3\)](#page-54-0).
- **O** Set the voltage transformation ratio
- **O** Enter the nominal voltage of the conductor-conductor voltage.

#### **Current connections**

● Set current transformer ratio.

#### **Connection PQI-DE current I<sub>N</sub> in 3-wire network**

If a current is connected to input  $I_N$  in the 3-wire network, it is not physically measured. The current  $I_N$  is always calculated in 3-wire operation.

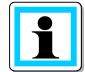

Ĭ.

#### **transducer settings**

The transducer settings are set in the assistant in the chapter [6.3.](#page-54-0)
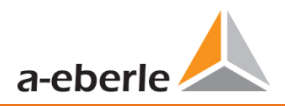

## **5.6.4.2 Connection to voltage sensors for feature E3**

3 Phasen / 3-Leiter Anschluss E3

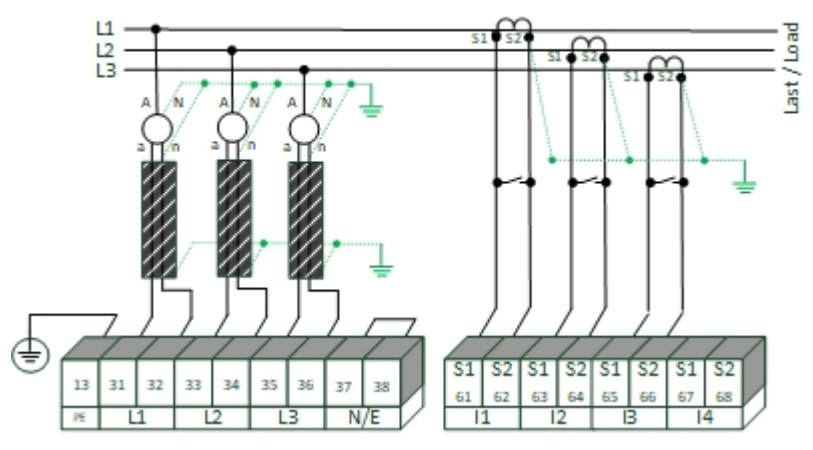

*PQI-DE in three-wire connection for medium and high-voltage networks via voltage sensors*

#### 1 **Voltage connections**

- Ensure that terminals 37 & 38 (N/E) are short-circuited for each measurement.
- 0 Ensure that the shielding of the voltage sensors is grounded on both sides.Set the voltage transformation ratio.

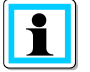

**Ground loops must be avoided! If there is a potential difference, only one side of the shielding must be grounded!**

- 0 Enter the nominal voltage of the conductor-conductor voltage.
- 0 Enter the nominal voltage of the conductor ladder voltage.

#### **Current connections**

0 Set current transformer ratio.

#### **Connection PQI-DE current I<sub>N</sub> in 3-wire network**

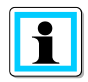

If a current is connected to input  $I_N$  in the 3-wire network, it is not physically measured. The current  $I_N$  is always calculated in 3-wire operation.

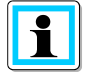

#### **Transducer settings**

The transducer settings are set in the assistant in the chapter [6.3.](#page-54-0)

# **DANGER! Danger to life due to electric shock!**

Attention dangerous contact voltage!

Flashover and high short-circuit currents possible in CAT III and CAT IV!

- Ensure that the PE conductor (earthing) is connected to the PQI-DE.
- Before starting work, check that no voltage is present!
- Provide protective equipment for CAT II, CAT III or CAT IV.
- High-load fuses >10 kA or >50 kA must be used in accordance with the CAT.
- $\supset$  Short-circuit current transformers before starting work.
- Ensure that all connecting cables are fixed and strain-relieved.
- All cable requirements of the terminal blocks must be observed. (e.g. stripping length of the cables)

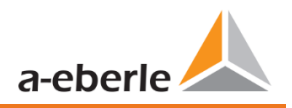

## **5.6.4.3 V connection; Aron connection**

The V connection or Aron connection can be configured in the device set-up of the software. These connection types are only available in the 3-wire configuration.

- 1) V connection (set-up via the evaluation software)
- 2) Aron connection (set-up via the evaluation software)

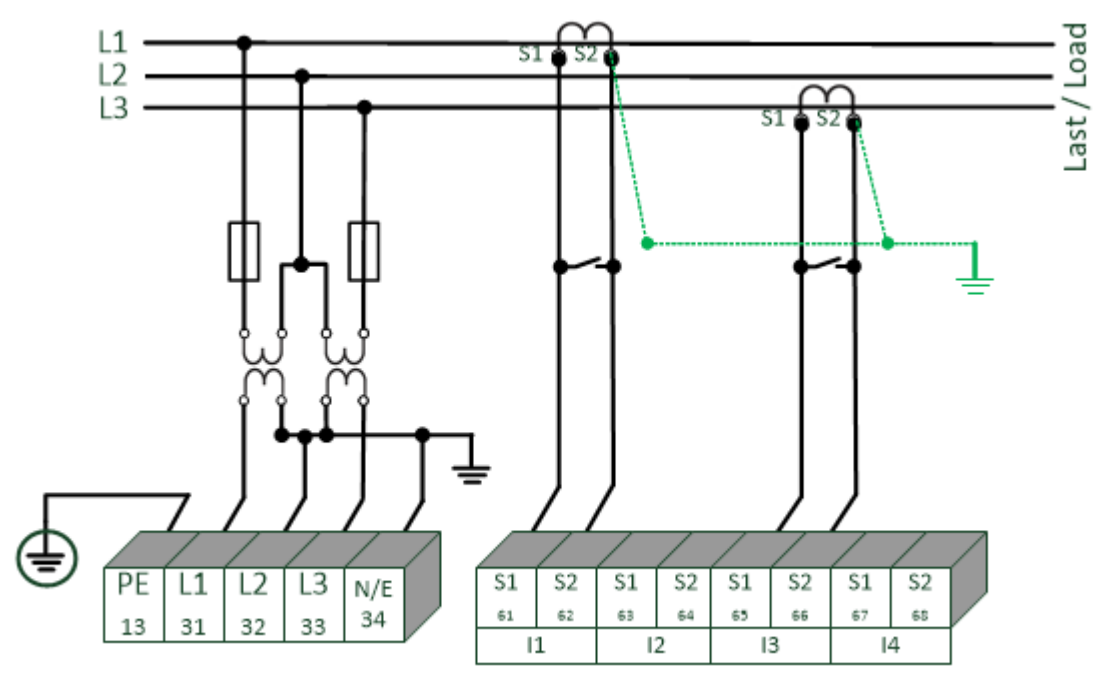

*PQI-DE in the V-circuit / Aron circuit for medium and high voltage networks via converters with L2 grounded*

## **1** Possible connection configurations in 3-wire grids:

- 0 Voltage converter connections: 1, 2, 3, 4,
- 0 Current transformer connections: 1, 2, 3, 4,

The voltage converter and current transformer selection fields can be set-up. The grounded voltage in each case or the current that has not been connected is calculated by the measurement device.

- 0 Make sure that the switching mode (3-wire) is set (settings are described in chapter [6.3\)](#page-54-0).
- **O** Setting the voltage migration ratio.

#### 1 3-phase voltage converter connections:

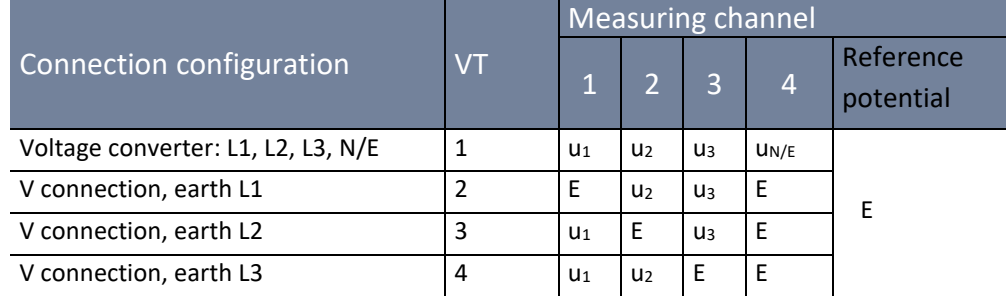

#### 1 3-phase current transformer connections:

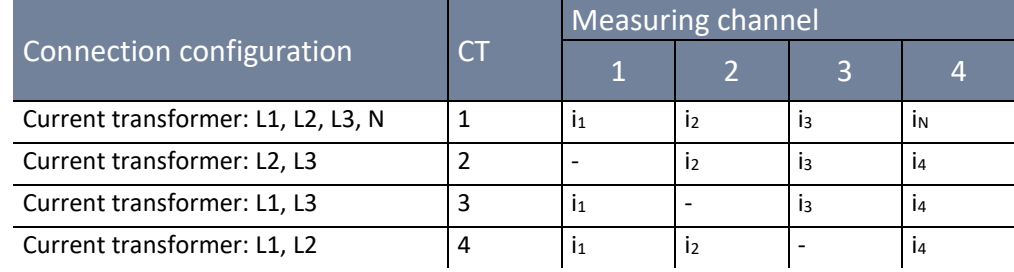

## **DANGER! Danger to life due to electric shock!**

Attention dangerous contact voltage!

Flashover and high short-circuit currents possible in CAT III and CAT IV!

- Ensure that the PE conductor (earthing) is connected to the PQI-DE.
- Before starting work, check that no voltage is present!
- Provide protective equipment for CAT II, CAT III or CAT IV.
- High-load fuses >10 kA or >50 kA must be used in accordance with the CAT.
- $\supset$  Short-circuit current transformers before starting work.
- Ensure that all connecting cables are fixed and strain-relieved.
- All cable requirements of the terminal blocks must be observed. (e.g. stripping length of the cables)

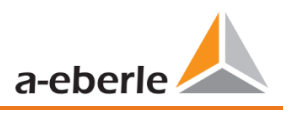

## <span id="page-40-0"></span>**5.6.5 Low-level signal inputs for current measurement (Features C40 / C44 / C45)**

The PQI-DE is available with the following features for current measurement with external equipment such as Rogowski coils, DC current clamps and AC current clamps.

- 0 4 inputs for Rogowski coils Feature C40
- 0 4 AC Low level inputs for mini current clamps (0.5 VAC) Feature C44
- 0 4 DC Low level inputs for mini current clamps (5.6 VDC) Feature C45

Advantages of measurement via low level inputs are:

- 0 Simple installation in switchgear also retrofitted.
- 0 High frequency resolution for measurement according to VDE AR 4105 / 4110/4120 in the range 2-20 kHz.
- 0 No separation of the current transformer circuits necessary.

It is imperative to ensure that the technical data of the equipment used is matched to the impedance conditions of the input configuration of the characteristic used!

(The exact technical data are described in chapter [5\)](#page-14-0)

Recommended cable type for connecting the small signal inputs:

- 0 Recommended cable type: STP shielded twisted pair!
- **0** Maximum conductor cross-section: 1.5 mm
- Recommended minimum conductor cross-section: 0.2 mm<sup>2</sup>
- 0 The maximum cable length should not exceed 20 metres.

#### **Connection**

The parameters 4-wire connection and 3-wire connection are valid for current measurement with C4X features as well as for C3X features.

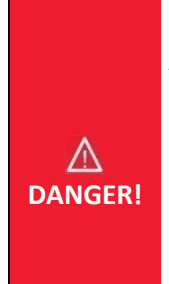

**Risk of death due to electric shock!**

Attention dangerous touch voltage!

Flashover and high short-circuit currents possible in CAT III and CAT IV!

- $\supset$  Before starting work, check that no voltage is applied!
- ◆ Protective devices for CAT II, CAT III or CAT IV must be provided.
- $\supset$  High load fuses >10 kA or >50 kA have to be used according to the CAT
- $\supset$  Short-circuit the current transformer before starting work.

**WARNING! Risk of electric shock!**  $\supset$  Make sure that all connecting cables are fixed and strain-relieved.  $\supset$  All cable requirements of the terminal blocks must be observed. (e.g. stripping length of cables)

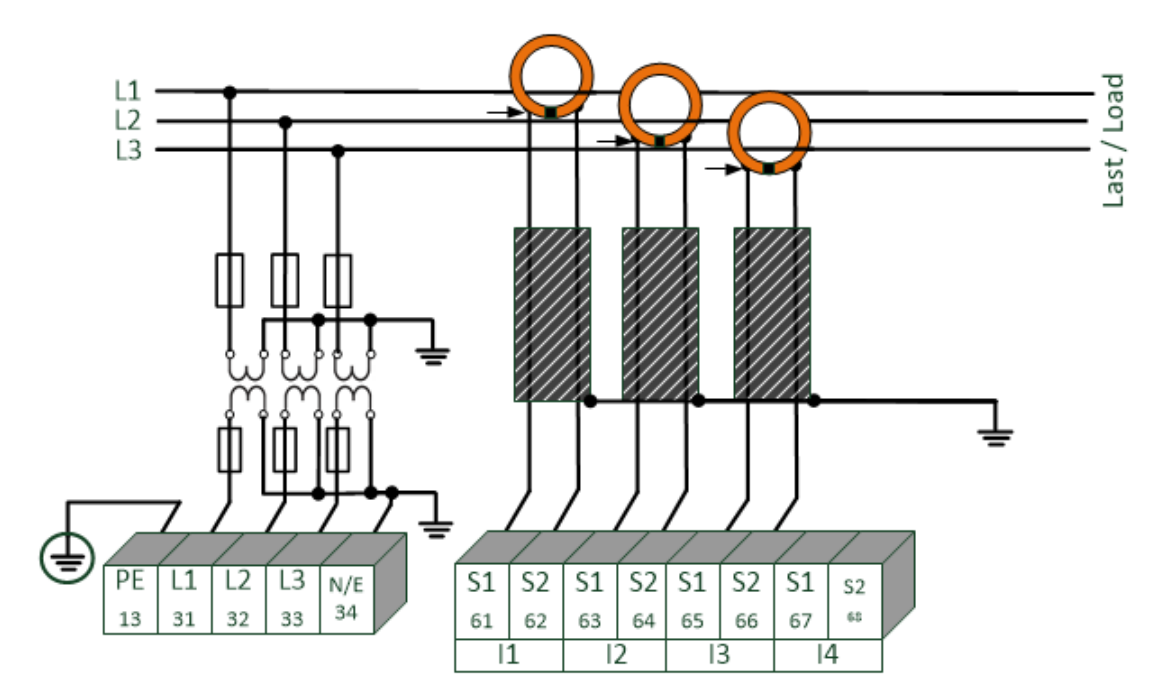

**5.6.5.1 Connection of low level measurement inputs - feature C40 / C44 / C45**

#### *Example of PQI-DE connection with Rogowski coils in a 3-wire network*

#### **Connection PQI-DE low level inputs**

The shield of the converters used must be earthed in order to minimize stray influences!

**Feature C40:** The input is calibrated to 85 mV/A. When using other converter factors, the converter factor ratio must be set correctly.

The assignment between polarity and wire-color of the Rogowski coils from A.Eberle can be found in the technical datasheet of the coil. The technical datasheets are placed in the download center of power quality systems on the homepage of A.Eberle.

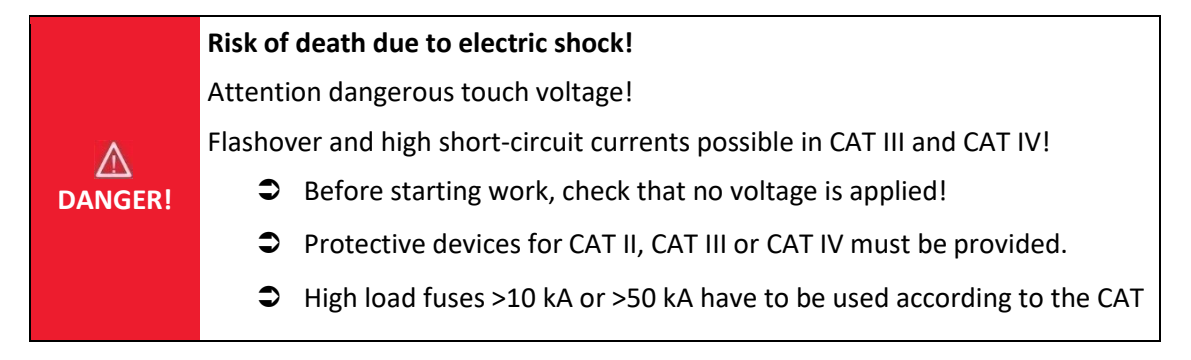

#### **Toggle switch (un)balanced connection**

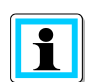

By means of the toggle switches behind the current terminals the potential separation of the small signal inputs can be adjusted:

- To the left: Balanced
- To the right: Unbalanced

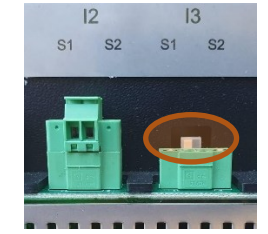

 $\bullet$ 

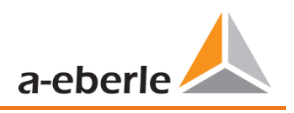

## **5.6.6 DC mains connection**

Using the small signal converters for current measurement described in Chapter [5.6.5,](#page-40-0) it is generally possible to use the PQI-DE also in DC systems under the following conditions.

For DC voltage measurement, a difference must be made between symmetrically earthed and solidly earthed systems.

- **O** For IT systems with high-impedance centre grounding, the device is designed for measurements up to ± 600 V, with more than ± 300 V an overvoltage protection is required to comply with the CAT III 600 V.
- 0 For TN-S system, the device is designed for measurement up to 600 V.

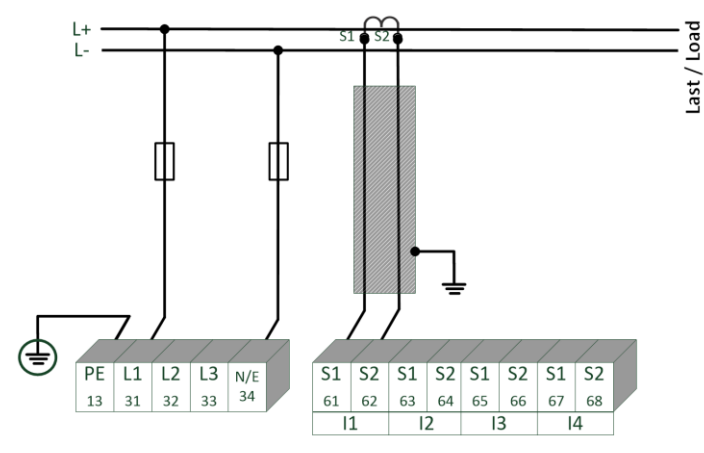

*Example connection PQI-DEt with current transformer with small signal output (e.g. 4V)*

Depending on the feature, the device is suitable for direct acting current transformers (e.g. open-loop Hall Effect current transformers) with an analogue output voltage up to  $\pm$  5.6 V (typically  $\pm$  4 V or  $\pm$  1 V). The measurable bandwidth on the device is DC...20 kHz. Shielding of the signal lines is recommended, but not absolutely necessary.

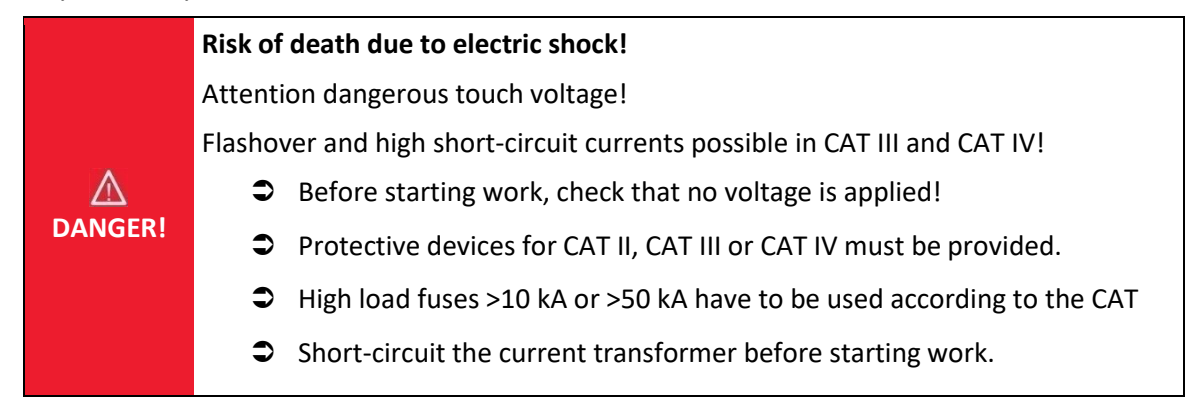

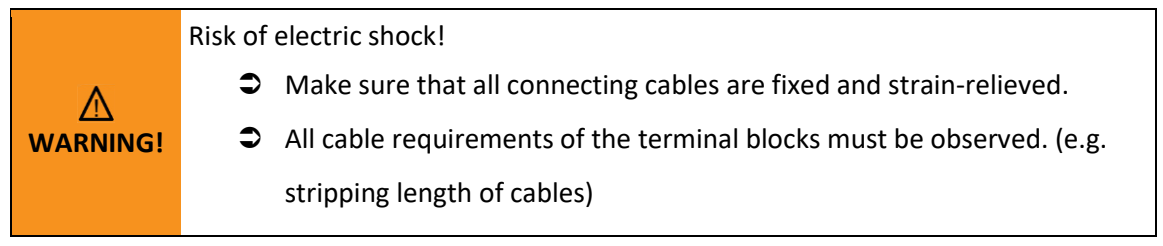

# **5.7 Additional interfaces**

## **5.7.1 RS232 / RS485 Interfaces**

The PQI-DE has two serial interfaces which can be used either as RS232 or RS485. The changeover and functions are determined by the parameterization via the WinPQ Lite software or the display.

## **1 The following functions are available:**

- 0 Modbus (RS232 / RS485)
- 0 Time signals from various external timers' further information can be found in chapter [6.5.2](#page-74-0)

## **5.7.1.1 Connection and Termination RS232/RS485 Interface**

<span id="page-43-0"></span>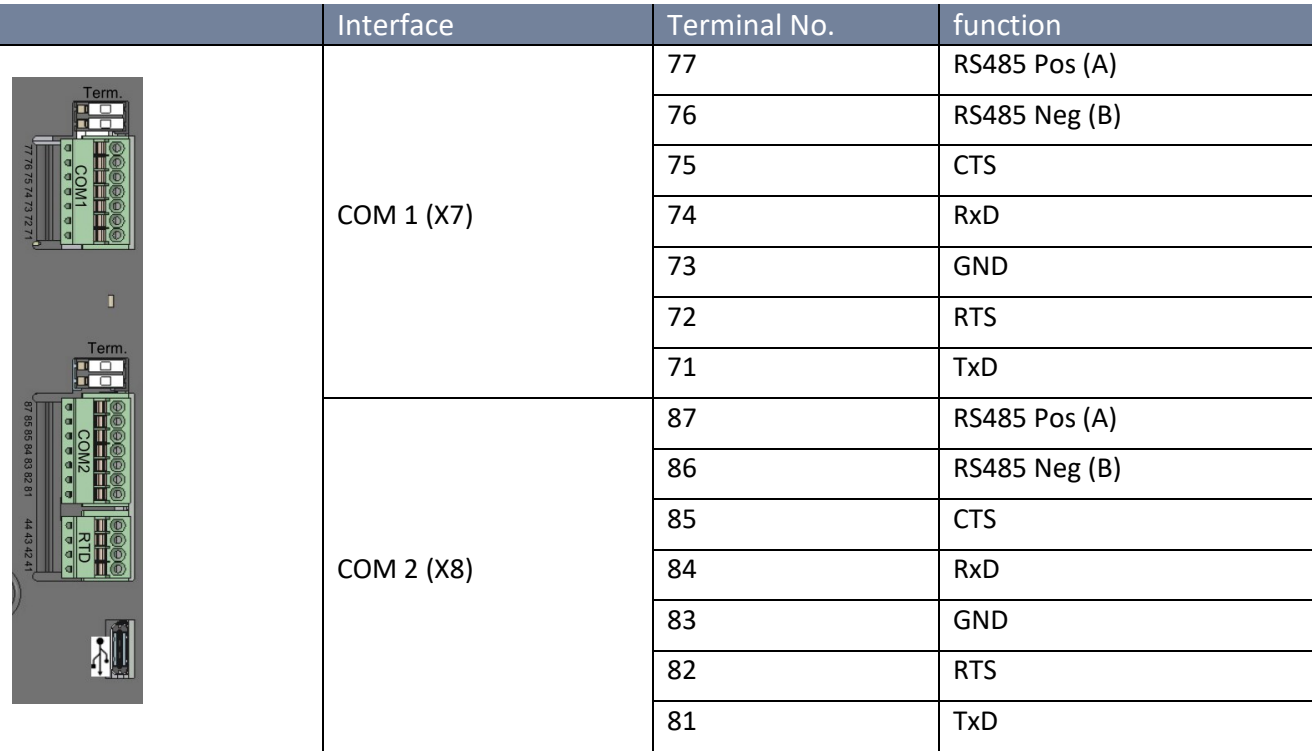

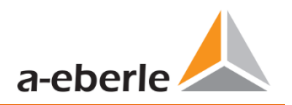

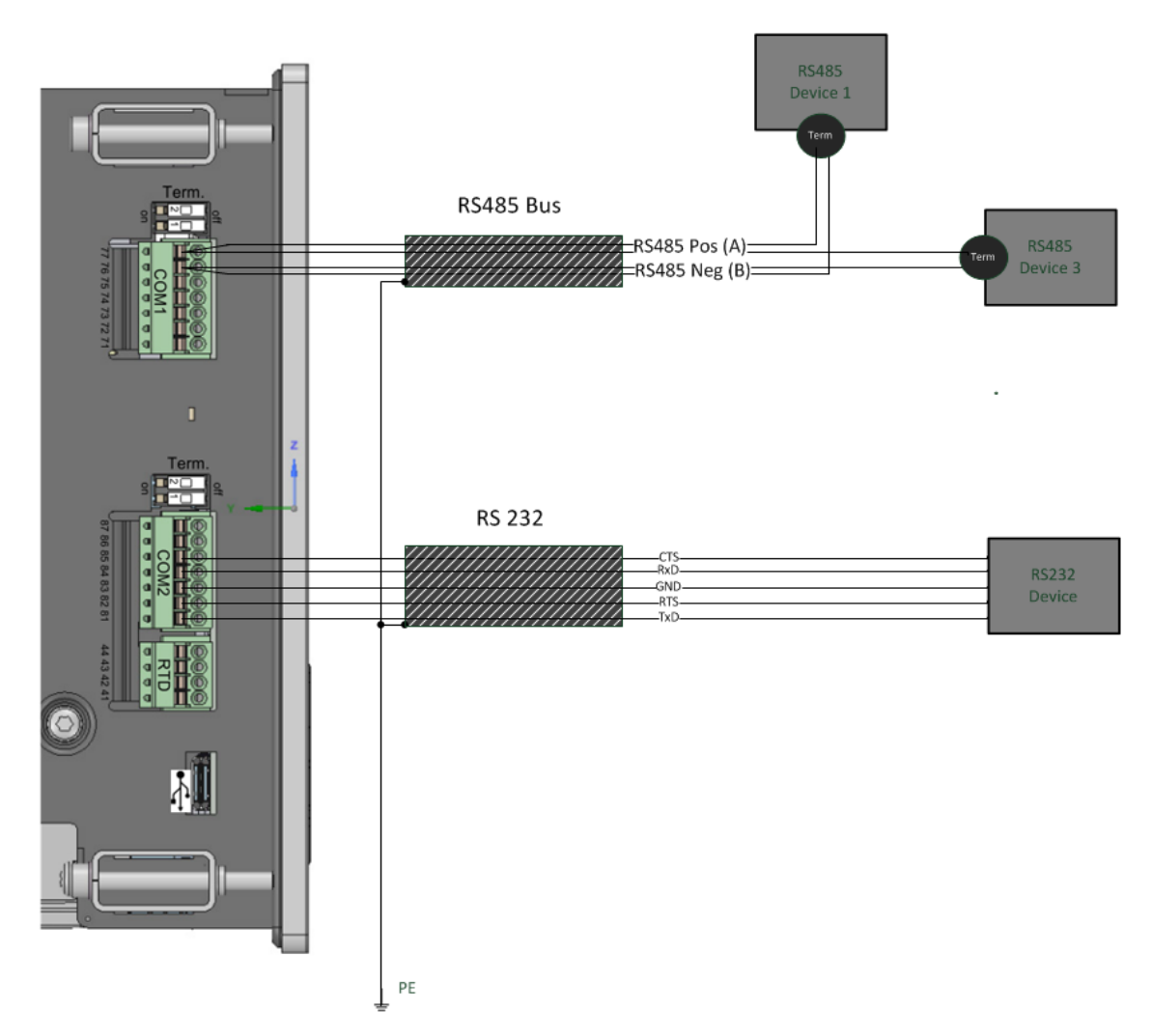

#### *Wiring example PQI-DE COM interfaces!*

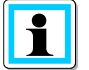

Use a twisted shielded cable for the RS232 and RS485 interfaces. The shields of all cables must be connected to a voltage-free ground as close as possible to the device!

Please make sure that the maximum cable length of 1200 m for RS485 and 15 m for RS232 is not exceeded!

#### **1** Termination RS485

The first and last station on the bus must be terminated. Dip switches "Term 1" for the Com 1 interface and "Term 2" for the Com2 interface is provided on the PQI-DE for this purpose. Bus termination is switched on with "ON

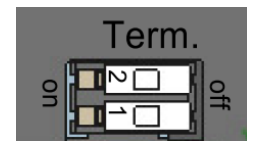

- Set both dips switches to ON:
- Bus termination is switched on
- Both dips switches set to Off:
- Bus termination is switched off

## **5.7.1.2 Connection of PQI-DE as Modbus Master in a bus**

<span id="page-45-0"></span>The measuring device can also function as Modbus RTU master in a bus. Notes on parameterization and operation can be found in [13.1.4](#page-175-0) an[d 5.7.1.2.](#page-45-0) When setting up the bus, the following notes should be observed:

**1** RS-485

- 0 Max. 32 participants allowed (Gateway plus 31 RTU-Slaves)
- Connect wire RS-485A, RS-485B and GND (see chapte[r 5.7.1.1\)](#page-43-0)
- 0 1 terminating resistor (120…150 Ohm) each at the beginning and end of the backbone
- 0 Ground the shield of the cable on one side only (to PE)!
- 0 Maximum length of the backbone: approx. 700m (at low baud rates also up to 1200m)

1 **RS-232**

- 0 Only 2 participants allowed (Gateway plus one RTU-Slave)
- Connect wires RXD, TXD and GND (see chapte[r 5.7.1.1\)](#page-43-0)
- 0 Ground the shield of the cable on one side only (to PE)!
- 0 Maximum length approx. 20m

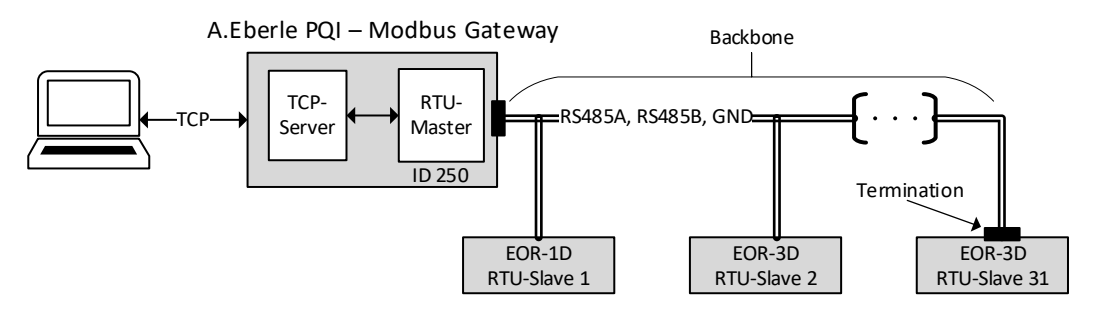

**Figure 1: Exemplary connection of a RS485 bus with Modbus gateway**

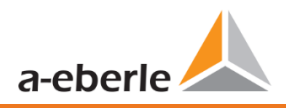

## **5.7.2 Temperature input PT100/PT1000**

The PQI-DE has a temperature input for recording process temperatures. When connecting the sensor, please note that a shielded cable with twisted pairs of wires of the same length should be used.

In addition, the total load of 1,9 kΩ including the thermocouple must not be exceeded.

The PQI-DE generally has three connection options:

#### **1 PT100 in 2-wire circuit**

In a 2-wire circuit, the resistance of the supply line is included in the measurement as an error.

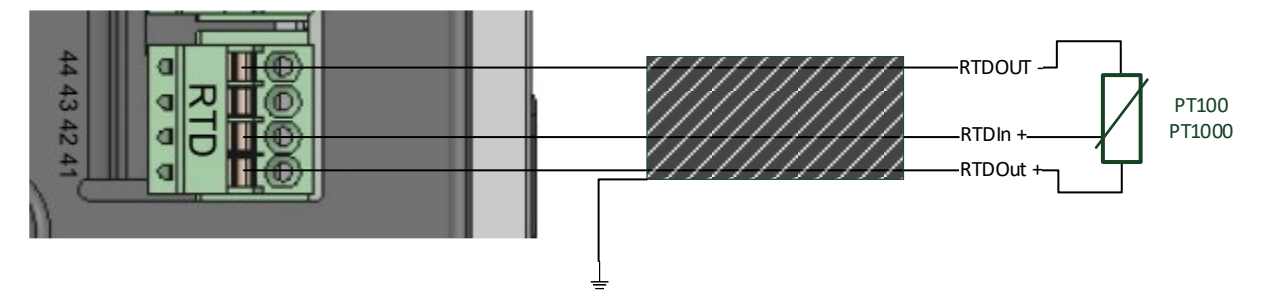

#### **1 PT100 in 3-wire circuit**

The influence of the line resistance is largely compensated by a 3-wire circuit.

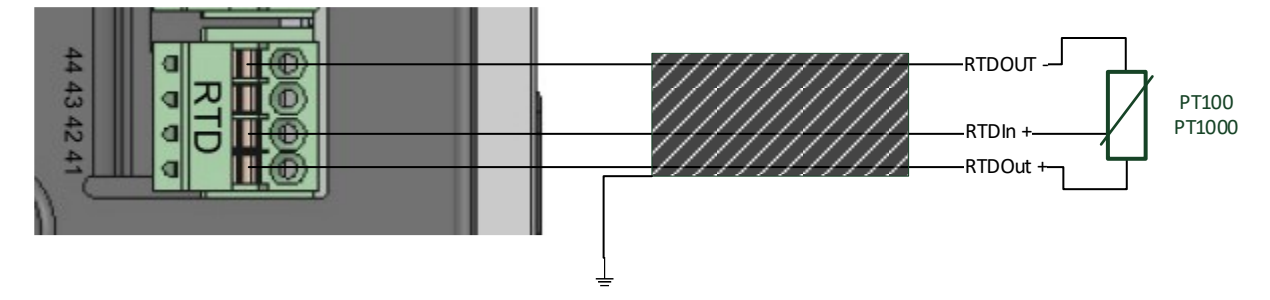

## **1 PT100 in 4-wire circuit**

The 4-wire circuit completely eliminates the influence of the connecting cable on the measurement result.

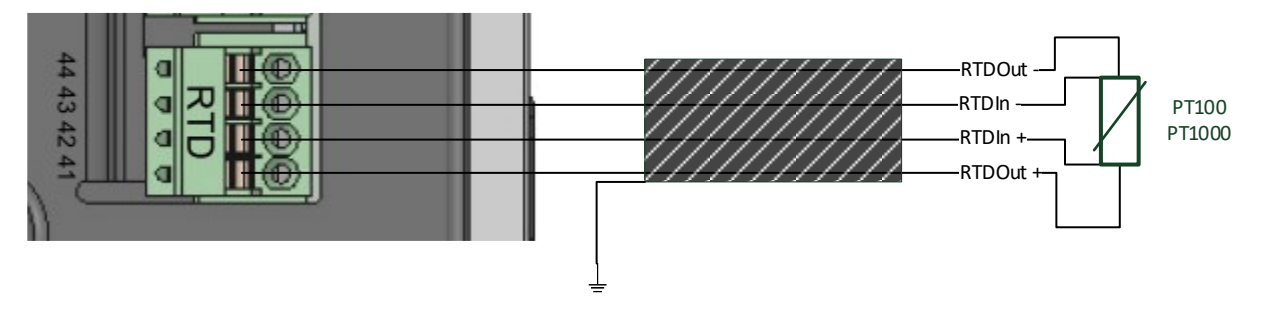

## **5.7.3 Differential current input**

The PQI-DE is equipped with a residual current input (RCM) for residual current monitoring on the rear panel. The input is suitable for alternating currents, for pulsating DC currents and for pure DC currents.

All external residual current transformers with a rated current of 30 mA can be connected to terminals 91 / 92.

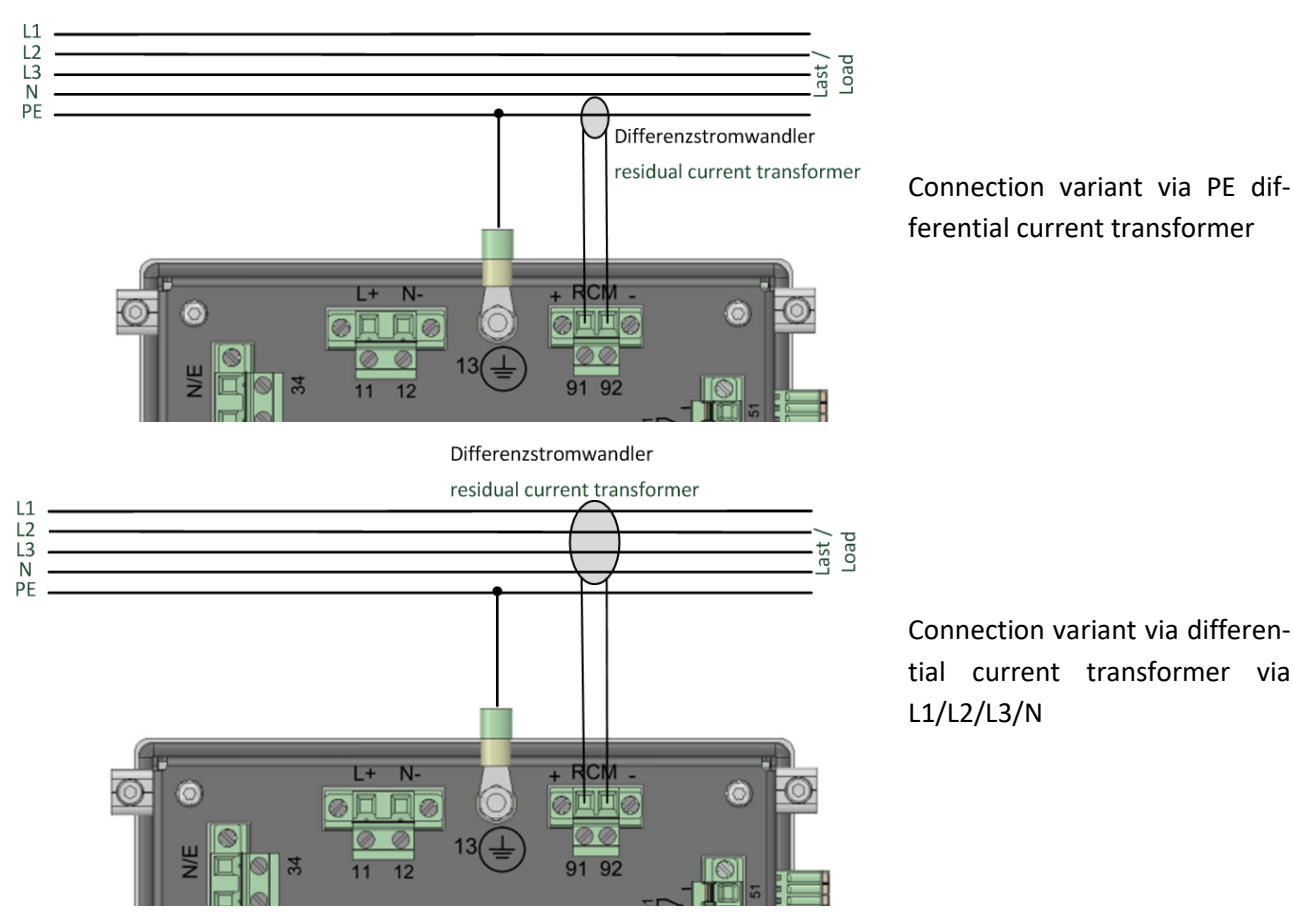

**1** Differential current transformer connection

Connection variant via differential current transformer via L1/L2/L3/N

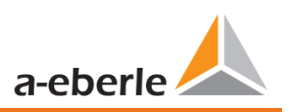

## **5.7.4 Output relays**

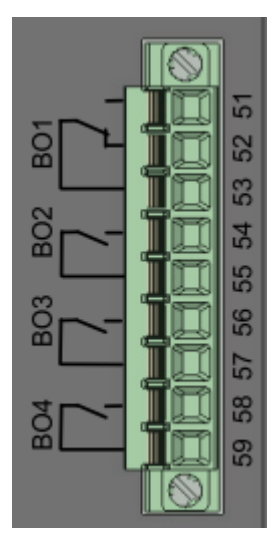

The functions of the output relays have been defined as follows:

- Relay B01 Watchdog relay Self-monitoring of the measurement device.
- 0 Relay B02 B04 Reports new sequence of events recording . If a new event is captured relay B02 – B04 is operated for one second. The settings are described in Chapter [7.4.5.4.](#page-107-0)

The binary outputs can switch AC loads directly up to the specified technical specifications! The connection is made directly via terminals X5! The terminal assignments are specified in chapter [5.4.](#page-25-0)

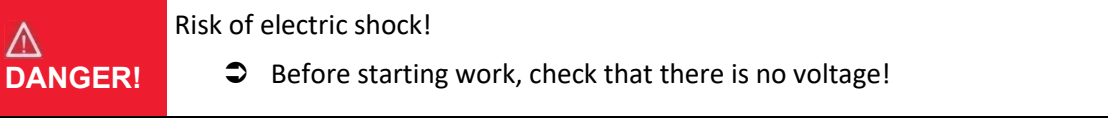

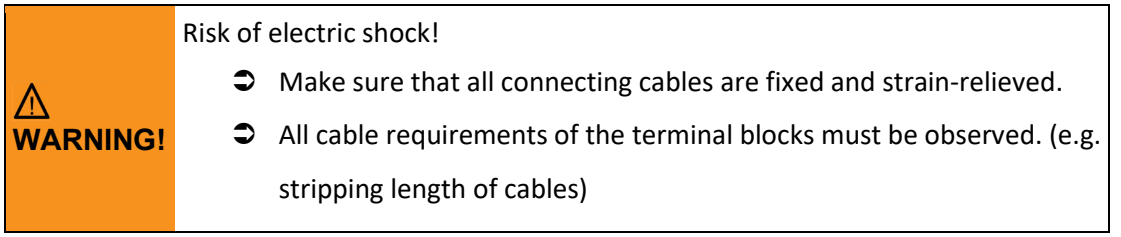

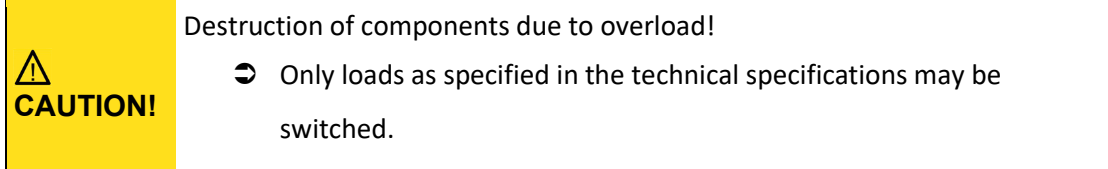

## **5.7.1 Binary Inputs**

The PQI-DE has eight binary inputs which can be assigned to the following functions:

- **•** Recorder trigger
- 0 Trigger Interval of power average values (see chapter[: 7.5.3.7\)](#page-132-0)
- **•** For recording control

The binary inputs are designed for the voltage 48 - 250 V AC/DC - feature M1 and up to 24 V DC - feature M2, whereby the level detection is set to the following characteristic values:

1 **Feature M1 (230 V inputs)**

- $\bullet$  High level > 35 V
- $\bullet$  Low level < 20 V

1 **Feature M2 (24V - inputs)**

- $\bullet$  High level > 10 V
- $\bullet$  Low level < 5 V

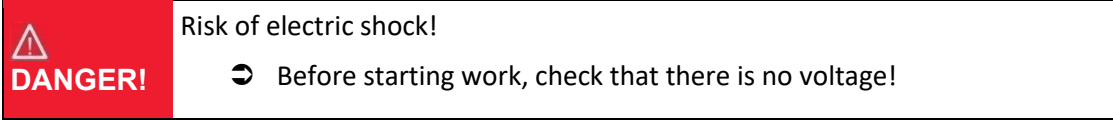

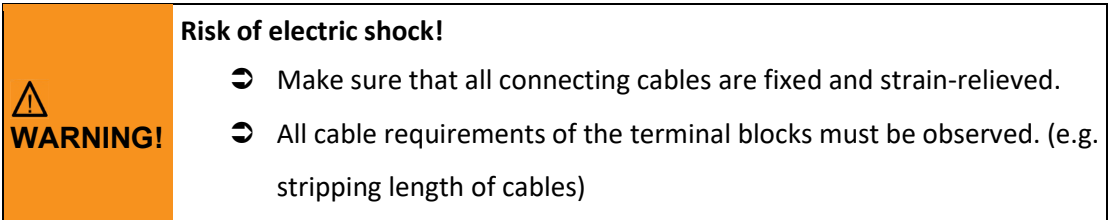

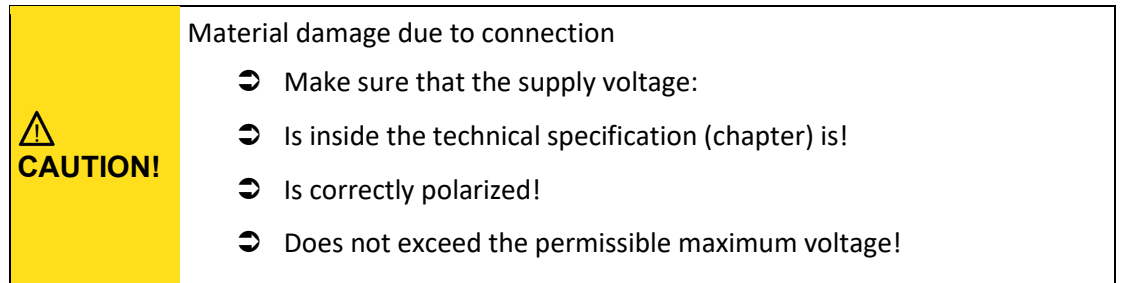

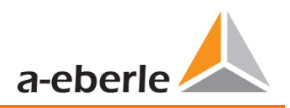

# **5.8 Measurement / Functions**

PQI-DE complies with the automatic event detection and measurement standards, which are:

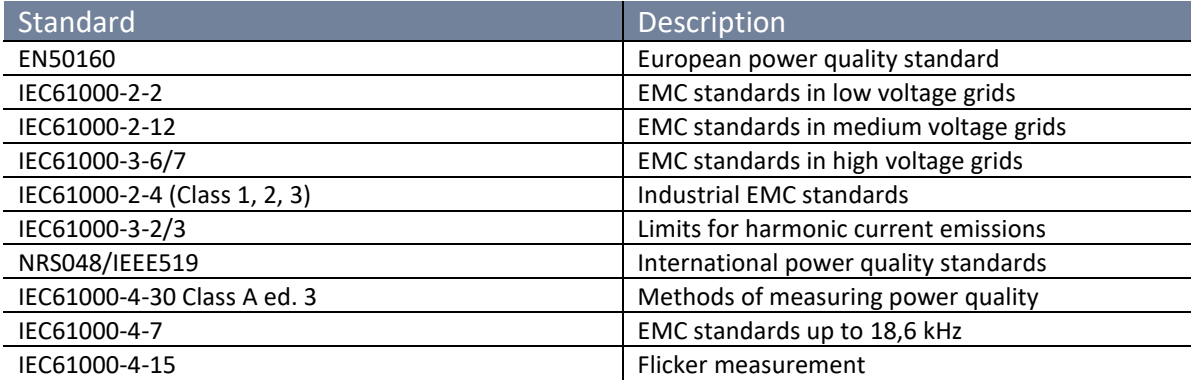

## **5.8.1 Continuous Recording:**

Five fixed and two variable measurement time intervals are available for continuous recording. All measured values can be freely activated or deactivated in the data classes. More detailed information about the available measurands per data class can be found in the technical datasheet.

- **0** 10/12 periods (200ms)
- $\bullet$  1 sec
- 0 n\*sec (can be set from 2 seconds to 60 seconds)
- $\bullet$  150/180 periods (3 secons)
- 0 n\*min (can be set from 1 minute to 60 minute)
- $\bullet$  10 min
- $\bullet$  2 hrs.

## **5.8.2 PQ Events**

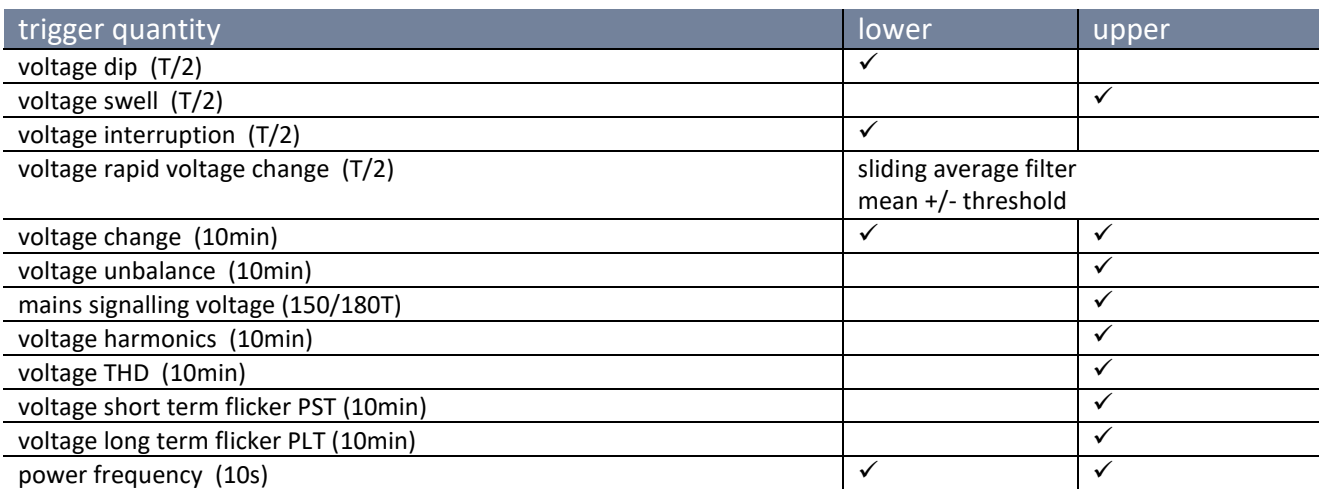

## **5.8.3 Recorder triggering**

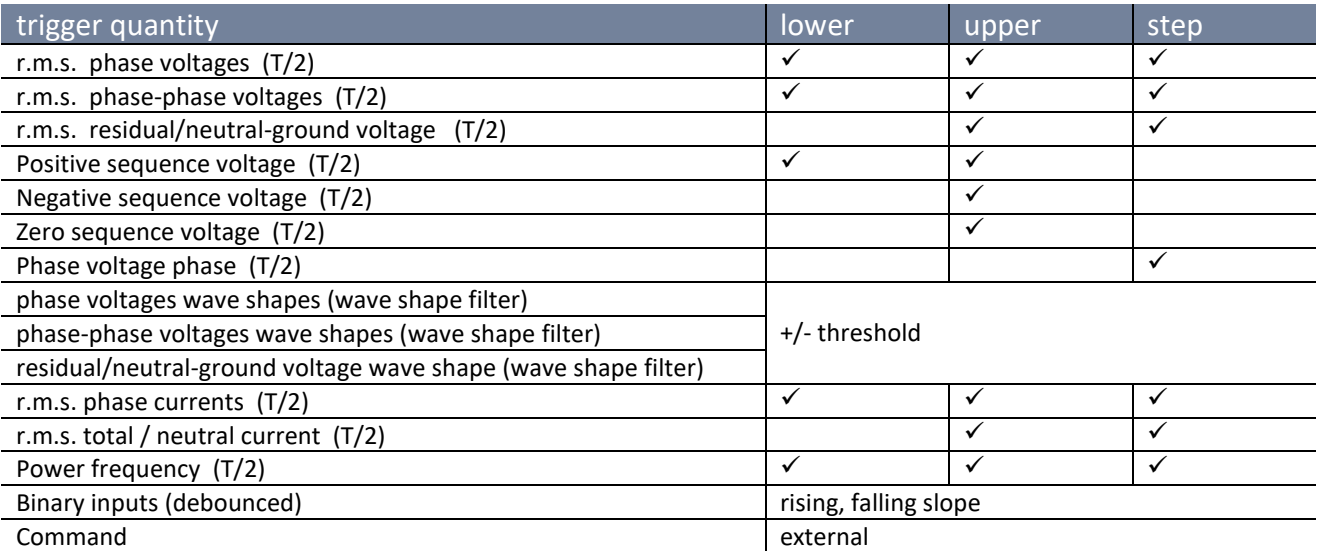

## **5.8.4 Memory management**

The PQI-DE is equipped with one gigabyte of internal memory and intelligent memory management. This ensures that the oldest data records are always overwritten by the most current data according to the First in First out principle (FiFo).

By default, the measuring device is divided into two memory areas:

- 0 Continuous measurement data with 50% of the total memory
- 0 Fault record and events and other asynchronous measurement data

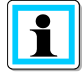

In the standard parameterization with approx. 800 measured variables in the 10 min data class, the device is able to continuously and seamlessly record all 800 measured variables such as current, voltage, harmonics and power over 140 weeks.

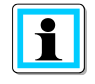

It is possible to change the memory allocation using parameters. Please contact the support of A.Eberle.

## **5.8.4.1 Memory Expansion with SD Card**

If a SD-card is inserted in the device, you have to choose between different methods of using the SD-card.

- 0 Copy all data of the last 7 days
- 0 Copy all data of the last 30 days
- 0 Copy all data a complete snapshot of the whole internal memory
- 0 Circular (ext.) = the SD-card will stay in the device and will be filled in a circular memory. If the SC-card is bigger than one gigabyte, the time period of the SD-card is much longer than into the PQI-DE. (extended Memory)

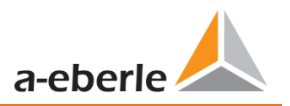

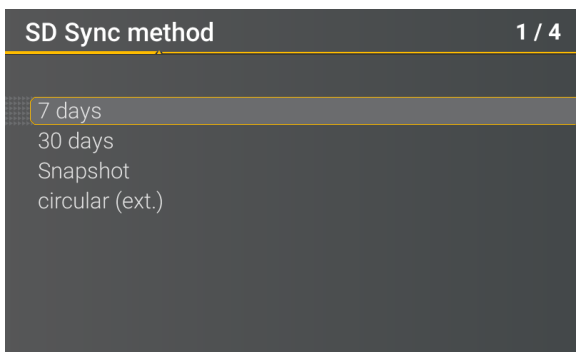

Confirm with "OK" and the PQI-DE will start automatically to copy the selected internal memory onto the SD card.

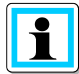

The minimum size of an external memory card is 1 GB. The device can manage memory cards up to a max of 32GB.

In the display menu **Memory** the progress of the copy process is shown.

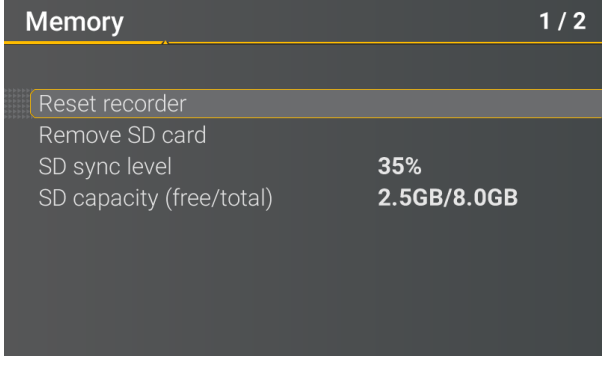

 $\supset$  To remove the memory card, operate the "Remove SD card "function.

The "Remove SD card" function stops the copying function for the measuring data of the internal memory to the SD memory card and releases the card for removal.

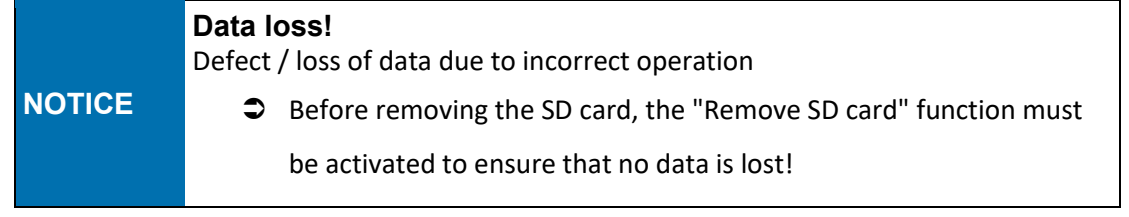

**1 Memory allocation** 

The memory allocation of the PQI-DE uses the internal 1 GB memory in a circular ring buffer for all measurement data.

The ring buffer is divided as follows:

- 0 512 MB circular memory for long-term measurement data
- 416 MB circular memory for fault records (oscilloscope images; ½ periods RMS values)
- **0** 16 MB circular memory for log files and power quality events

# **6. Operation of the PQI-DE**

# **6.1 Getting started**

When the power analyser PQI-DE is put into operation for the first time, the instrument will appear in a guided "Wizard " mode. The operator is automatically guided through the initial commissioning of the instrument. This Wizard **must** be performed once after the PQ meter has been fully connected.

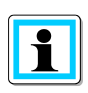

It is recommended to perform the wizard only after all wiring has been completed so that no incorrect measurement data is recorded due to the absence of measurement voltage, currents or parameters that have not been entered.

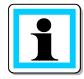

Since firmware version 2.0 the recording of the measurement data is only started after the complete completion of the wizard!

# **6.2 Initial Setup - Operation of the Assistant**

The following actions can be performed using the navigation cross on the PQI-DE:

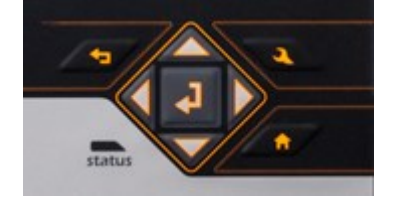

**1** Arrow key right / down: Continue in wizard **1** Arrow key left / up: Back in wizard

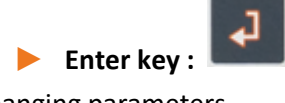

Changing parameters

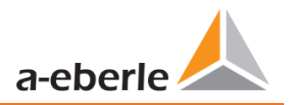

# <span id="page-54-0"></span>**6.3 First commissioning - wizard - procedure**

## **6.3.1 Wizard setting Language**

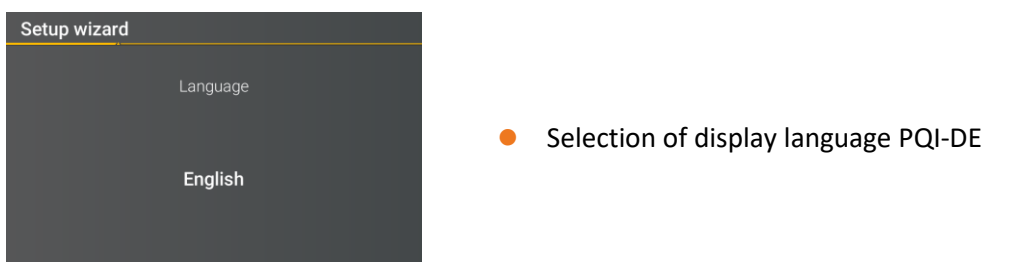

## **6.3.2 Wizard setting Power Quality standard**

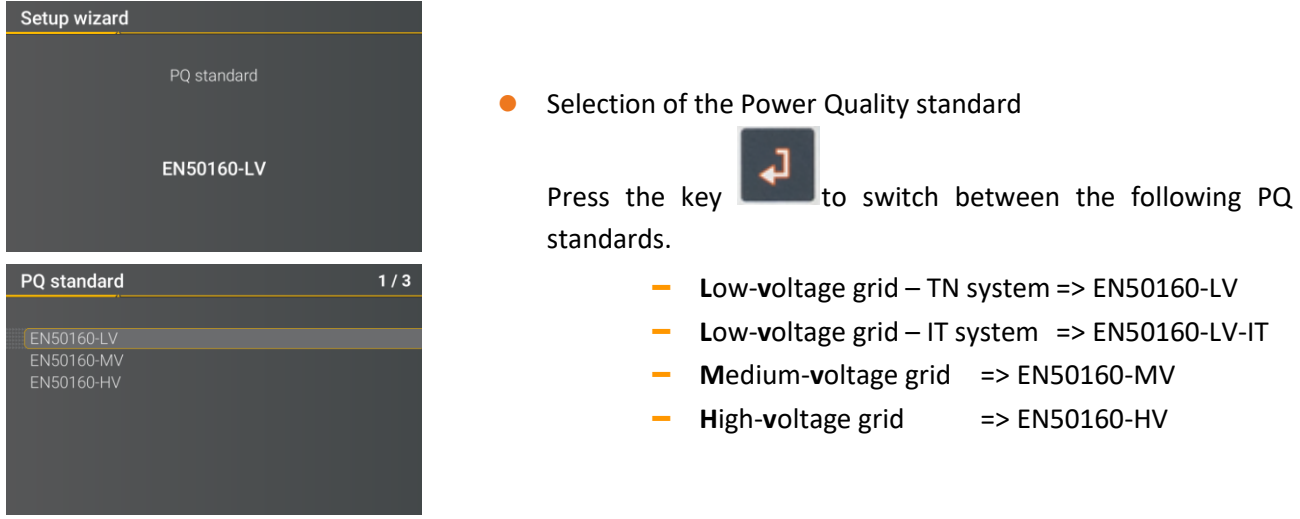

Automatic basic settings and limit values for the following voltage level according to EN50160:

The selection of the voltage level has an influence on which measures should be recorded, on the thresholds and also at the IEC61850 Interface which data can be used at IEC61850 Interface.

## **6.3.3 Wizard setting Net type**

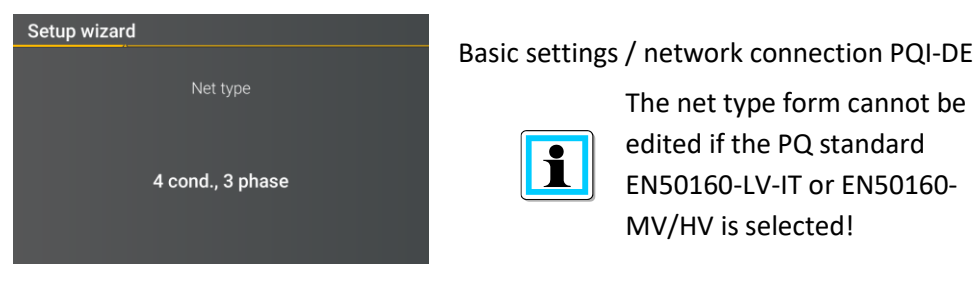

## 1 **For more information about the network connection, see Chapter [5.6.](#page-30-0)**

0 Net Type:

Entering the grid type "3-conductor grid", "4-conductor grid" and/or "4 x 1 conductor grid" will determine how the Power Quality events are recorded.

Switch between 3-conductor and 4-conductor grids.

- In a 3-conductor grid, all events are calculated from the line-line voltages.
- In a 4-conductor grid and/or a 4  $\times$  1 conductor grid all Power Quality events are determined from the line-earth voltages.

## **6.3.4 Wizard setting Net frequency**

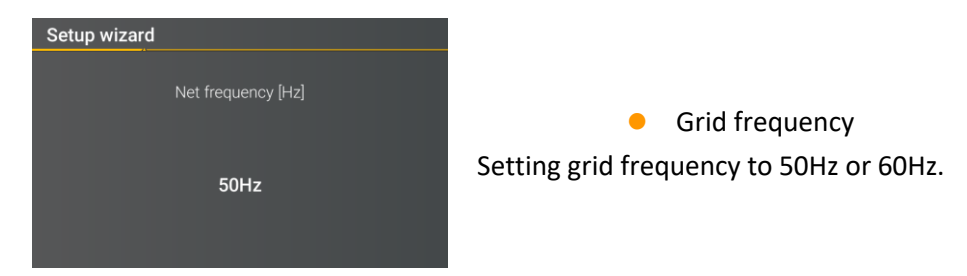

## **6.3.5 Wizard setting Voltage Transformer**

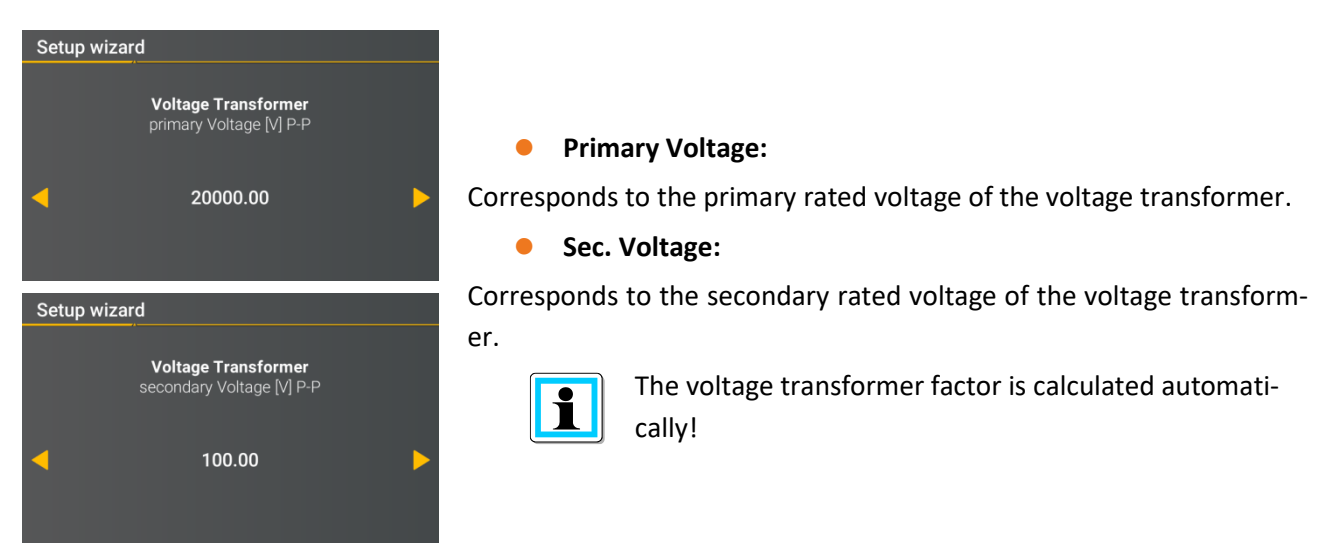

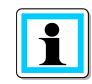

If Power Quality standard for low voltage network (EN50160-LV & EN50160-LV-IT) is selected, the page voltage transformer is skipped, because the device can cover the complete range without transformer settings. Therefore, no input is necessary, as no voltage transformer factor has to be calculated.

## **6.3.6 Wizard setting Voltage Grid**

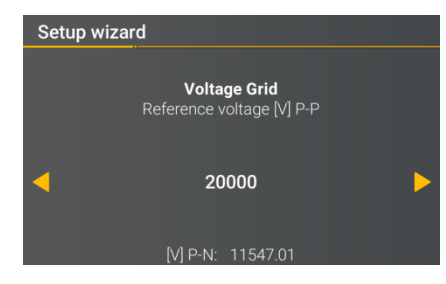

#### 0 **Reference voltage in low voltage**

Setting the reference voltage in the low voltage – TN system as conductor-earth voltage in volts and in the low voltage - IT system or medium and high voltage as conductor-conductor voltage in volts.

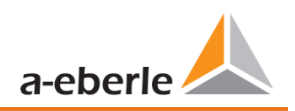

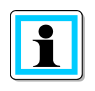

The non-editable parameters are calculated automatically.

## **6.3.7 Wizard setting Current Transformer**

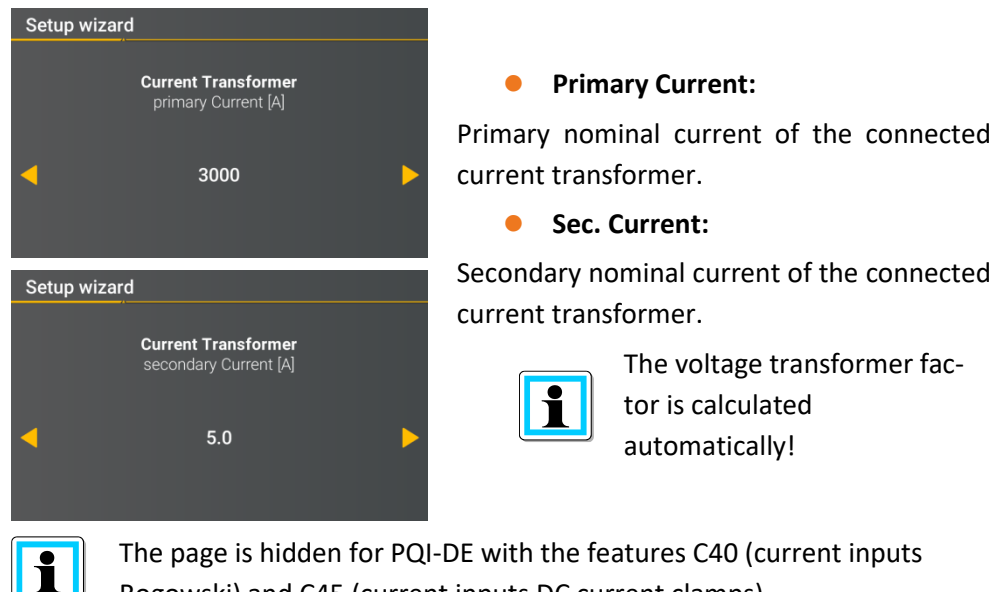

Rogowski) and C45 (current inputs DC current clamps).

## **6.3.8 Wizard setting Transformer Factor Equipment**

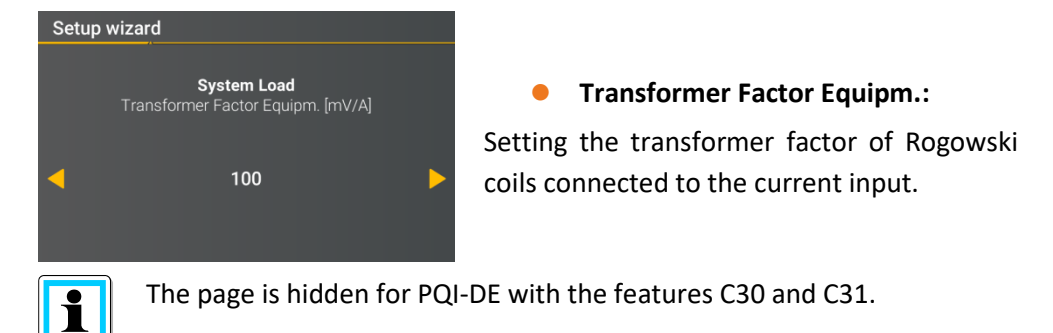

## **6.3.9 Wizard setting Rated Current**

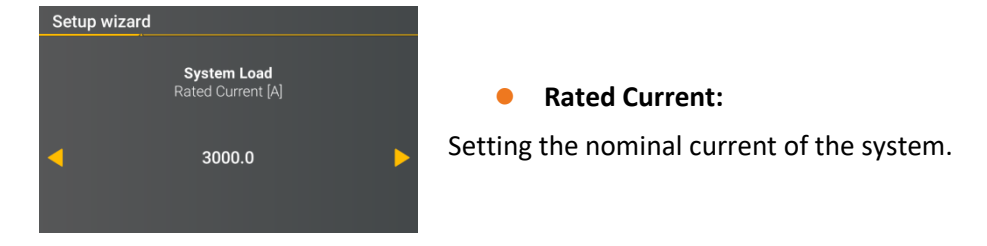

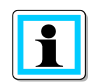

After the commissioning wizard has been completed, the conversion factor of the flags C40/44/45 is shown with the reciprocal value in the display and the software. For conversion, see sectio[n 7.4.3.5.](#page-103-0)

# **6.3.10 Wizard setting Date, Time and Timezone**

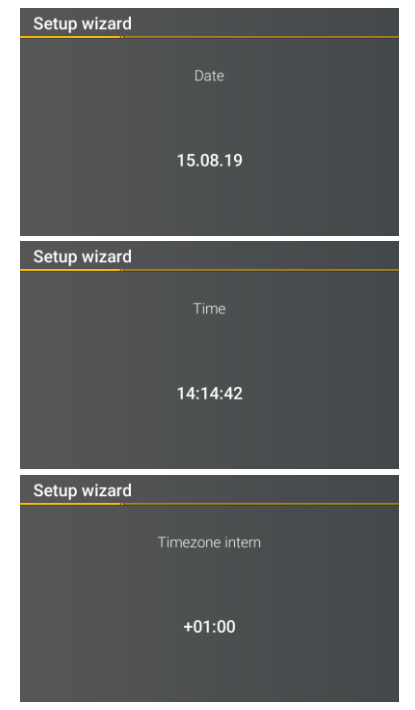

Manual entry of date and time as local time. Furthermore the local time zone must be entered and if the device should calculate the changeover for summer / winter time by its own

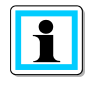

In the factory setting, the device is set to time zone UTC+1 with automatic winter time changeover. The time zone and summer/winter time changeover must be adapted to local conditions. According to IEC61000-4-30, an external synchronization source such as NTP / DCF77 / GPS is required.

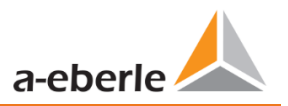

## **6.3.11 Wizard setting Interface**

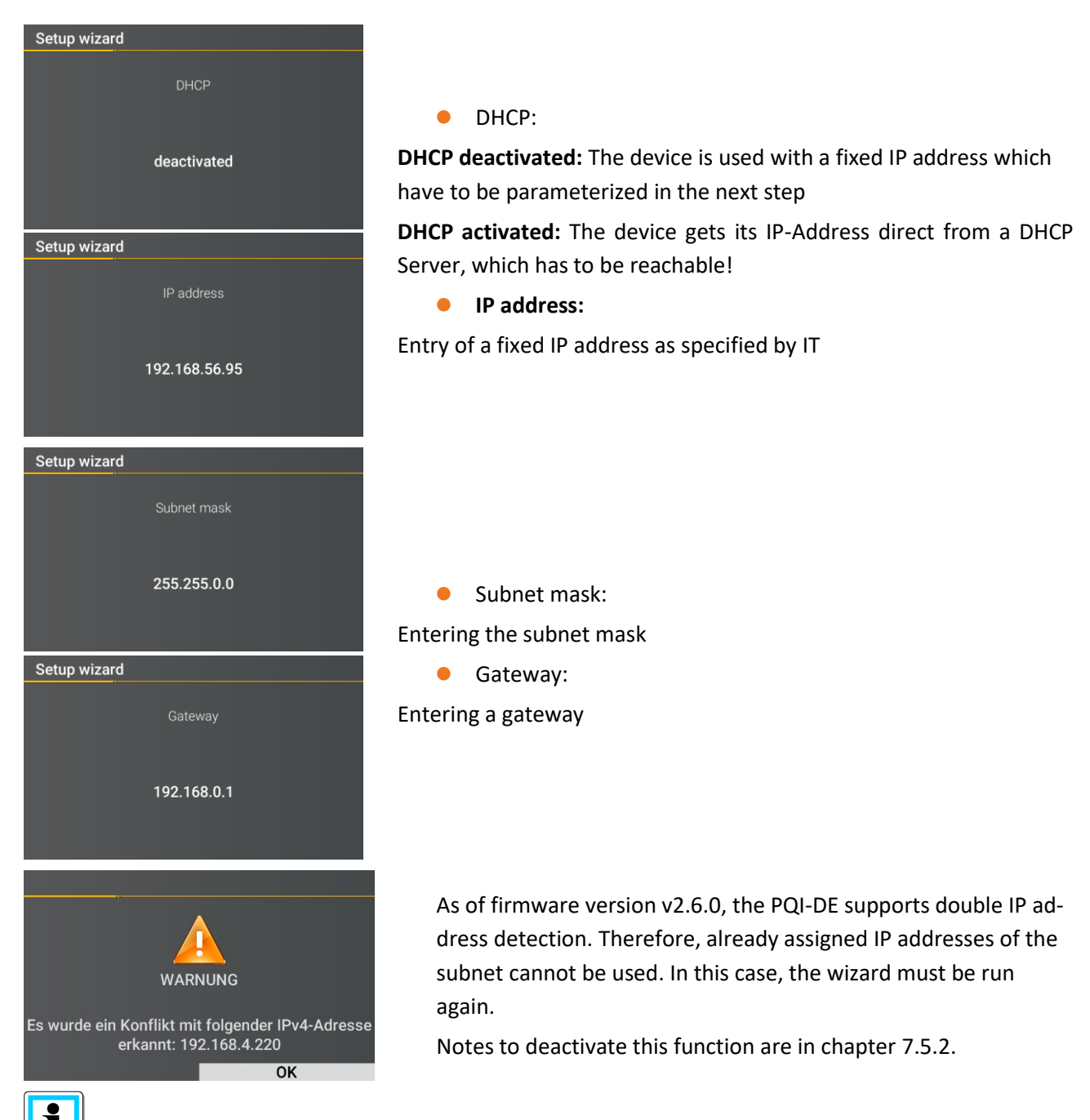

In the factory setting, the PQI-DE is factory pre-set with the IP address 192.168.56.95 and the subnet mask 255.255.0.0.

## **6.3.12 Wizard setting Security Mode**

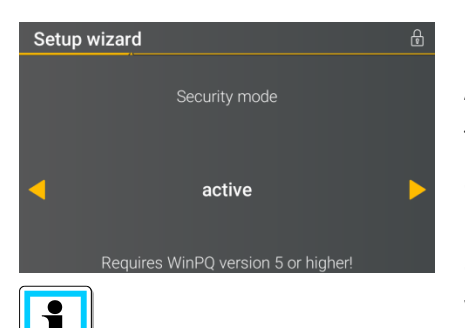

In any case, make a note of the serial number of your measuring instrument!

When the SD card is inserted, an identification file with the required certificates for the recognition of the device is stored in the root directory of the SD card when the device is restarted

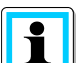

The separate security documentation for administrators describes all security-relevant system settings for setting up and operating the device and the entire PQ system (requirement of the BDEW Whitepaper).

# **Security Mode**

## **Active: high security mode**

The device is set up in security mode. Communication is encrypted and device access is protected. The completion of the commissioning in security mode requires the setup of the necessary user accounts and must be completed with the software WinPQ or WinPQ lite with version 5.0 or higher. All details on encryption technology etc. are described in the security documentation.

## **Inactive compatible mode**

The installation of devices in compatibility mode results in a non ITsecure operation of the measuring device, if no other measures for the encryption of the connection are available in the used network (e.g. VPN solutions with encryption / disconnected network or similar), because neither the communication between WinPQ software and the PQ device is encrypted nor the device access is protected. This mode is intended for compatibility with WinPQ systems smaller than version 5 and systems with WinPQ versions 5 or higher should be operated in high security mode.

In the active security mode it is recommended to password the display in addition to the encryption.

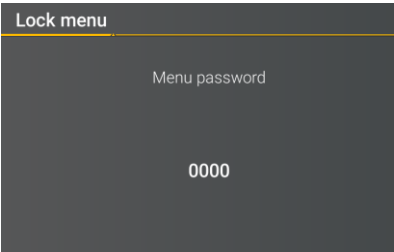

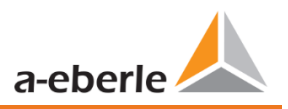

## **6.3.13 Wizard End of commissioning**

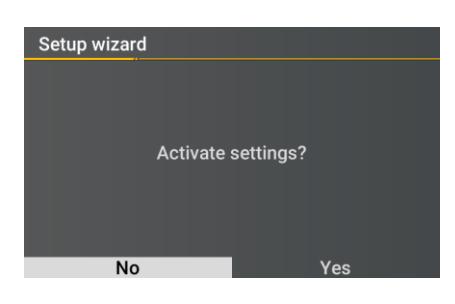

## 0 **Accept settings:**

At this point all settings for the device can be accepted or the setup wizard can be cancelled.

If the wizard is aborted, the wizard will appear again and again each time the device is restarted because the necessary basic settings have not been made.

With the confirmation "Yes".

- **o** restarts the device,
- 0 the device accepts all changes,
- 0 the device deletes all old measurement data in the device memory,
- 0 many parameters are reset to factory settings.

The measurement campaign is started after the restart, all recorders are active.

# **6.4 Display**

The colour display of the device provides information about the correct connection of the measuring cables and transducers and shows online data for voltages, currents, total harmonic distortion (THD), power values and energy. As well as the bar graphs for voltage and current harmonics.

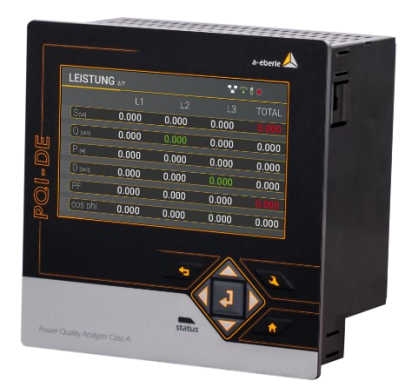

Pressing the "right" and "left" **keys on the keypad will change the side of the numeric display.** 

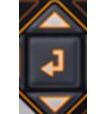

Pressing the "up", "down" keys on the keypad switches to the graphical display pages. By pressing the "right", "left" keys on the keypad, the page of the graphic display changes.

If no key is operated, the screen will switch to sleep mode after 5 minutes.

## **6.4.1 Numerical display**

The following screens provide online information of the measured data in numerical form:

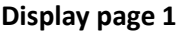

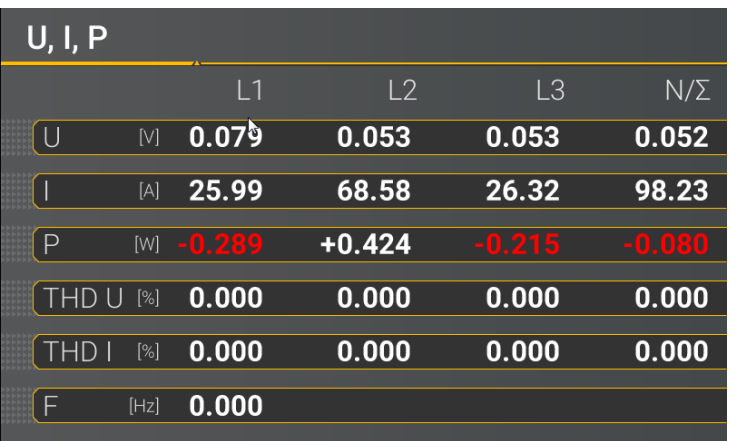

- **Conductor-earth Voltages**
- Currents L1, L2, L3, N conductor
- Active power with sign  $(+/-)$
- **•** Distortion factor of voltages and currents (Total Harmonic Distortion) The THD calculation H2 to H40 or

H2 to H50 is adjustable.

0 Mains frequency

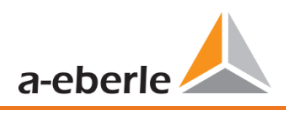

## **Display page 2**

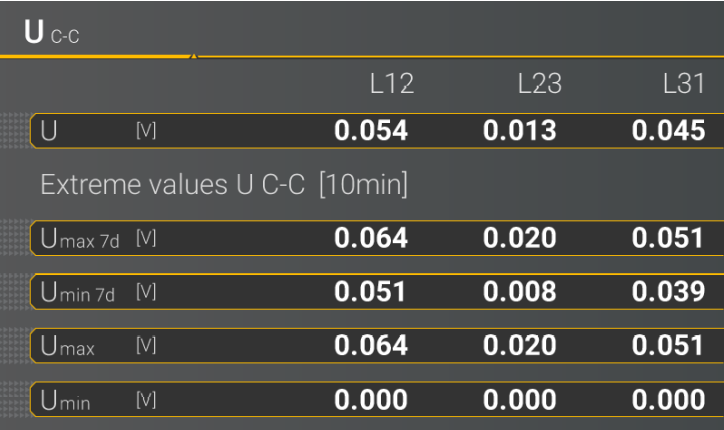

**Display Page 3**

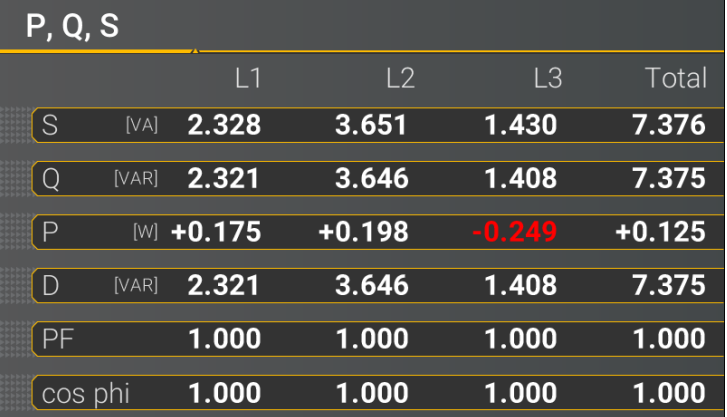

#### **Display Page 4**

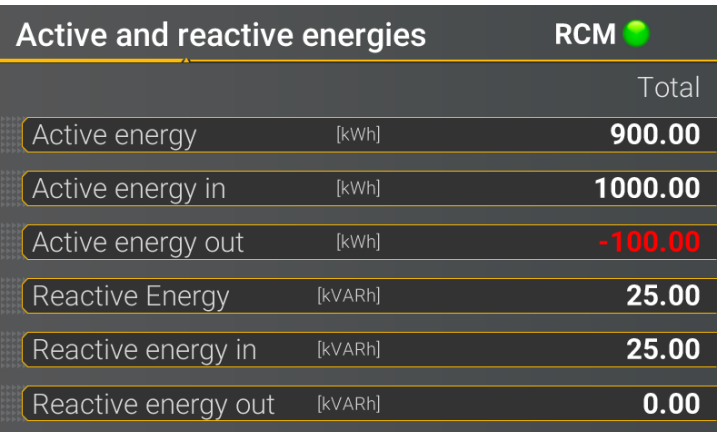

- Conductor-conductor voltages
- Extreme values conductorconductor voltage of the selected data class in the following periods
	- 0 7 days
	- **O** Total measuring period, since the last reset

The desired data class must be set via the setup display or the software (see sectio[n 6.5.4](#page-85-0) Basic settings or section [7.5.3.9](#page-134-0) Statistics)! The setting made is identical for all statistical values (maximum voltage value, minimum voltage value and maximum current value).

The extreme values can be reset via the display

- **O** S:Apparent power
- 0 Q: collective reactive power (unsigned)
- P: Active power
- D: Distortion reactive power
- PF: Power factor
- Cos phi: cos Phi
- **O** Total active energy
- Active energy related (positive sign)
- 0 Active energy supplied (negative sign)
- **O** Total reactive energy
- Reactive energy referred (positive sign)
- Reactive energy supplied (negative sign)

#### Page 63

#### **Display Page 5**

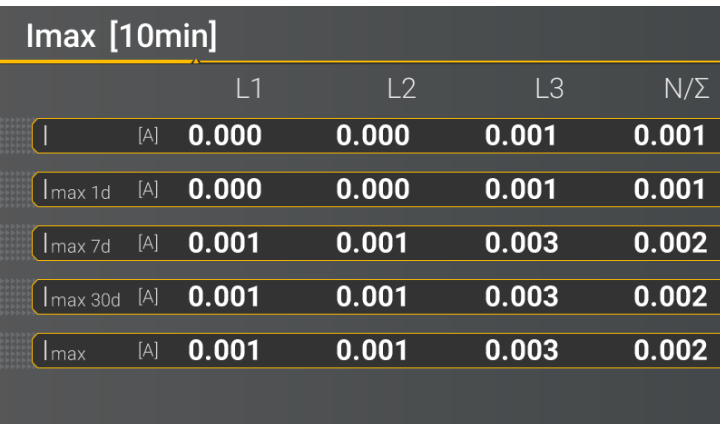

- Current and current maximum of the selected data class in the following periods:
	- 0 of the last day
	- 0 of the last 7 days
	- 0 of the last 30 days
	- 0 of the total measuring time

 $\overline{\mathbf{1}}$ The extreme values can be reset via the display

#### **Display Page 6**

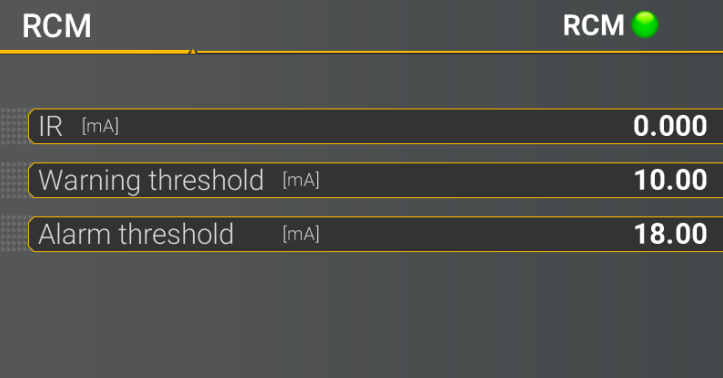

- 0 IR: Residual Current in [mA]
- 0 Warning threshold: Threshold for state Warning in [mA]
- 0 Alarm threshold: Threshold for state Alarm in [mA]

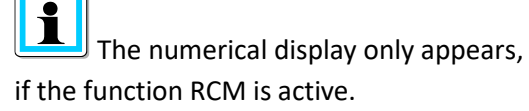

## **Display Page 7**

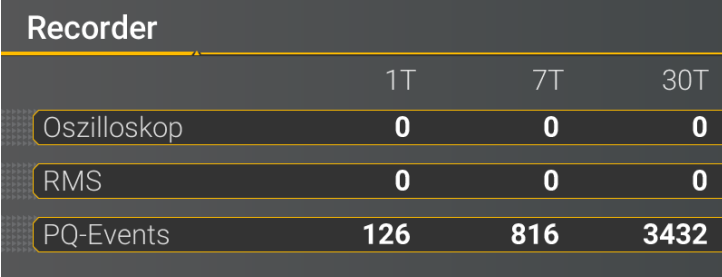

The number of PQ events, oscillographs and RMS records that occurred for the last day, week and month appear on the instrument display.

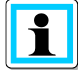

The break of the event counters is at 24:00 hrs at the change of day.

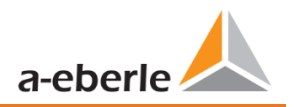

## **Display page 8**

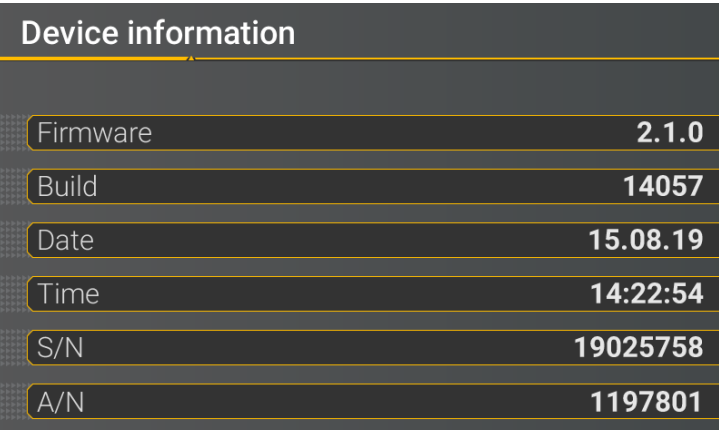

Current firmware for PQI-DE / Device date and time.

## **Display page 9**

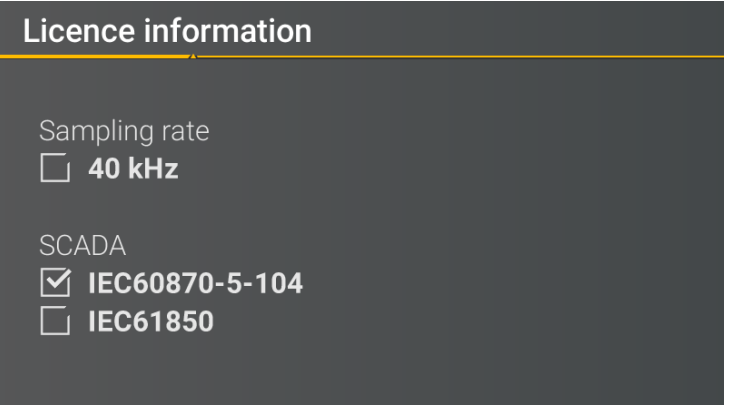

Display information about the license of this device.

In this example the PQI-DE has no IEC61850 communication licensed.

#### **Display page 10**

## **Security**

RSA2 Fingerprint (md5) 79:c4:3f:b5: 0d:ac:a3:85: 7d:83:fa:3b: 7f:c1:fe:5e

ECDSA Fingerprint (md5) ac:52:9a:65: cd:e0:fa:6d: 8c:6c:d1:78: a0:93:c4:4d **SSH RSA Fingerprint** of the Puplic Key of the PQI-DEs for verification of the connection via the software WinPQ lite / WinPQ.

**SSH ECDSA Fingerprint** of the Puplic Key of the PQI-DEs for verification of the connection via the software WinPQ lite / WinPQ.

Elliptic Curve Digital Signature Algorithm (ECDSA)

## **6.4.2 Graphical display**

Press the "right" and "left"  $\sqrt{2}$  keys on the keypad to switch to the selection menu of the graphic display. With the keys "left", "right" on the keypad the measured variable can be selected and with the "Enter" key it can be activated or deactivated. The "down" key on the keypad is used to switch to the bar chart. The desired harmonic can be selected with the "left", "right" keys. By pressing the "Enter" key, the measurement data of the selected harmonic is displayed below the legend. The selected harmonic is

marked by a dot below the bar chart. Press the "Return" key to exit the selection menu.

## **6.4.2.1 Bar graph harmonics**

The following screen pages provide online information of the measured data in graphical form:

#### **Display page 1**

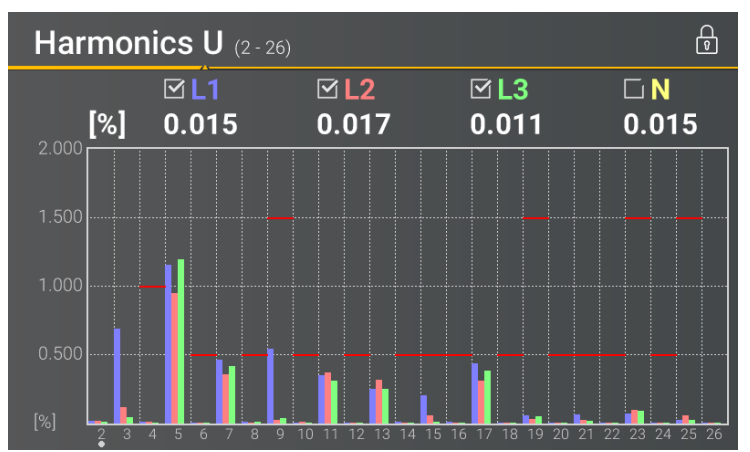

Harmonics U (26 - 50)  $\bigoplus$  $MLI$  $\nabla L2$  $\boxtimes$ L3  $\Box$ N  $0.004$  $[\%]$ 0.003 0.003 0.003  $0.200$ 

The presentation of the bar graphs depends on the selected network type:

- Net type 4-wire: Bar graphs voltage harmonics H2 - H26 for L1, L2, L3 and N.
- 0 Net type 3-wire: Bar graphs voltage harmonics H2 - H26 for L12, L23 and L31.

The red limit lines symbolise the limit value of the respective voltage harmonics according to EN50160.

The presentation of the bar graphs depends on the selected network type:

- Net type 4-wire: Bar graphs voltage harmonics H26 – H50 for L1, L2, L3 and N.
- 0 Net type 3-wire: Bar graphs voltage harmonics H26 - H50 for L12, L23 and L31.

The red limit lines symbolise the limit value of the respective voltage harmonics according to EN50160.

#### **Display page 2**

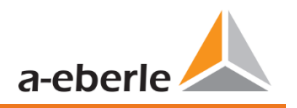

## **Display page 3**

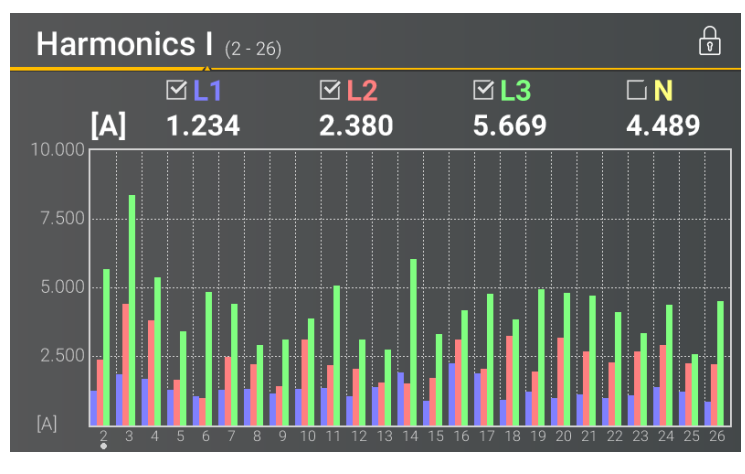

0 Bar graphs current harmonics H2 - H26

## **Display page 4**

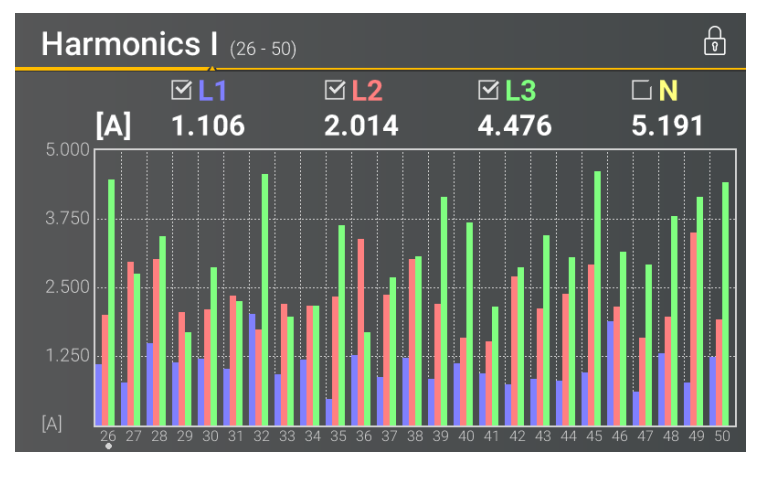

Bar graphs current harmonics H26 – H50

## **Display page 5**

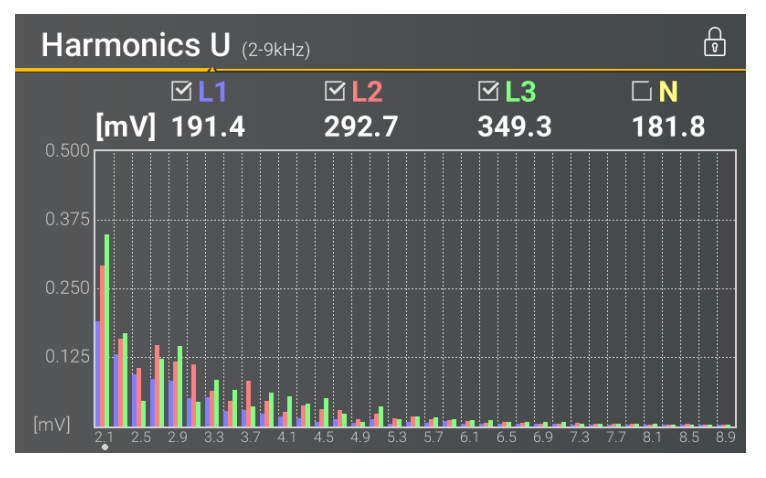

0 Bar graphs Voltage harmonics 2 - 9 kHz.

 $\mathbf{h}$ The bar graphs for the frequency bands 2 - 9 kHz are only displayed with device option B1.

## **Display page 6**

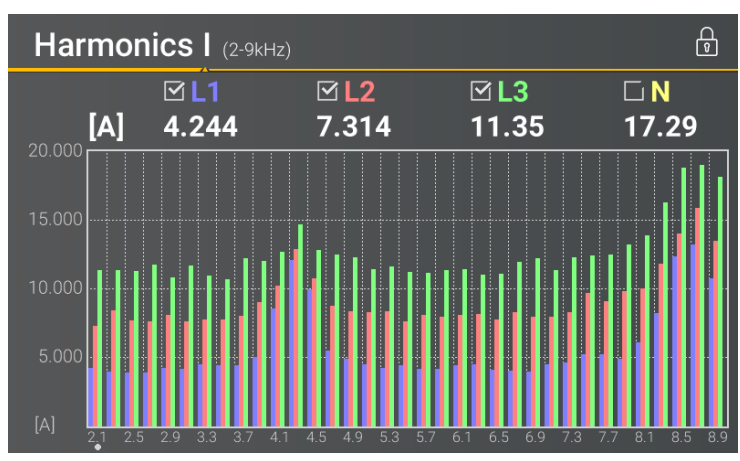

Bar graphs current harmonics 2 - 9 kHz.

 $\boxed{\mathbf{1}}$ The bar graphs for the frequency bands 2 - 9 kHz are only displayed with device option B1.

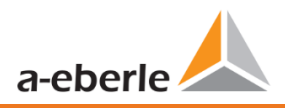

## **6.4.2.2 Section detailed information**

## **Display page 1**

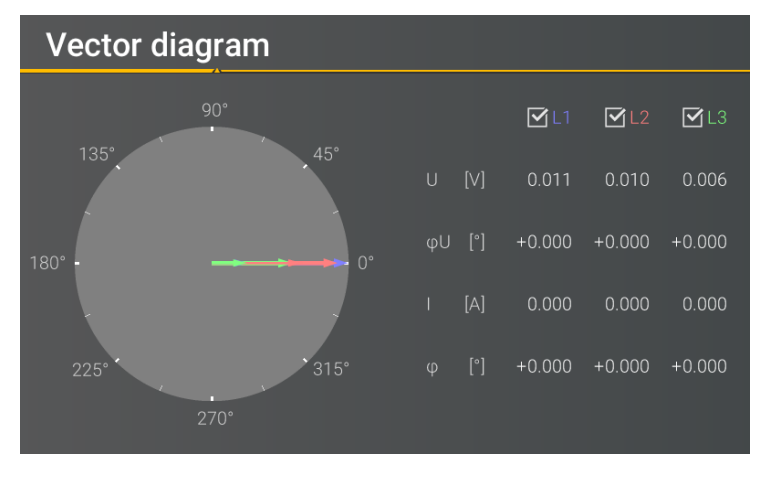

## **Display page 2: States of binary inputs and outputs**

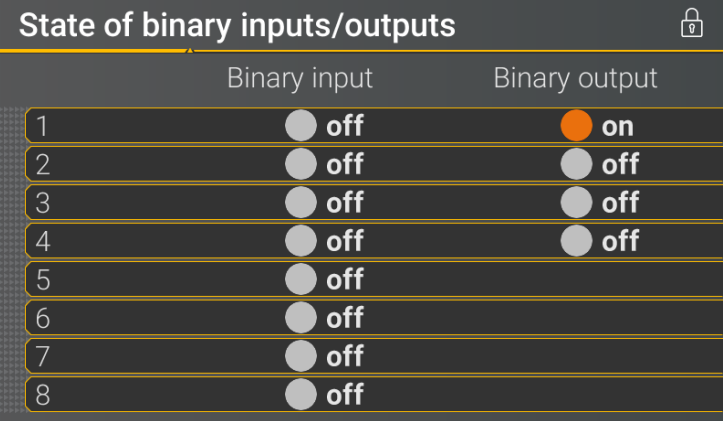

- Voltage vector U1E, U2E, U3E.
- Current vector I1, I2, I3

Additionally numeric display:

- **•** Phase angle of the respective voltage vector
- Phase shift current-voltage

- **•** State of eight binary inputs
- State of four binary outputs

## **Display page 3: Level time diagram of residual current measurement**

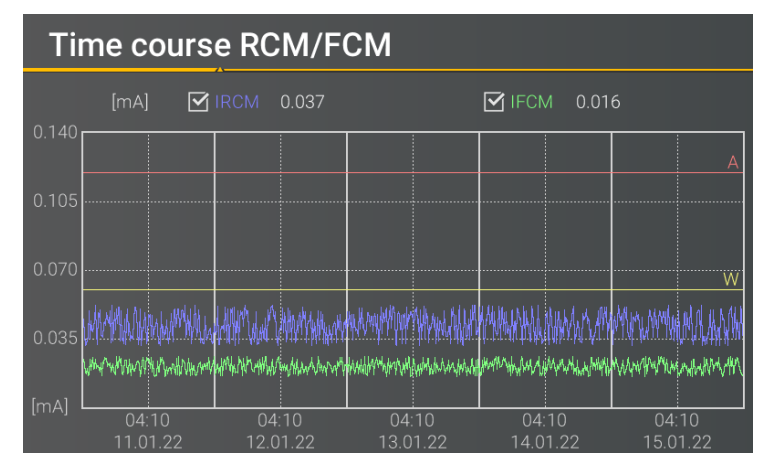

Diagram of the residual current (RCM) and fault current (FCM) over the last 7 days Selectable curves:

- Residual current  $(I_{RCM})$
- $\bullet$  Fault current ( $I_{FCM}$ )

Thresholds:

- 0 Warning threshold
- 0 Alarm threshold

## **6.4.3 Pop-up display for residual current measurement messages**

According to DIN EN 62020, the task of a residual current monitor (RCM) is to monitor an electrical installation or circuit for the occurrence of a residual current and to indicate by means of an alarm if this exceeds a specified value.

In the following, the different pop-up displays implemented for the RCM function are described in this chapter. Please also refer to the white paper "Residual current measurement" from A. Eberle GmbH.

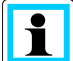

Chapter [6.5.2,](#page-74-0) chapter [0,](#page-115-0) chapter [7.5.3.6](#page-128-0) and chapter [7.5.3.8](#page-133-0) described the parameterisation of the RCM function is in detail.

## **6.4.3.1 Pop-up Display Alarm Message**

#### **Pop-up Display Alarm Message**

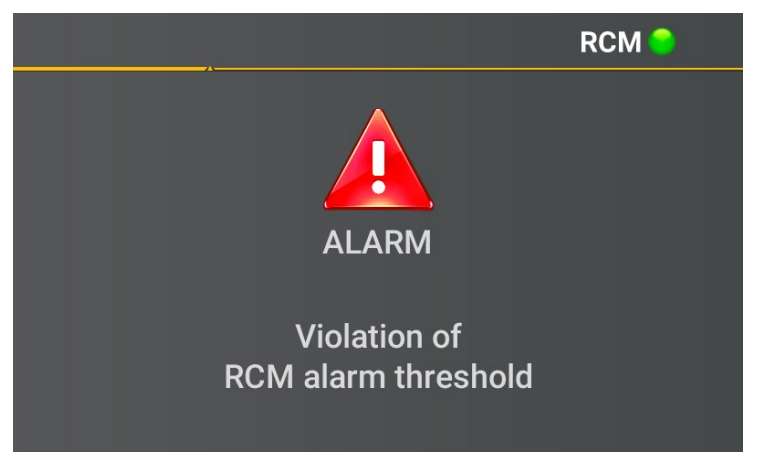

If the set alarm threshold is exceeded (see chapter [6.5.2\)](#page-74-0), a visual alarm message must appear on the display according to DIN EN 62020.

H. In addition to the visual signal, a binary output can be switched, e.g. to give an acoustic signal. Chapter [7.5.3.6](#page-128-0) described the parameterisation of the binary output.

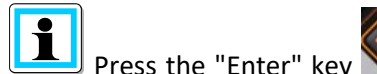

Press the "Enter" key **ALL Drama** on the keypad to switch to the acknowledgement menu for the

alarm message.

#### **Acknowledgement menu for the Alarm Message**

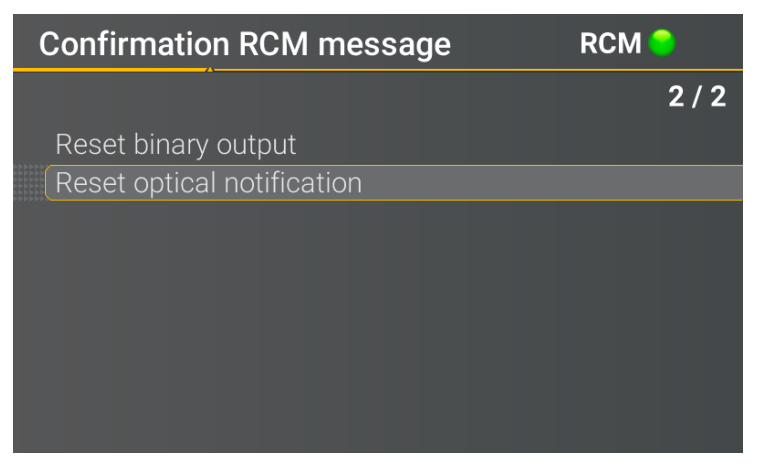

In this display, you can reset the optical message and the binary outputs.

According to DIN EN 62020, the optical signal can only be reset when the alarm threshold is no longer violated.

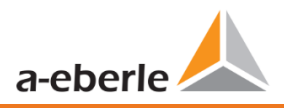

## **6.4.3.2 Pop-up Display Warning Message**

## **Pop-up Display Warning Message**

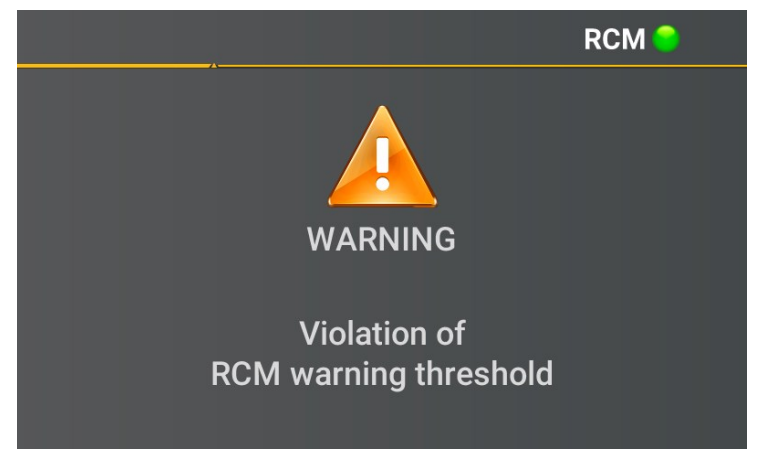

If the set warning threshold is exceeded (see chapter [6.5.2\)](#page-74-0), a visual alarm message must appear on the display according to DIN EN 62020.

I In addition to the visual signal, a binary output can be switched (see chapte[r 7.5.3.6\)](#page-128-0).

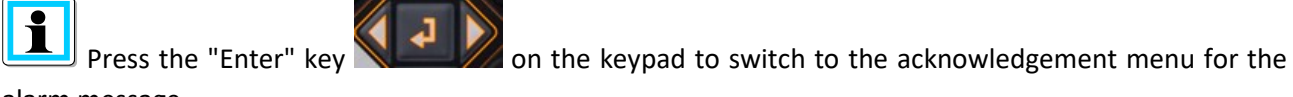

alarm message.

#### **Acknowledgement menu for the Warning Message**

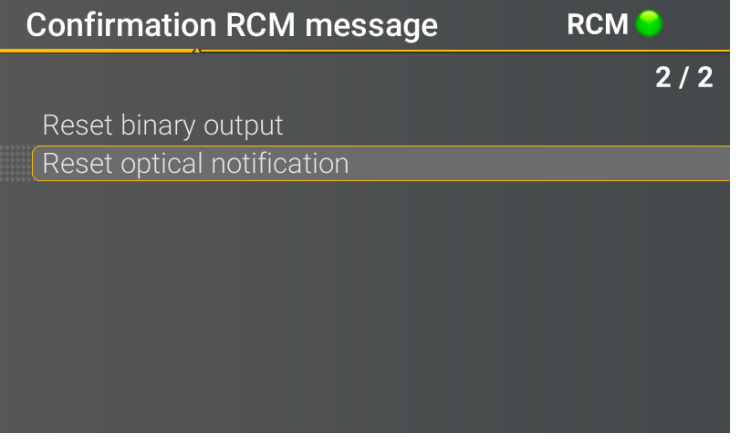

In this display, you can reset the optical message and the binary outputs.

 $\mathbf i$ According to DIN EN 62020, the visual signal can be reset at any time, even if the warning threshold is still violated.

The warning message can be automatically reset when the value falls below the warning threshold. Chapter [7.5.3.8](#page-133-0) described the parameterisation required for this.

## **6.4.3.3 Pop-up Display Error Message**

## **Pop-up Display Error Message**

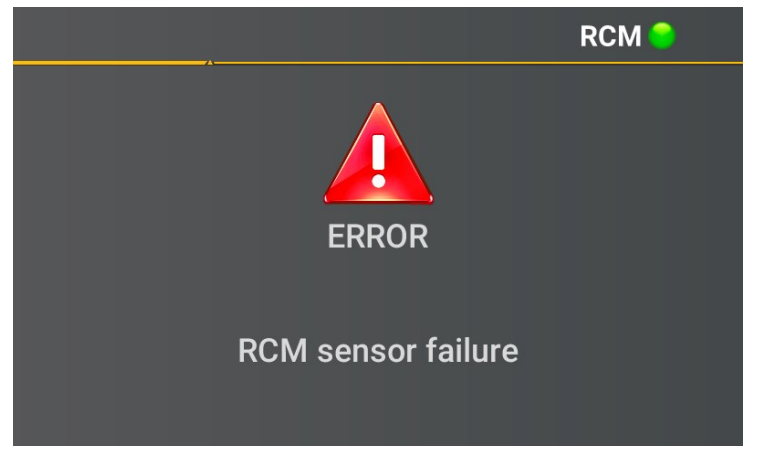

If an error occurs (e.g. wire breakage in the differential current transformer) an error message is displayed.

l 1 In addition to the visual signal, a binary output can be switched (see chapte[r 7.5.3.6\)](#page-128-0).

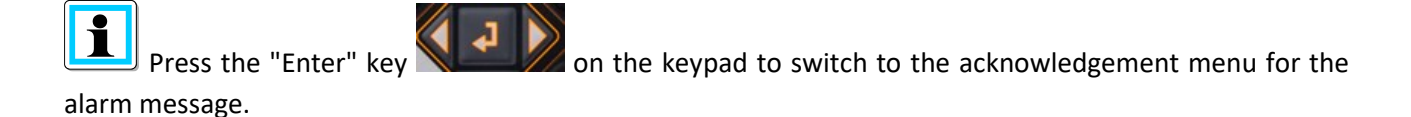

#### **Acknowledgement menu for the Error Message**

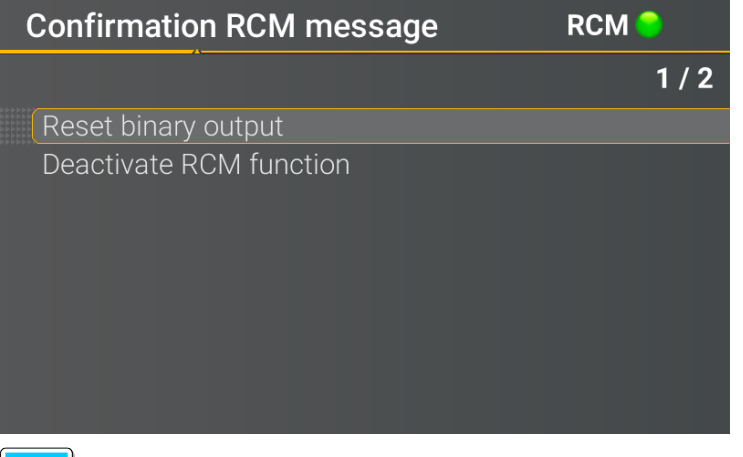

In this display, you can disable the RCM function until the error is corrected. The binary output can also be reset.

I After deactivating the RCM function, the PQI-DE restarts.

 $\boxed{\fbox{1}}$  The error message is automatically reset when the error is corrected.
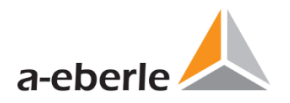

## **6.5 Setup display**

Pressing the key on the keypad will change the display to the setup menu.

The following main menus are available in setup mode:

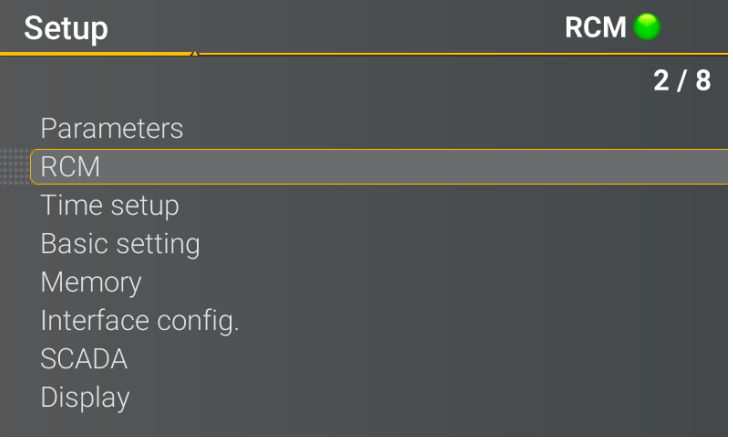

## **6.5.1 Parameter**

#### **1** Parameter page 1

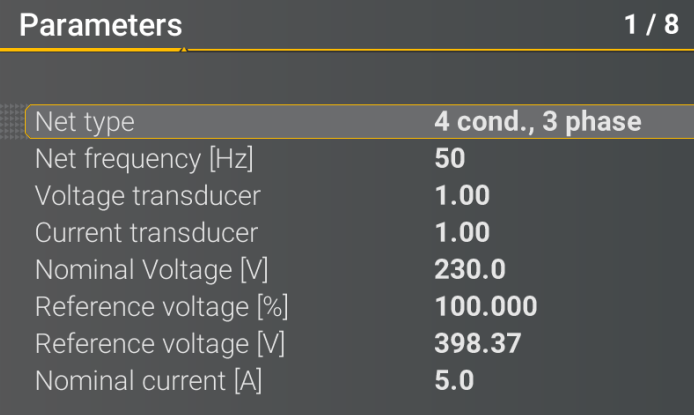

## **Net type**

Entering the grid type "3-conductor grid", "4-conductor grid" and/or "4 x 1 conductor grid" will determine how the Power Quality events are recorded.

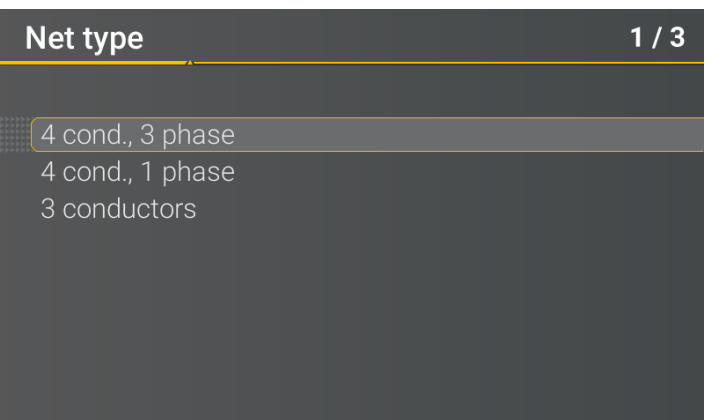

Switch between 3-conductor and 4-conductor grids.

- 0 In a 3-conductor grid, all events are calculated from the line-line voltages.
- **1** In a 4-conductor grid and/or a 4 x 1 conductor grid all Power Quality events are determined from the lineearth voltages.

#### **1** Grid frequency

Setting grid frequency to 50 Hz or 60 Hz. When used in DC networks, this parameter can be ignored.

#### **1** Voltage converter

Corresponds to the ratio between the primary and secondary voltage.

**Example:** Voltage: primary = 20,000 V / secondary = 100 V; conversion factor = 200

#### **12 Current transformer**

Corresponds to the ratio between the primary and secondary current.

**Example:** Current: primary = 100 A / secondary = 5 A; conversion factor = 20

#### 1 **Nominal Voltage / Reference Voltage**

The displayed value for the nominal voltage is:

- 0 In a 4-conductor grid = 230 V line-earth voltage
- 0 In a 3-conductor grid it corresponds to the set primary value of the voltage transformer The % value is used to set the reference voltage at a different value to the nominal voltage.

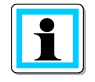

**Example 1:** 20,000 V \* 105% = Reference voltage of 21,000 V. This is the reference value for all trigger thresholds as well as Power Quality events.

**Example 2:** 500 V grid (line-line): 230 V \* 125% = 287.5 V (line-earth)

0 Nominal Current

The nominal current corresponds to the set system current from the commissioning wizard (see chapter [6.3\)](#page-54-0).

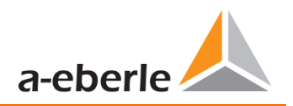

**1** Reference channel  $6/8$ **Parameters** U<sub>1</sub>N Reference channel **Standard** Power measurement Flicker calc. **230V** 

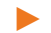

1 **Reference channel:** 

Defines the measuring channel for frequency measurements and grid synchronization.

#### **Power measurement:**

The power calculation in the device firmware can be selected from two measuring functions:

- Power calculation in accordance with DIN 40110, part  $2$  including the calculation of the imbalance reactive power (factory setting for the device).
- 0 Simplified power calculation without considering the imbalance reactive power in the three phase power.

This setting has an impact on the measured power values on the device display, the online

measured values and the recorded measured values.

## **6.5.2 Residual Current Measurement / RCM**

The RCM function is disabled by default. By pressing the "Enter" key the function can activated.

**RCM RCM**  $1/10$  $9/10$ activated State RCM state change delay [s]  $\overline{3}$ Transformer factor residual current 600.00 Acknowledge all binary output Selected observed current **IRCM** Rated response residual current IRN [mA] 300.00 Residual current warning threshold [mA] 150.00 300.00 Residual current alert threshold [mA] Slope rising line [mA/kW] 100 Maximum threshold current [mA] 600.00

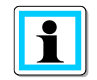

When the RCM function is activated, the long-term recording and the fault record in case of overcurrent of the residual current are also activated automatically (see chapter [7.5.3.6](#page-128-0) and chapte[r 7.5.4\)](#page-134-0).

#### **1 Transformer Factor Diff.Current**

Parameterisation of the transformer factor of the installed differential current transformer.

When using the residual current transformer with part number 111.7097.020, the following transformer factor residual current must be set:

 $600$ 

#### **1** Selected observed current

Selection whether the differential current (IRCM) or the fault current (IFCM) is to be monitored.

#### **1 Rated Threshold Current [mA]**

Setting of the rated response differential current at which the RCM must respond under specified conditions.

According to DIN EN62020, preferred values of the rated differential response current are:

 $0,006 - 0,01 - 0,03 - 0,1 - 0,3 - 0,5$  A

**1 Warninig Threshold mA]** 

Definition of the warning threshold

#### **1 Alarm Threshold [mA]**

Definition of the alarm threshold

#### **1 Slope rising line [mA/kW]**

Optional definition of a coefficient for a linear slope of the thresholds. A detailed explanation can be found in section [7.4.9.](#page-116-0)

#### **1 Maximum threshold current [mA]**

Determination of the maximum threshold current when using the linear rise line.

#### **1 State Change Delay [s]**

Set a time delay between RCM state changes.

#### **1** Reset all binary outputs

Reset all binary outputs to the initial state. The parameterisation of the binary outputs is described in chapter [7.5.3.6.](#page-128-0)

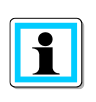

The PQI-DE restarted after activating the RCM function. The residual current measurement starts

automatically after the restart. This can be seen from the visualisation  $\overline{RCM}$  in the unit display.

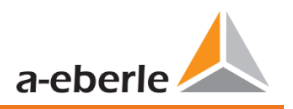

## **6.5.3 Time settings**

The PQI-DE has various possibilities to synchronize the time in the device to the world time clock. A.Eberle recommends in any case to select a high-precision time synchronization variant and also to consider the quality of the time signal.

#### **6.5.3.1 DCF77 time settings**

The meter can obtain the time via an external DCF 77 clock (Germany / Austria restricted / Switzerland restricted). The following settings must be made in the menu.

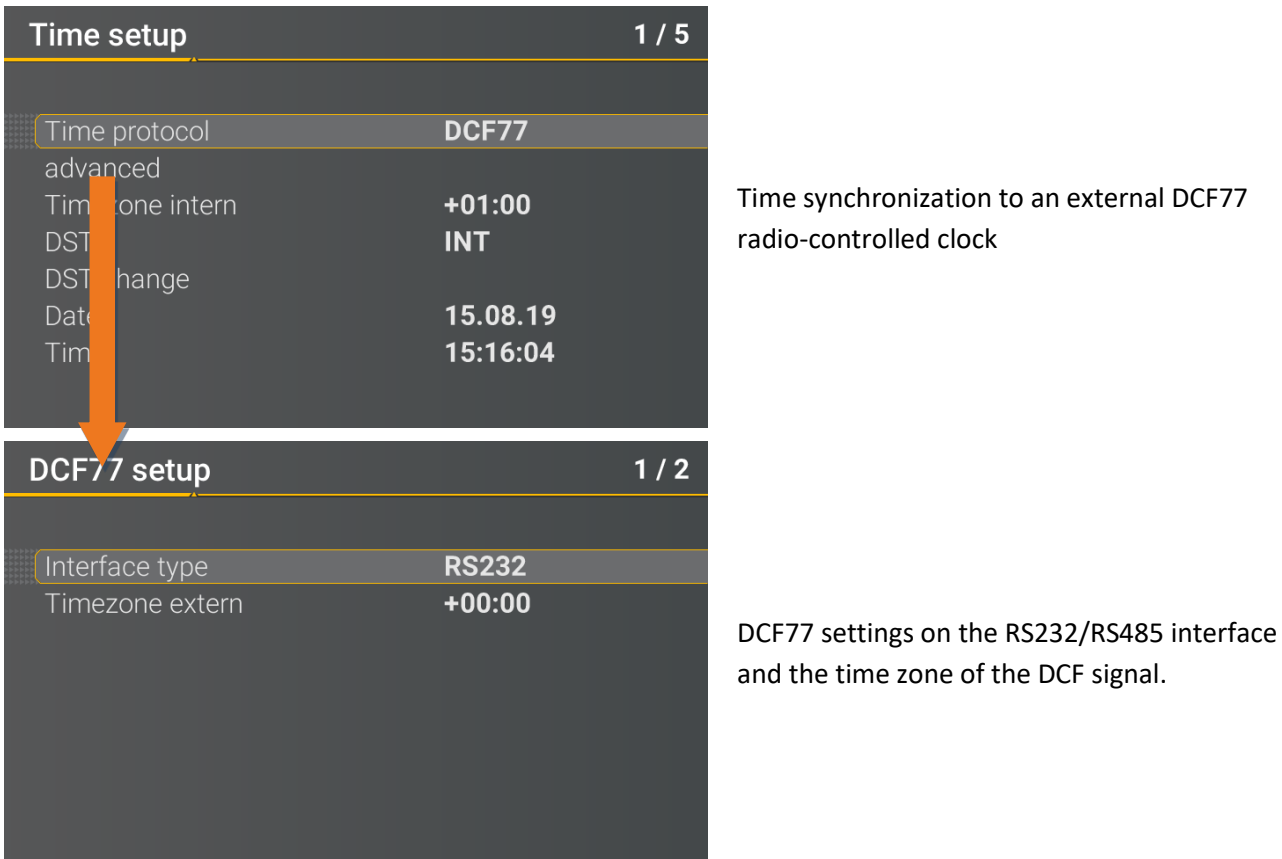

#### **6.5.3.2 Connection DCF77 GPS Clock**

It is recommended to use the COM2 interface as time synchronization interface.

To control the DCF clock Art. No. 111.9024.01 to the PQI-DE, the following wiring is necessary:

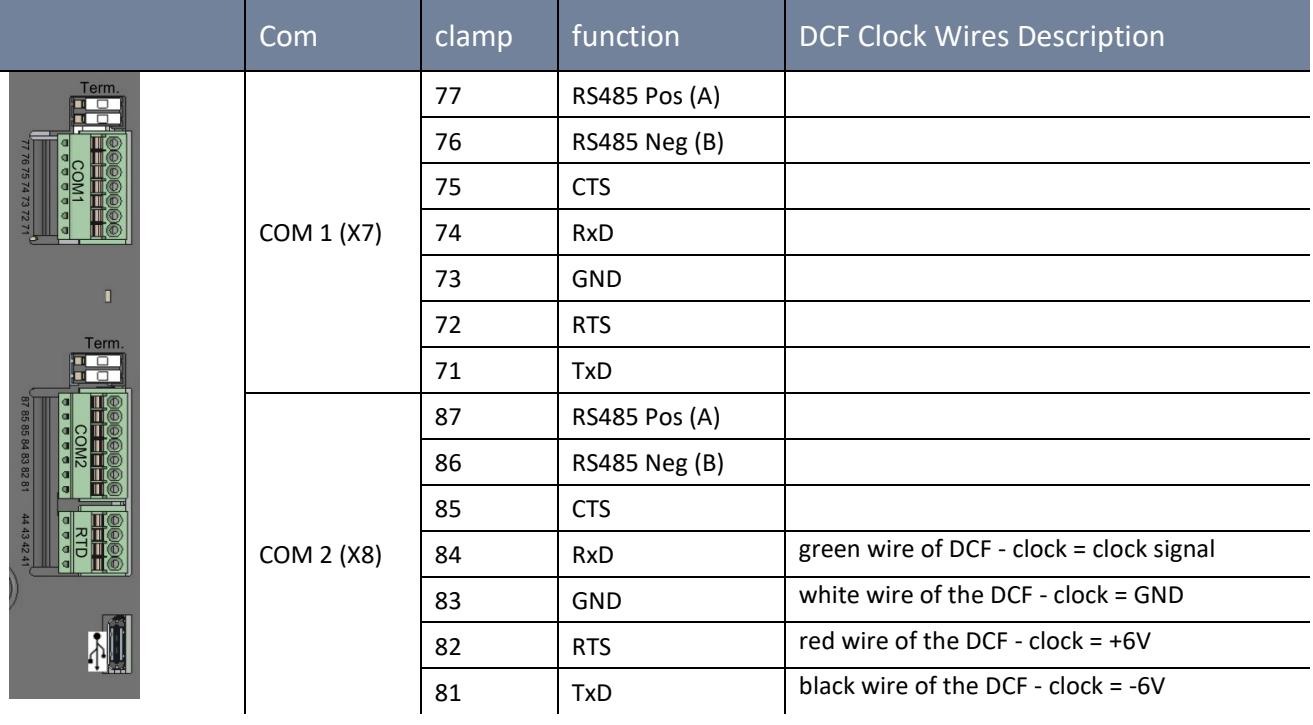

- In extended mode, parameterize interface type RS232
- Time zone external: + x hours for time zone (time of data shown in the software)
- Time zone internal: + x hours for time zone (time of the PQI-DE display)

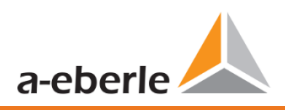

#### **6.5.3.3 Manual time setting**

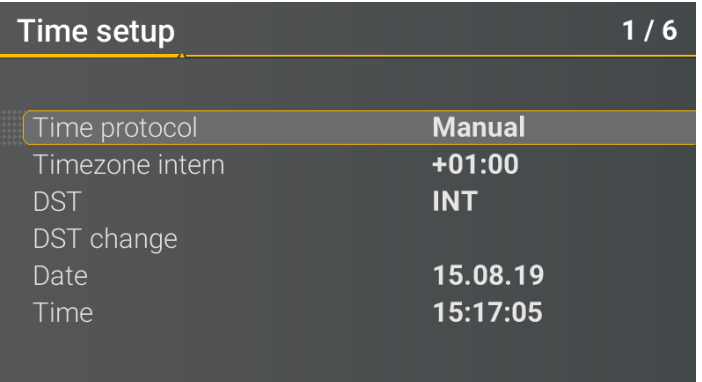

**•** Time protocol:

**Manual:** The time setting is carried out manually on the device.

**•** Internal time zone:

Defines the time zone in which the device is located.

0 DST

**INT**: the time zone is calculated by the device itself with the parameters stored in the device.

**OFF**: Summer/winter time setting is switched off.

- **Date: Input of the local date**
- 0 Manual entry of the current date (local time)
- 0 Time: Entry of the current **local** time

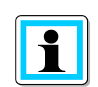

The PQI-DE internally converts the times into the UTC format using the times entered and the time zones entered. All stored measured values are in UTC.

It is therefore recommended to enter the time zones correctly!

#### **6.5.3.1 Summer- Wintertime change (DST – Daylight Saving Time)**

If the DST operating mode is set to internal, the summer/winter time changeover inside the PQI-DE takes place automatically each year. The PQI-DE uses an internal algorithm with the following three parameters:

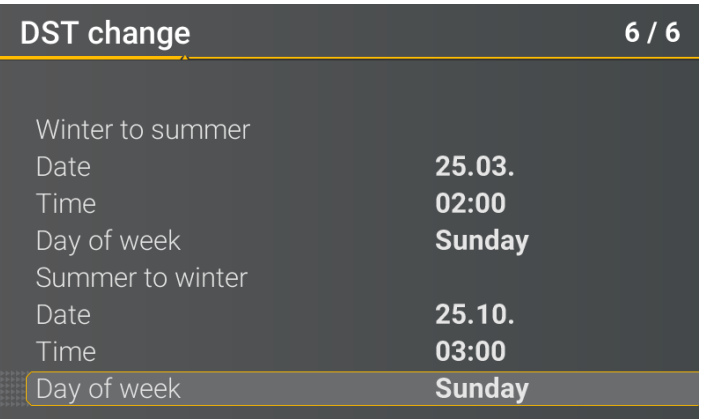

*Menu for setting the parameters for summer time changes.*

- 0 **Day and month**: This is not specifically the date/month of the next change, but rather a method to specify **the week** in the month that the change is to occur on. Refer to the following examples.
- 0 **Weekday**: The day of the week that the changeover always takes place on.
- Time: Time that the changeover will occur (the start of the changeover).

#### 1 **Example 1: Europe – Germany**

The changeover from **summer to wintertime** always takes place on the last Sunday in the month of October at 03:00 with the time changing back to 02:00 hrs.

The changeover from winter to summertime always takes place on the last Sunday in March at 02:00 with the time changing forward to 03:00 hrs.

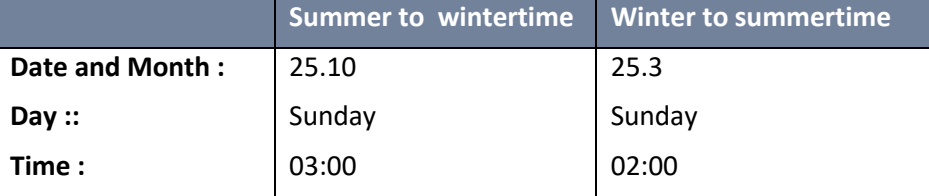

These parameters cause the PQI-DE to:

Change from daylight savings at 3 am on the Sunday that occurs **on or after** the 25.10, i.e.: The first Sunday that occurs **on or following** the 25th of the month. As there are 31 days in October, the Sunday occurring **on**  or after the 25<sup>th</sup> will always be the last Sunday of the month of October.

Change to daylight savings at 2 am on the Sunday that occurs **on or after** the 25.3, i.e.: The last Sunday of the month of March.

#### 1 **Example 2: Australia – New South Wales**

The changeover from **summer to wintertime** takes place on the first Sunday in the month of April at 03:00 with the time changing back to 02:00 hrs

The changeover from **winter to summertime** always takes place on the first Sunday in the month of October at 2:00 with the time changing forward to 03:00 hrs.

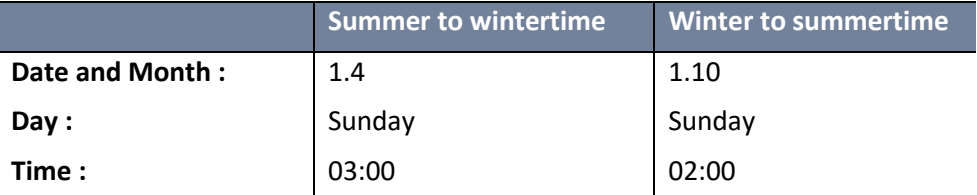

These parameters ensure for all future years that the changeover from summer to wintertime is always performed automatically by the PQI-DE on the first Sunday **on or after** 01.4 and the change from winter to summertime is always performed on the first Sunday **on or after** 01.10.

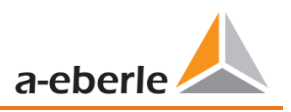

#### **6.5.3.2 NTP time setting**

The PQI-DE has the possibility to synchronize itself with the Network Time Protocol (NTP) to an existing NTP server in the network. The used NTP server should be able to deliver a high time signal quality.

Synchronization to SNTP server is possible, but not recommended due to high inaccuracies.

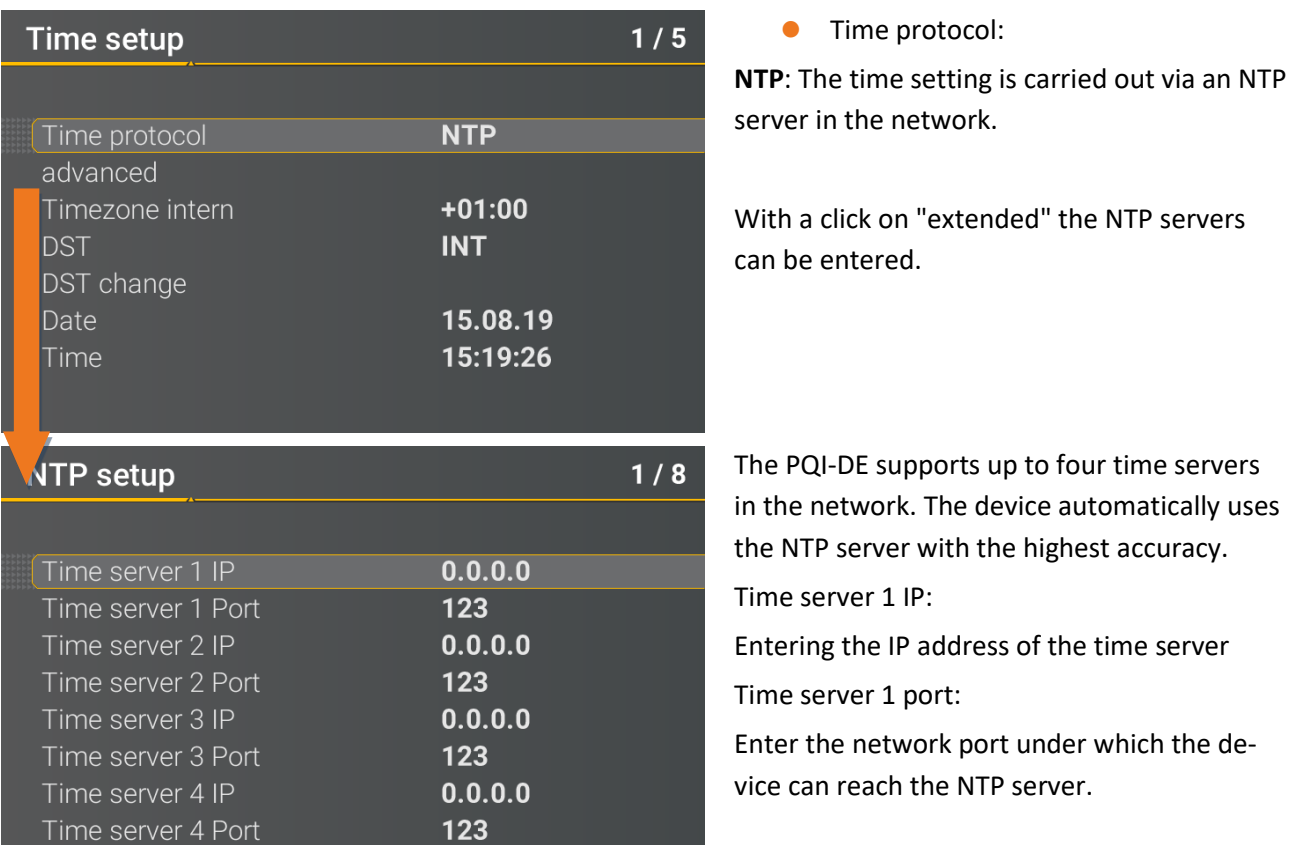

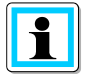

The port for the NTP server is, by default, "123" NTP and must be accessible from the device to the NTP server.

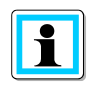

It is recommended to use an NTP server with a stratum of at least 8. All NTP servers with a higher stratum are ignored by the device.

See also: [https://de.wikipedia.org/wiki/Network\\_Time\\_Protocol](https://de.wikipedia.org/wiki/Network_Time_Protocol)

## **6.5.3.3 NMEA-ZDA time setting**

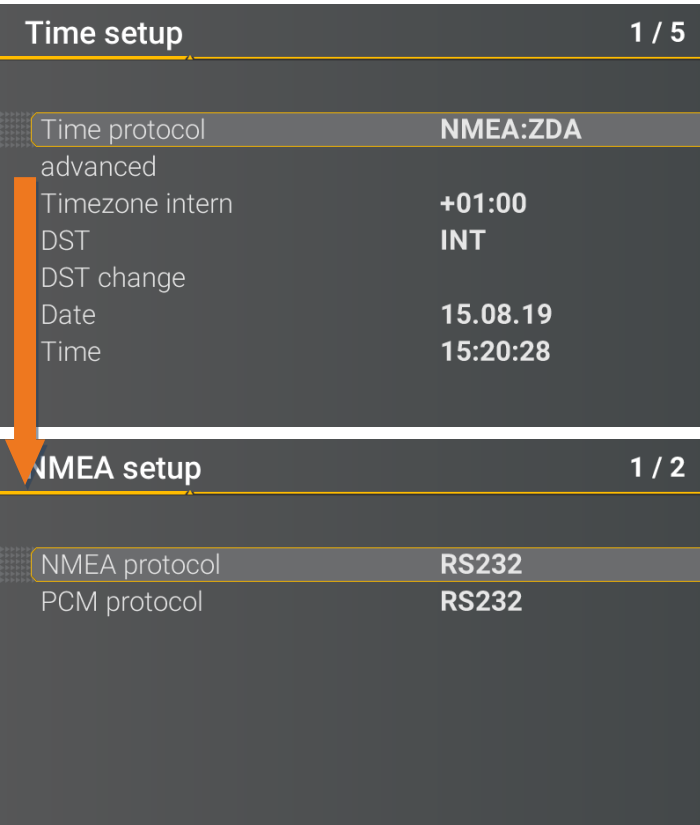

Setting up the RS232/RS485 interface for NMEA protocol

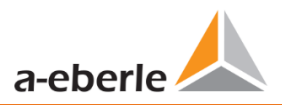

## **6.5.3.4 NMEA-RMC time setting**

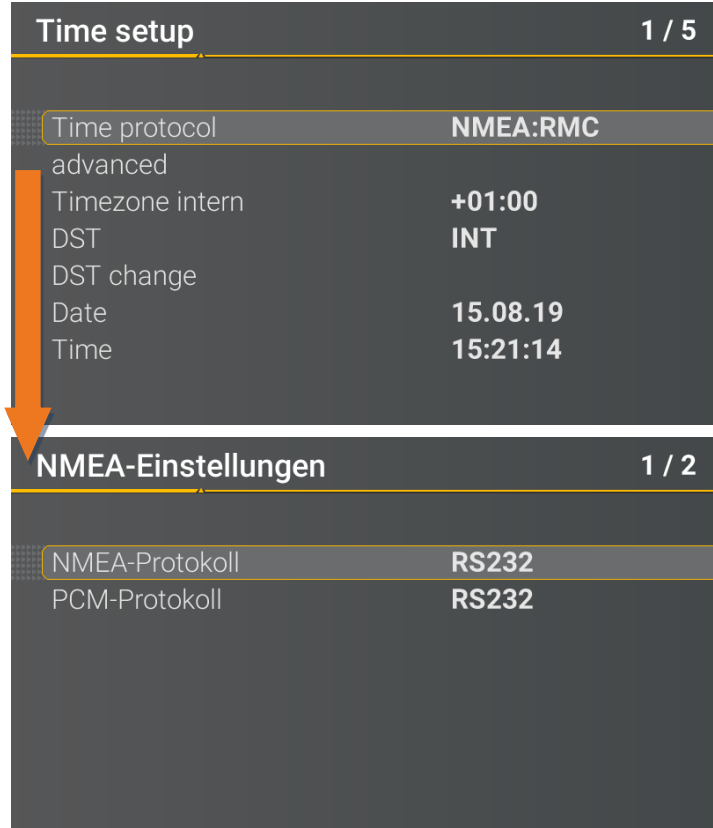

Setting up the RS232/RS485 interface for NMEA protocol

#### **6.5.3.5 IRIG-B time setting**

Time codes between instrument groups, commonly known as IRIG time codes, are standard formats for transmitting time information. Atomic clock standards and GPS receivers designed for precise timing are often equipped with an IRIG output.

The PQI-DE has with the COM 2 interface a possibility to use the precise IRIG B format for time synchronization.

On the PQI-DE, the correct format IRIG-BXX0..3 or IRIG-Bxx4-7 must be selected, as well as the time zone of the synchronised time, so that the PQI-DE can internally store the measurement data with a correct UTC time stamp.

#### IRIG-B formats 0 to 3 IRIG-B formats 4 to 7

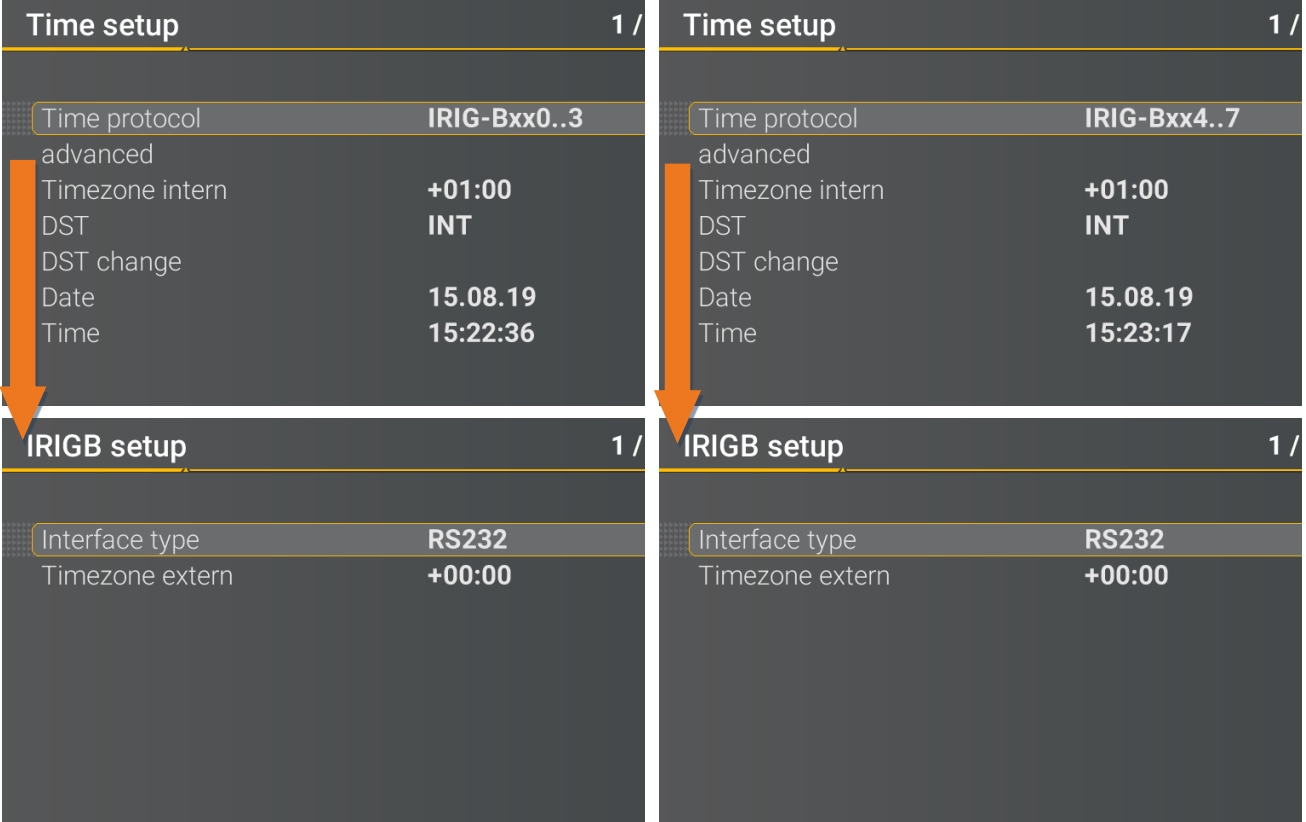

- Selection of the IRIG-B format
- 0 Setting up the COM 2 interface and time zone sent from the external IRIG B clock

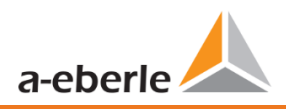

#### **6.5.3.6 IEEE 1344 time setting**

IEEE 1344 is a standard that defines parameters for synchrophasors for energy systems. The standard extension of the IRIG-B time code includes year, time quality, summer time, local time offset and leap second information.

In addition to the IEEE1344 protocol, the interface must also be selected on the PQI-DE, as well as the time zone of the synchronized time, so that the PQI-DE can internally store the measurement data with a correct UTC time stamp.

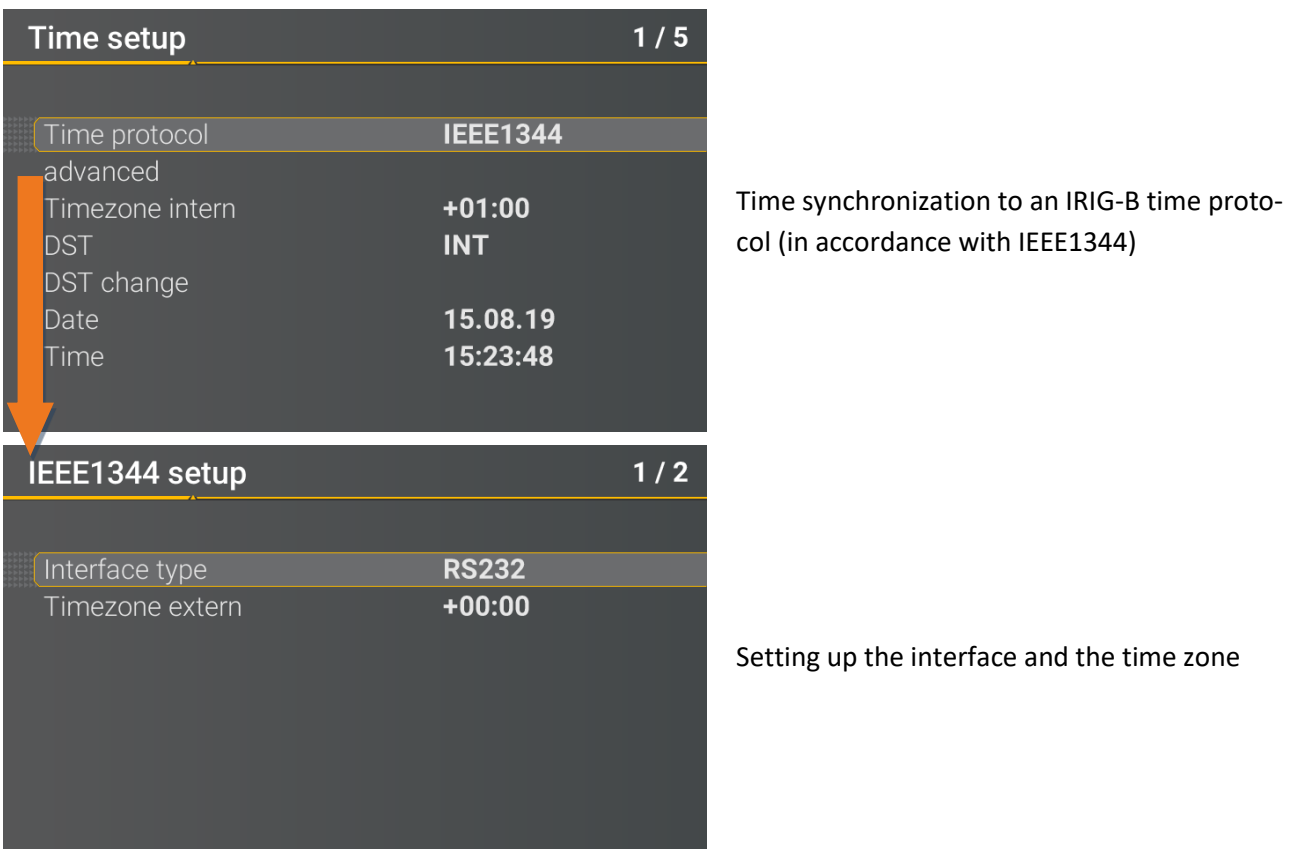

## **6.5.4 Basic setting**

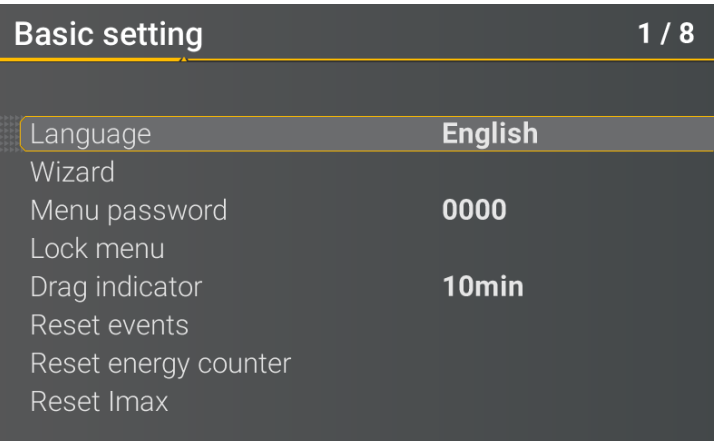

- Language: Select the display language
- Wizard: This function takes you through an automatic device setup. This function is started automatically when the device is put into operation for the first time and does then not appear again. You can go to the guided setup at any time via "Auto Setup".

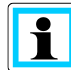

When automatic setup is performed, all the data saved on the meter is deleted. In addition, the complete set-up is reset to the factory state, except for the changes made in the wizard itself.

- 0 **Menu password**: Access to the device setup can be blocked via a 4-digit password (describtion see chapter 6.5.4).
- Lock menu: With this function you lock the menu.
- **Drag pointer:** Selection of the data class for the extreme values of voltage. The following data classes can be selected:
	- 10/12 periods (200ms interval)
	- **1** second interval
	- 0 10 minute interval
	- 0 N minutes interval

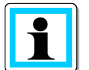

The extreme values voltage and current will reset automatically, if the data class is changed.

- 0 **Reset events**: The event counter for fault records and PQ events in the device display is reset to 0. All measurement data and PQ events in the device memory are retained.
- 0 **Reset energy counters**: The energy counters in the device display and in the device memory are set to 0.
- Reset Extrema: The absolute maximum value (voltage and current) can be reset here.

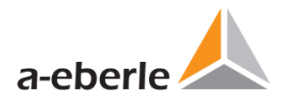

## **6.5.5 Password lock device display**

Access to the device setup can be disabled via a 4-digit password.

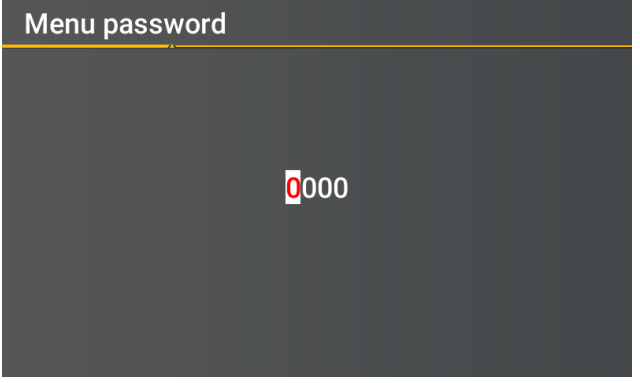

If a password is assigned, no access to the device set-up via the display is possible.

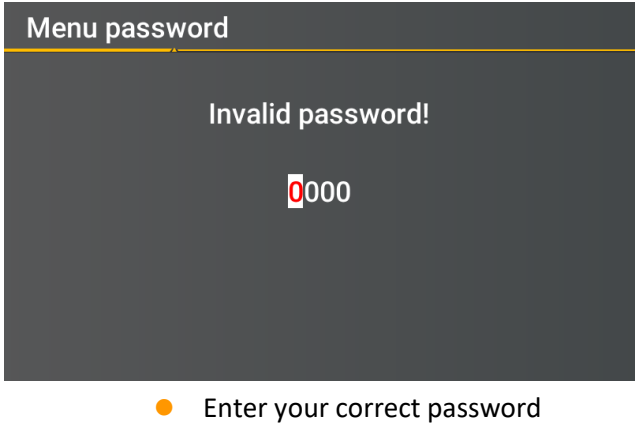

**•** Confirm with unlock

Now the device setup over the keys and the display can be achieved. The password has no restriction for the software.

## **6.5.6 Memory management**

The "Remove SD card" function stops the copying function for the measuring data of the internal memory to the SD memory card and releases the card for removal.

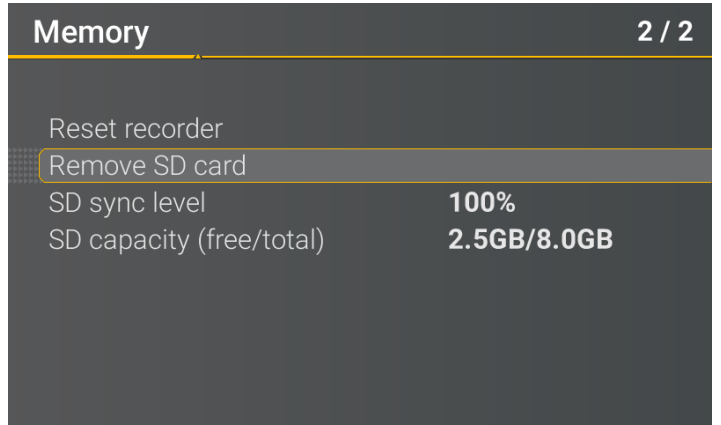

## **6.5.7 Setting up the device interfaces**

The PQI-DE has a TCP/IP interface for communication with the client software WinPQ Lite or WinPQ. The necessary parameters can be set in the Interfaces menu.

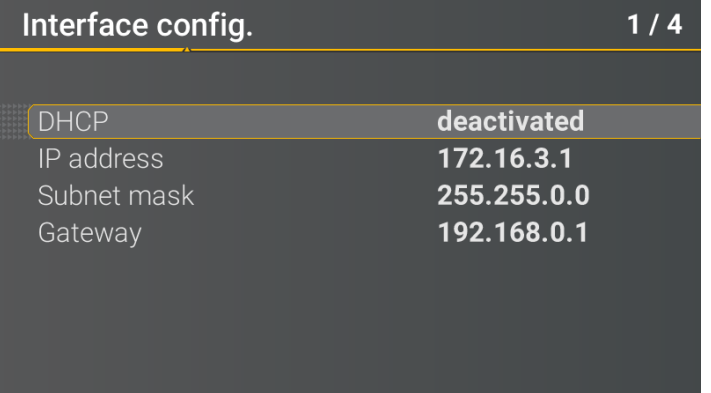

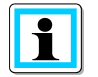

In the factory setting, the PQI-DE is factory pre-set with the IP address **192.168.56.95** and the subnet mask **255.255.0.0.**

#### **1** DHCP

Activate or deactivate DHCP

**O** DHCP deactivated:

The meter is used with a fixed IP address to be assigned with the parameter "IP address"-

0 DHCP activated:

The meter receives its IP address via a DHCP server in the network.

#### **1 IP address / subnet mask / gateway**

Enter a free IP address and the associated subnet mask and gateways. Please make sure that you use IP addresses that are located in the same subnet if you want to communicate directly with the device in which your PC is located.

## **6.5.8 Display**

The display behavior of the PQI-DE can be adjusted in the Display menu.

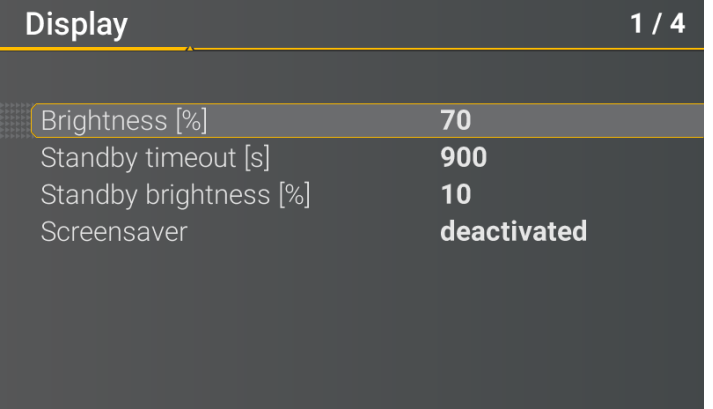

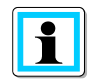

The PQI-DE is delivered in the factory setting with the display brightness of 70%, a standby timeout of 900 seconds and the standby brightness in standby of 10%.

#### **1** Brightness [%]

The display brightness can be adjusted in 1-percent steps from 10% to 100%.

#### **12 Standby timeout [s]**

Standby timeout can be set in 1-second increments from 60 seconds to 9999 seconds. After the standby time has elapsed, the set brightness in the display becomes active.

#### **12 Standby brightness [%]**

Adjustment of the standby brightness in 1 percent steps from 0% to 70% possible.

#### **1** Screensaver

Enable or disable screensaver.

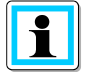

The standby mode can be left by pressing any key.

## **6.6 Display lock**

The device display of the PQI-DE can be completely locked by pressing the key combination "Return"

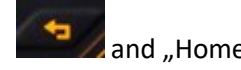

 $\lceil$  and "Home"  $\lceil \cdot \rceil$  five seconds

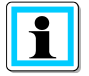

When the lock is activated, the display of the device is switched off completely. It is no longer possible to view the display or the setup display.

When any device key is pressed, the following message is displayed:

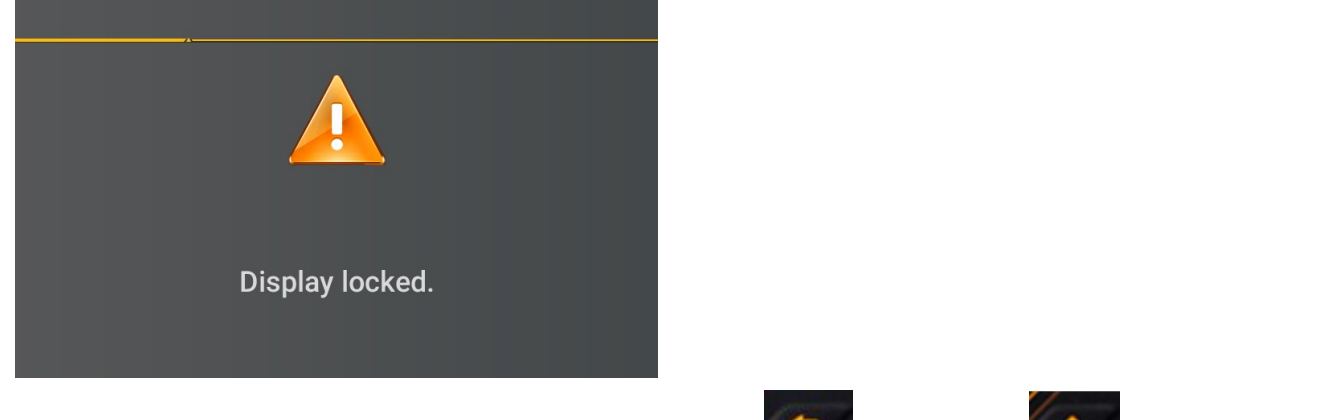

To unlock the display, press the key combination "Return" and "Home" **and Australian** again for five seconds.

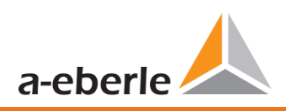

# **7. WinPQ lite Software**

The free WinPQ lite evaluation software has been created exclusively for the Network Analyser PQI-DA *smart* and PQI-DE and includes the following functions:

- 0 Set-up of the Network Analyser PQI-DA smart & PQI-DE
- **O** Online analysis of the measurement data,
- 0 Reading the measurement data from the measuring device
- **O** Evaluating measurement data,
- **O** Firmware update for PQI-DA smart & PQI-DE
- Calibration of the Devices (Option).

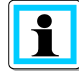

The **powerful database and evaluation software WinPQ** which is available at an extra charge supports all mobile and permanently installed Network Analysers supplied by A. Eberle in one system. Measuring data from different devices can be compared to each other. There is a fully automated and permanent connection to all permanently installed devices. Detailed Power-Quality reports and sequence of events recording are automatically created by the system and can be sent via e-mail. There are separate operating and commissioning instructions for the WinPQ software.

## **7.1 Installing the evaluation software**

To start the installation of the evaluation software, place the installation CD in your CD-ROM drive. If the Auto start function is activated, the installation program starts automatically. Otherwise, go to the root

directory of your CD-ROM drive and start the program by double-clicking the file substitutions.

The installation complies with the Windows standard, including uninstalling the program system via the **Software** option on the Control Panel. The installation location of the program (target directory) can be freely selected during installation.

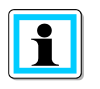

Install the software in a directory in which you also have read and write rights.

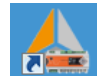

The start icon **Will Collisting** is created automatically on your PC's Desktop.

#### **1** Uninstalling the software via the control panel

The components are removed from the PC using Windows **Control panel**.

Under **Software**,**WinPQ lite** entry, use the **Remove** button to delete the evaluation software.

All parts of the program, including the generated links, are completely removed after a single confirmation. Before uninstalling the program, the components launched must be closed.

#### **1 Software Update**

You find the evaluation software and all updates and the current device firmware, free of charge, on our website under the product group "Power Quality / Software WinPQ lite":

#### [www.a-eberle.de](http://www.a-eberle.de/)

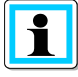

Please also install the current device firmware on your measuring device to ensure that you can use any new functions.

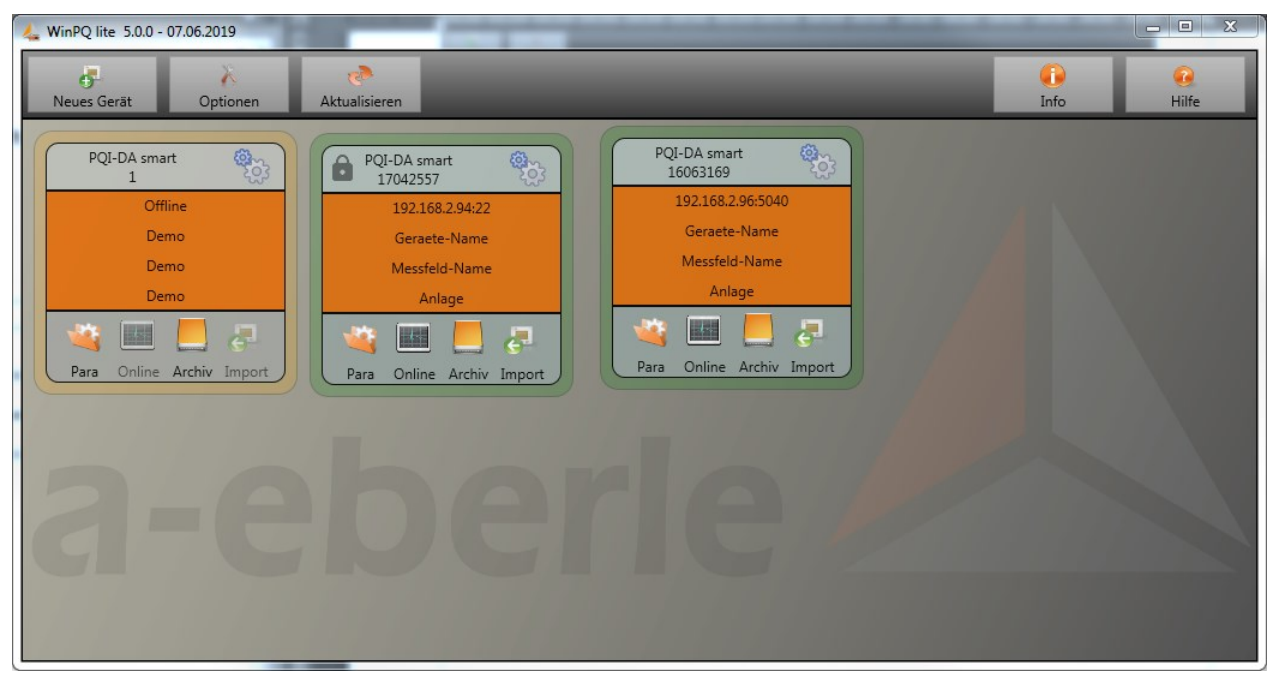

*Start screen for WinPQ lite, example with three devices*

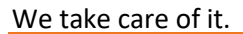

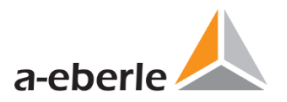

## **7.2 Basic setting for Software**

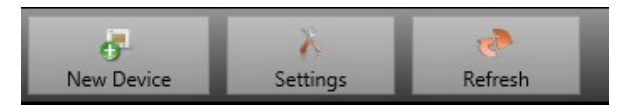

The following changes are possible under the menu item "Options":

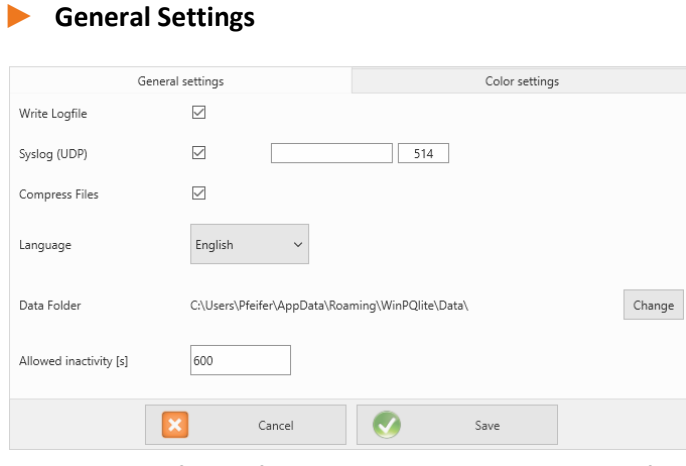

- 0 **Write Logfile:** software messages are logged in a file.
- 0 **Syslog (UDP):** the logbook messages are also transmitted via syslog protocol via the network.
- 0 **Compress files:** if this option is activated the WinPQlite is zipping the .xml-files of parameterization before sending them to the device. This leads into a faster communication and parameterization.
- 0 **Language:** software language setting (SW must be restarted after a change)
- 0 **Data folder:**Folder in which all measurement data are stored. This can be individually adapted to your own folder structure, for example to store the measurement data of the PQI-DA *smart*s on *D:\measurement data\.*
- 0 **Allowed Inactivity:** if this time of inactivity will be reached, the WinPQlite closes open connections with the device. The default-value of allowed inactivity are 10min=600s.

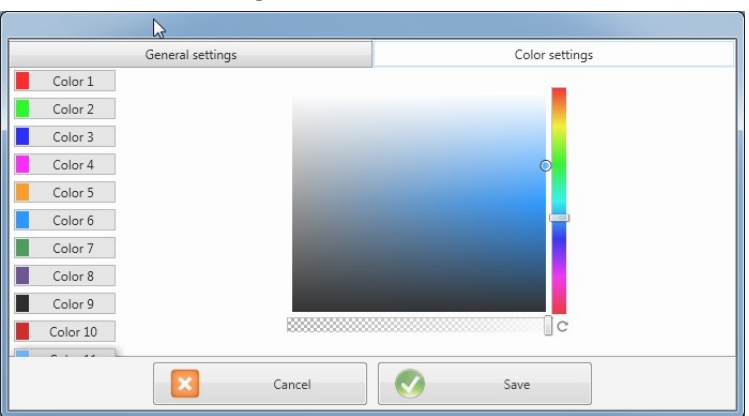

1 **Colour Settings**

Individual colours can be used to display the measurement data.

The colours are used in the order of the clicked measurement data.

## **7.3 Setting up a new PQI-DE**

Via the function **New device** an assistant is called up which creates the measuring devices as a tile on the WinPQ lite Desktop and also completes the commissioning of the device.

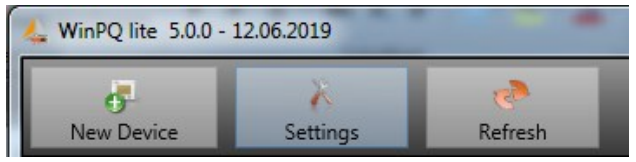

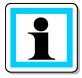

For a fully secure connection, the "IT Security Guide PQI-DE for Administrators" must also be observed in addition to these operating instructions!

## **7.3.1 Creating a device tile**

Since the A.Eberle devices with firmware version 2.0 or higher have several modes due to the increased IT security requirements, it is necessary to differentiate when adding encoders to the WinPQ lite software.

Under the following conditions, a device can be created in the WinPQ lite software without further actions:

- 0 A device with a firmware version lower than V2.0 is present.
- 0 A device with firmware V2.0 and switched on compatibility mode is present.
- 0 There is a device with firmware V2.0 and already setup user administration.

If none of the above requirements are fulfilled, the measuring instrument is not yet completely set up. The instructions in chapte[r 6.2](#page-53-0) must be followed in order to completely setup the device.

#### **7.3.1.1 Wizard Step 1 - Device Selection**

<span id="page-93-0"></span>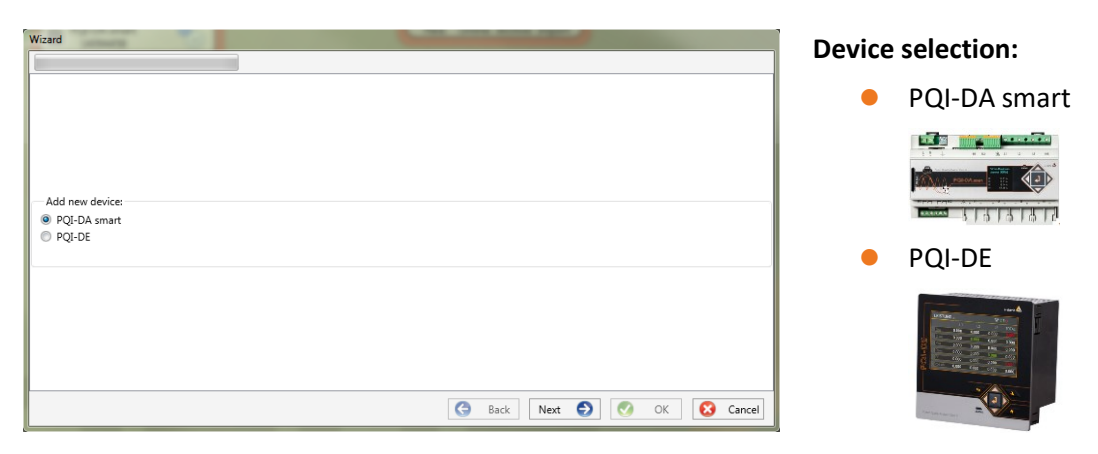

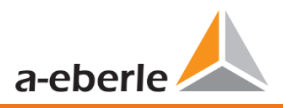

#### **7.3.1.2 Wizard Step 2 - Device Setup**

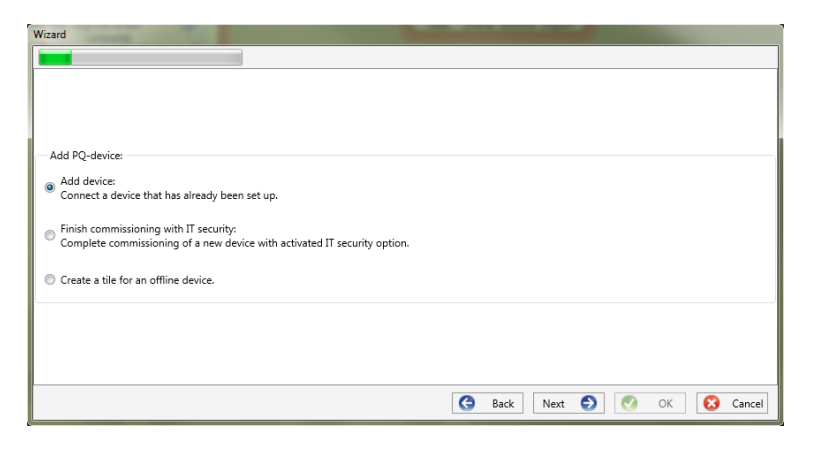

#### **7.3.1.3 Wizard Step 3 - Device Mode**

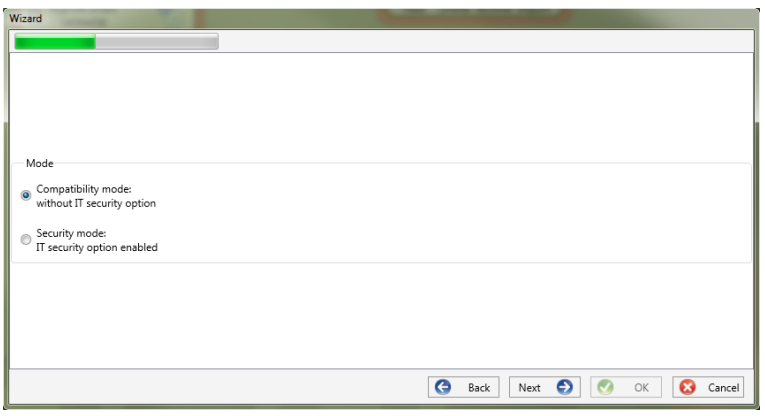

## **Selection for a device according to the requirements listed above is**

"Connect device that's already been set up."

## **Selection of the procedure for finishing the devices - Security settings:**

- **Compatibility mode** The TCP/IP communication to the device is unencrypted.
- **O** Security mode

The TCP/IP communication device is encrypted using the SSH protocol.

#### **7.3.1.4 Wizard Step 4 - Device Connection**

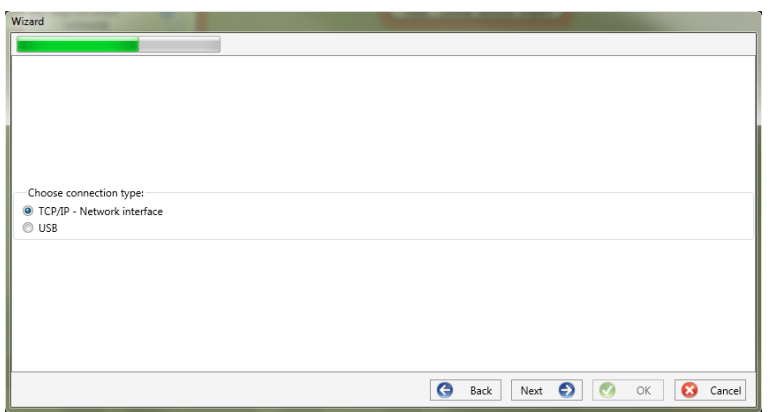

#### **Selection of connection**

The device can be connected via USB or TCP / IP (network) communication.

If the USB interface is used, it must be selected in the following step.

#### **7.3.1.5 Wizard Step 5 - IP Version**

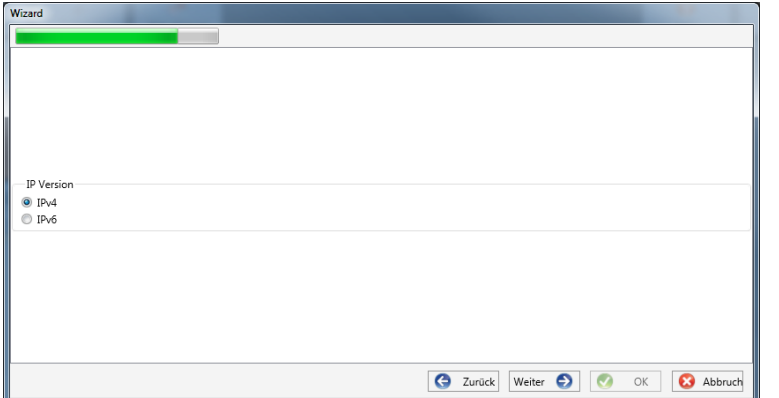

## **Selection of IP version**

A distinction can be made between IPv4 and IPv6. IPv6 is currently only supported via gateways.

The default connection is IPv4.

# **7.3.1.6 Wizard Step 6 - IP Address**

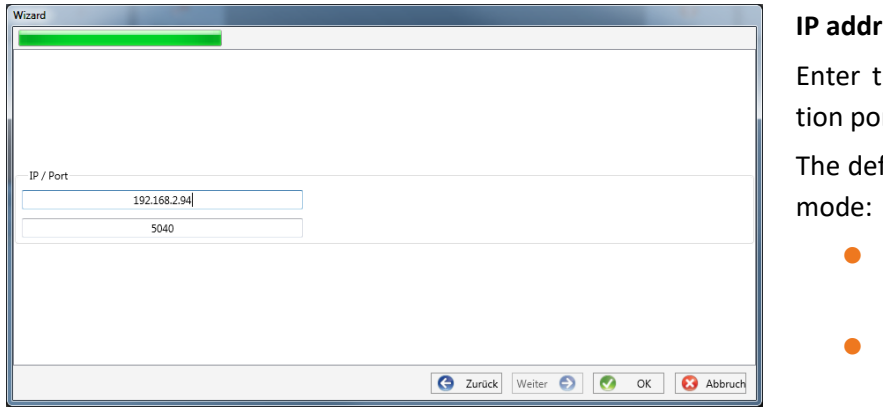

#### **IP asset of the measuring instrument:**

the IPv4 address and the connect of the encoder.

fault port depends on the selected

- Security mode: Port 22
- Compatibility mode: Port 5040

Click "OK" to accept the values and create a tile for this device on the software interface. Any number of devices can be created.

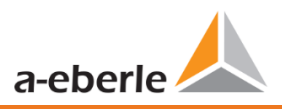

## **7.3.2 Completing the Instrument Wizard in Secure Mode**

If the setup of the meter was performed in **Security Mode**" (as described in chapter [6.2\)](#page-53-0), the meter will display the following screen after restarting until the setup is complete:

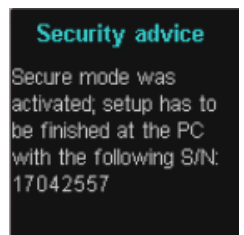

At the end of commissioning in security mode, a user database is created on the device in which all information of users, their roles and the associated rights are stored.

In order to create individual users for the device in this database, it is necessary to execute the commissioning assistant via the **New device** button.

The device is selected as described in chapter [7.3.1.1.](#page-93-0)

#### **7.3.2.1 Security Wizard - Completion**

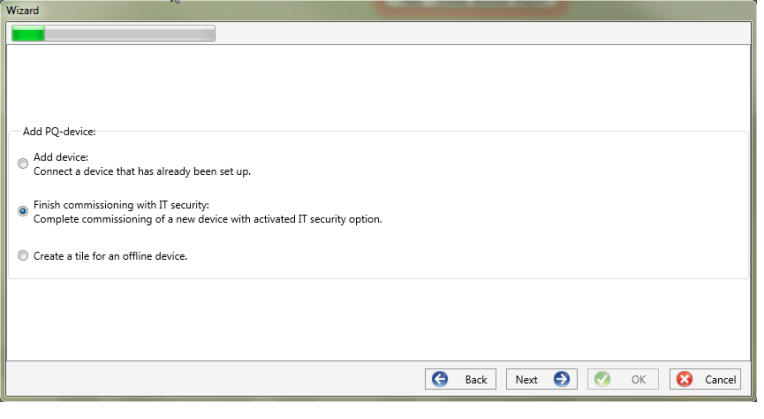

#### **Selection to complete all security settings:**

"Completion of commissioning with IT security".

## **7.3.2.2 Security Wizard - Procedure Selection**

<span id="page-96-0"></span>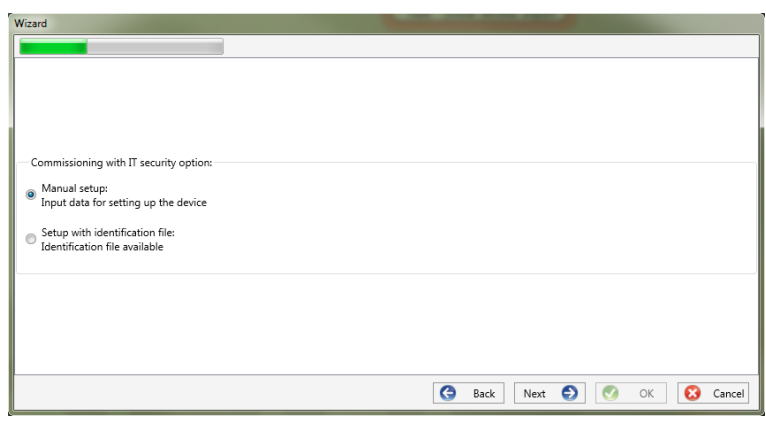

#### **Selection of the procedure for completing the devices - Security settings:**

0 Manual setup ( see chapter [7.3.2.3\)](#page-97-0)

Manual entry of all data such as IP address/serial number of the device

> 0 Identification file (see chapter [7.3.2.4\)](#page-97-1)

Use of an identification file made available by the device.

**7.3.2.3 Security Wizard – Manual**

<span id="page-97-0"></span>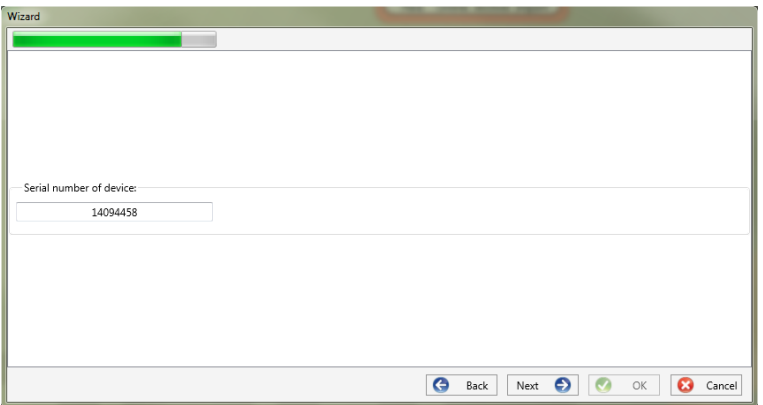

For setup, the serial number of the instrument must be known and entered in the field to establish the first connection via an encrypted connection to the instrument.

#### **7.3.2.4 Security Wizard - Identification File**

<span id="page-97-1"></span>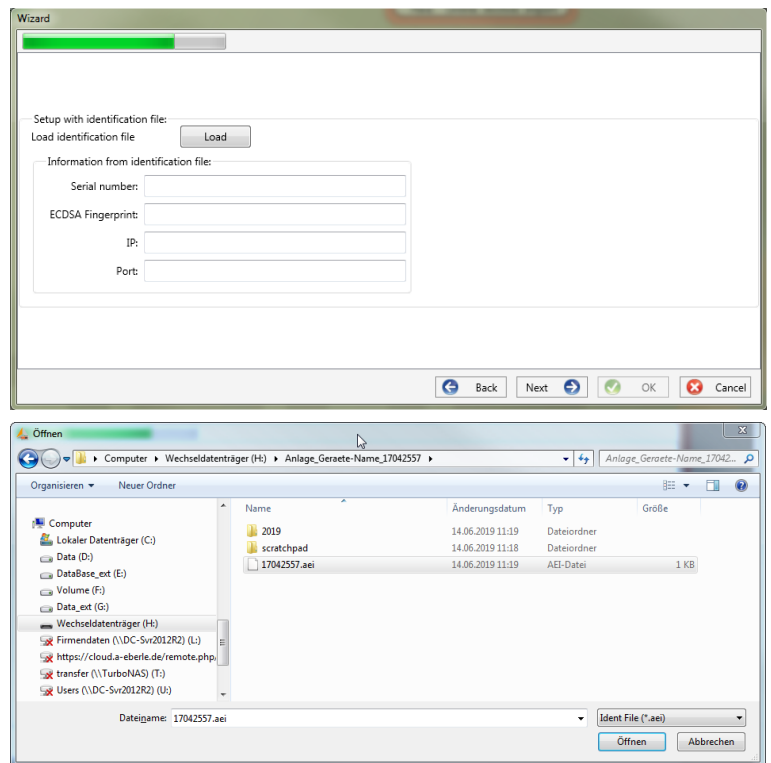

If the option **Identification file** was selected in chapter [7.3.2.2,](#page-96-0) the \*.aei file, which is provided by the instrument via an SD card (see chapter [5.8.4\)](#page-51-0), must be selected via "Open".

The \*.aei file contains all information such as serial number, ECDSA fingerprint, IP address and the port parameterized on the encoder. It can be found on the SD card in the main directory of the measuring instrument.

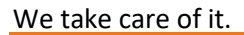

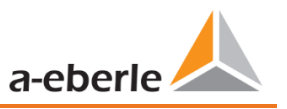

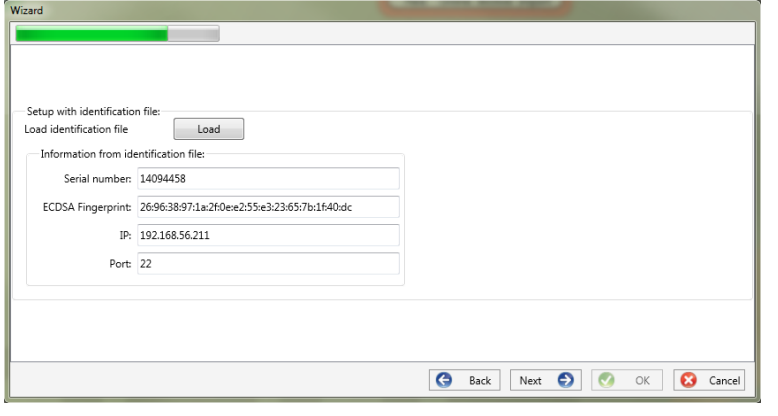

After the file has been selected, all information required for the connection is automatically entered.

In any case, the ECDSA fingerprint must be compared with the fingerprint on the measuring device before clicking Continue in order to uniquely verify the identification!

Click "Next" to download the password guidelines from the meter.

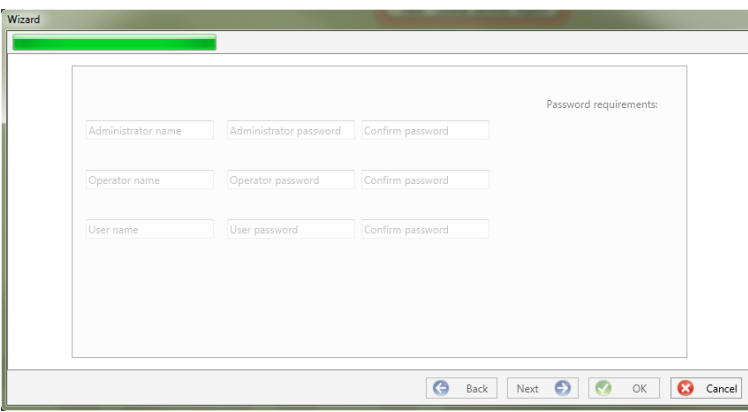

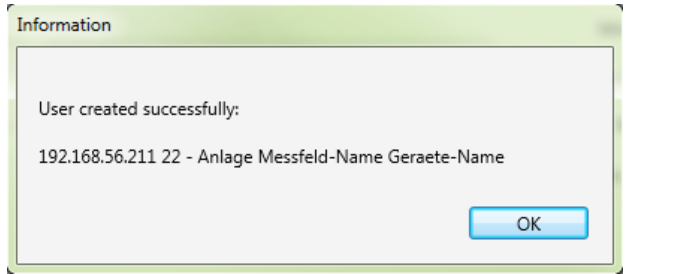

For each of the three roles defined (administrator, operator, user), the device requires a user who must be entered together with a password.

Depending on the password policy, a password that complies with the company's IT policy is required.

If all users have been successfully created and transferred to the meter, the following message appears "User successfully created!" Commissioning in high-security mode is now complete.

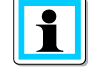

The detailed description of rights and roles with specification of rights is listed in the security documentation.

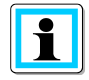

In addition to the three standard users per role, further users can be created in the measuring instrument. The settings are described in chapter 9.

#### **7.3.2.5 Security Wizard - User Setup**

## **7.3.3 Deleting a device tile**

Device tiles can be deleted via the **Setup general** device menu.

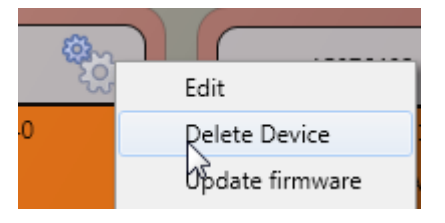

## **7.4 Device setup**

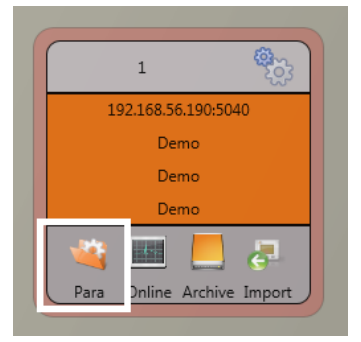

The PQI-DE's parameter setup can be accessed via **Para** button on the device panel. Parameters can be set in basic or expert view, which is also referred to as the classic view in the following sections. These views can be switched by choosing the corresponding selection field in the right main menu of the parameterization window.

The **main menu** (see chapter [7.4.1\)](#page-100-0) is displayed in the right area of the parameterization window. The **parameters menu** with selectable parameter

groups is shown in the left window area (see chapte[r 7.4.2\)](#page-101-0).

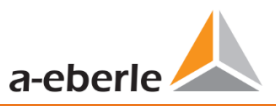

## <span id="page-100-0"></span>**7.4.1 Main Menu: Views and functions**

The **basic view** allows application-driven parameterization of the device; the **classic expert view** shows the parameter structure of the device in list form and is described in chapter [0.](#page-117-0) The service view should only be used for parameterizations in cooperation with the A-Eberle service team. Incorrect parameterizations can lead to malfunctions!

Via **Send** button, the previously defined parameters are sent to the device. The buttons **Open templates** or **Open custom templates** can be used to load different standard templates or custom parameter sets.

- 0 Low voltage network according to EN50160 and trigger settings
- 0 Medium voltage network according to EN50160 and trigger settings
- 0 High voltage network according to EN50160 and trigger settings
- **O** IEEE519 for different voltage levels

Via **Save** button, settings are saved to an XML file. The **Factory settings** option resets all settings on the device with the exception of the network, connection and license settings to the default parameters.

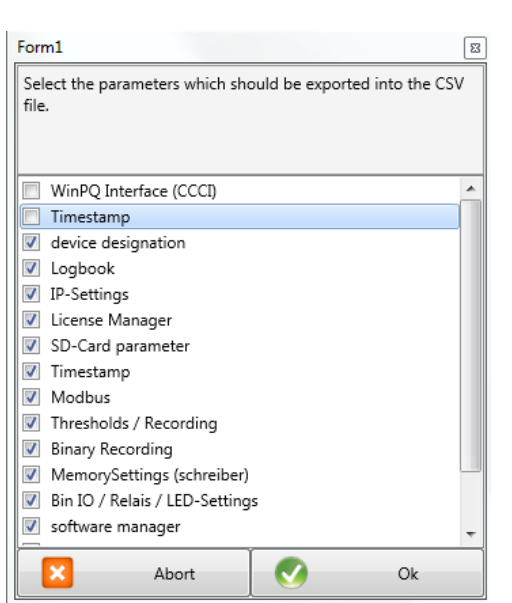

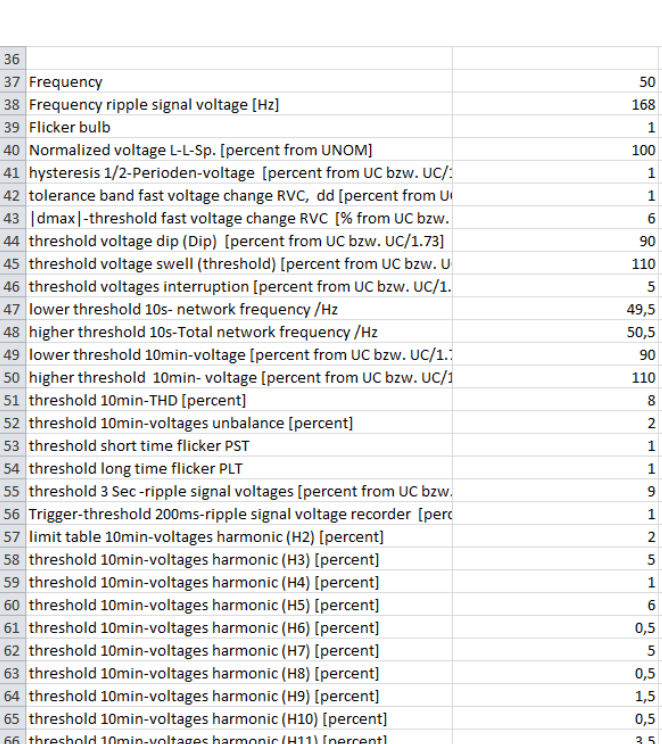

#### *Selection dialog for exporting the desired data Example of a CSV file in Excel*

After resetting the PQI-DE to factory settings, the assistant must be executed again! All measurement data will be deleted from the device after the wizard has been executed! **Close** closes the parameterization menu. Changes that are not saved will be lost!

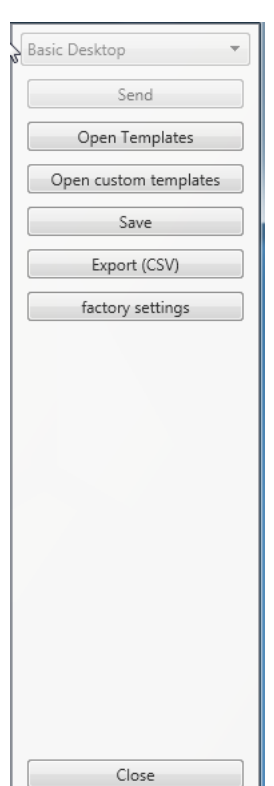

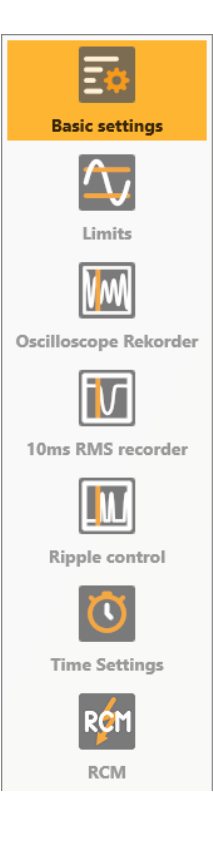

## <span id="page-101-0"></span>**7.4.2 Parameter Menu: Device parameters and settings**

The device parameters and settings are divided into functional groups and can be selected in the left window area (see left figure). These are explained in more detail in the following sections. The different parameters are partly dependent on each other as well as on the loaded or selected template when the device has been commissioned.

Further explanations of the various setting values can be found in the next chapter [0.](#page-117-0)

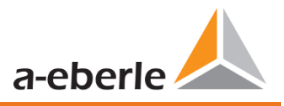

## **7.4.3 Basic Settings**

All main settings can be found into the basic settings window.

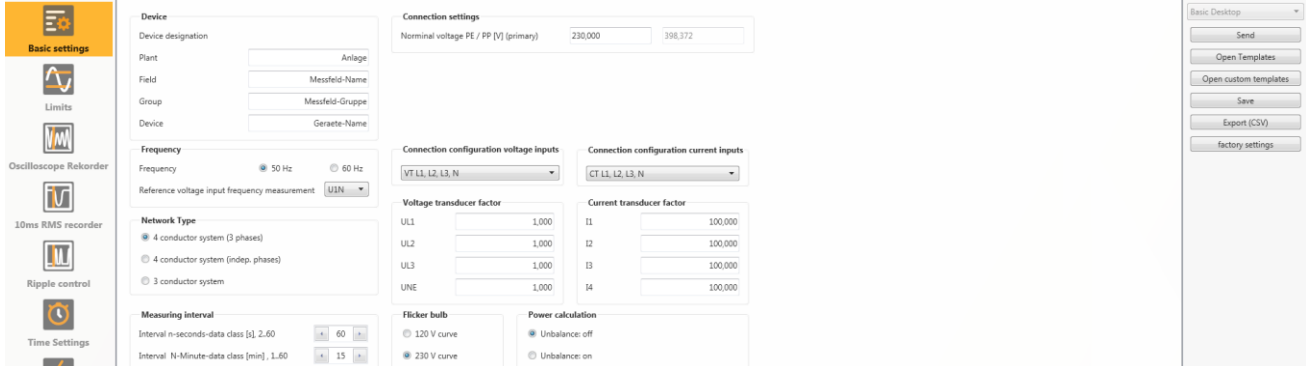

To provide a clear overview, all parameters are bundled into functional groups.

#### **7.4.3.1 Device**

All device identifiers can be entered here for a clear assignment of the PQI-DE. These identifiers are used for presentation in the WinPQ lite interface, when copying data to an SD card (folder name) and also for unique assignment into the WinPQ database.

#### **7.4.3.2 Connection Settings**

Primary nominal voltage (conductor-earth) in volts is defined here The PQI-DE refers all trigger thresholds or PQ events to the set nominal voltage. The nominal voltage in the 3-wire network is the agreed conductor-conductor voltage, e.g. 20400V. In 4-wire network, the conductor-ground voltage is specified, e.g. 230V.

#### **7.4.3.3 Frequency**

Selection of the grid frequency and selection of the reference voltage input for frequency measurement.

#### **7.4.3.4 Network Type**

Selection of the network type:

If a 3 conductor system has been selected, all evaluations of standard EN50160 are calculated based on the conductor-conductor voltages. In 4 conductor system, all power quality parameters are determined from the conductor-ground voltages. Choosing 4 conductor systems with independent phases, the power values of the individual phases are calculated separately.

#### **7.4.3.5 Connection configuration of voltage and current inputs**

Selection of the connection configuration and the voltage transformer factors. Enter the ratio of the current and voltage transformers to which the power analyser is connected in the transformer settings.

**Example:** 

- 0 Voltage: primary = 20,000 V; secondary = 100 V; conversion factor UL1 = 200
- Current:  $100 A / 5 A =$  conversion factor = 20

The small signal inputs at the current input (for example Rogowski coils with C40) need the current transformer factor with the unit [A/V].

#### 1 **Example:**

Factor from the datasheet  $85 \frac{\text{mV}}{\text{kA}}$   $\rightarrow$   $CT = 11761.71 \frac{\text{A}}{\text{V}}$ 

#### 1 **Example:**

- 0 Voltage: primary = 20.000 V; secondary = 100 V → internal conversion factor **knu** = 200
- Current (C30/C31): primary = 100 A; scondary = 5 A  $\rightarrow$  internal conversion factor **kni** = 20

For the small signal inputs at the current input with the characteristics C40, C44, C45, the conversion factor kni has to be determined via the following relationships. The numerical values are purely example values, the correct values are to be taken from the data sheets for the specific application.

#### **1 C40 (AC current clamps):**

Since a mini current clamp is usually connected in the secondary circuit of a current transformer, the internal conversion factor **kni** depends on both the transformer ratio of the current transformer and the ratio of the mini current clamp.

Secondary rated current of the current transformer:  $I_{W,sek} = 5A$ 

Primary rated current of the current transformer:  $I_{W,pr} = 200A$ 

Conversion factor of the current clamp:  $CT = 100 \frac{\text{mV}}{\text{A}}$ 

● → internal conversion factor:  $kni = \frac{I_{W,pr}}{I}$  $\frac{I_{W,pr}}{I_{W,sek}*CT} = \frac{200A}{5A*100}$  $5A*100\frac{mV}{A}$  $= 400 \frac{A}{V}$ 

#### 1 **C44 (Rogowski-coils):**

Conversion factor of the Rogowski coil:  $CT = 85 * \frac{mv}{1.4}$ kA

● → internal conversion factor:  $kni = \frac{1}{c}$  $\frac{1}{CT}$  = 11761,71 $\frac{A}{V}$ 

#### **1 C45 (DC current clamps):**

Wandlerfaktor der DC-Ministromzange:  $CT = 85 \frac{mV}{kA}$ 

● → internal conversion factor:  $kni = \frac{1}{c}$  $\frac{1}{CT}$  = 11761,71 $\frac{A}{V}$ 

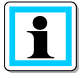

The conversion factors have to be entered identically on all four phases.

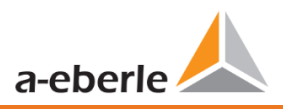

#### **7.4.3.6 Measuring interval**

Configuration of the two adjustable recording intervals N-seconds and N-minutes. In addition to the class A measurement intervals, numerous values can be recorded by the PQI-DE at freely adjustable intervals. For example, this can be used for the measurement of maximum power in the 15 minutes interval. The intervals are always synchronic to full hours.

#### **7.4.3.7 Flicker-Curve-Lamp model**

Select the lamp model for a 120 V or 230 V flicker curve. In 120 V systems (e.g. America), a different flicker curve is specified than in a 230 V system (e.g. Europe).

#### **7.4.3.8 Power calculation**

Selection of the power calculation with or without unbalance. The various types of reactive power can be switched on or off as required. This has an influence on the calculation of the collective reactive power as well as the apparent power.

#### 0 **Unbalance: On**

Power calculation according to DIN40110 Part 2 - with calculation of the unbalance reactive power and the modulation reactive power is the default setting of the device. This Adjustment is strongly recommended for measurements on the transformer stations.

0 **Unbalance: Off** 

Power unbalance is not considered in the calculation of reactive power. This setting has an influence on the measured power values of reactive and apparent power in the display, the online measured data and the recorded measured data as well as in process controlling.

## **7.4.4 Limits**

In this menu, all limit values of the currently set standard or loaded standard template are preselected. The compatibility levels can be changed by the user. This setting has a direct influence on the standard reports! It is recommended to work with standard templates!

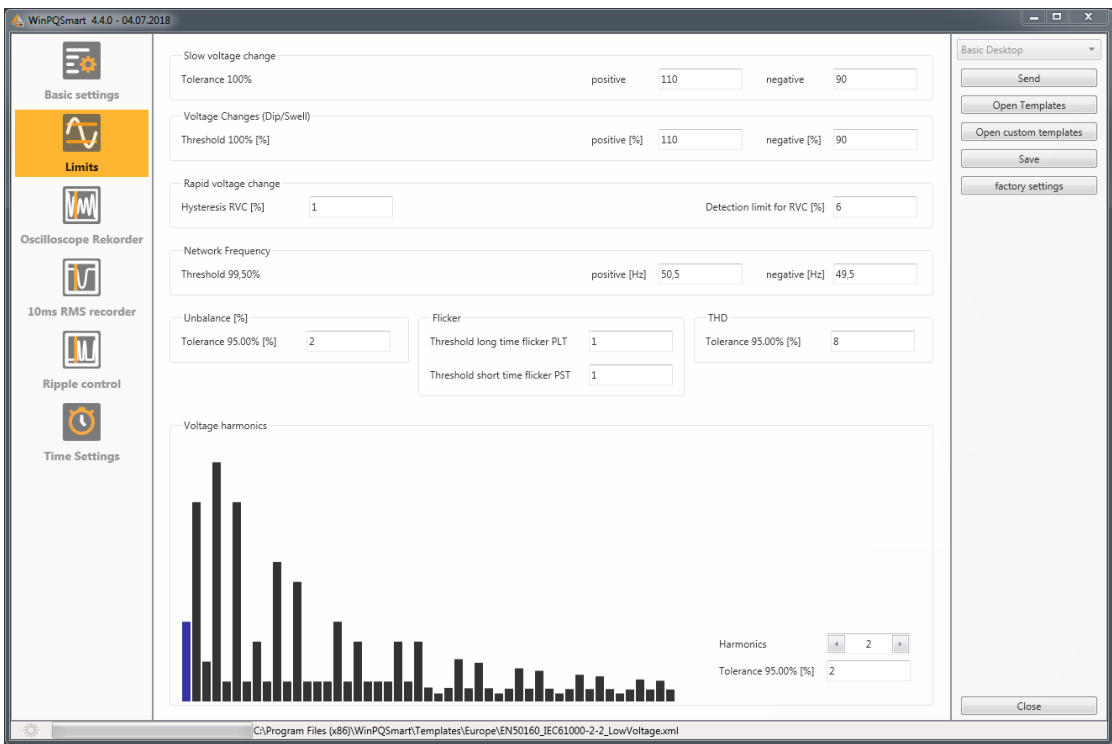

For a clearer overview, all parameters are organized in functional groups. The various (physical) quantities and their calculation methods are defined and described in chapte[r 17.](#page-191-0)

- 1 **Voltage changes Limits for slow voltage changes and fast voltage changes (for details see the respective standard).**
- **Frequency**

**Upper and lower limit value of the permitted frequency deviation in relation to the set grid frequency.**

- **1** Unbalance **Limit value for unbalance.**
- **1** Flicker **Limits of long and short-term flicker.**
- **1** THD **Limits of the Total Harmonic Distortion.**
- 1 **Voltage harmonics Limits of voltage harmonics with direct selection.**

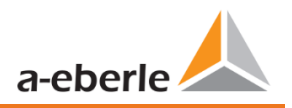

## **7.4.5 Oscilloscope Recorder**

The trigger conditions and thresholds, i.e. trigger criteria for oscilloscope recorder, as well as other settings of the oscilloscope recorder can be set in this menu. In default configuration, an effective value threshold of +10% and -10% of the nominal voltage is defined.

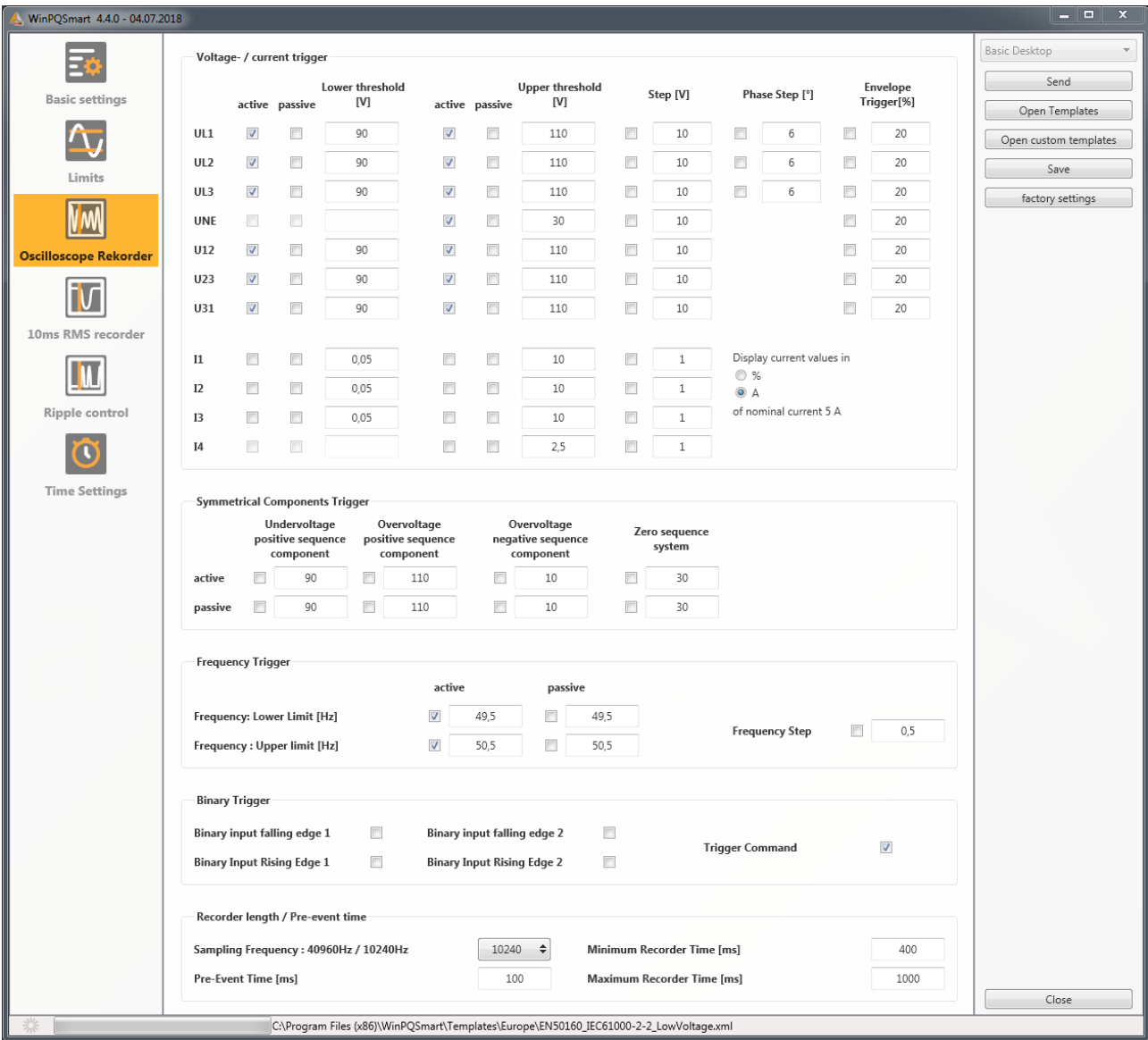

For a clearer overview, all parameters are organized in functional groups. If a field is greyed out and/or not selected, this trigger criterion is not active or cannot be activated. The parameters of the current trigger can be displayed either absolute or as percentage value of the nominal current (setting in the basic configuration).

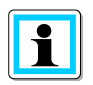

The trigger thresholds of the oscilloscope and RMS recorder are not completely independent. All common parameters are automatically adjusted in both recorders.

#### **7.4.5.1 Voltage and current trigger**

In general, the trigger thresholds refer to the nominal voltage, e.g. 230 V or 20,400 V, which has been set in the basic settings.

If the voltage/current value (10ms RMS value) falls below the lower trigger threshold or exceeds the upper trigger threshold, a recording is started as well as in case of RMS value jump or phase jump.

The envelope trigger starts a recording in case of a so-called sinus violation. Thereby the device detects a violation of sampling points with respect to the configured envelopes of the sinusoidal curve (e.g. commutation dips). In practice, a setting in the range of 10 to 25% (of the nominal voltage) is usually recommended.

#### **7.4.5.2 Symmetrical Components Trigger**

A record is started in case of the specified symmetrical component thresholds are violated.

#### **7.4.5.3 Frequency Trigger**

Starts the recorder when the values fall below or exceed the set mains frequency (basic settings). The frequency jump parameter triggers the ROCOF (Rate of Change of Frequency). For internal processing and determination of the ROCOF, filters are used which can be optimised for each application in the field. To design these filter coefficients, please contact product support, who will be happy to provide you with the white paper and package for recording the ROCOF. The standard parameters are suitable for detecting ROCOF>0.2Hz/s with a duration of at least 0.25s.

#### **7.4.5.4 Binary Trigger**

A record is started in case of an external trigger via software or a falling or rising edge at binary input 1 to 8.

#### **7.4.5.5 Recorder length and Pre-event time**

The recorder length specifies the total time frame of the oscilloscope recorder in milliseconds. Pre-event time is defined as the time that passed before a (trigger) event occurred and is also recorded.

The PQI-DE's fault recorders provide a minimum recording length and a maximum recording length. Thereby, the minimum recording length is extended up to the maximum recording length, depending on the trigger condition. This function offers the possibility to reduce data due to short events as well as to record very long events ensuring an effective use of data storage!
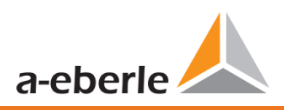

## **7.4.5.6 Active / passive trigger:**

Active triggering occurs, if e.g. the voltage drops from desired to undesired state.

Passive triggering allows triggering the transition from undesired to desired state e.g. after voltage interruptions.

This feature offers the possibility to record very long earth faults with an enormous data reduction, since both the beginning and the end of the event can be recorded entirely, without the obligation to record the whole event!

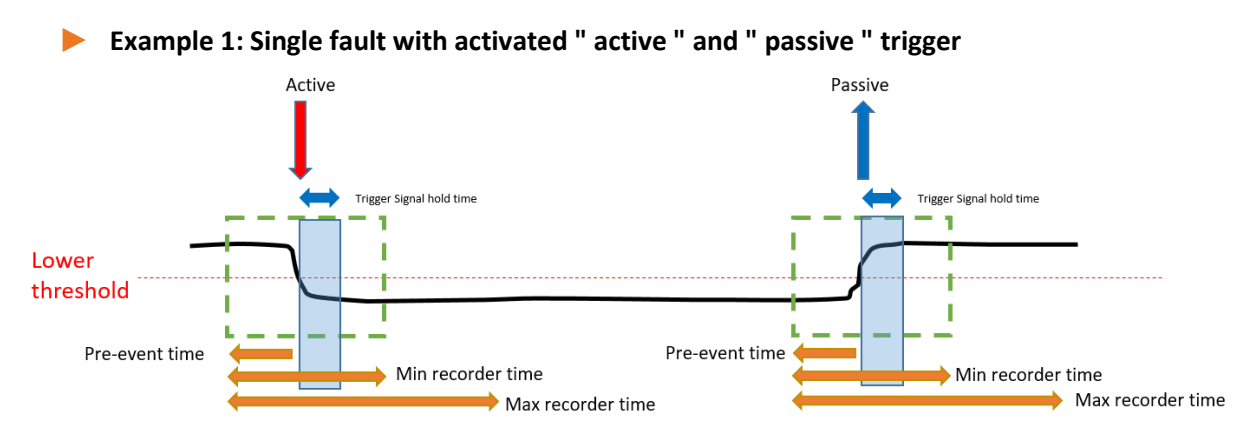

#### **Example 2: Single fault with activated «active» and «passive» trigger & retrigger**

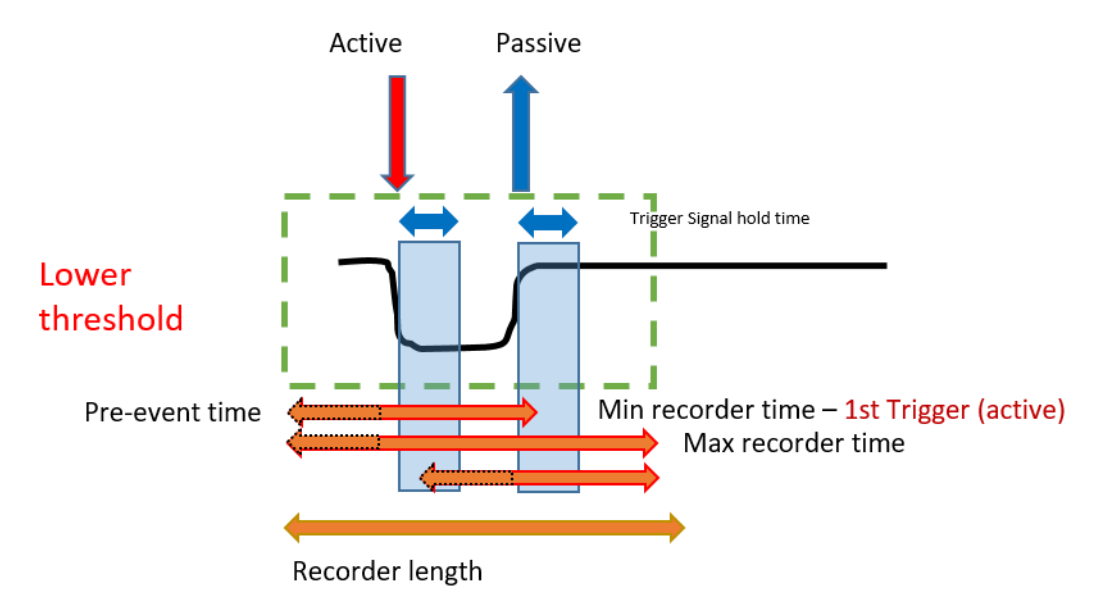

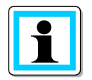

If another trigger criterion occurs during the minimum recording length after the trigger signal holding time, the Record is extended by the minimum length up to the maximum length

▶ Example 3: double fault with activated «active» and «passive» trigger, retrigger combined with **trigger signal hold time & max time** 

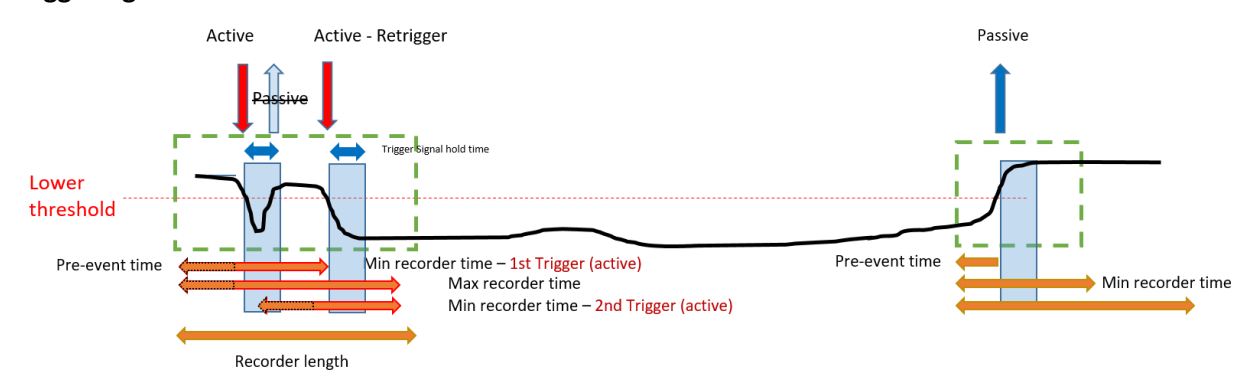

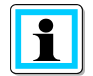

Passive Trigger is not evaluated during "trigger signal hold time", which can be set up inside Expert mode

# **7.4.6 RMS Recorder**

In this menu, the trigger conditions of the RMS recorder can be set. In the default settings, an effective value threshold of +10% and -10% of the nominal voltage is set.

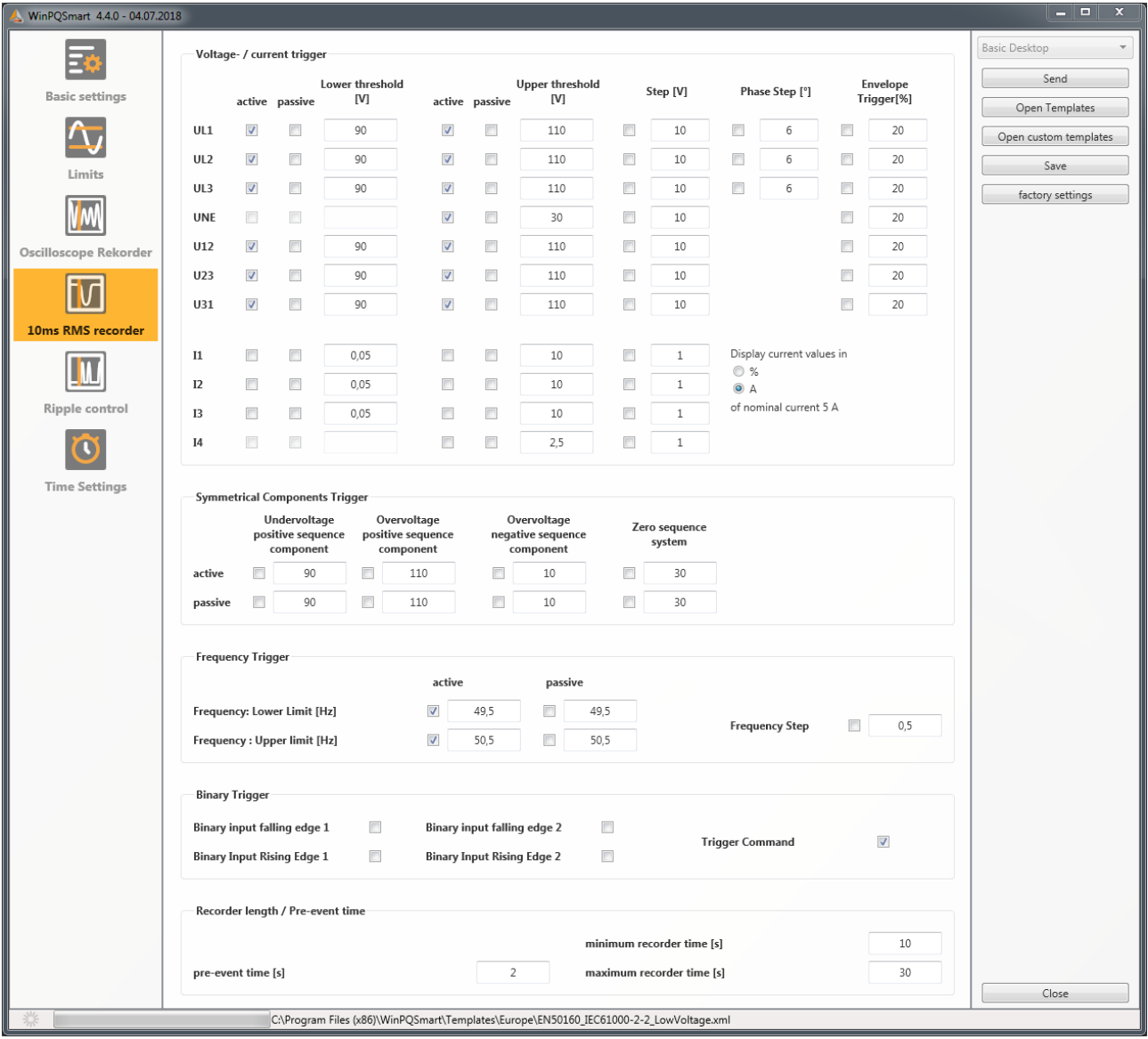

The settings in this menu are similar to the settings of oscilloscope recorder (see chapter [7.4.5\)](#page-106-0) and are therefore not explained here again. If a field is greyed out and/or not selected, this trigger criterion is not active or cannot be activated.

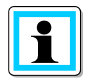

The trigger thresholds of the oscilloscope and RMS recorder are not completely independent. All common parameters are automatically adjusted in both recorders.

# **7.4.7 Ripple Control**

In this menu, the parameters frequency ripple signal voltage [Hz] and threshold 3 sec ripple signal voltage [% of UC] can be set.

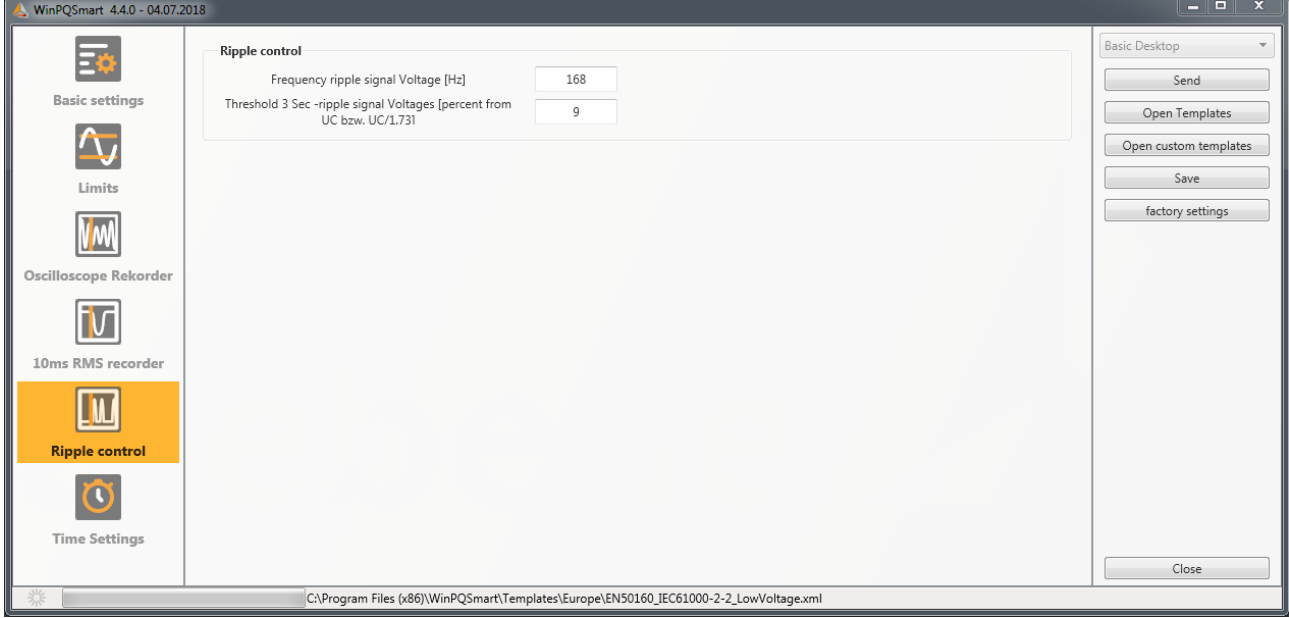

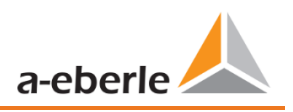

# **7.4.8 Time settings**

In this window, the time settings of the device are parameterized. In the upper area, the time zone and the daylight saving time (DST) can be set.

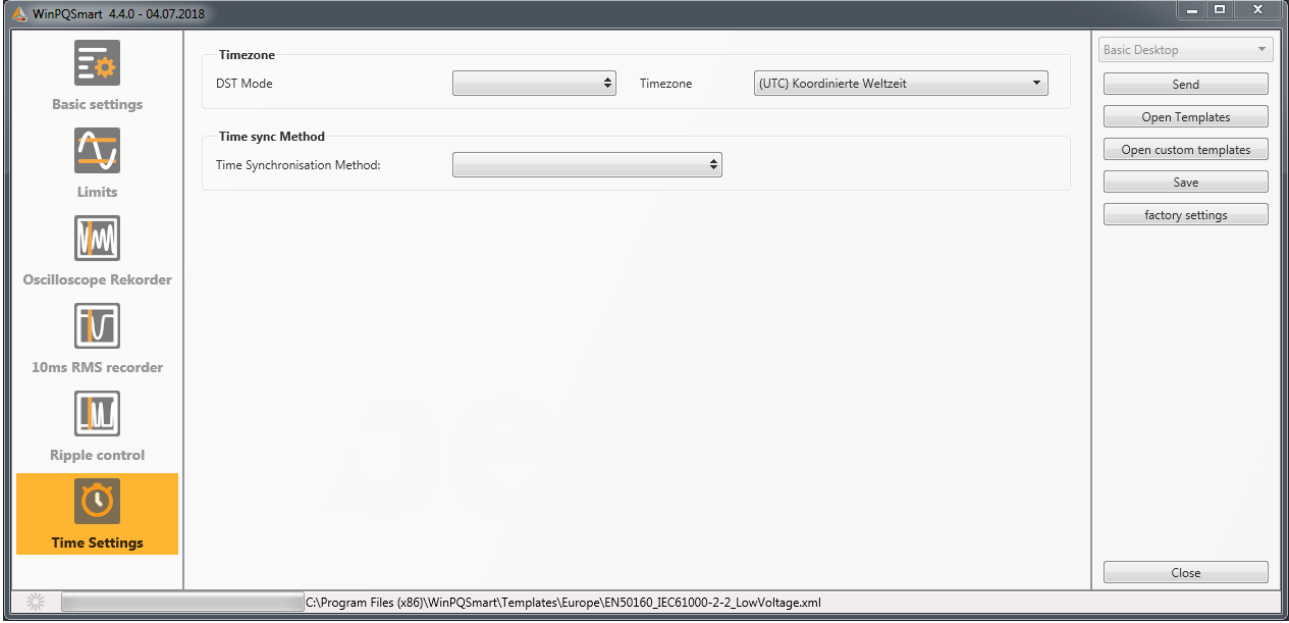

Below, the method of time synchronization can be selected.

For high-precision measurements, an independent clock such as GPS/DCF or NTP is recommended. (IEC61000-4-30: Class A - Measuring method!)

If the connection to the signal of a time synchronization method fails during the active measurement, the PQI-DE uses its internal oscillator, which has previously been synchronized to the pulse generator. If the connection to the pulse signal is subsequently re-established, the oscillator approaches the time of the pulse signal again in subsecond steps (<1sec). This prevents time jumps in the recording. The possible time deviations, which are above 1 second, are hard set.

Depending on the selection, the corresponding settings are displayed. The necessary setup steps, e.g. connection of a GPS clock etc. are described in detail in chapter 5.3.2.

The following time sync methods can be selected:

## **7.4.8.1 Manual Clock Setting**

Manual synchronization of time and date with the local time of the computer. After synchronization, the function is locked for the current session. The parameterization interface must be restarted for a new execution. The local time of the encoder is not updated online, but only after the parameterization has been

#### reloaded.

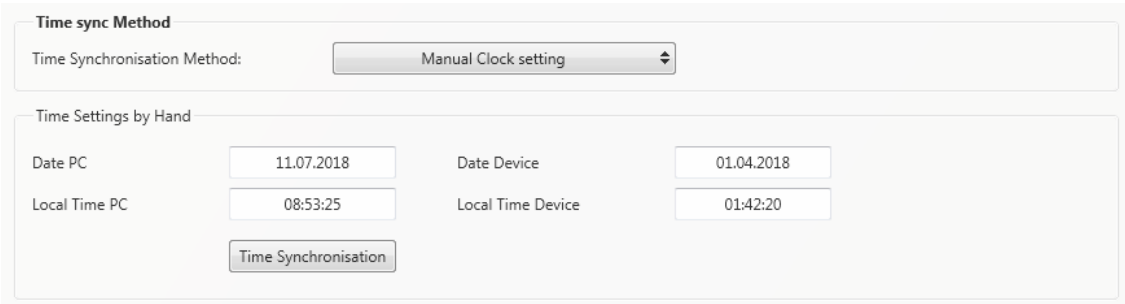

## **7.4.8.2 DCF77**

Settings for synchronization with DCF 77 radio clock Art. No. 111.9024.01.

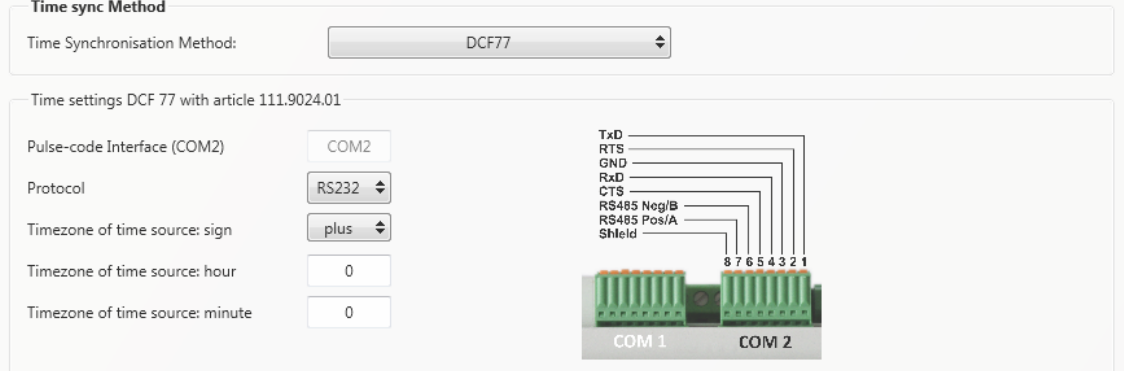

## **7.4.8.3 IEEE1344**

Settings for synchronization according to IEEE1344.

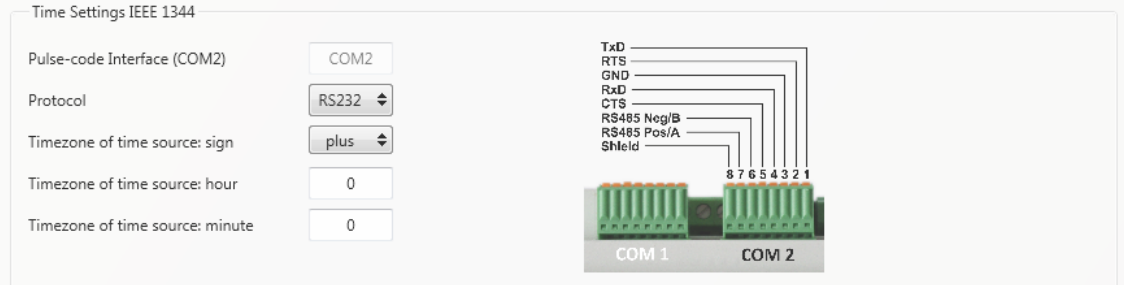

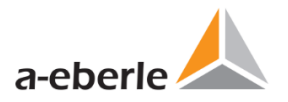

## **7.4.8.4 IRIGB0..3**

Settings for synchronization according to IRIGB formats 0 to 3.

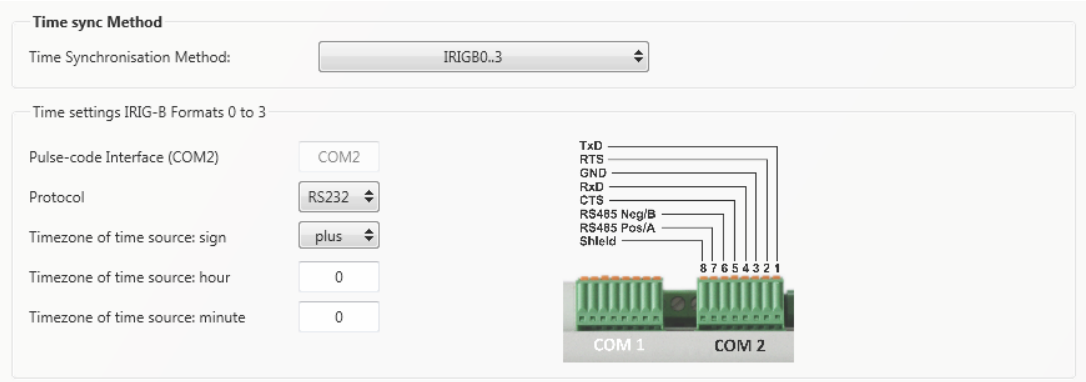

## **7.4.8.5 IRIGB4..7**

Settings for synchronization according to IRIGB formats 4 to 7, see IRIGB formats 0 to 3.

## **7.4.8.6 NMEA:RMC (GPS-Clock 111.7083)**

Settings for synchronization according to GPS-Clock 111.7083 with NMEA protocol a message format RMC.

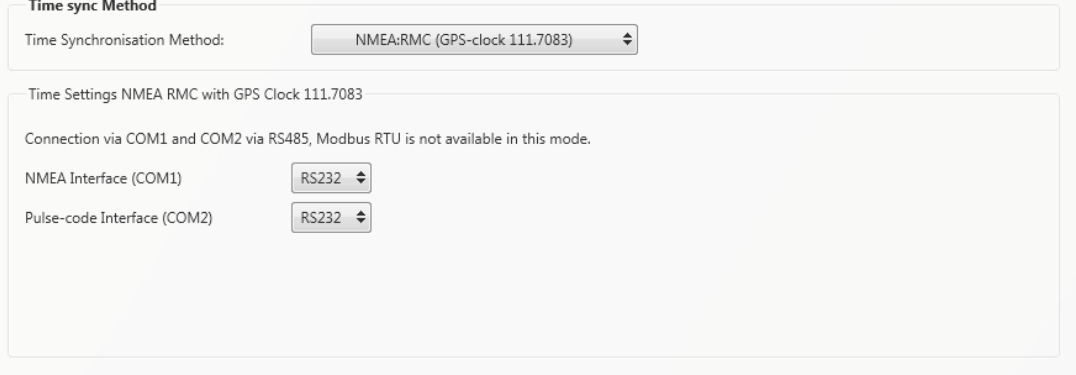

## **7.4.8.7 NMEA:ZDA**

Settings for synchronization with NMEA protocol and message format ZDA.

 $\overline{\mathbf{1}}$ 

## **7.4.8.8 NTP**

The PQI-DE supports up to four time servers in one network. It automatically uses the best signal available. It is possible to insert the IPv4-address and also the DNS hostname of the ntp server. To use DNS it is necessary to insert the DNS server in the IP-settings of the device (supported with firmware version v2.6.0).

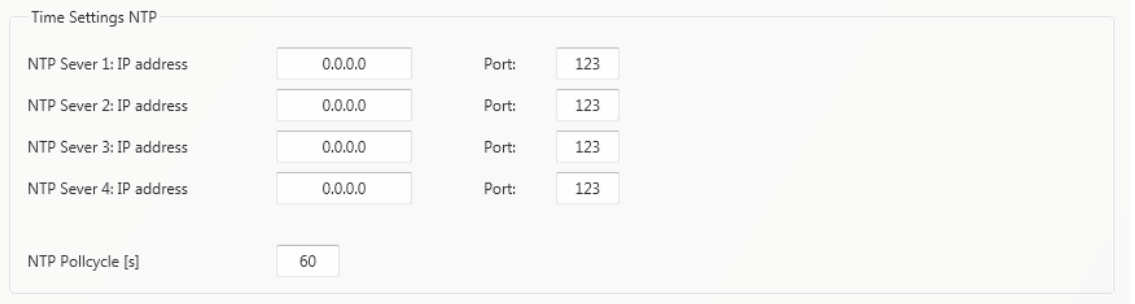

Incorrect time settings can lead to errors or problems during measurement data recording! Using NTP, a good signal quality should be assured (at least Stratum 8)!

The availability of the NTP server, the stratum and the quality of both NTP and the other time synchronization methods can be checked with the help of online diagnostics!

The connection to the server and the quality of the signal can be checked with the online diagnostic program (see chapter [8\)](#page-159-0):

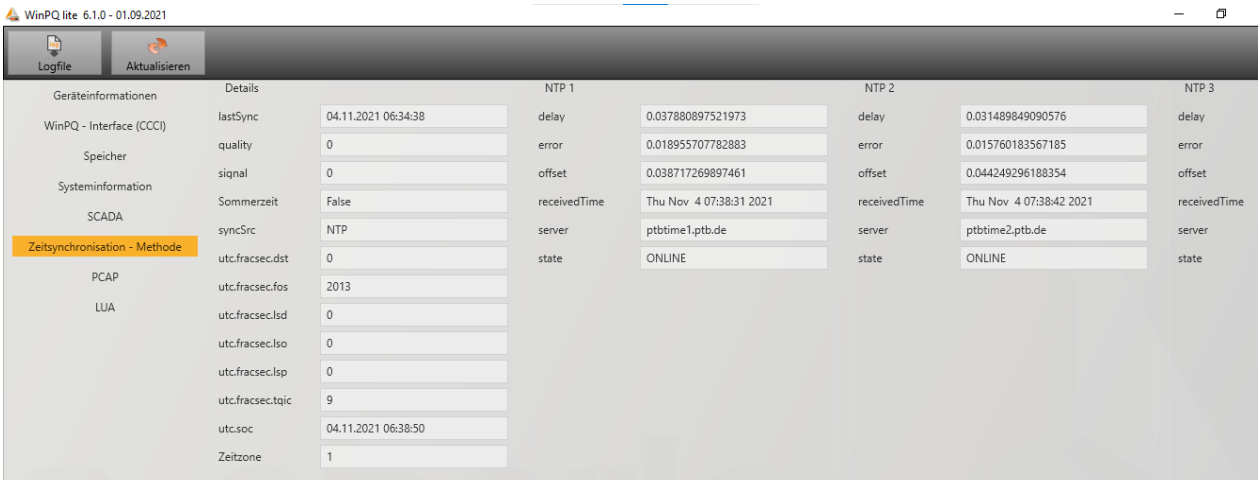

A MinPO lite 6.40 - 06.02.2023

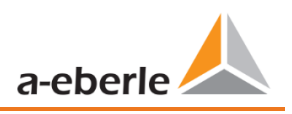

# **7.4.9 RCM (Residual Current Measurement)**

In the RCM menu, you can set the parameters, which are used to evaluate the residual current measurement. Here the residual current warning or residual current alarm thresholds refer to the rated limit of residual current. In addition, a time delay for the RCM status change can be parameterised (e.g. change from warning to alarm).

The transformer factor can be taken from the installed differential current sensor. The use of the residual current measurement depends on the license D1, which can also be installed later (see Chap. [12\)](#page-168-0). DIN EN 62020 defines an RCM system, which monitors the residual current as a whole. In this case, the RCM system consists of the PQI-DE from A. Eberle and an RCM converter.

In the menu RCM of the basic desktop a clear and interactive parameterization of the RCM input is possible. The display in the WinPQlite is only visible when the RCM function has been activated via the device display according to section 6.5.2.

First, the *Conversion factor of differential current transfor*mer must be defined. The differential current input of the PQI-DE has a nominal input current  $I<sub>N</sub>$  of 30mA. A transformer with a ratio of 600A:1A can therefore measure a maximum differential current  $I_{RCM,max}$  of 18A RMS at the PQI-DE:

$$
I_{RCM,max} = 30mA * \frac{600A}{1A} = 18A
$$

*Informative:* The specification in the data sheets of the differential current sensors is usually standardized to 1A with 600A:1A.

The limit values to be set (differential current warning threshold and differential current alarm threshold) must be entered as absolute values. These refer to the *primary rated limit of residual current* of the differential current transformer. According to DIN EN 62020, recommended limit values are 150mA for the warning threshold and 300mA for the alarm threshold. Please also refer to the white paper "Residual current measurement".

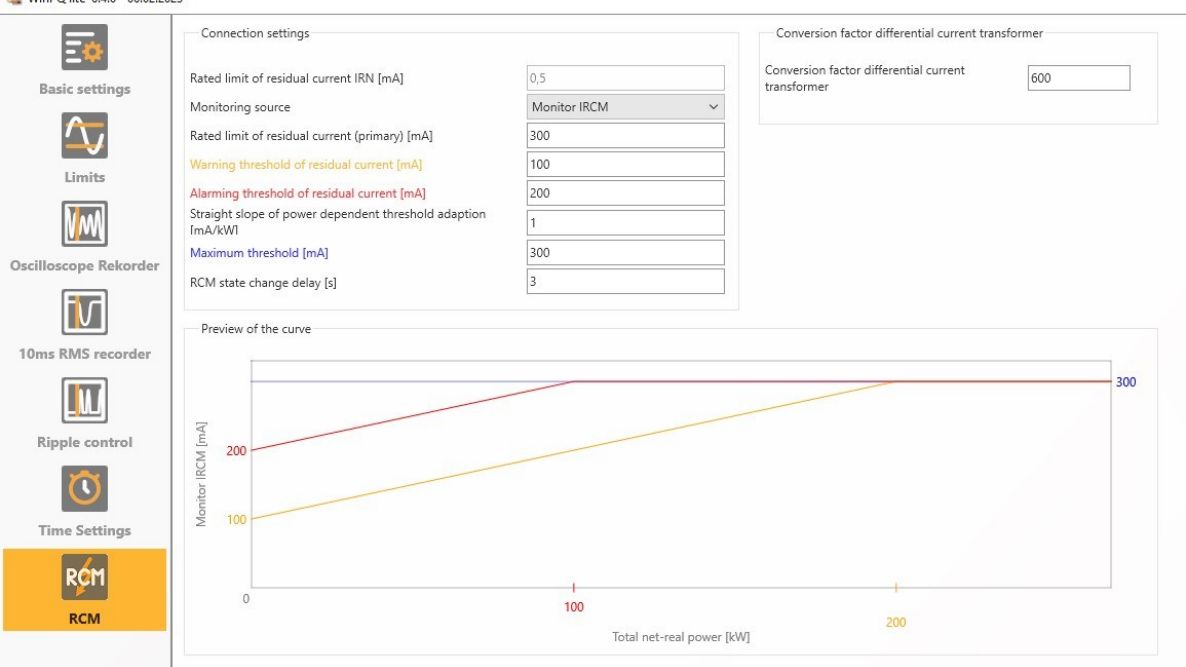

Depending on the application situation, it may be necessary to increase the warning and alarm thresholds by a linear factor in order to cope with leakage currents caused by loads and to avoid false alarms on site. For this purpose, the parameter *Straight slope* is available in [mA/kW]. If the value 0 is assigned to this parameter, no slope is stored. The differential current of the warning/alarm threshold at 0W is selected as the start value of the linear function. Depending on the slope parameter, a linear function is stored as a threshold until the maximum threshold current is reached. Changes to the parameters are directly visualized in the graphic. It is also possible to counteract leakage currents by reducing the frequency resolution (expert settings).

In addition, a time delay for the RCM state change can be parameterized (e.g. change from warning to alarm).

With the help of the parameter *Monitoring source*, it is possible to switch from the measured value "residual current" (iRCM) to the calculated value "fault current" (iFCM) for monitoring, in order to carry out alarming for pure fault currents and not residual currents!

> According to DIN-VDE 62020, only the measured residual current is permitted for on-site alarming!

## **Expert desktop RCM**

**Note!**

In the "Expert desktop" area it is possible to specify the connected transducer type  $(\#1)$ . By selecting the transducer type, the overall system consisting of the RCM transducer and the PQI-DE measures according to the selected type. In addition, a cut-off frequency #2 can be defined depending on the transducer type:  $\triangle$  WinPO lite 640 - 0602 2023

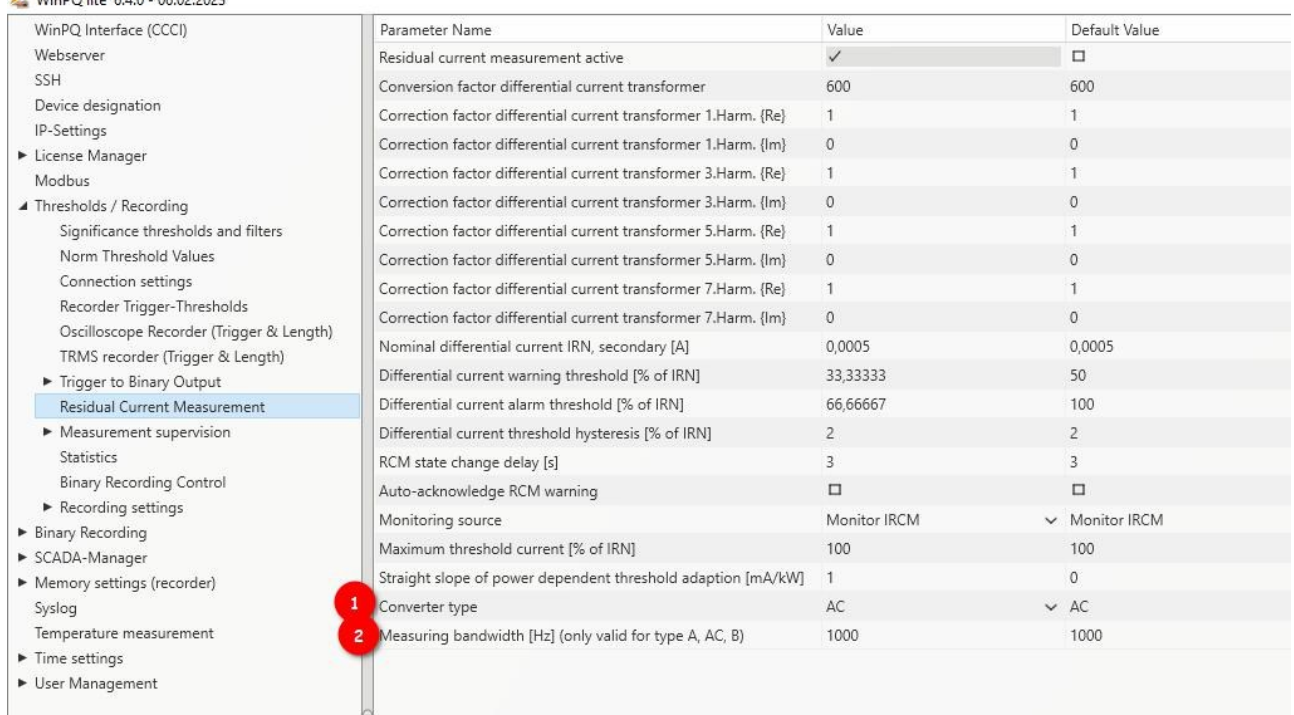

Care must be taken to specify the warning and alarm threshold of the differential current in this range as a percentage with respect to the *secondary nominal differential current* I<sub>RN</sub>.

0 **Type A:**

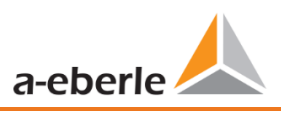

Type A RCM systems are designed for type A residual currents in accordance with IEC TR 60755 (General requirements for residual current operated protective devices), i.e. they respond as intended only to AC residual currents and pulsating DC residual currents of their rated frequency, i.e. the mains frequency. The response thresholds for residual currents with deviating frequencies are not defined. In the case of smooth DC residual currents or AC residual currents of higher frequency, detection is therefore no longer ensured with these RCM converters. An excessively large DC component in the residual current can even interfere with detection of the net-frequent AC residual current.

Here the set limit frequency #2 is **active**.

#### 0 **Type B:**

Many power electronics devices, such as uninterruptible power supplies, photovoltaic inverters or frequency converters, generate a bipolar square-wave voltage (clocked DC voltage) from smooth DC voltages internally (DC link) or directly as output voltage, which modulates the sinusoidal output voltage with the desired output frequency by pulse width control. Therefore, in the event of a fault, frequency converters, for example, can cause fault currents with a frequency mixture of the clock frequency, with its harmonics and the output frequency, in addition to fault currents with mains frequency and smooth DC fault currents. In order to ensure comprehensive detection of residual currents when using this equipment, the RCM systems used for this purpose must also be able to reliably detect smooth DC residual currents and AC residual currents with these frequencies. The standard for RCMs of type B requires detection up to 1 kHz.

Here, the set limit frequency #2 is **active**.

#### 0 **Type B+**

RCM systems of type B+ differ from RCM systems of type B in their extended frequency range. The standard for RCM systems of type B requires detection up to 1 kHz. For RCM systems of type B+, the detection of differential AC currents normatively extends up to 20 kHz.

Here, the set cut-off frequency #2 is **not active**, but the measured value is always determined from all spectral components up to 20 kHz!

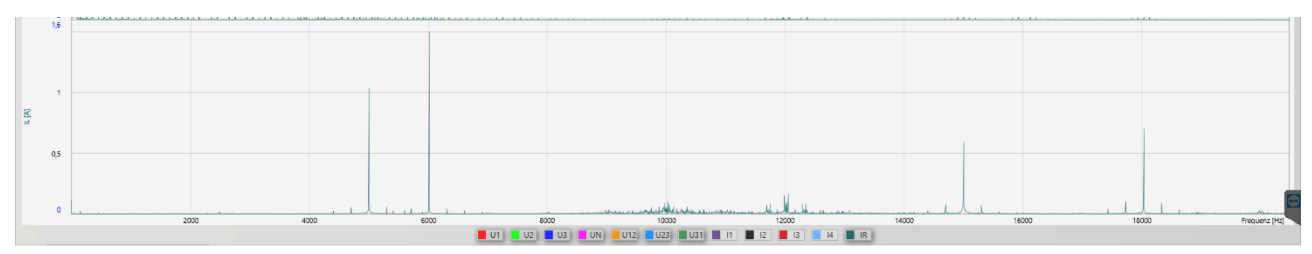

*Frequency spectrum of a system with converters with high leakage currents in higher frequency ranges*

# **7.5 Device setup Expert View**

For access to the advanced settings of the device, such as the parameterization of data recording or SCADA protocols, the **Expert View**" provides a tabular representation of the device settings.

# **7.5.1 Device designations**

The description of the device is defined in the **Device names** menu.

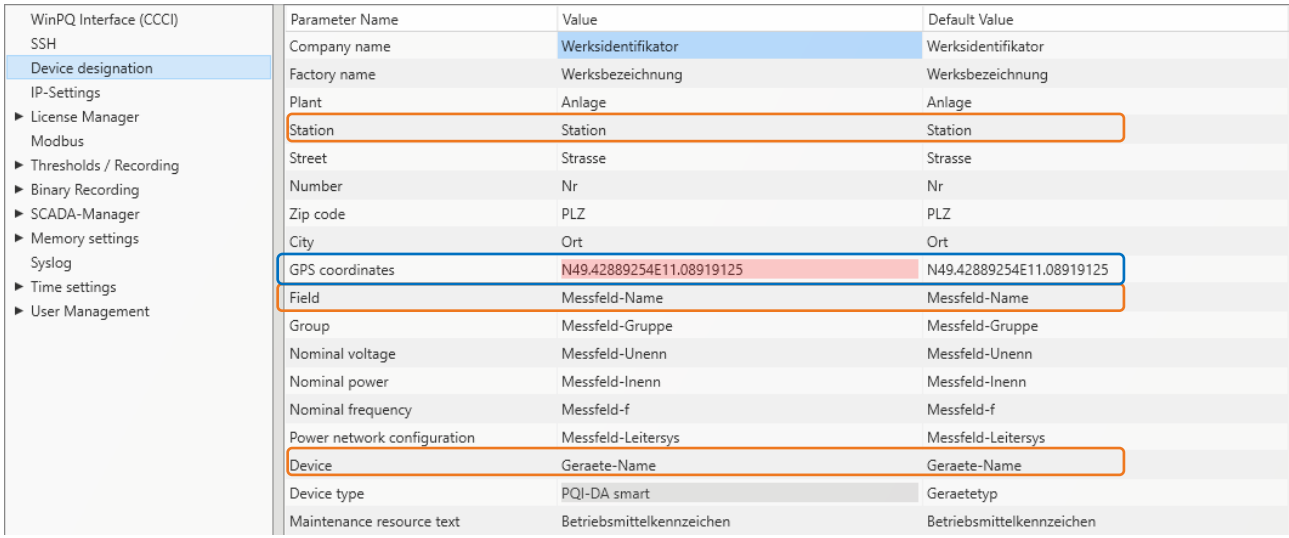

The orange marked fields describe the device tile as well as all fault records and measurement data in the archive.

The exact position of the measuring device can be entered in the "GPS" field using the geographical coordinates. To do this, proceed according to a certain pattern. The latitude is preceded by N (North) or S (South) depending on the hemisphere. For the longitude E (East) and W (West) are used analogously. As decimal separator the point is to be used, a comma is not taken over by the parameterization and leads to an incorrect entry!

#### **Tabelle 1: Examples to GPS coordinates**

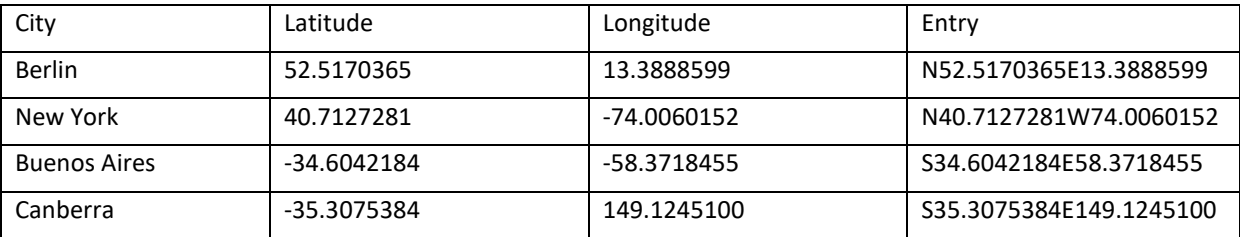

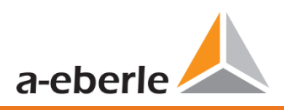

# **7.5.2 TCP/IP settings**

In the TCP/IP settings section, the network settings of the device can be done. If the DHCP client is not activated, the IP address, the subnet mask and the gateway can be set. The device has Address Conflict Detection (ACD) according to RFC 5227 and RFC 2131, which means that the device queries the network for its parameterized IP address when it is restarted. If it receives a response to such an ARP request, the IP address is not set. If this function needs to be deactivated, the parameter "ACD (Address Conflict Detection): Number of packets" must be set to "0".

If the IP address is parameterized with the WinPQlite to an IP address already existing in the network, the device does not take over this after the check. However, there is no feedback to the WinPQlite whether the parameterized IP address has been set successfully. In this case the device remains on the previous parameters.

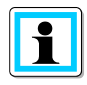

If an incremental update of V2.10 or newer is applied to a device with a firmware version lower than V2.6, the ACD remains deactivated. However, the ACD is directly activated when the device is delivered from the factory.

Furthermore, the device has the possibility to communicate via Domain Name Server (DNS). For this purpose, the host name of the device as well as the IP address of two DNS can be parameterized.

# **7.5.3 Thresholds and Recording**

The menu tree **Thresholds and Recording** contains all parameters for Power Quality as well as all recording parameters.

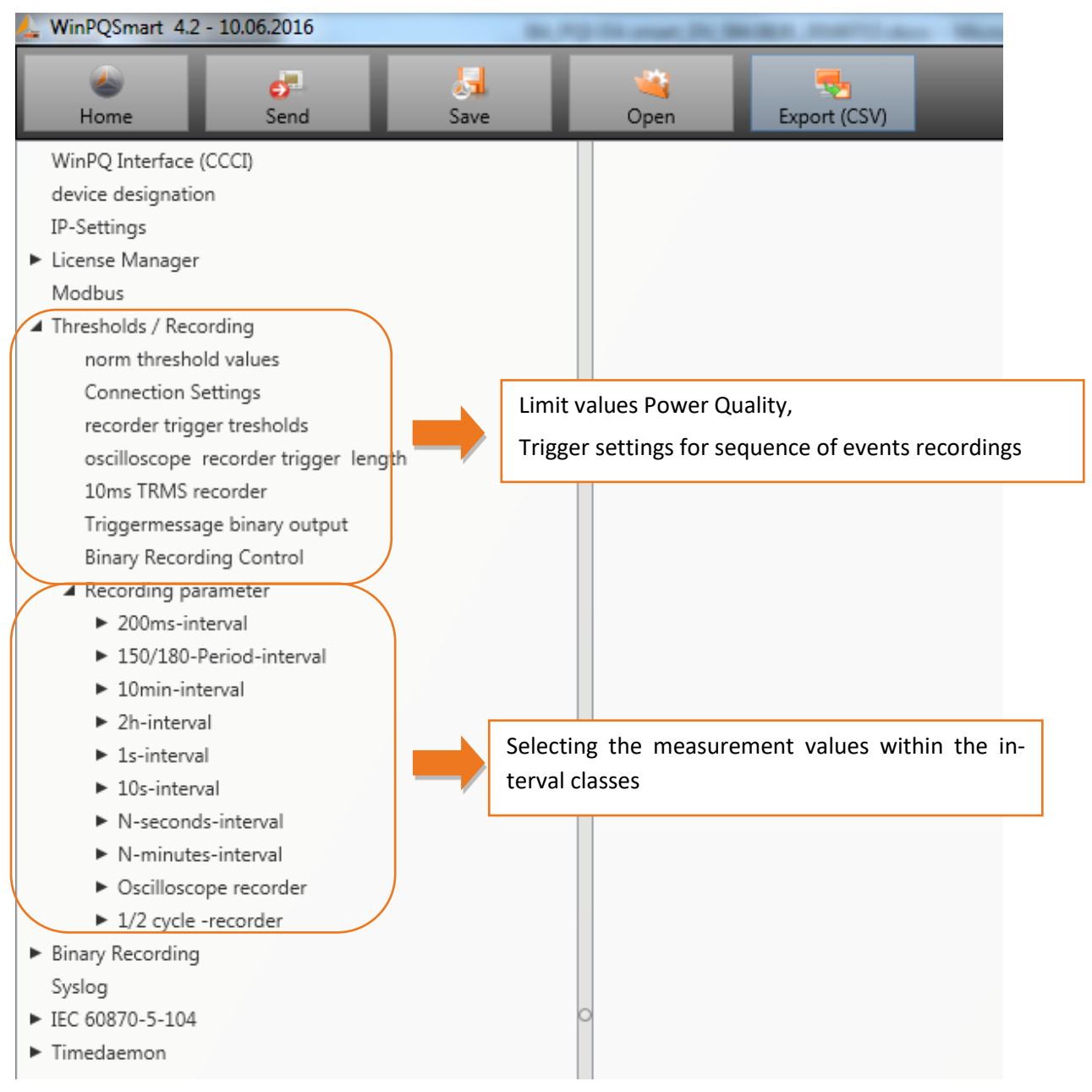

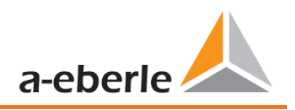

## **7.5.3.1 Norm thresholds**

In **Norm thresholds** the limits for standard evaluations and for power quality events are set. The limits of EN 50160 for a low voltage system are stored in the default setting of delivery.

- 0 Value: Value of PQI-DE this value can be changed
- 0 Default: Default setting

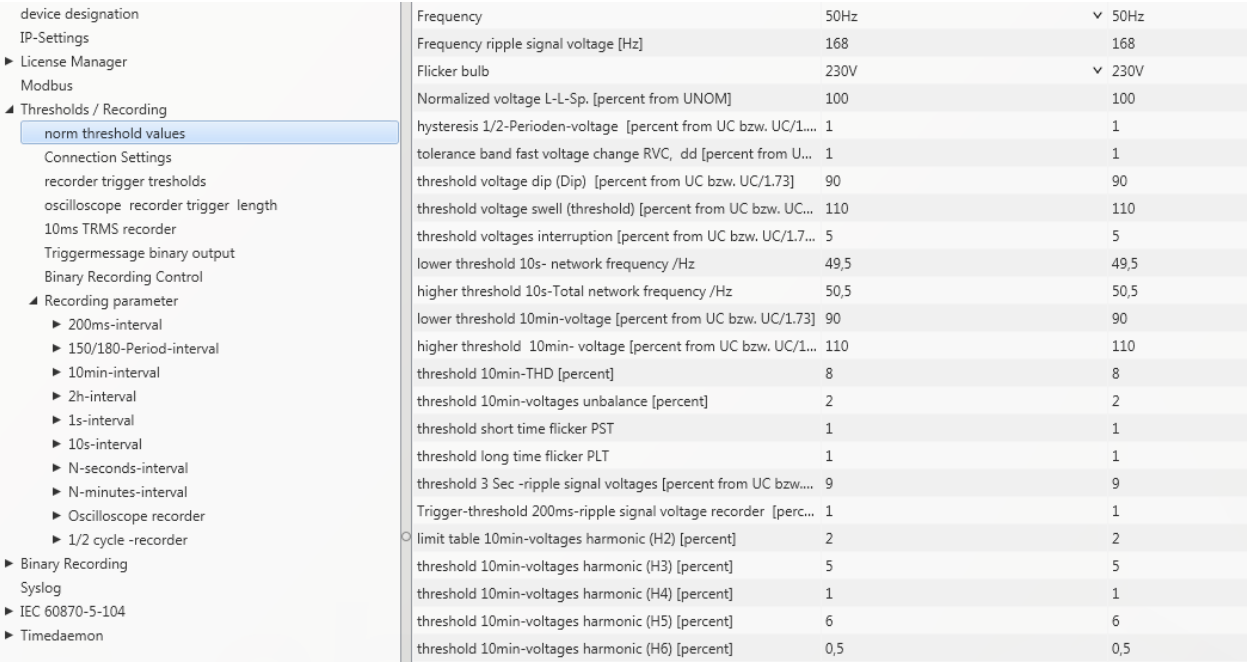

## **7.5.3.2 Connection settings**

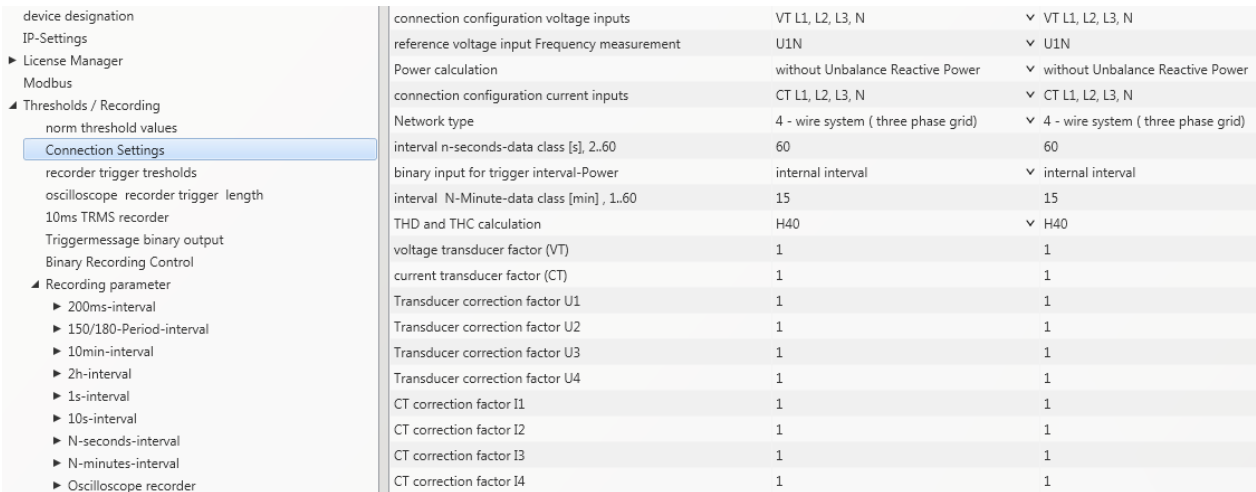

The following basic instrument settings can be made in this menu item:

#### **Connection voltage inputs: 1, 2, 3, 4**

VT L1, L2, L3, N V-circuit, grounding L1 V-circuit, grounding L2 V-circuit, grounding L3

V-connection (two voltage transformers) Grounding L2 = connect VT L1 and VT L3 L2 will be calculated from the device

#### **12 Reference voltage:**

Determining the frequency measurement input channel: U1, U2, U3, Une, U12, U23, U31

#### **1** Power calculation:

- 0 Simplified power calculation without calculation of unbalance power
- 0 According DIN40110-2; with calculation of the unbalance reactive power

This setting has also an effect on the power values in the display of the PQI-DE

#### **1 Connection current inputs:**

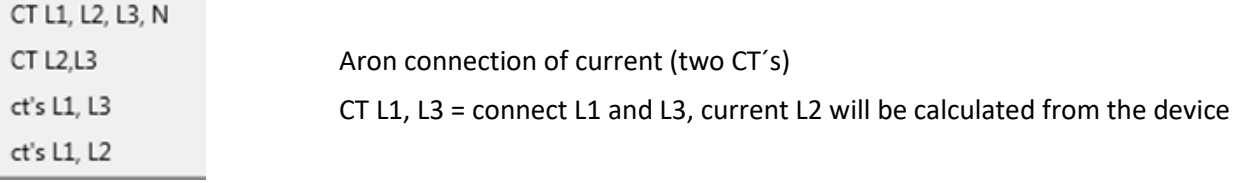

#### **1** Network connection:

4 - wire system (three phase grid)

- 4 wire system (unique independent phases)
- 3 wire system

#### **1 Interval "n"**-seconds data class:

Free interval - 2 seconds to 60 seconds

#### **1 Binary input for power intervals:**

internal interval

synchronised Power values at Binary Input 1

synchronised Power values at Binary Input 2

All power and energy intervals are synchronized to this impulse

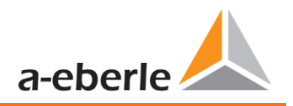

#### **1 Interval "n"**-minutes data class:

Free interval - 1 minute to 60 minutes (basic setting 15 minutes)

#### **1 Calculation THD / THC:**

Calculation  $2^{nd}$  to  $40^{th}$  harmonic or  $2^{nd}$  to  $50^{th}$  harmonic

▶ Voltage transducer factor (basic setting = 1)

Example: VT 20,000 V / 100 V = factor 200

#### **1** Current transducer factor (basic setting = 1)

Example: CT 600 A  $/$  5 A = factor 120

#### **1 CT correction factor**

Additional to the current transducer factor it is possible to have a second CT correction factor. This factor will be multiplied with the current transducer factor. Possible values are from -2 to 2.

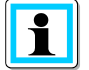

Using a current transformer correction factor of "-1", it is possible to change the power flow direction by software.

## **7.5.3.3 Trigger parameter for disturbance recorder**

<span id="page-125-0"></span>In this menu all limits for triggering of fault records can be changed. These thresholds are independent to the Power Quality thresholds.

Upper and lower trigger thresholds for frequency, voltage, current or unbalance can be set.

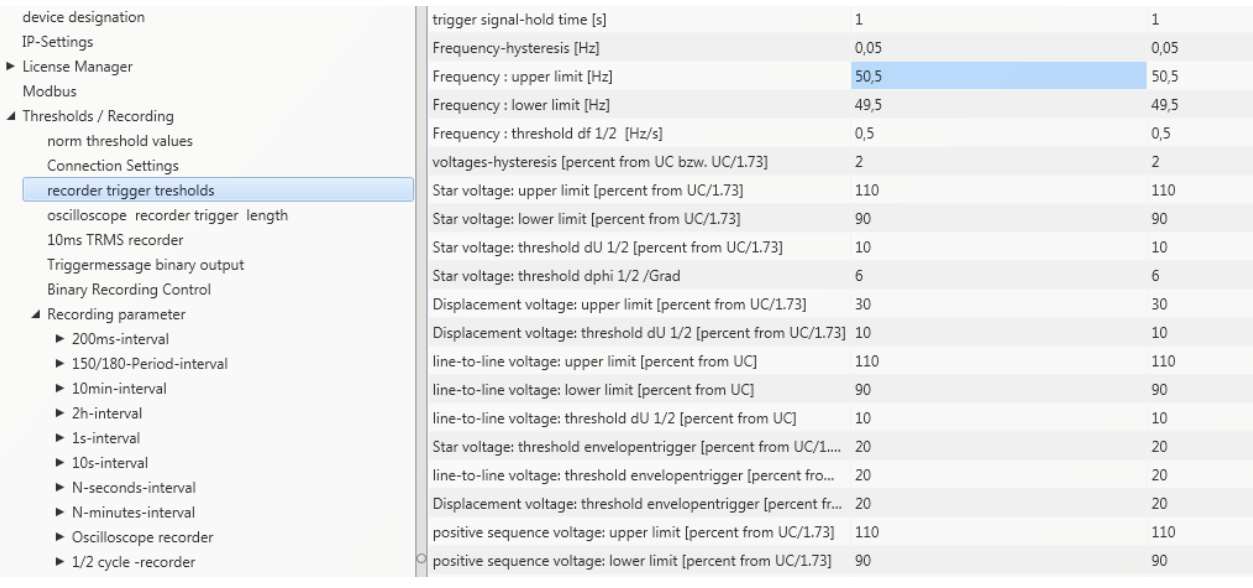

#### Example:

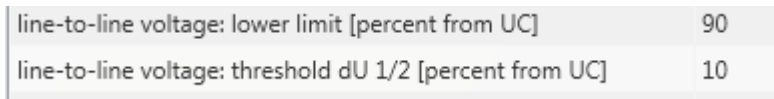

If one phase to phase voltage exceeds 110% or 90% of the nominal voltage, the oscilloscope and the ½ period RMS recorder will start recording.

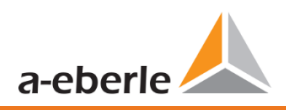

## **7.5.3.4 Oscilloscope recorder**

The oscilloscope disturbance recorder is set up under the menu item "Limits/Recording -> Oscilloscope Recorder".

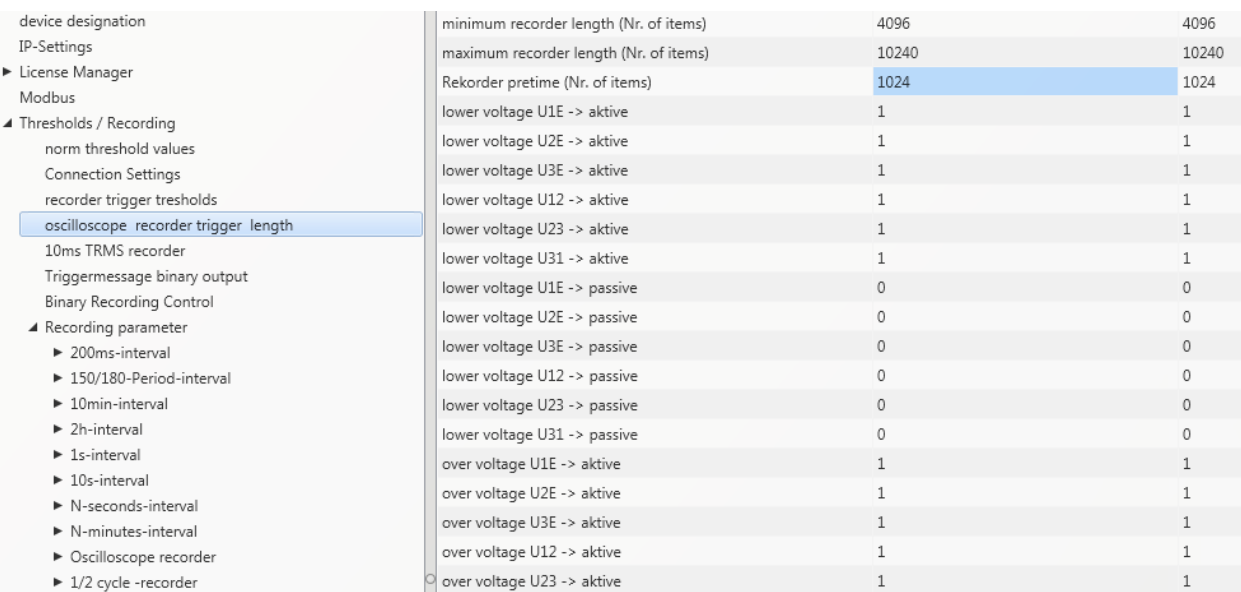

- 0 **Minimum recorder length:** Setting of the standard fault recorder length
- 0 **Maximum recorder length:** If another trigger criterion occurs during the minimum recording length after the trigger signal holding time, the Record is extended by the minimum length up to the maximum length
- Recorder pre time is the time of the recorder file before the trigger threshold occurred.

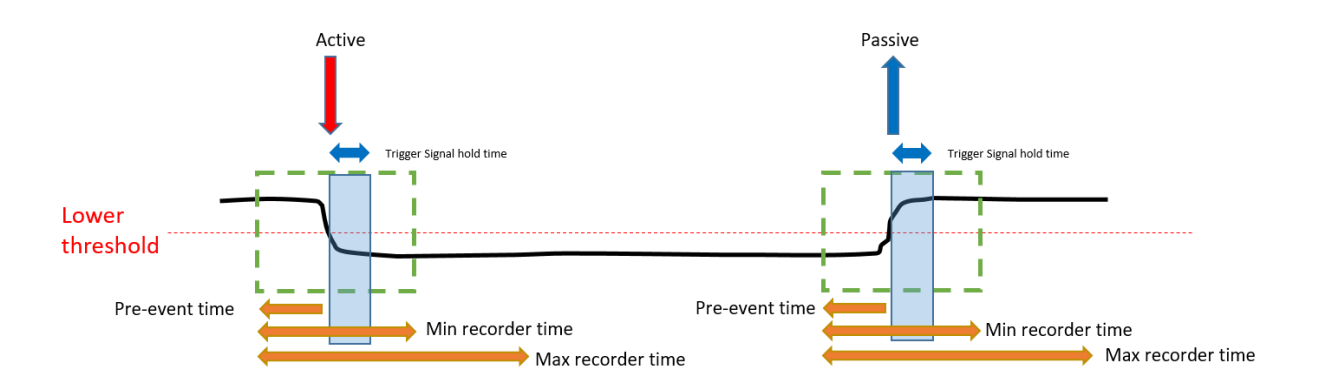

- Active trigger = value exceeds or falls below threshold (start of the event)
- Passive trigger = value comes back to normal (end of the event)

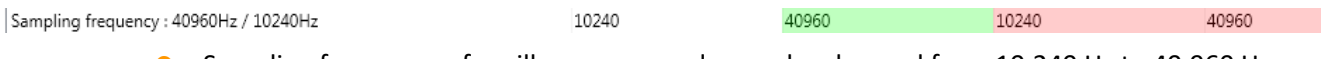

● Sampling frequency of oscilloscope recorder can be changed from 10,240 Hz to 40,960 Hz The maximum recorder length with 10.24 kHz is 16 seconds as well as with 40.96 kHz is 4 seconds (40,960 Hz is only available with option B1)

**Example recorder length**: 20,480 = 2 seconds recorder length with a sampling frequency of 10,240 Hz and 500ms length with a sampling frequency of 40,960 Hz.

## **7.5.3.5 ½ cycle recorder**

The trigger settings of ½ cycle recorder (10ms at 50 Hz) are independent to oscilloscope recorder.

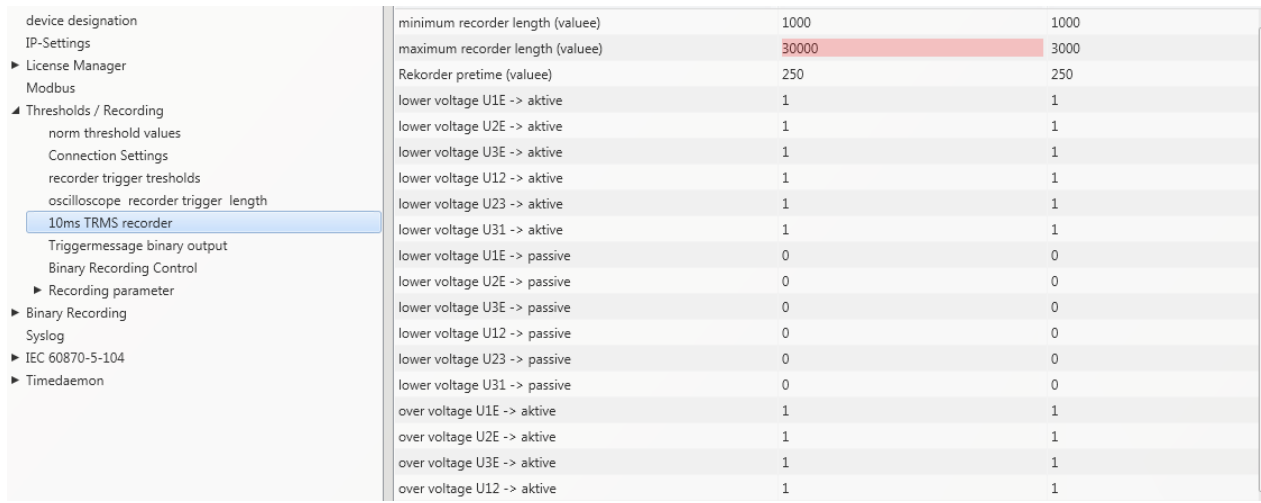

#### Please see chapte[r 7.5.3.3](#page-125-0) explanation trigger thresholds

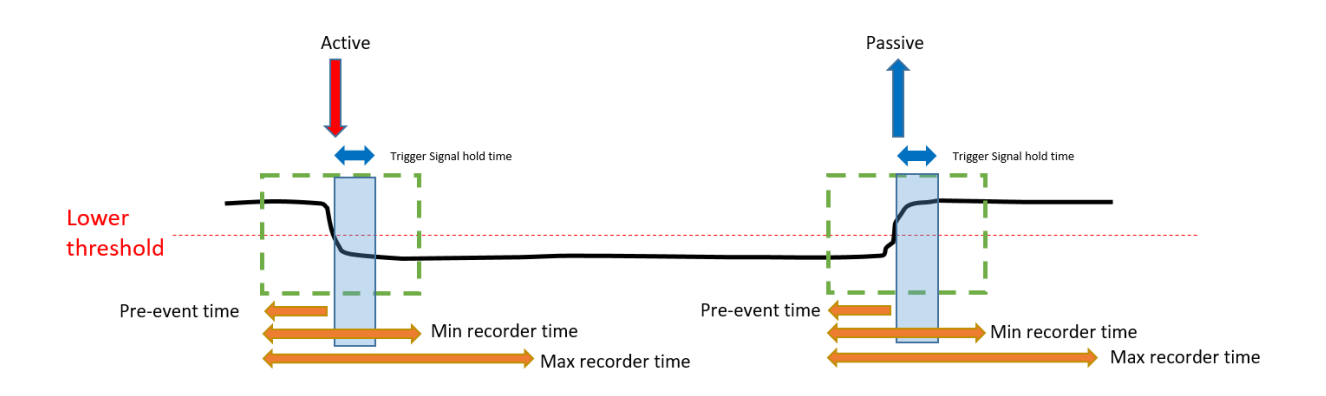

#### **Example recorder length:**

3000 x 10ms (at 50 Hz) RMS values results in a length of 30 seconds for this recorder.

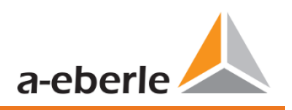

## **7.5.3.6 Trigger of binary output 2 to 4**

It is possible to assign all trigger events, the states of the RCM monitoring and the states of the measured value monitoring to the binary outputs 2 to 4. In addition, the behaviour of the respective binary outputs can be defined in the General menu. In the following, this chapter explains the various parameterisation options.

#### **1** General

The General menu defined the behaviour of the binary outputs 2 to 4.

Here the relay can be inverted, which results in the following behaviour:

0 Invert relays - The relay behaviour changes from NO to NC

The following relay behaviour can also be selected:

- 0 Pulse Short pulse wipe of the relay of one second.
- 0 Permanent The relay remains permanently energised.

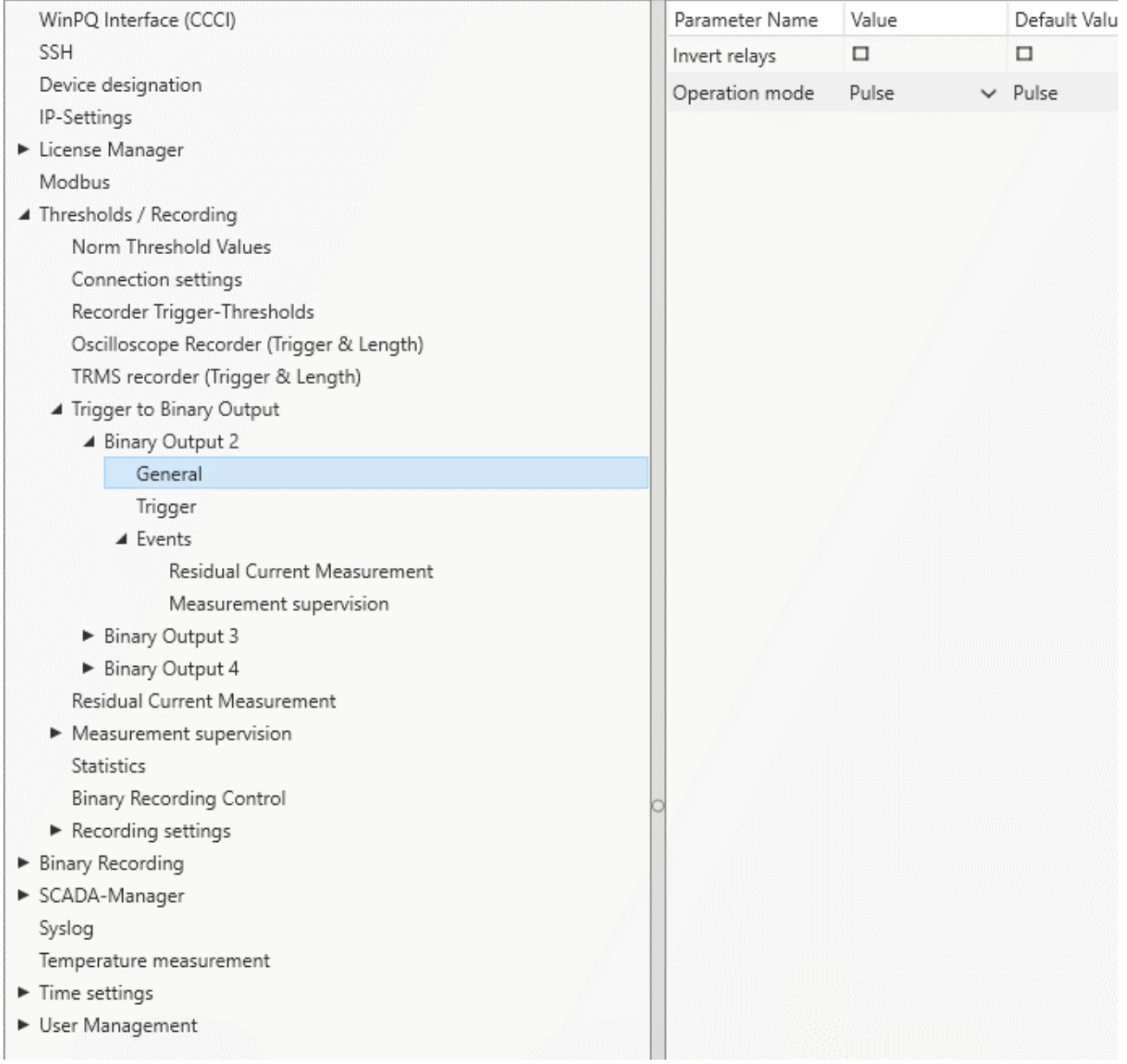

**1** Trigger

In the Trigger menu, you can define trigger events to which the binary output should react.

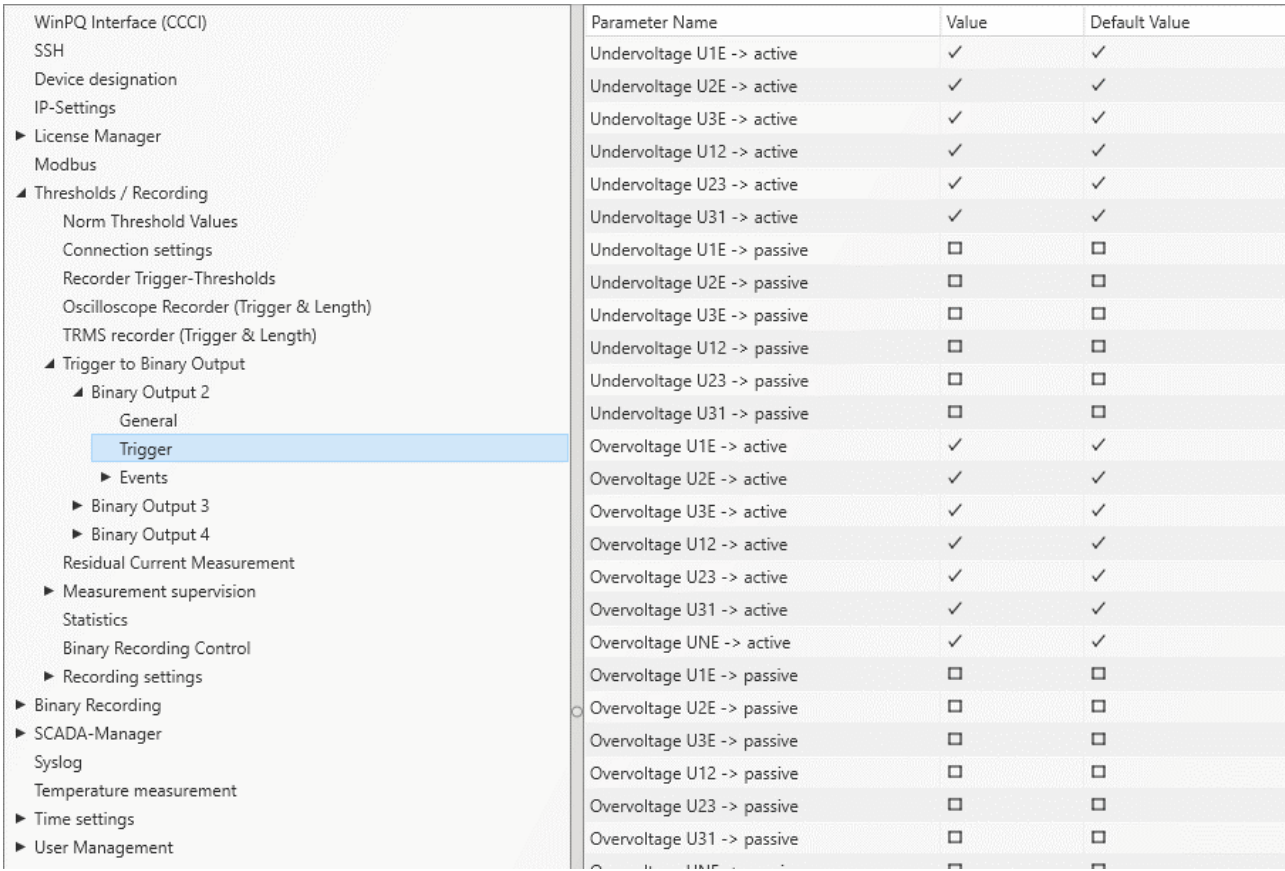

#### Possible triggering criteria:

- **•** Lower / upper voltage
- 0 Positive sequence / negative sequence
- **•** Envelop voltage trigger
- Voltage step / current step
- 0 Phase change
- **•** Lower frequency / upper frequency
- **•** Frequency change
- **O** Lower current / upper current
- 0 Binary input

All trigger events can be set to the start of the event or to the end of the event (active / passive trigger).

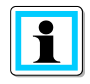

Simultaneous parameterisation of trigger events and states is not possible!

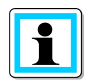

With activation of the RCM function (see chapter [6.5.2\)](#page-74-0), the active and passive trigger is also activated in case of overcurrent of the residual current IRCM as well as the fault current IFCM. Deactivation of the measured variables is not possible, therefore the respective parameter fields are grayed out (from WinPQ / WinPQlite version 6.0.0).

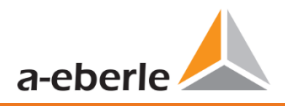

## 1 **Events – Residual Current Measurment**

In the menu, residual current measurement the different monitoring states can be assigned to the binary output. Here a distinction is made between the following states:

- 0 Normal
- Warning
- **Alarm**
- 0 Error

In addition, a distinction is made between acknowledgement and non-acknowledgement:

- 0 Not confirmable The relay remains energised until the status is left again.
- 0 Acknowledgement required the relay remains energised until the status is acknowledged on the device display.

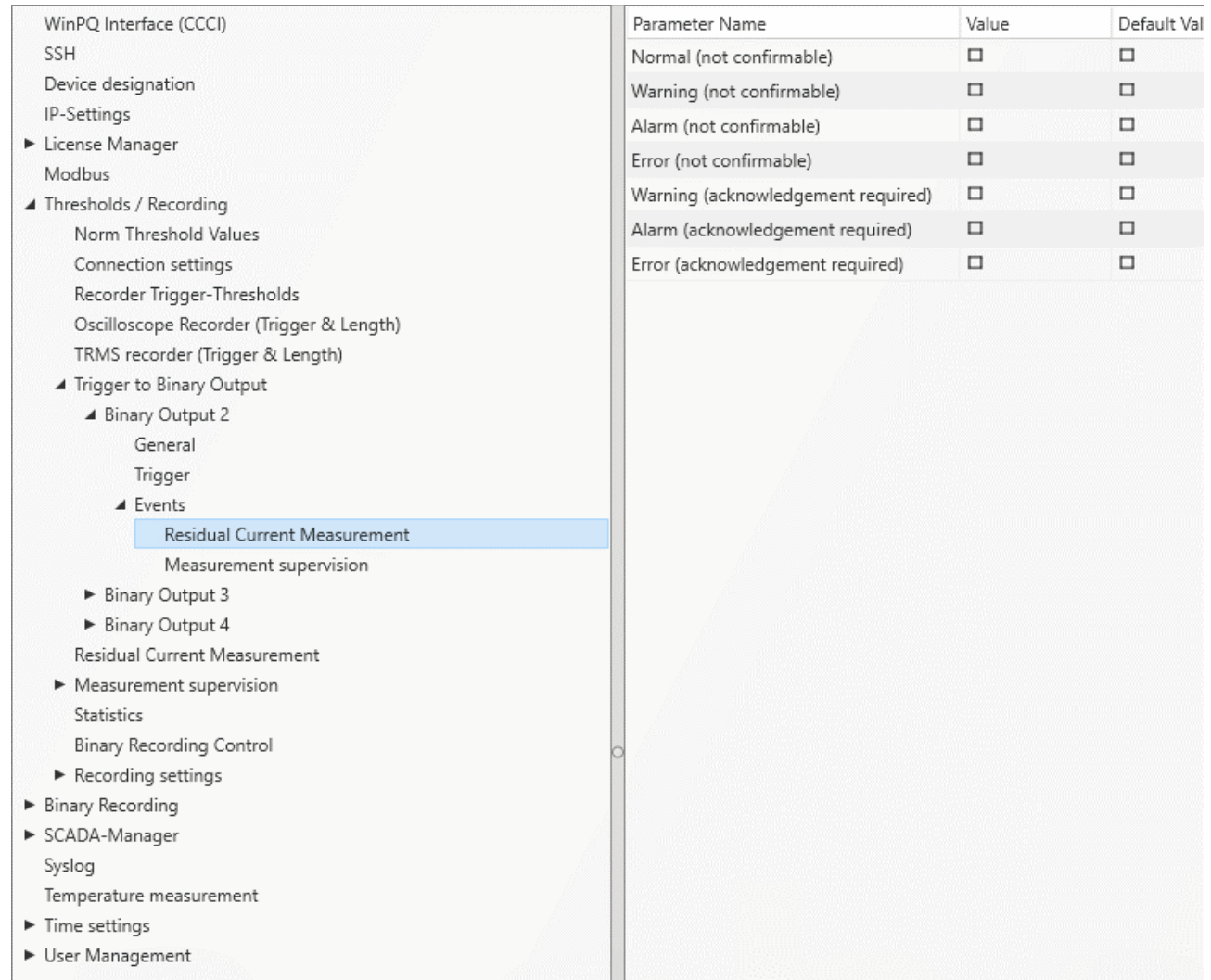

The relays are controlled based on the defined behaviour when entering the defined state.

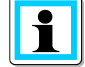

Simultaneous parameterisation of trigger events and states is not possible!

#### 1 **Event – Measurement supervision**

In the Measurement supervision menu, monitoring states 1 to 32 can be assigned to relays 2 to 4. The parameter setting of the monitoring states is described in chapte[r7.11.](#page-156-0)

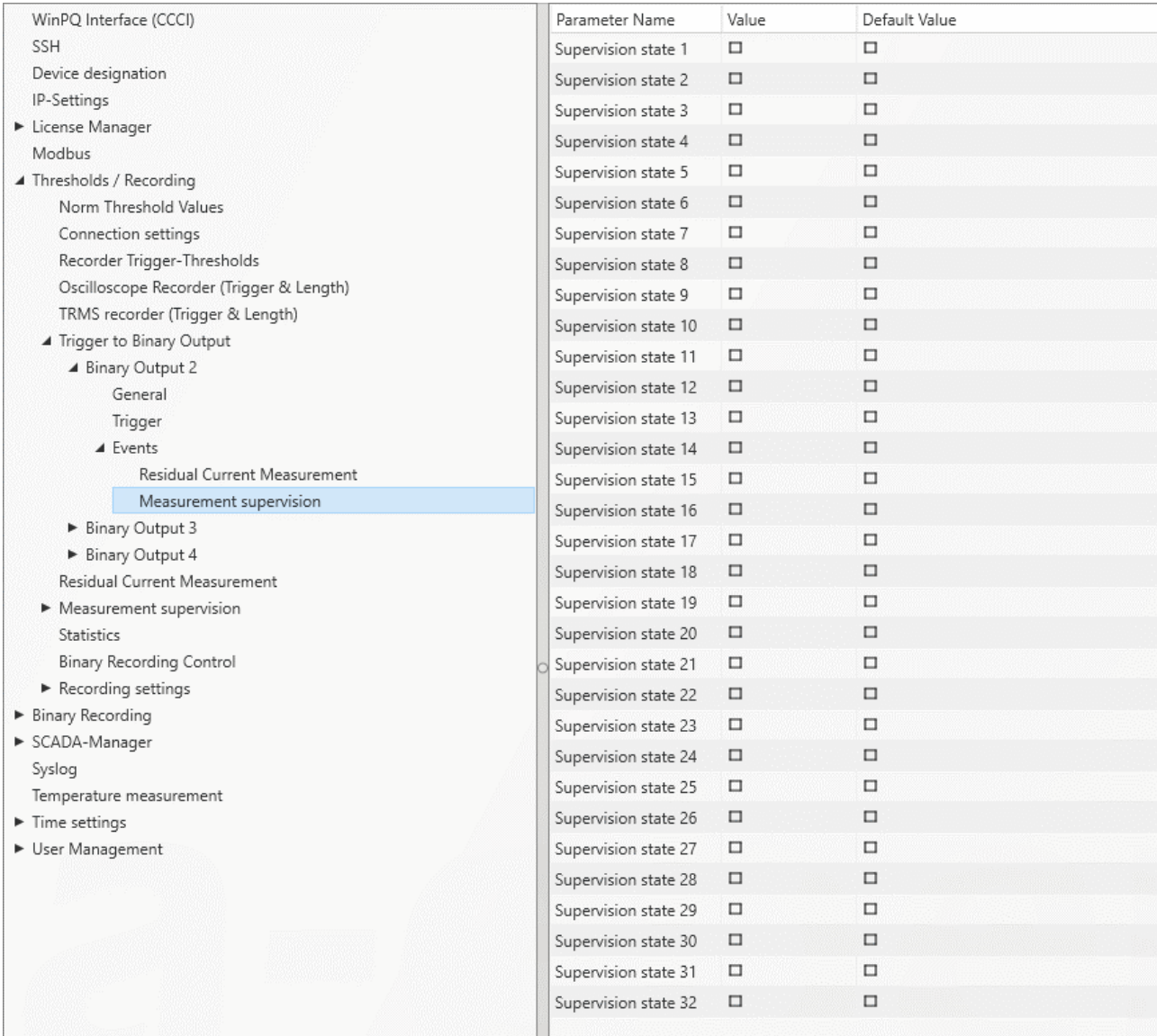

The relays are controlled based on the defined behaviour when entering the defined state.

Simultaneous parameterisation of trigger events and states is not possible!

 $\mathbf i$ 

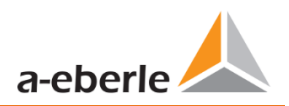

## **7.5.3.7 Control of recording via binary inputs**

With the input signal of the two digital inputs, it is possible to start and stop the PQI-DE recorders.

The following functions can be started or stopped via the digital input:

- **O** All permanent recorder
- **O** Oscilloscope recorder
- ½-cycle RMS recorder

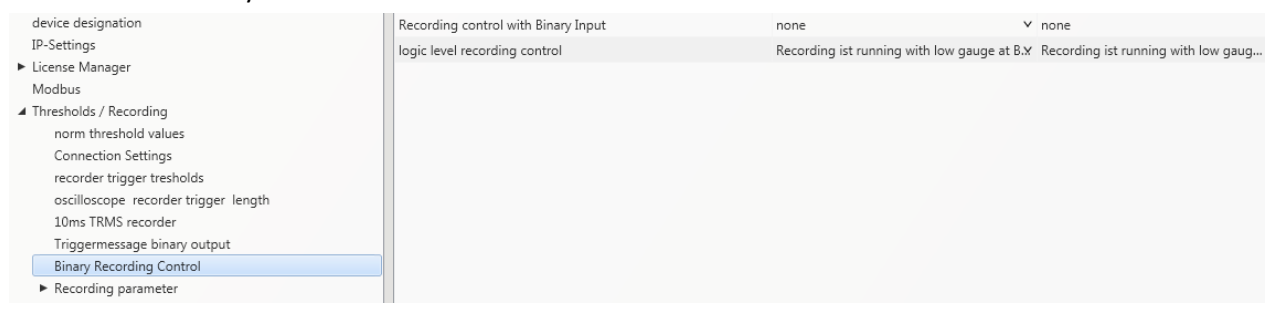

To control the recording of PQI-DE with the eight binary inputs, nine settings are available:

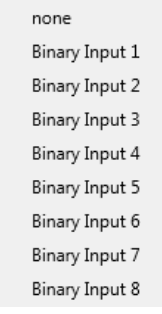

With the function "logic level recording control" the signal may be negated.

Recording starts at low level and stops at high level

Recording starts at high level and stops at low level

## **7.5.3.8 Residual Current Measurement**

Via the menu, differential current measurement the parameterisation for the differential current monitoring can be made.

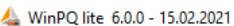

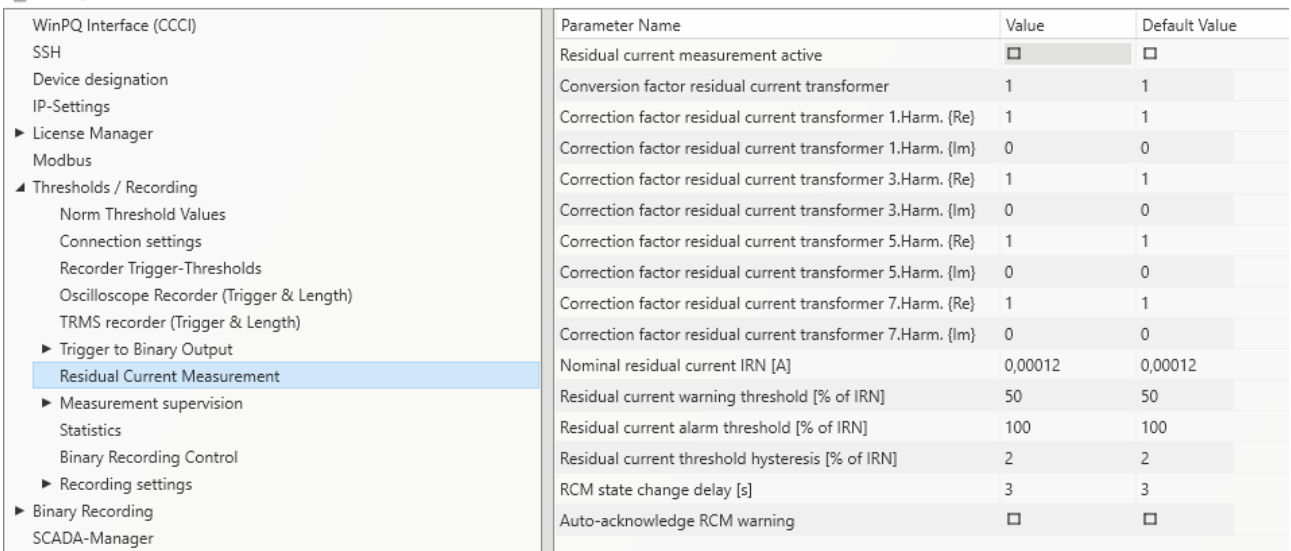

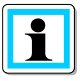

With the parameter Auto Acknowledge RCM warning, you can activate automatic resetting of the pop-up display-warning message.

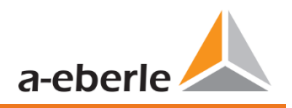

# **7.5.3.9 Statistic**

The data class for the extreme values of voltage and current in the device display can be selected via the Statistics menu.

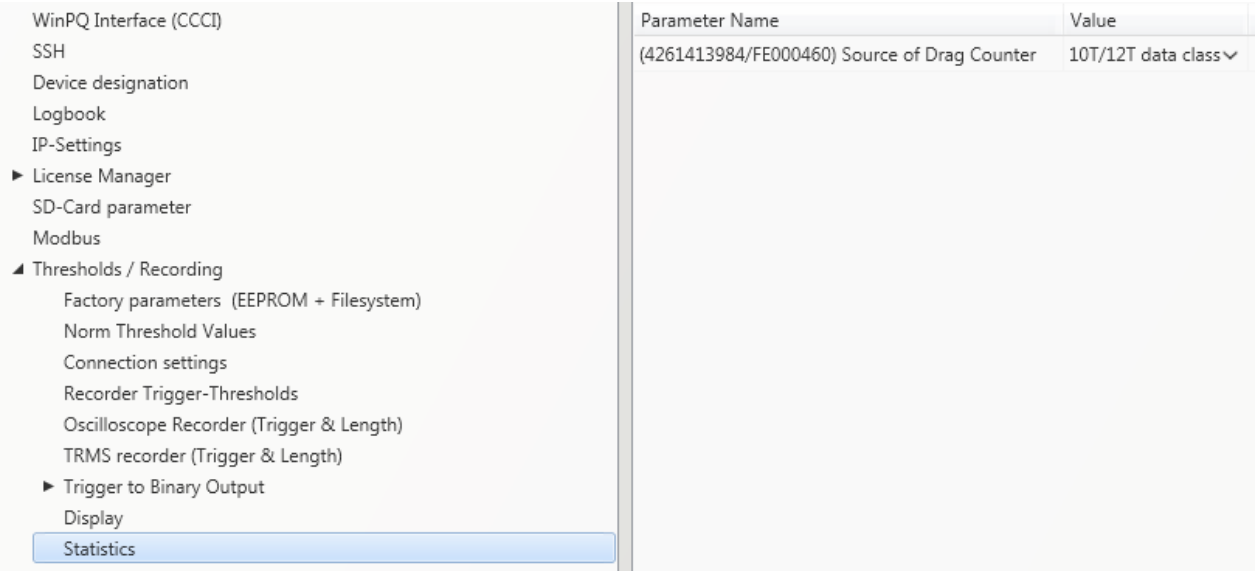

The following data classes are available for this purpose:

- 10/12 periods (200ms interval)
- $\bullet$  1 second interval
- **0** 10 minute interval
- 0 N x minutes Interval

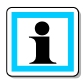

It is not necessary to activate the required recording parameters for the respective data class! The extreme values voltage and current will reset automatically, if the data class is changed.

## **7.5.4 Recordings parameter**

0

At this point, the selection of all permanent measured values within the interval data class is set.

The following interval data classes available

- <sup>0</sup> 10/12 cycle (200ms interval)
- <sup>0</sup> 150/180 cycle (3 seconds interval)
- **0** 10 minutes interval
- 0 2 h interval
- $\bullet$  1 seconds interval
- **0** 10 seconds interval
- 0 N x seconds interval (range 2seconds to 60 seconds)
- 0 N x minutes interval (range 1minute to 60 minutes basic setting 15 min.)

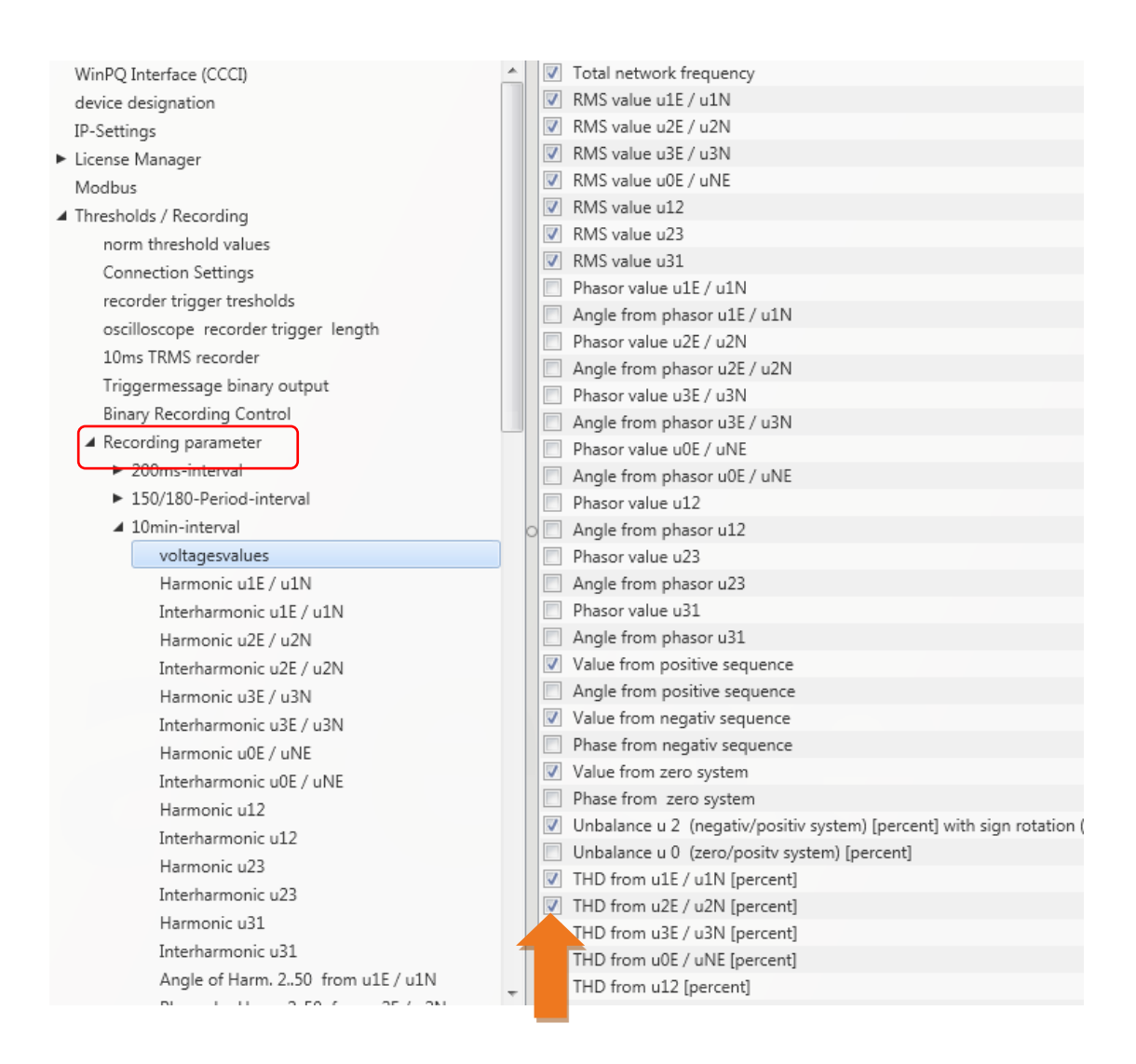

All activated measuring values are permanently recorded in this data class.

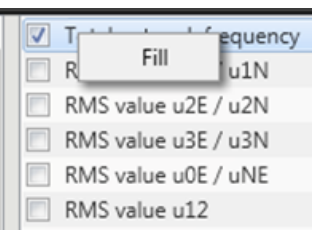

With right mouse click you can activate or deactivate all parameters in this list with the function "fill".

With activation of the RCM function (see chapter [6.5.2\)](#page-74-0) the long-term measurement of the residual current  $I_{RCM}$ , the fault current  $I_{FCM}$  as well as harmonics of the residual current is activated in the following data classes:

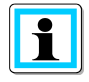

- **0** 150/180 periods (3 seconds interval)
	- **0** 10 minutes interval

Deactivation of the measured variables is not possible, therefore the respective parameter fields are displayed grayed out (from WinPQ / WinPQlite version 6.0.0).

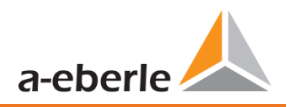

## **7.5.4.1 Disturbance recorder parameter**

For oscilloscope recorder and  $\frac{1}{2}$  cycle recorder it is possible to activate and deactivate measurement values.

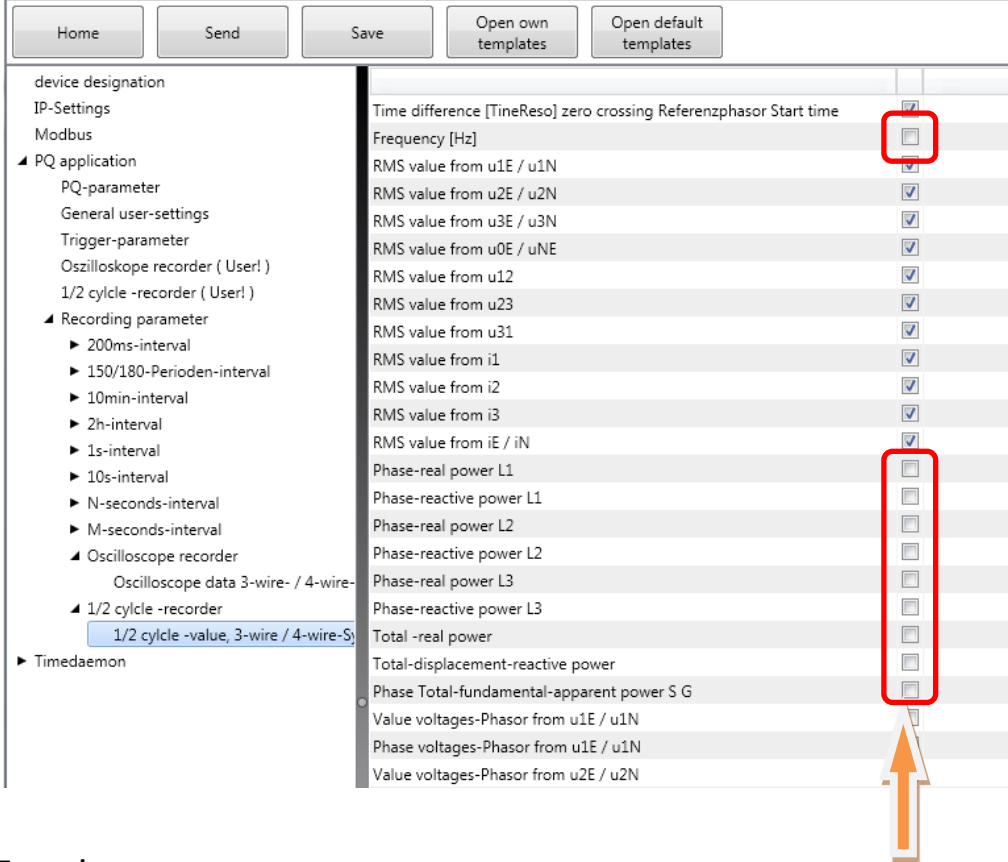

#### **Example:**

The ½ cycle recorder should also record the power and the frequency during a disturbance record.

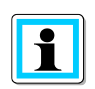

With activation of the function RCM (see chapter [6.5.2\)](#page-74-0) the recording of the differential current IRCM as well as the fault current IFCM in the oscilloscope recorder as well as the half-period recorder is activated.

A deactivation of the measured variables is not possible, therefore the respective parameter fields are displayed grayed out (from WinPQ / WinPQlite version 6.0.0).

## **7.5.5 Parameterization of the temperature measurement**

The recording of the temperature measurement variables is only availlable in the two data classes nseconds and N-minutes. These are deactivated by default. Therefore, it must first be activated.

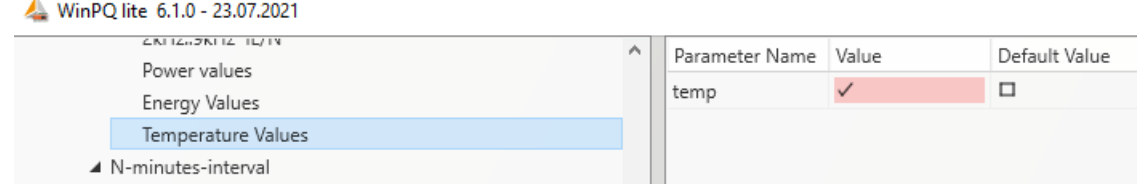

Afterwards, the properties of the temperature sensor can be entered in the Temperature measurement tab:

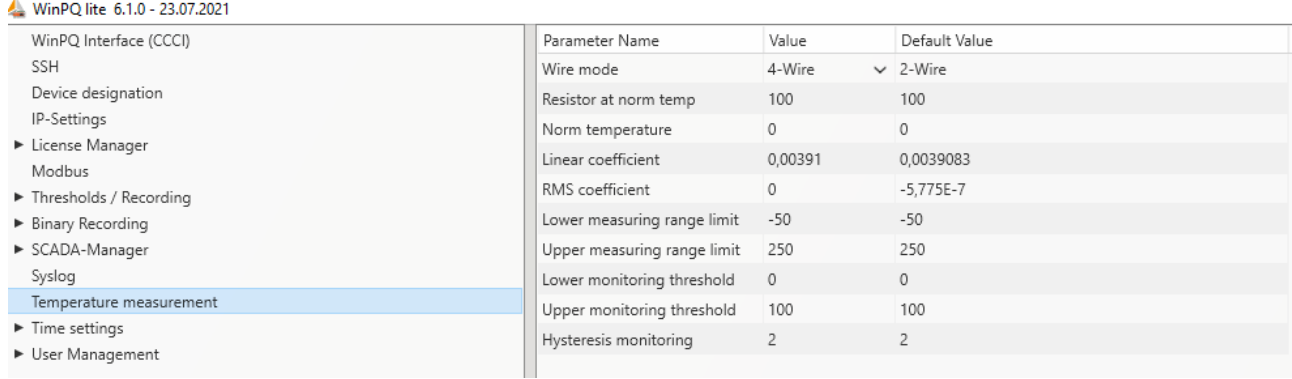

For the connection type, the connection settings from chapter [5.7.2](#page-46-0) must be taken into account. The other values can be found in the data sheet of the temperature sensor. The last three fields are independent of the sensor and lead to the generation of a PQ event if a limit is exceeded or undercut.

The binary output can also be connected to the temperature input using the measured value monitoring function (select group S - Other) (more on measured value monitoring in chapte[r 7.11\)](#page-156-0).

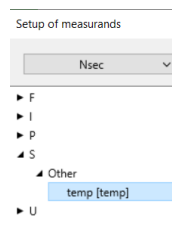

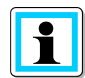

The quantities in the "Value" column are rounded to five decimal places. Therefore, they are visually different from the factory settings, but contain the identical values!

# **7.6 Online measurement values**

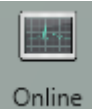

The "**Online** function offers extensive analysis functions for online measurement values.

| <b>Measure values</b>                                              | Harmonic 2 - 50     | Inter-Harmonic 2 - 50    | Frequency bands 2 - 9 kHz | Device panel                                                      |
|--------------------------------------------------------------------|---------------------|--------------------------|---------------------------|-------------------------------------------------------------------|
| 1711-7,000 eA<br>1.02-4,000 eA<br>1.111-4,000 eA<br>Measure values | Voltage Ph-E<br>___ | щ<br>Voltage Ph-E        | Voltage Ph-E              | $\rightarrow$ $\sim$<br>$AN$ FOI-DAMM                             |
| X<br>Vector-Diagram                                                | Voltage Ph-Ph       | Voltage Ph-Ph<br>ш<br>__ | Voltage Ph-Ph             | <b>TRANSPORT</b><br>Software Trigger<br>Ħ<br><b>Little Little</b> |
| oscilloscope-picture                                               | Current             | Current<br>ш             | Current                   |                                                                   |
| FFT-Spectrum                                                       |                     |                          |                           |                                                                   |

*Start screen of the online measurement values:*

# **7.6.1 Measurement values**

Display of online measurement values for voltages, currents, power and grid frequency.

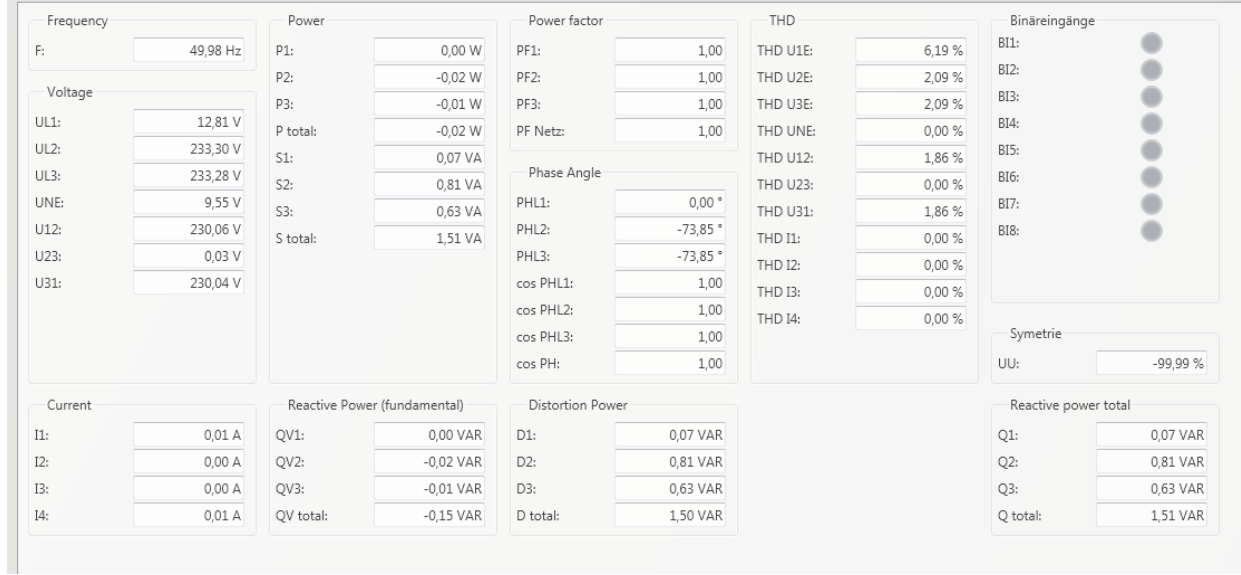

# **7.6.2 Vector diagram**

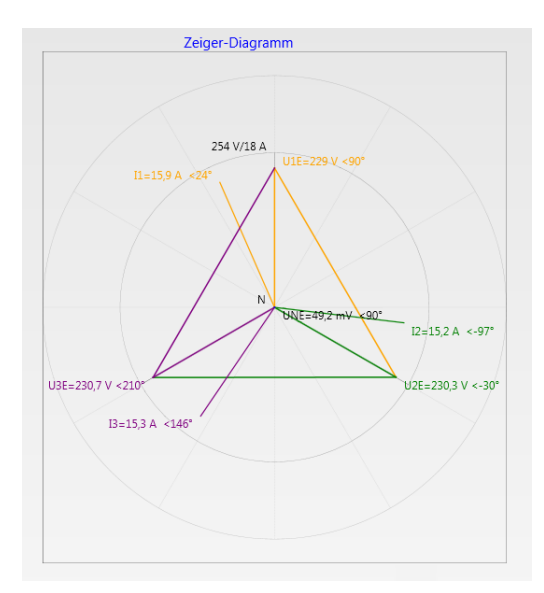

In the vector diagram, connection faults are easy to detect. All phase voltages and currents are displayed with phase angles.

# **7.6.3 Oscilloscope image**

Online oscilloscope (40.96 kHz/ 10.24kHz) for the following channels:

- Conductor-earth voltages L1, L2, L3, NE
	- Conductor-conductor voltages L12, L23, L31
- Currents L1, L2, L3, N

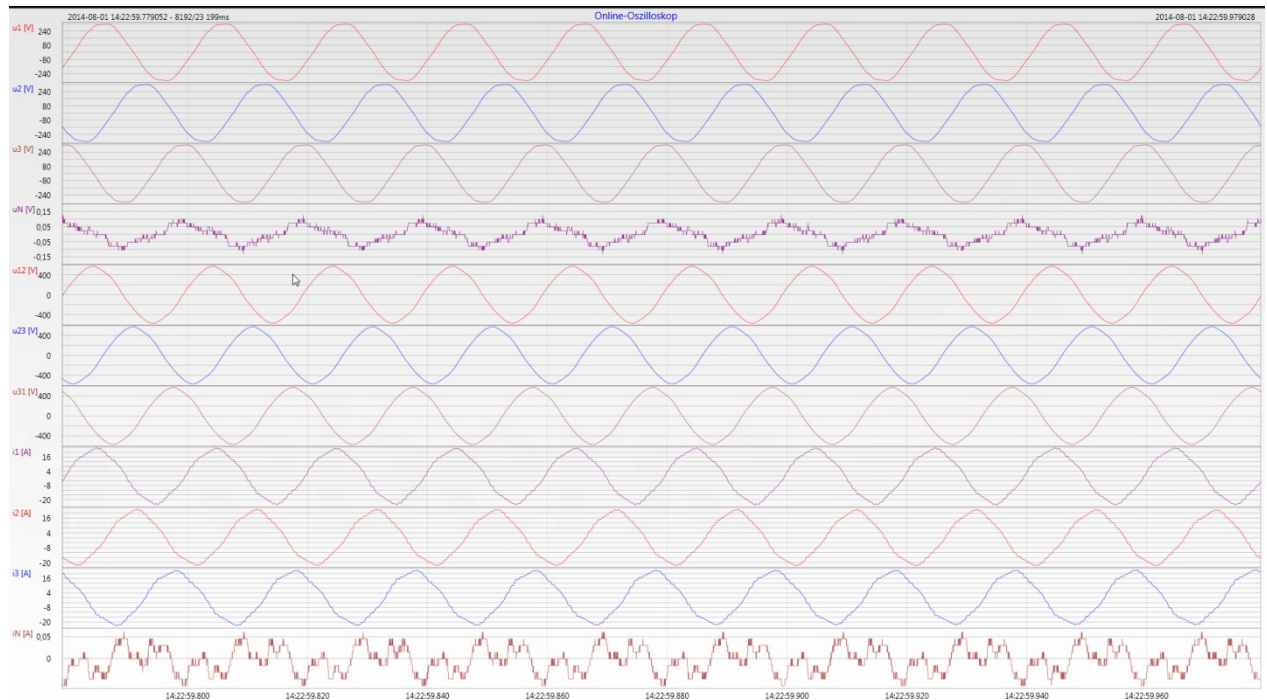

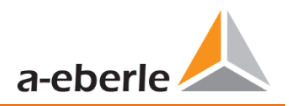

 $\overline{\mathbf{i}}$ 

# **7.6.4 Online spectrum FFT-Analyse**

Online-FFT analysis depending on the license of the device

- 0 Sampling frequency 41.96 kHz = FFT analysis up to 20 kHz
- Sampling frequency 10.24 kHz = FFT analysis up to 5 kHz

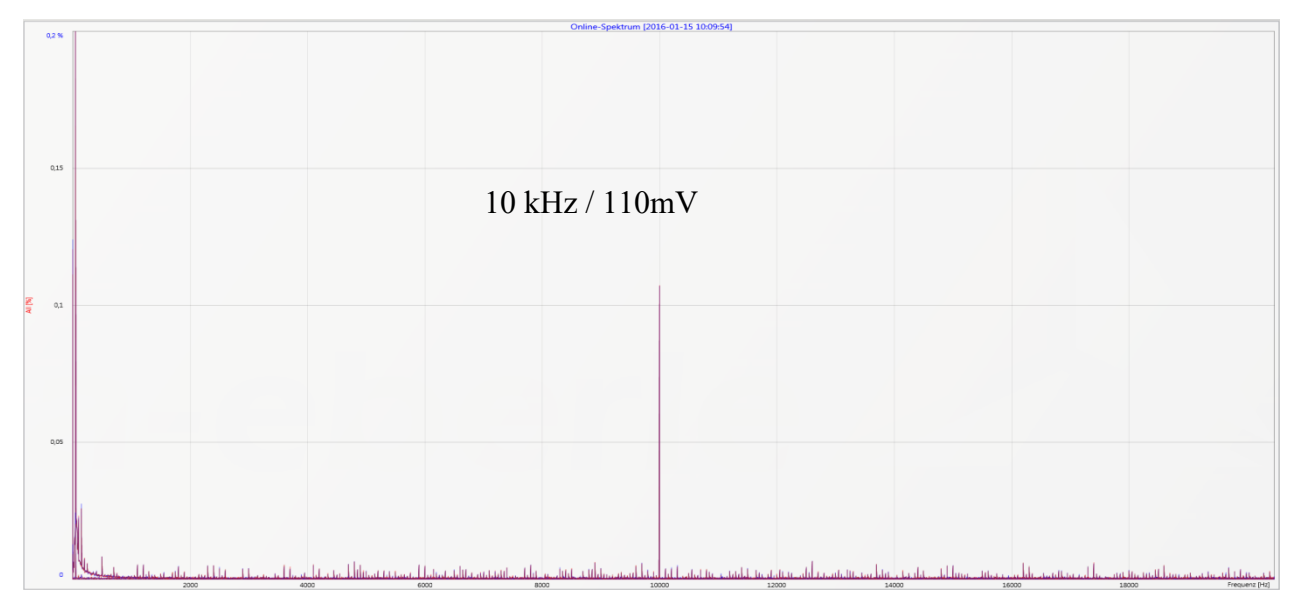

*Example: charging device for electrical cars / 10 kHz sampling frequency visible in the FFT analysis.*

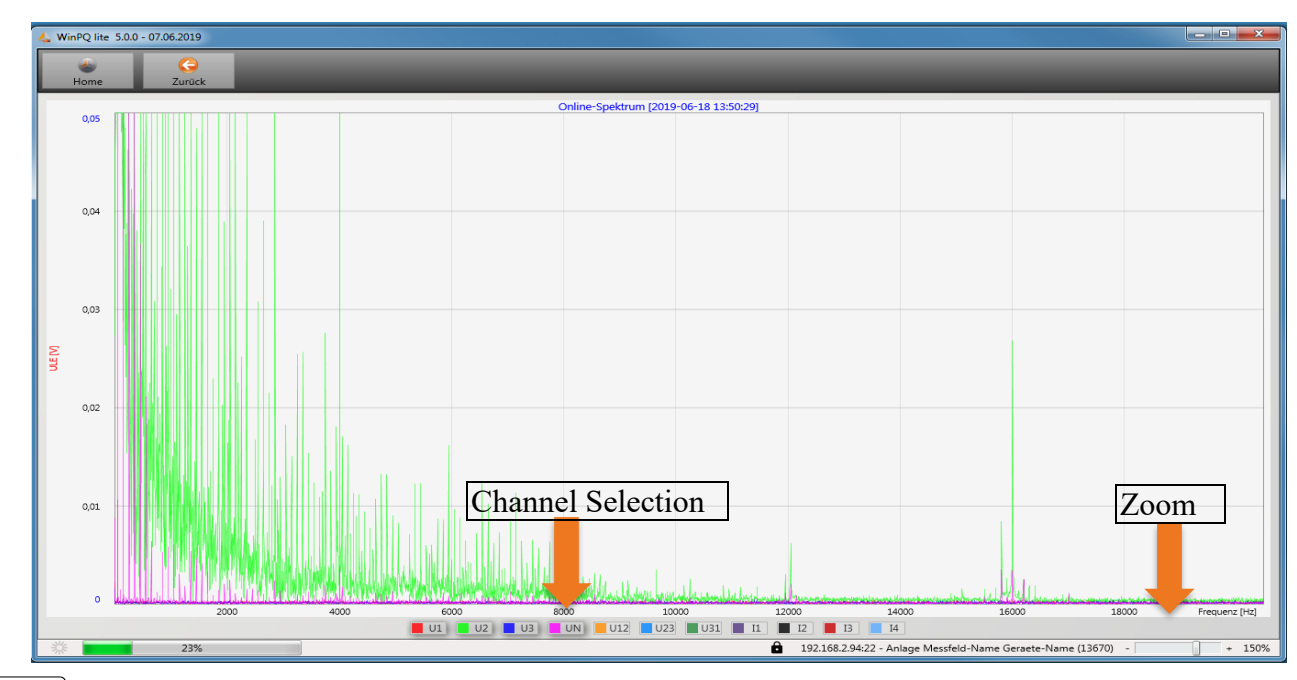

Using the zoom function it is possible to adjust the scaling of the application.

Using the buttons U1 / U2 ...I4 it is possible to fade in and fade out channels every second during refresh.

# **7.6.5 Harmonic**

From the **Harmonics** tab page, all of the current and voltage harmonics (2<sup>nd</sup> to 50<sup>th</sup>) can be displayed online. The measurement data is calculated by the measuring device in accordance with IEC61000-4-30 Class A Ed. 3 and transferred to the PC.

There are three bar charts available:

- 0 Voltage harmonics conductor-earth
- 0 Voltage harmonics conductor-conductor
- **Current harmonics**

As the EN50160 only specifies limits for harmonics up to the 25<sup>th</sup> ordinal, the compatibility level of IEC61000-2-2 has been stored for the  $26<sup>th</sup>$  to the  $50<sup>th</sup>$  harmonics in the basic settings. Compatibility levels in accordance with EN50160 & IEC61000-2-2 are shown as green limit value bars.

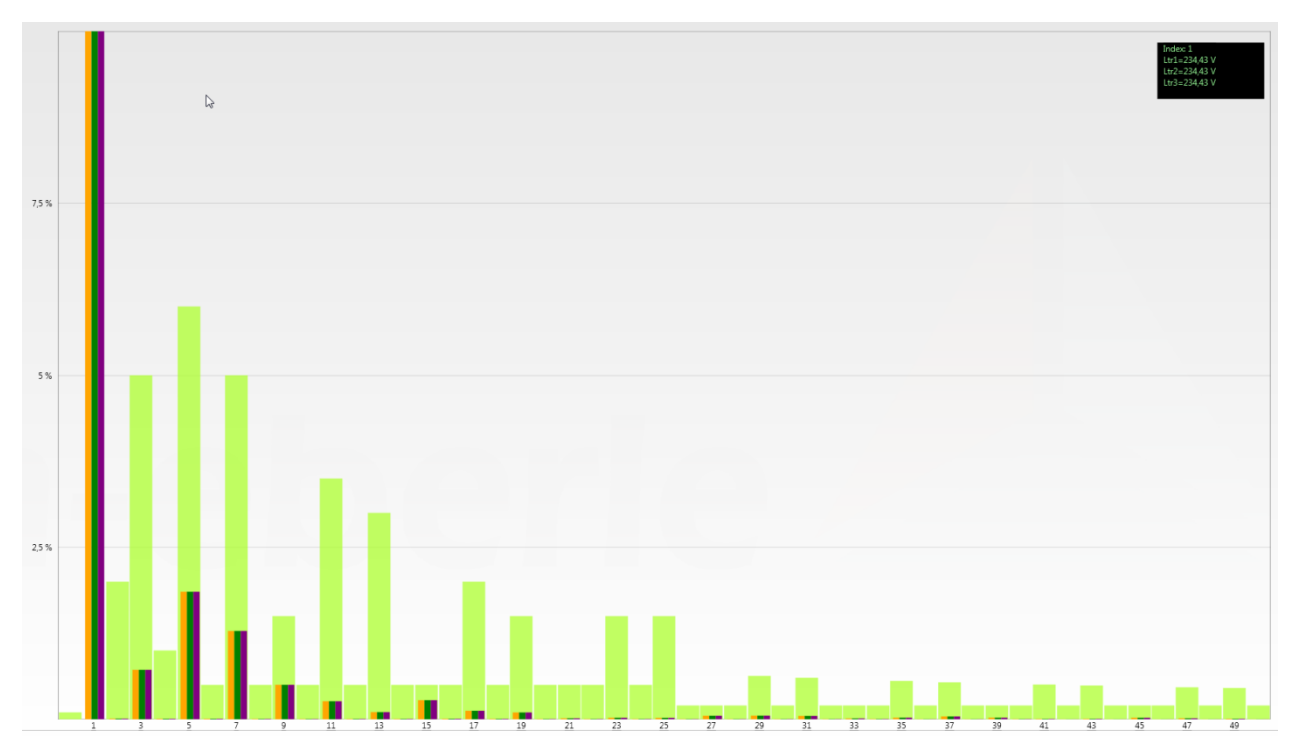

If a harmonic is selected with the mouse pointer, this measurement value is displayed in the field on the top right.

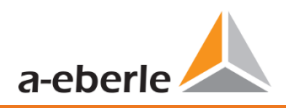

# **7.6.6 Interharmonic**

The **Interharmonic** card is used to display all current and voltage Interharmonic up to 2,500 Hz online. The measurement data is calculated by the measuring device in accordance with IEC61000-4-30 Class A following the grouping process and transferred to the PC.

There are three bar charts available:

- **O** Interharmonic voltages line-earth
- **O** Interharmonic voltages line-earth

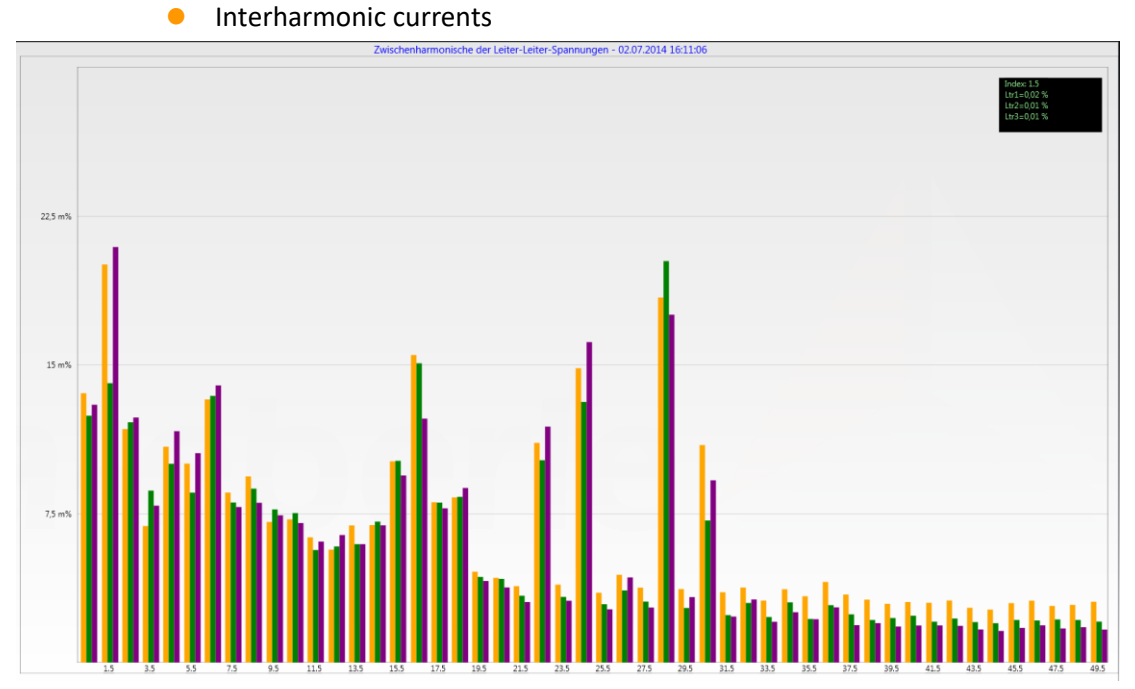

If an Interharmonic is selected with the mouse pointer, this measurement value is displayed in the field on the top right.

## **Explanation of the grouping process in accordance with the IEC:**

To evaluate the Interharmonic in the grid, subgroups are created. In each case, all of the Interharmonics between two harmonics are combined into one harmonics subgroup.

**Example for 50 Hz**: Interharmonic H2 includes all frequencies from 110 Hz to 140 Hz.

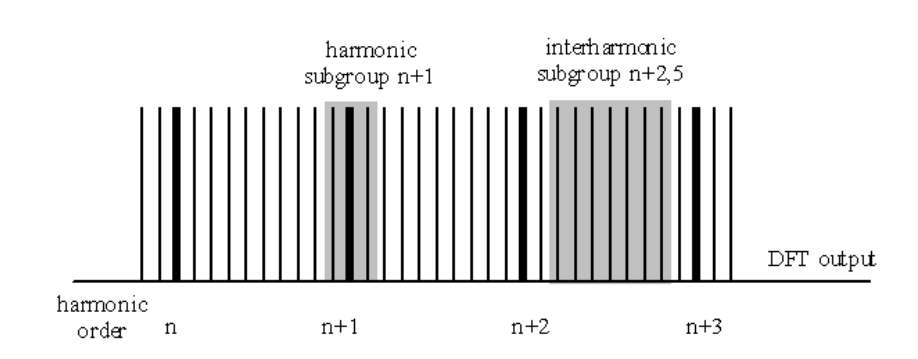

# **7.6.7 Supraharmonics from 2 kHz to 9 kHz**

## 1 **The device characteristic "Supraharmonics from 2kHz to 20 kHz" is a device option**

The card **2 to 9kHz** is used to display all current and voltage harmonics in 200 Hz groups. Evaluation is in accordance with the IEC61000-4-7 standard.

The centre frequency of the corresponding frequency band is stated.

**Example:** All frequencies from 8,805 Hz to 9,000 Hz are located in the 8.9 kHz band.

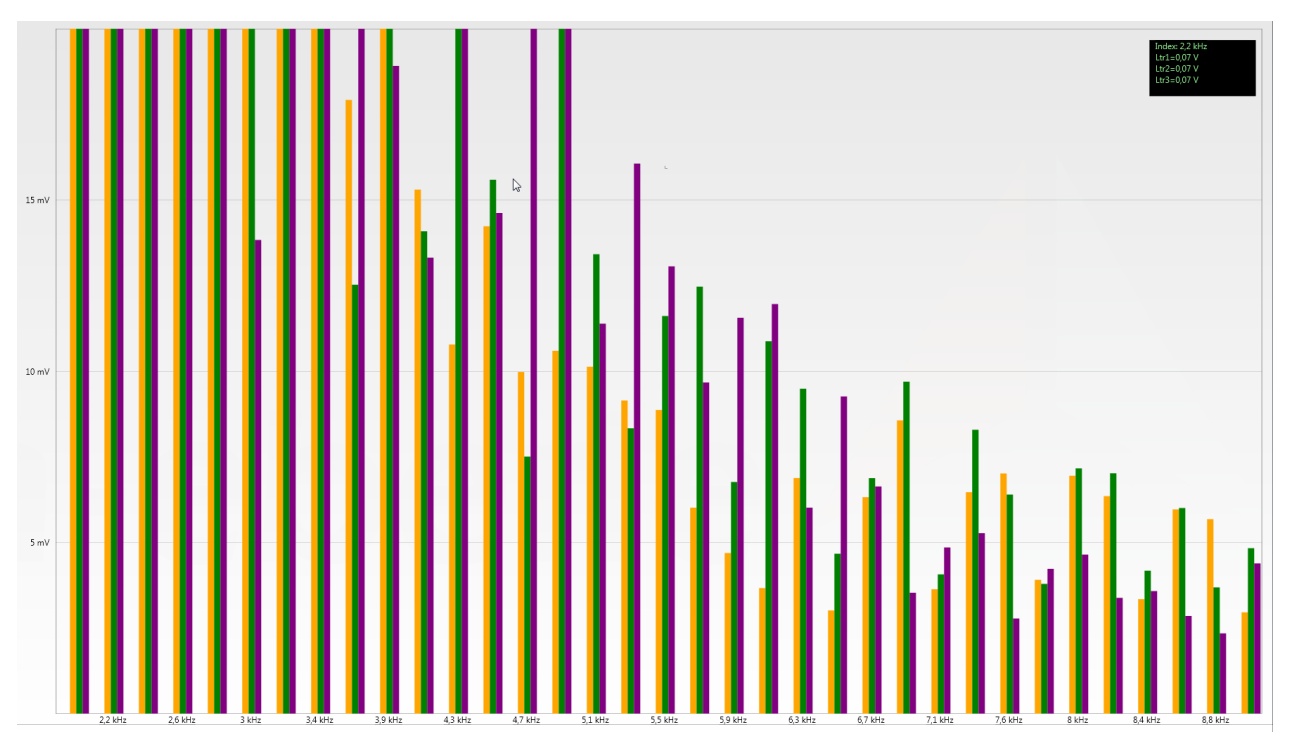

If a frequency band is selected with the mouse pointer, this measurement value is displayed in the field on the top right.

# **7.6.8 Software trigger**

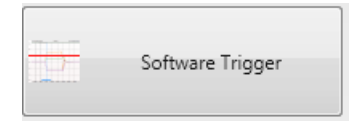

The "Software Trigger" key can be used to trigger the oscilloscope recorder and ½-period RMS recorder manually. The recorder length corresponds with the settings in the setup menu of the device.
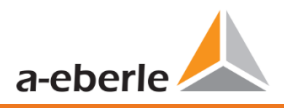

# <span id="page-144-0"></span>**7.7 Measurement data import**

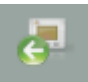

Import The Import function can be used to load all measurement data from the PQI-DE to the PC and to evaluate it there.

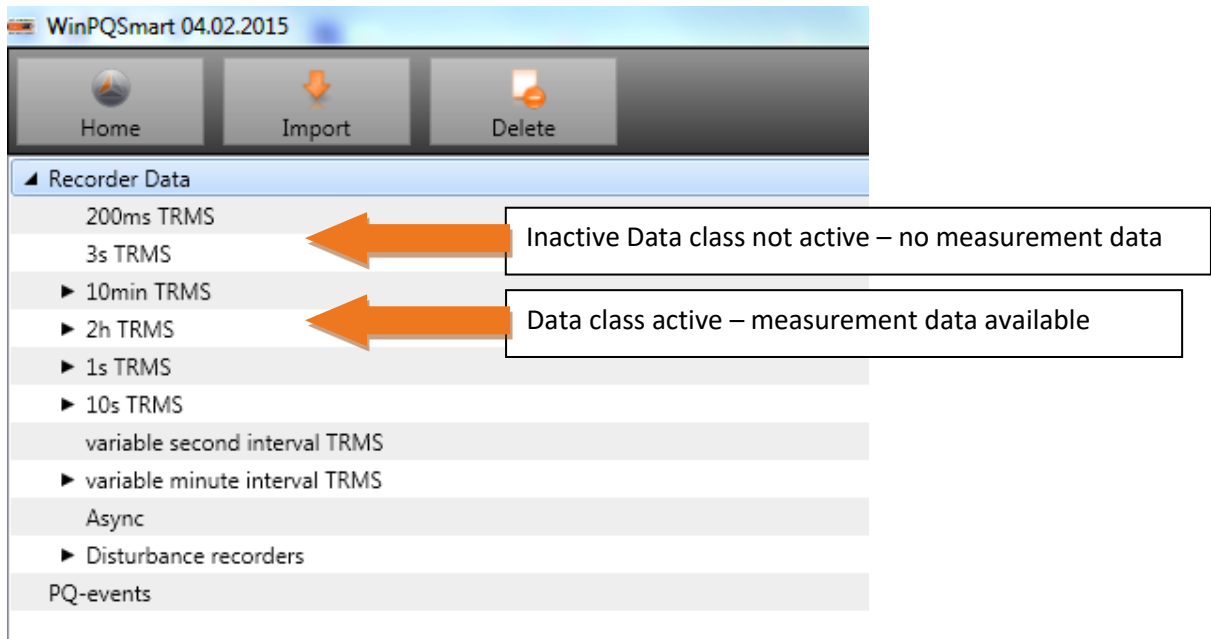

Import of data can be selected to:

- **O** Only selected data files from the device
- 0 All events
- Selected events

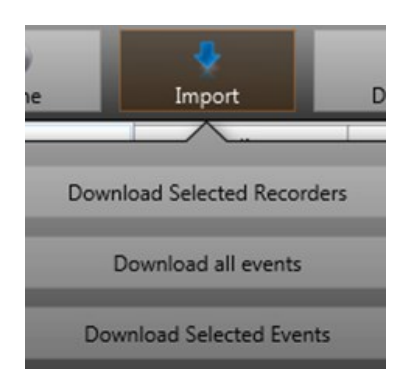

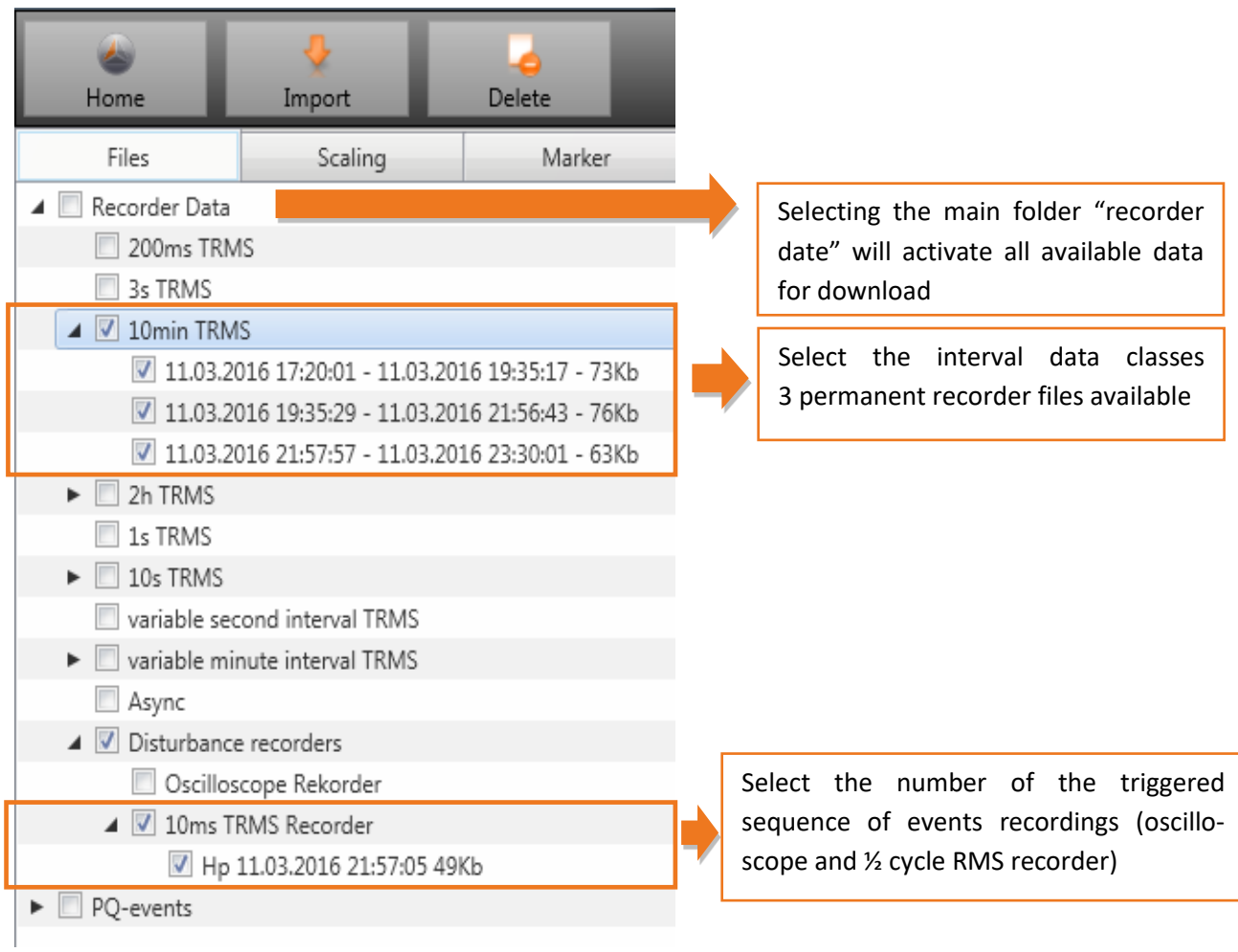

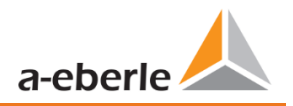

### **1** Level-time diagram of permanent measuring data

When a file is selected this measurement data is saved on the PC immediately and a selection field with all available measurement data appears in the window.

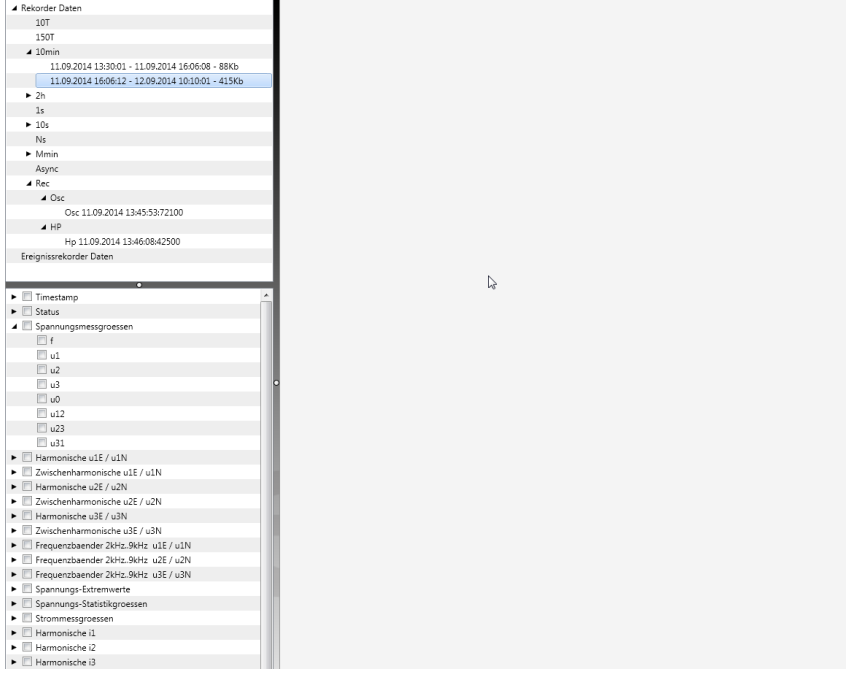

If measurement values are selected, they appear as a level-time diagram on the screen.

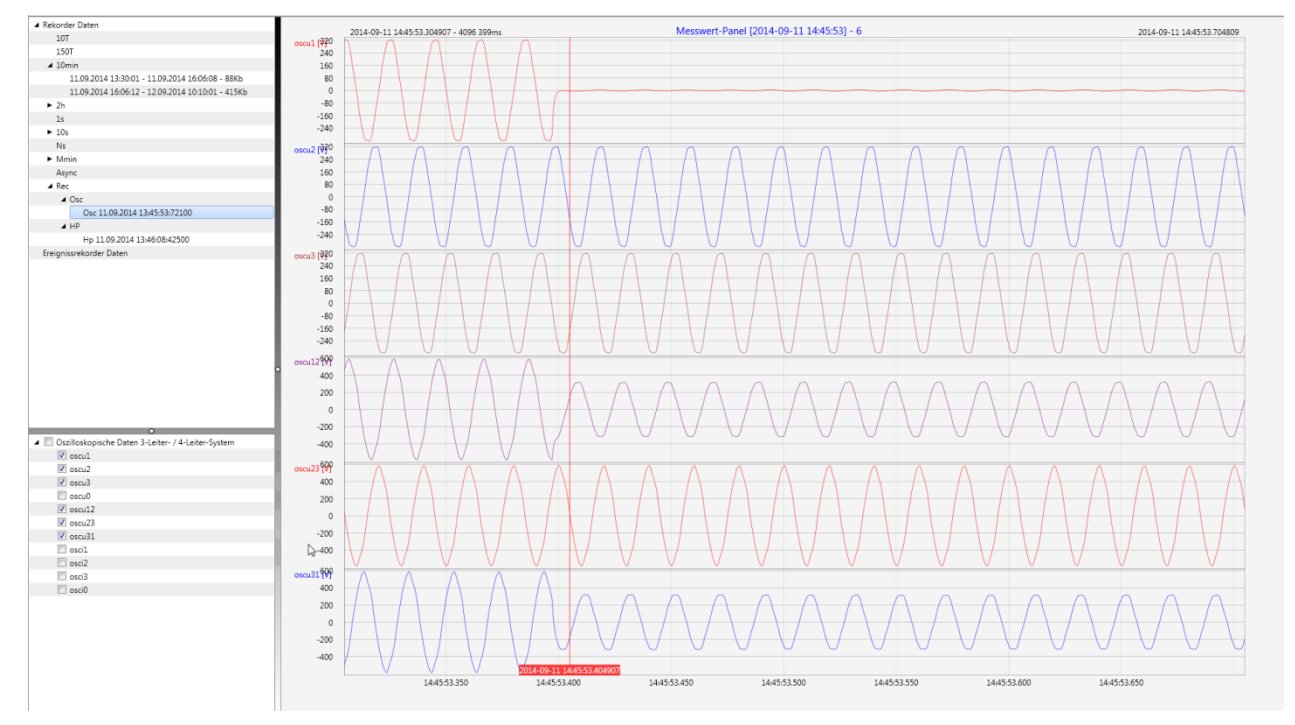

*Example: Oscilloscope recorder – selecting voltage L1, L2, L3, L12, L23, L31*

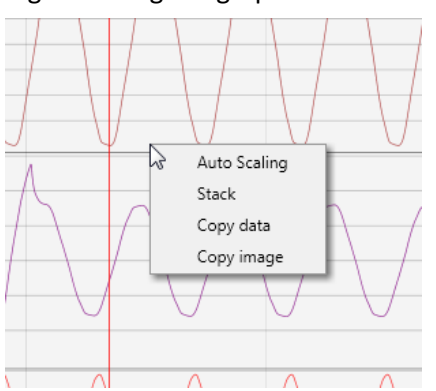

Right-clicking the graphics with the mouse will open the following menu:

### **Functions:**

- 0 **Auto scaling:** The Y-axis of the measurement values is scaled automatically or can be scaled manually.
- 0 A Menu appears where the last measurement can be scaled free or automatic

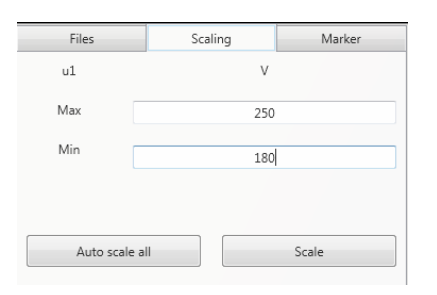

0 **Stack** – associated measurement data can be represented with a common scale or separated

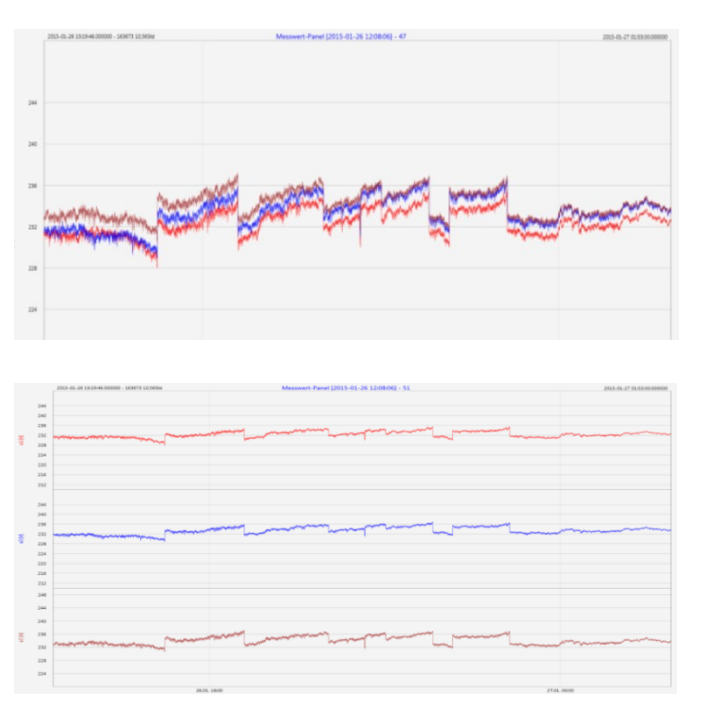

*Example: presentation of voltage L1, L2, L3 in two variants*

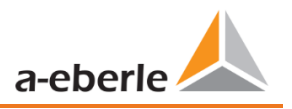

- 0 **Copy data:** Measurement data is copied to the clipboard and can be processed further, e.g. in MS Excel.
- 0 **Copy Image:** Copies the level-time diagram to the Windows clipboard and can then be inserted, e.g. in MS Word.

# **7.8 Deleting measurement data in the device memory**

With the **Delete** function, measurement data can be deleted in the PQI-DE device memory.

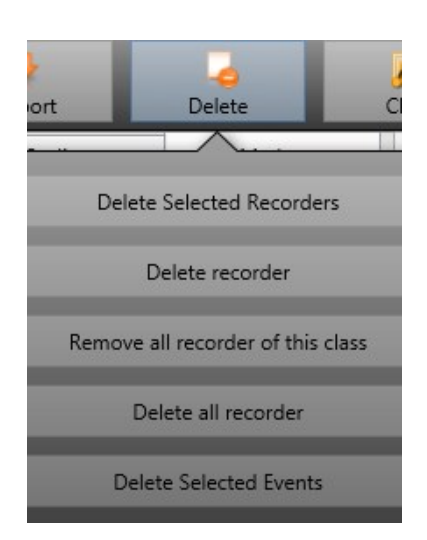

**Delete selected recorders –** deletes only selected files.

**Delete recorder -** deletes all recorder file.

**Remove all recorders of this class -** deletes e.g. all 10-minute data files.

**Delete all records** – All disturbance recordings and long-term measurement data on the device memory are deleted.

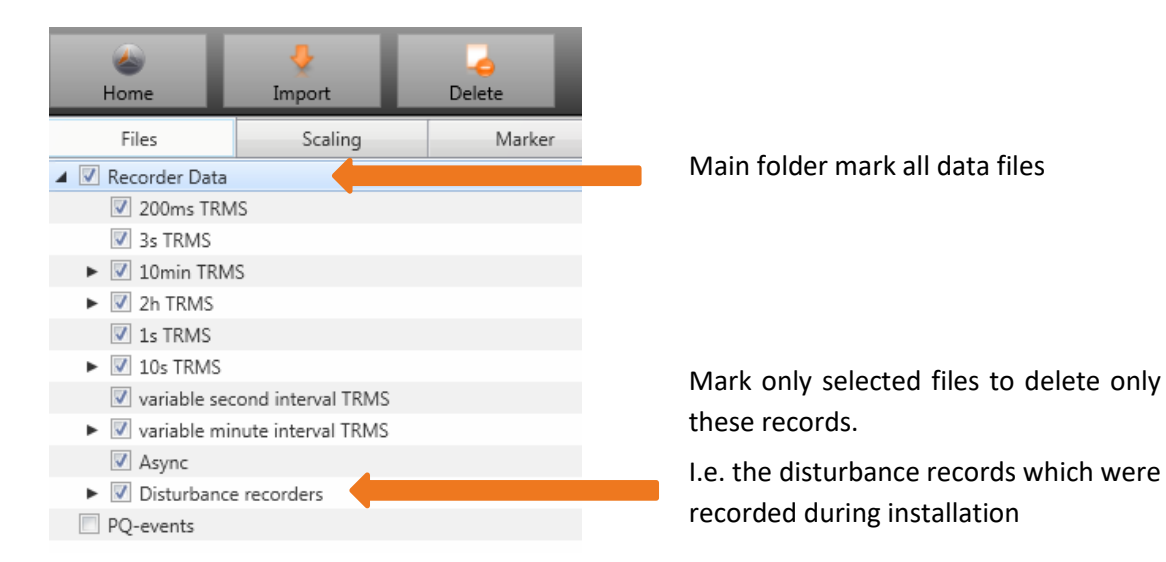

# **7.9 Evaluating measurement data offline**

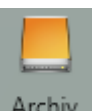

Archiv The **Archive** function can be used to evaluate all measurement data offline.

All measurement data which has been selected in the **Import** function is saved automatically on the PC. These can be evaluated offline without being connected to the measuring device.

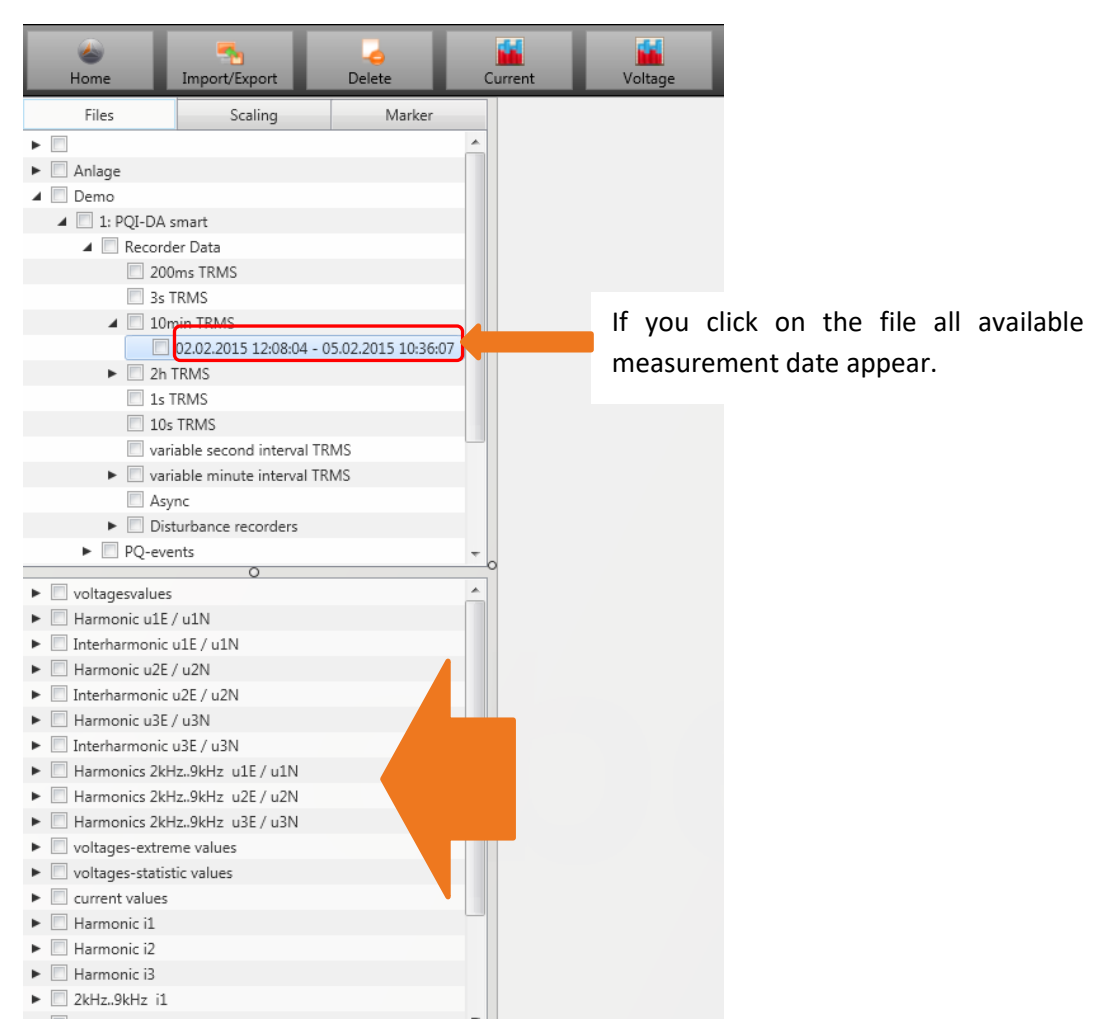

*Screen: Data folder*

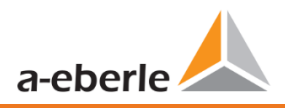

When measurement values or measuring channels have been selected, the associated level-time diagram appears.

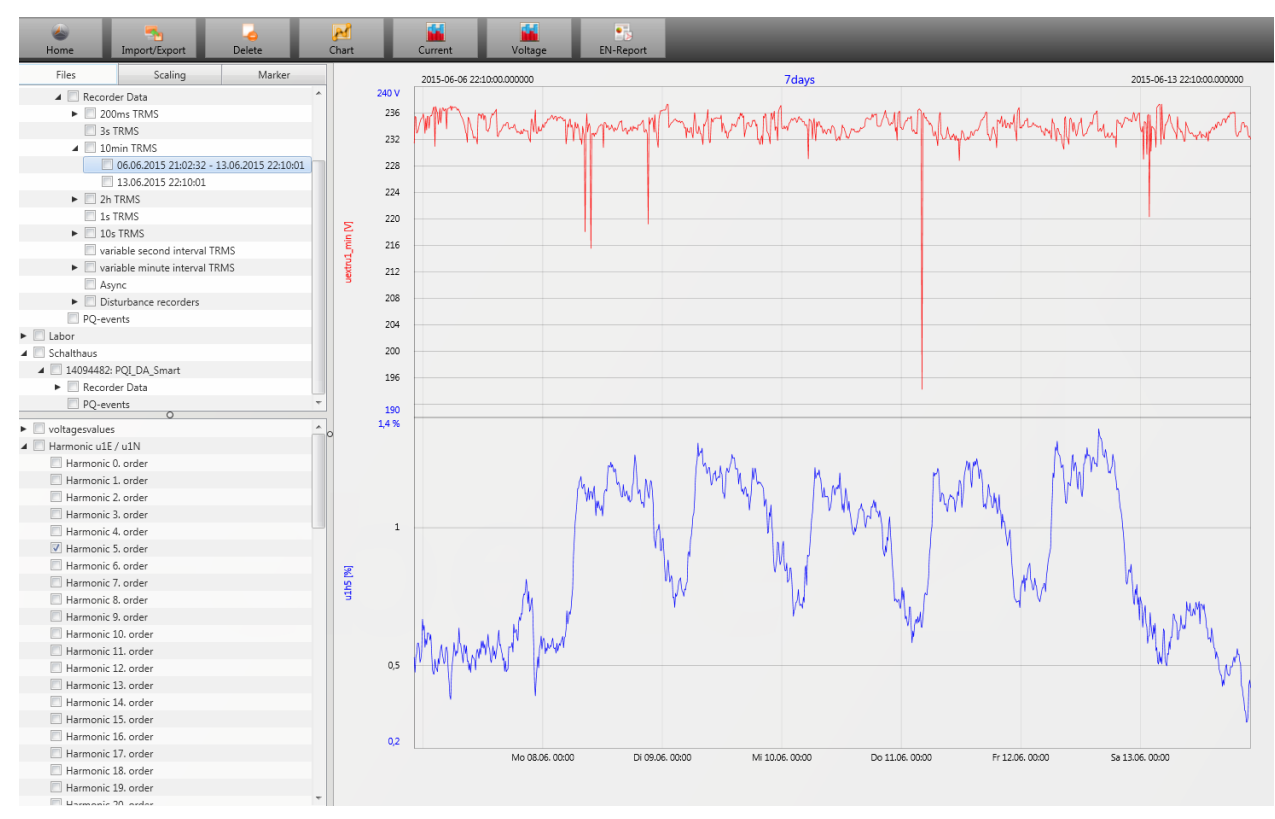

Example: selection voltage extreme value and 5<sup>th</sup> harmonic L1

### **7.9.1 Edit measurement data**

With the icon **Chart**, the following functions are available:

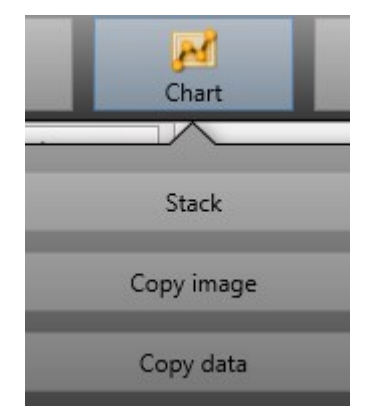

**1 Copy data:**Copies all the data displayed in the Windows clipboard

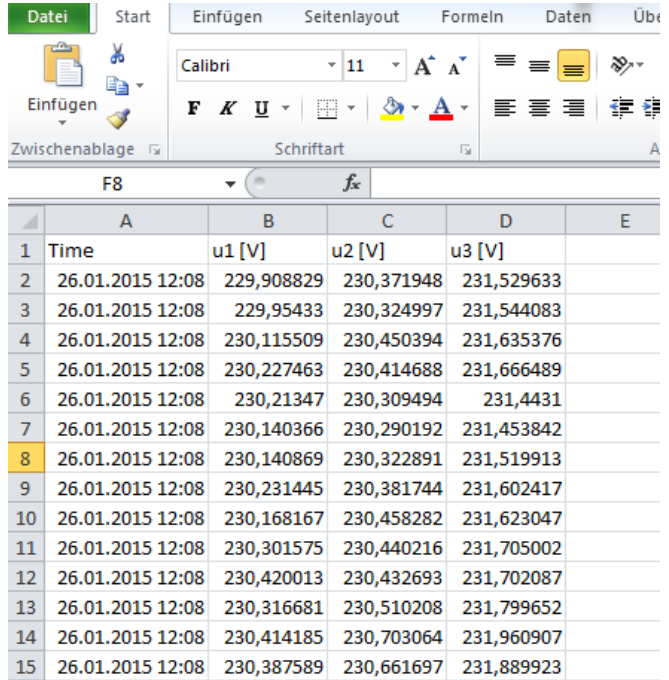

*Example: Measurement values in MS Excel*

- **1 Copy image:** Photo is copied to the Windows clipboard
- **1** Zoom function

To zoom in an area you draw with the left mouse button a window from top left to bottom right. To zoom out is the opposite direction. You can zoom in multiple stages or zoom out an image.

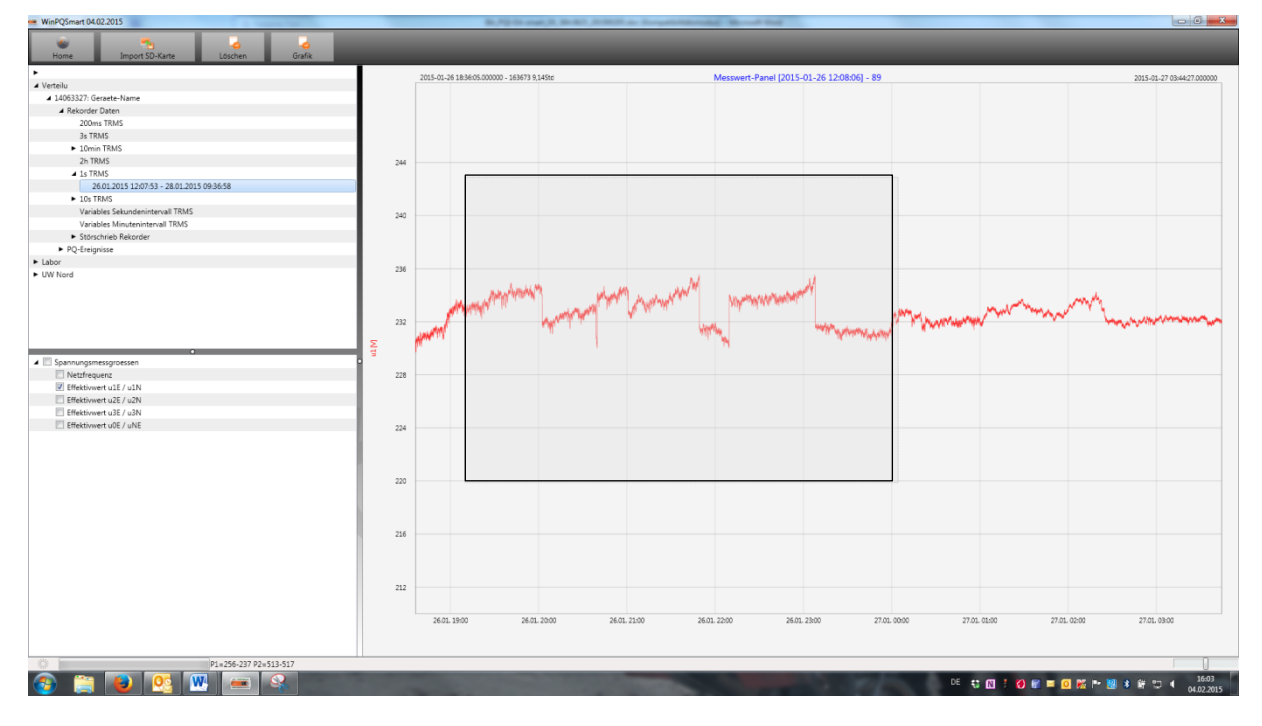

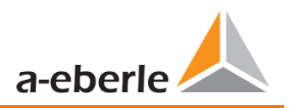

### **7.9.2 EN50160 report**

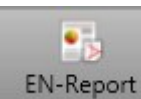

In the 10 minute data class, the EN50160 report is readily available. If you select one measurement file a multipage report is created.

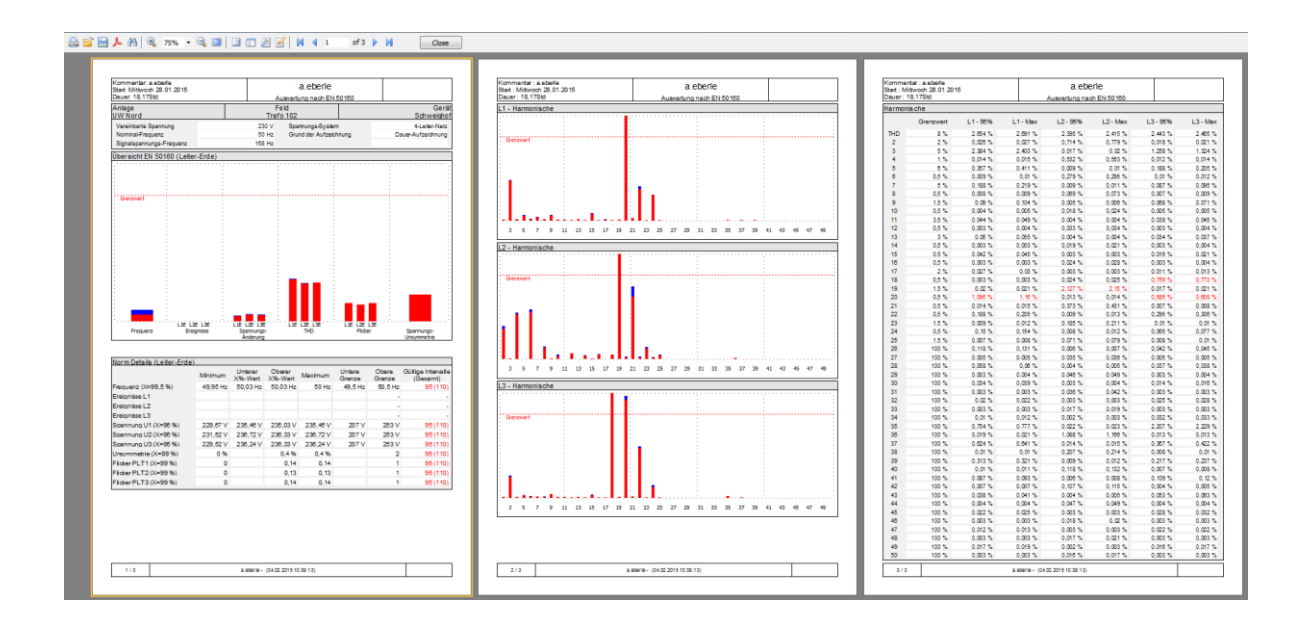

## **7.9.3 Voltage harmonics and interharmonics**

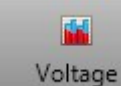

With the Icon **Voltage** you can reach the statistics of the voltage harmonics, voltage interharmonics and supraharmonics 2 kHz to 9 kHz.

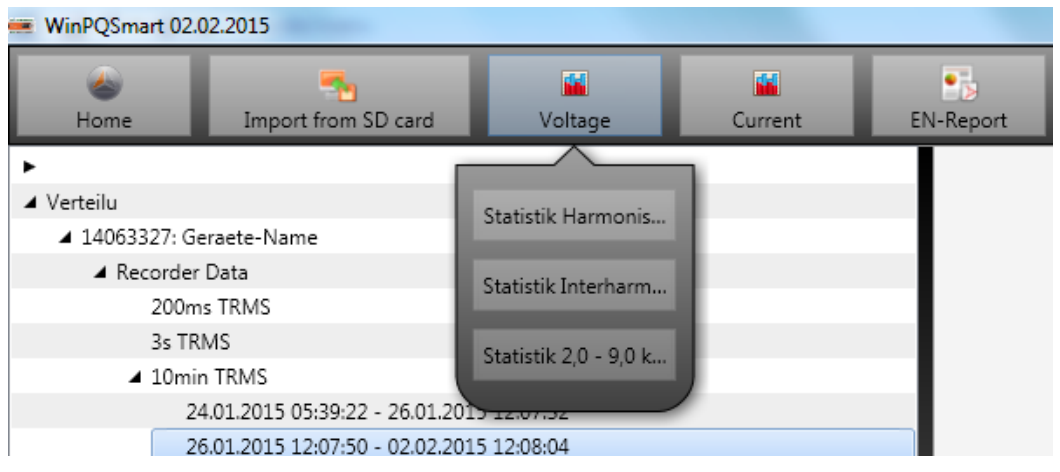

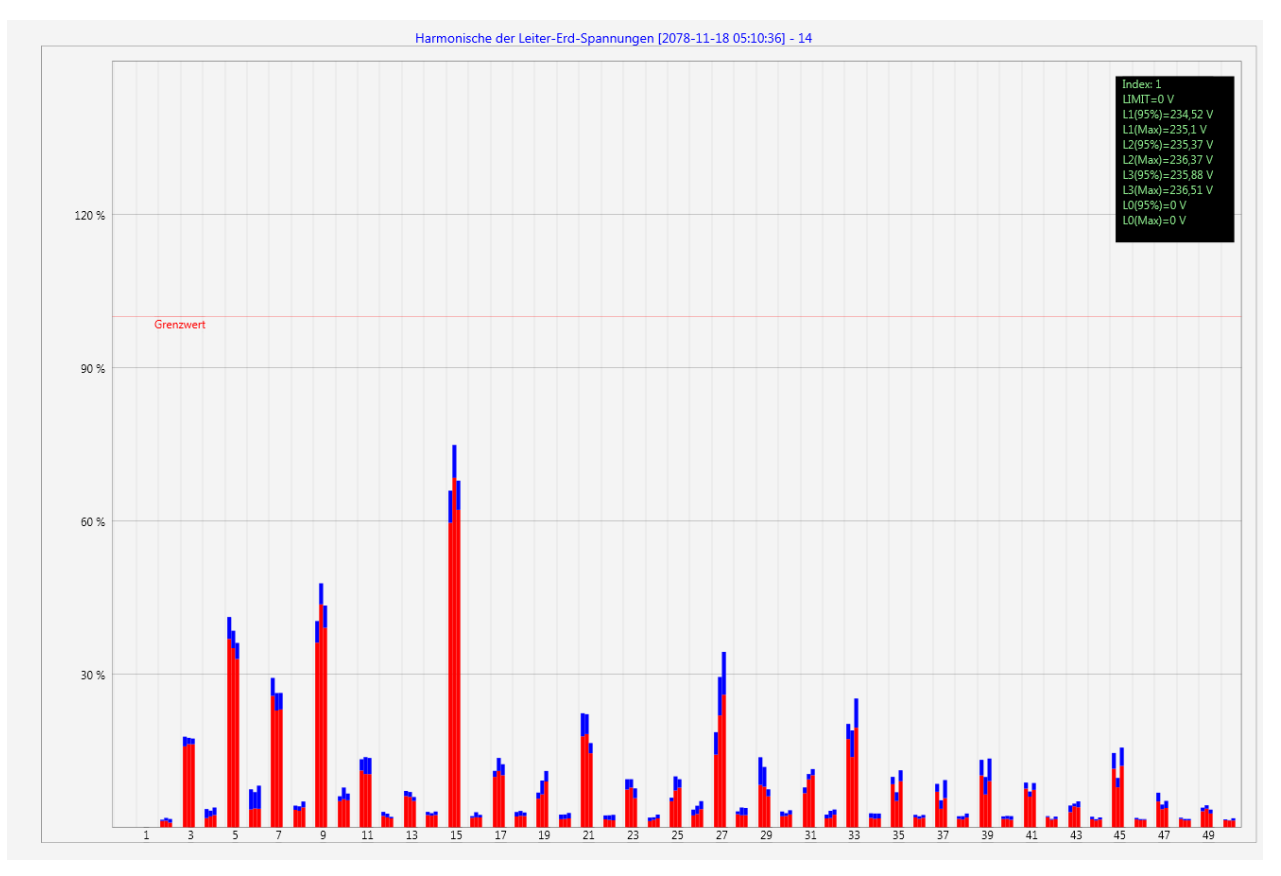

*Statistic voltage harmonic - scaled to the corresponding compatibility level of the power quality standard.*

## **7.9.4 Current harmonics and interharmonics**

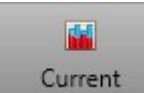

With the Icon **Current** you can reach the statistics of the current harmonics, current interharmonics and supraharmonics 2 kHz to 9 kHz.

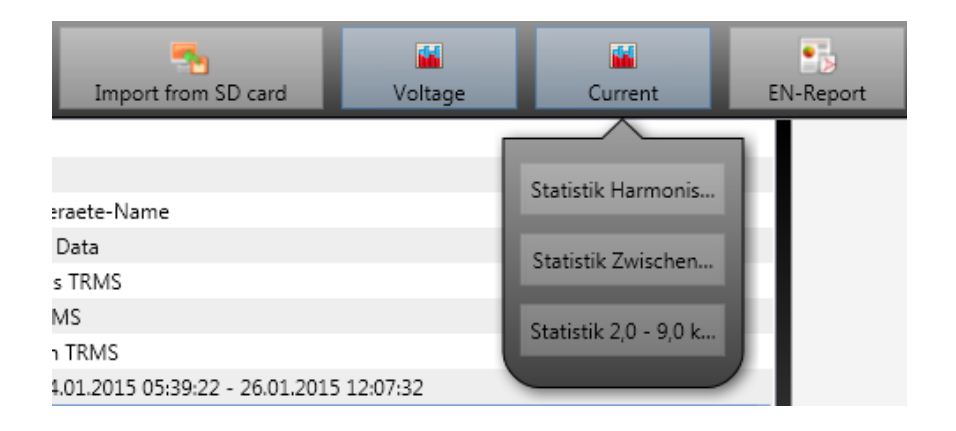

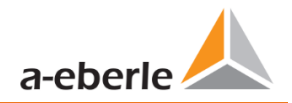

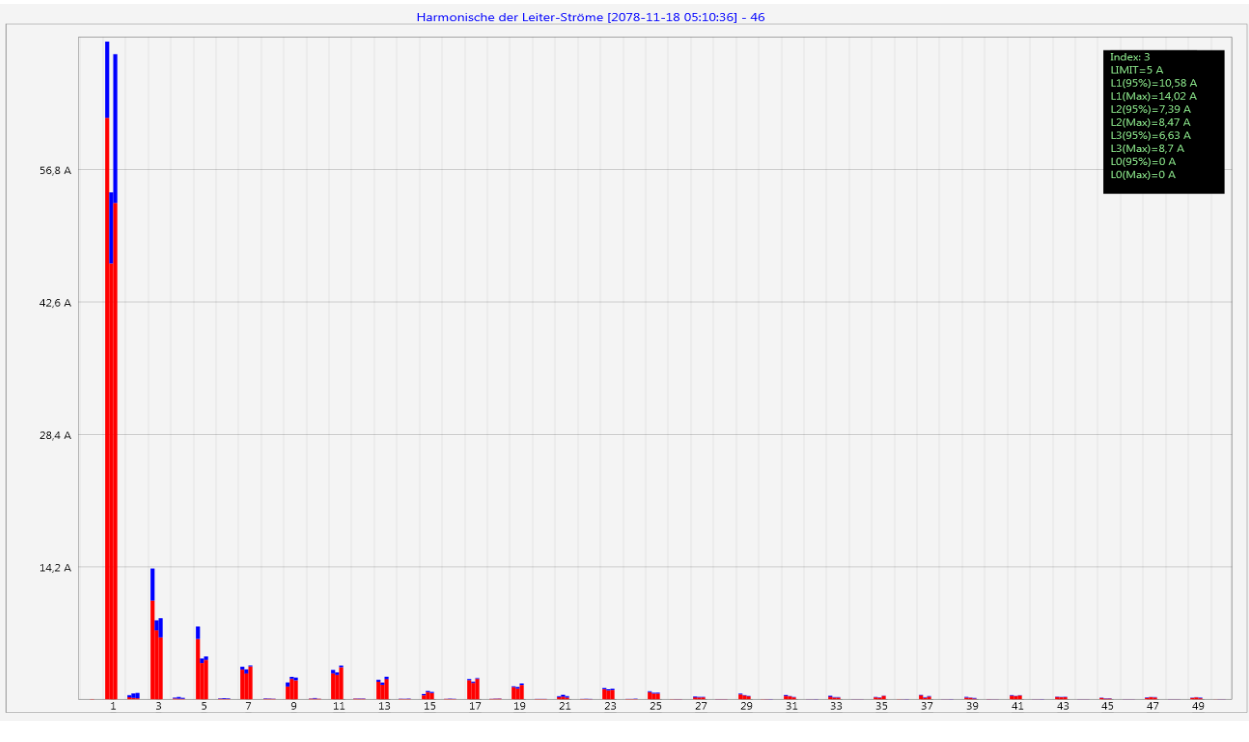

*Example: Statistic current harmonics 2nd to 50th - scaling in ampere*

If you select with the cursor a particular harmonic, the corresponding measured values are displayed for these harmonics in the display window.

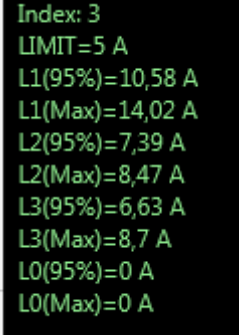

The red bar always shows the 95% values and the blue bar shows the maximum measured value.

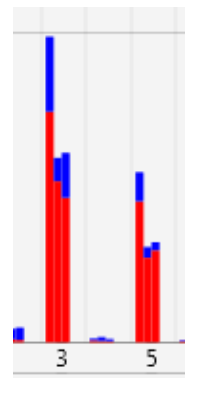

# **7.10 Importing measurement data from an SD card**

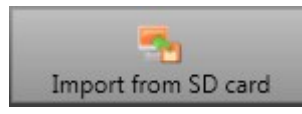

The function **Import from SD card** is used to transfer selected measurement data from the SD memory card to the PC.

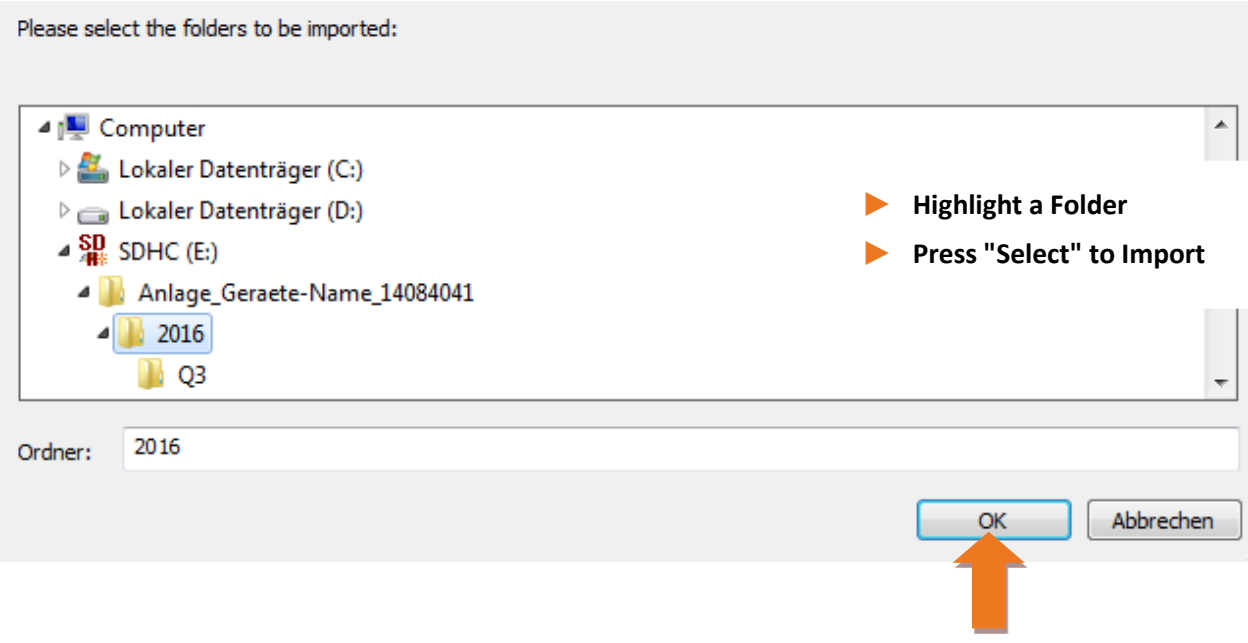

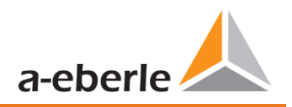

# **7.11 Measurement supervision**

The supervision of measurements gives the possibility to observe 32 different measurands with an individual threshold. Next to the pure threshold it is possible to define a threshold of quitting the supervision state depending on the hysteresis.

| Parameter Name              | Value                                              | Default Value |
|-----------------------------|----------------------------------------------------|---------------|
| Active                      |                                                    | □             |
| Measurement ID              | cos phi L1 (I1_cosphi) ( 0                         |               |
| Threshold                   | 0.9                                                | 0             |
| Hysteresis [% of threshold] |                                                    | $\Omega$      |
| Monitor for                 | Higher than threshold $\vee$ Higher than threshold |               |
| Description                 | cosPhi L1                                          |               |
|                             |                                                    |               |

**Figure 2: Example for the parameterization to supervise the cos(Phi)**

### **7.11.1 Parameterization of an supervised measurand**

The settings of the measurement supervision can be made in the **Expert Desktop** of the parameterization (chapter [7.4.1\)](#page-100-0). The tab **Measurement supervision**, which contains the 32 states of supervision, is placed in the tab of **Thresholds/Recording** [\(Figure 3\)](#page-156-0). With the factory settings all states of supervision are deactivated.

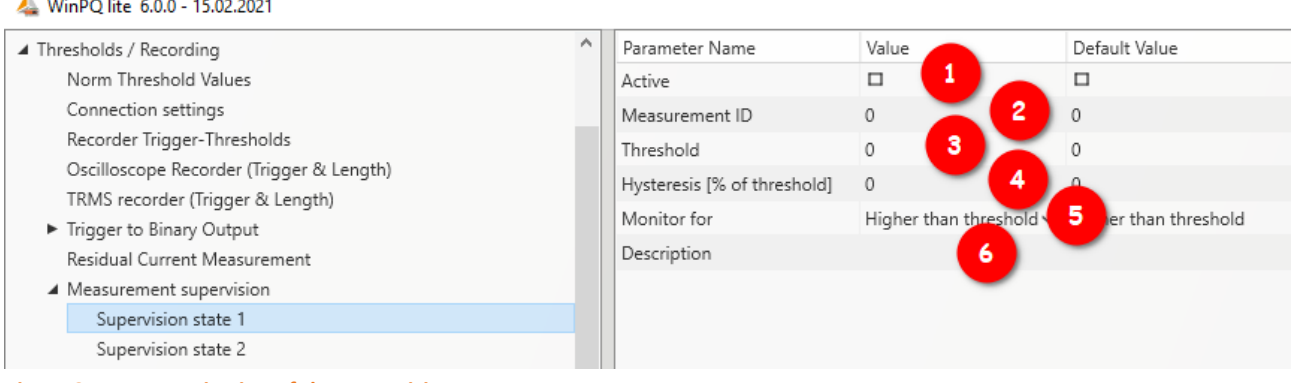

<span id="page-156-0"></span>**Figure 3: Parameterization of the supervision state**

Hence the supervision state has to be *activated* first (1). The measurement devices are able to log many thousands of measurands. To identify them clearly there are used the measurement IDs. With the measurement-ID a clear identification of the measurand depending on the quantity and data classes.

After clicking into the field of the *Measurement-ID* a new window appears (2). All quantities, which can be supervised, can be picked in this setup [\(Figure 4\)](#page-157-0). Firstly the correct data class has to be chosen with the drop-down-menu. The possible quantities will change depending on the data class. The quantities are grouped into frequency (F), current (I), voltage (U) and other (S). These groups are helpful to choose the concrete measurand. The search mask can only find the Measurement-IDs. It is not possible to search for the english descriptions.

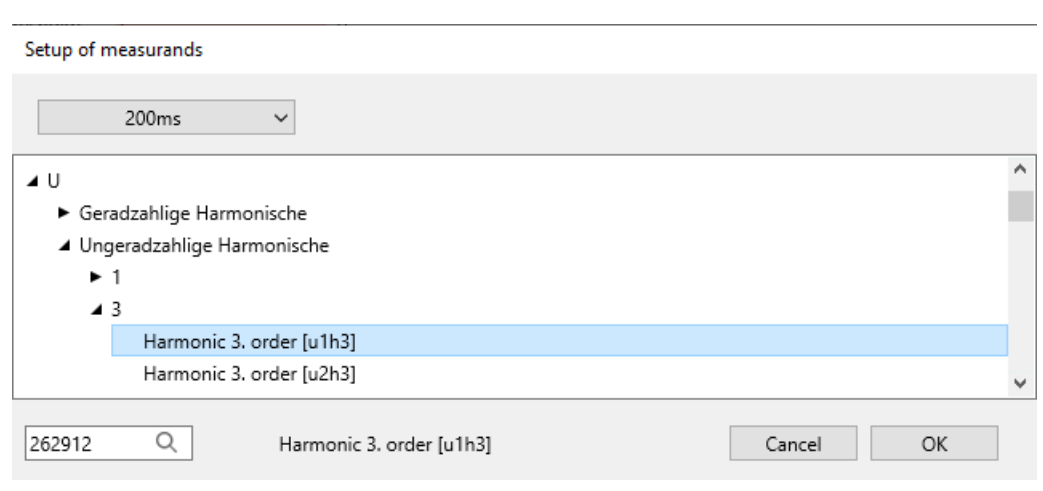

<span id="page-157-0"></span>**Figure 4: Setup of the measurands**

With the chosen Measurement-ID the next step is the *threshold* (3). The threshold has to be tipped in as an float value. But there is no check about the plausibility of this value!

It is also possible to define the *hysteresis* of the supervision state (4). This makes it possible to define a threshold of quitting the supervision state which is different from the threshold. If the hysteresis equals 0% both thresholds have the same value. Depending on the monitoring for higher/lower of the threshold the hysteresis of quitting has different influence:

- Exceeding threshold: threshold of quitting=threshold \* (100% hysteresis)
- Falling threshold: threshold of quitting = threshold \* (100% + hysteresis)

In addition, it is possible to specify whether exceeding (higher) or falling (lower) below the defined limit value is to be *monitored* (5). The field *description* is open to the user, but it would be helpful to fill it with the data class and the quantity of the measurand (6).

### **7.11.2 Parameterization of the reaction after exceeding the threshold**

The device can react with three different actions, if the thresholds are exceeded or deceeded.

### **12 Binary outputs:**

The binary outputs 2, 3 and 4 can be triggered on the oscilloscope-/TRMSrecorder (tab Trigger) or the measurement supervision (tab **states** → **Measurement supervision**). If the binary output should be triggered on the measurement supervision, all ticks in the column *Value* of the tab **Trigger** has to be neglected (chapter [7.5.3.6\)](#page-128-0). There will be a mistake in the parameterization, if this step would not be done. Afterwards the supervision states, which have to be triggered, can be ticked.

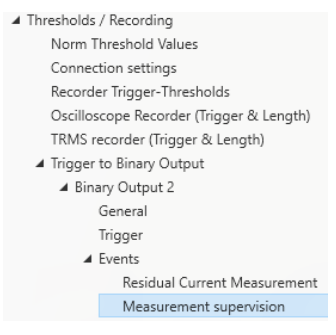

#### 1 **Oscilloscope-/TRMS-recorder:**

The table with possible events of these recorders contains also the supervision states. They are placed in the bottom.

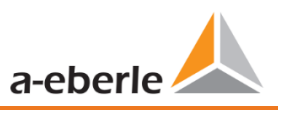

### **7.11.3 Evaluation of the supervision states**

The evaluation of the states with measurement supervision, which are triggered with the oscilloscope- and/or TRMS-recorder, can be done with the **Import**-function of the WinPQlite. The triggered disturbance records are in the tab **Disturbance Recorder**, for more informations about evaluating disturbance records chapter [7.7](#page-144-0) is recommended.

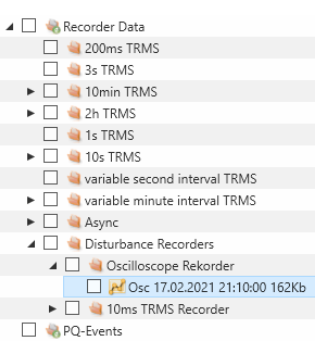

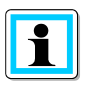

The export of the parameterization of **Thresholds/Recording** will make this evaluation easier (chapter [7.4.1\)](#page-100-0). Because it helps to differentiate between classical events and the measurement supervision.

At least it is possible to check the supervision states via Modbus. The register is read-only and give for each state just the information, if it is active (1) or not active (0). The table of datapoints and more informations about Modbus can be find in chapter [13.1.](#page-169-0) For reading the supervision states via Modbus it is necessary to restart the device after the parameterization of the first supervision state once.

# **8. Online Diagnostic**

With the help of the Online Diagnostic, the most important information of the PQI-DEs can be read out via Streaming. The device status can be seen as well as the complete device properties.

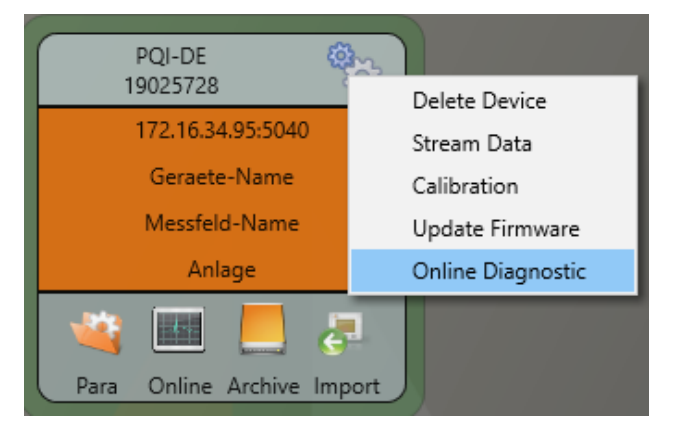

# **8.1 Device Information**

In the **Device information** part, the device log file can be loaded from the device using the **Logfile** button.

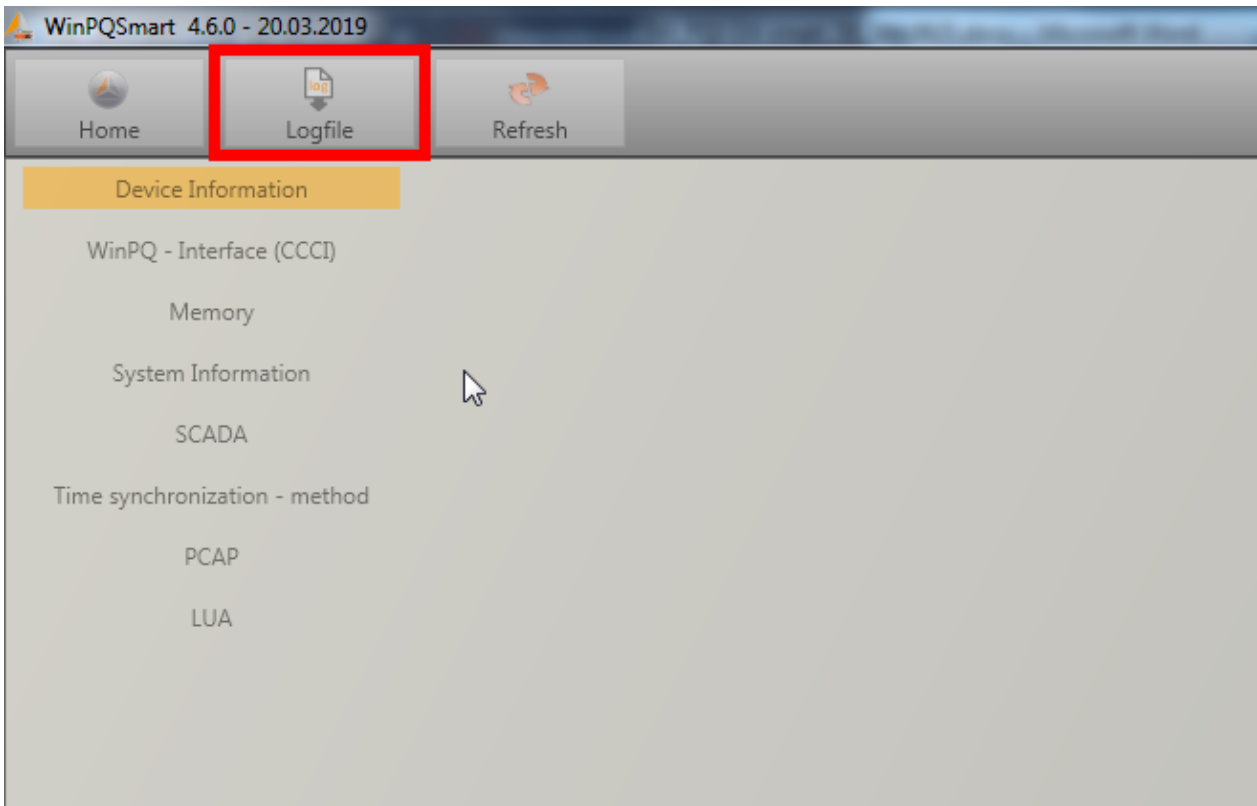

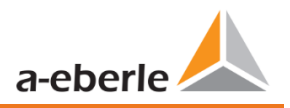

# **8.2 Time synchronization method**

The quality as well as the current state of the time synchronization can be checked in this menu.

Legend to the line names of the WinPQlite:

- lastSync: time of the last time setting
- quality: Signal quality
- signal:
	- o 0, if no signal is detected
	- o unequal 0, if a signal is detected and the appropriate protocol is selected
- Sync.Src: specification of the synchronization protocol
- Utc.fracsec.tqic: quality of the device time in relation to the time source
	- o 15 device time not synchronized or deviates from the time source by more than 10s
	- o ≤10 device time synchronized and deviation from the time source is less than 1s

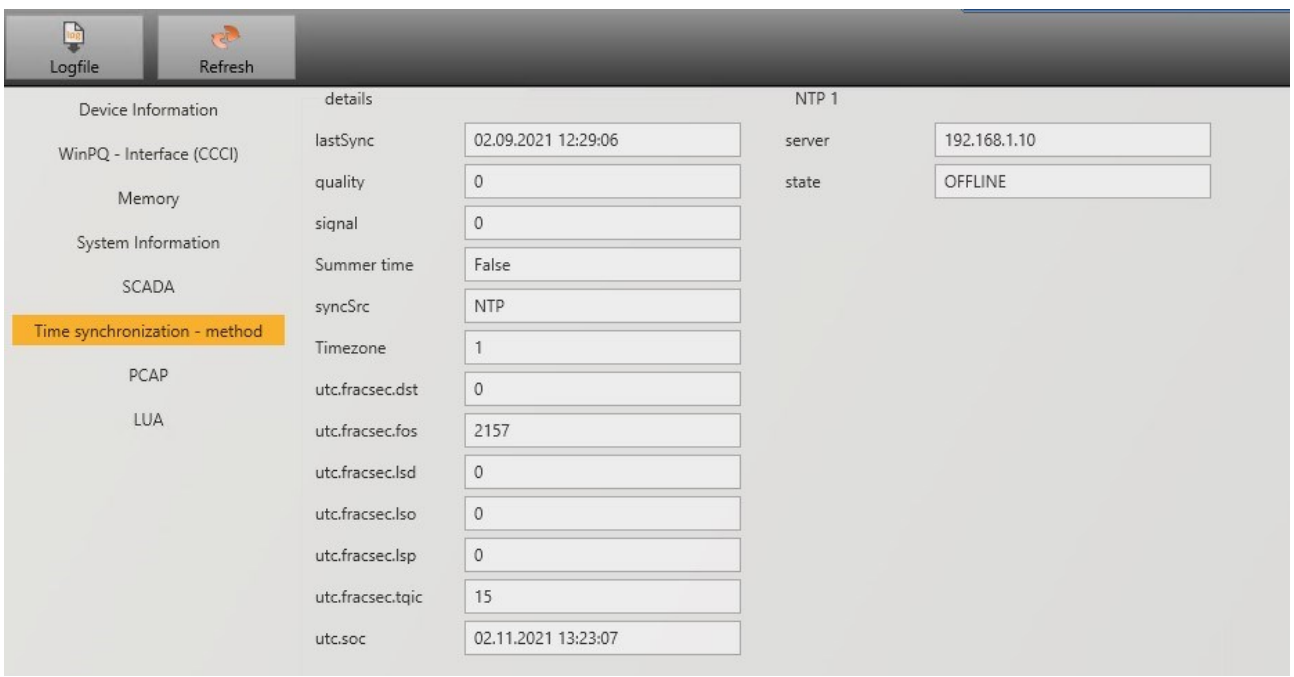

# **9. User database and access rights**

The measuring device is equipped with a user role and user rights concept including user database, which corresponds to the current IT security guidelines.

The main functions are:

 $\bullet$ 

- 0 Any number of users can be stored in the device with uniquely identifiable names.
- **•** The users are to be assigned to a role.
- 0 The roles (administrator, operator and user) define the rights.

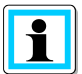

The detailed description of the rights and roles with specification of the rights is listed in the security documentation.

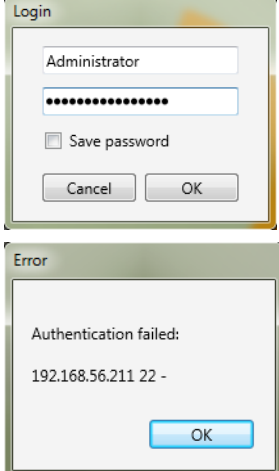

Whenever a function is called from the WinPQ lite software, such as Read parameterization (Para), Online data (Online), Data Explorer (Import), the encoder checks by entering the user name and password whether the user has the required rights for this function.

If the password and or the user name are entered incorrectly or if the user does not have the right to access a function, this is reported back accordingly.

If incorrect entries are made, the connection to the meter via the SSH tunnel is automatically disconnected!

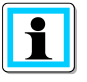

- The number of failed attempts (factory setting: 3) before a user is locked for a certain time (factory setting: 1 hour) can be set.
- Failed attempts are logged internally and output via Syslog and can also be queried via the user administration.

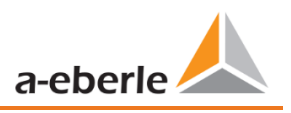

# **9.1 Adding and Editing Users**

If the meter is set up in Security Mode (see chapter [6.2\)](#page-53-0) any number of users can be created in the meter. During the first setup, one user each for the roles "User", "Operator", "Administrator" and, if applicable, "Machine-to-Machine" was stored in the measuring device. To store additional users or edit, block or delete users that have already been created, proceed as follows:

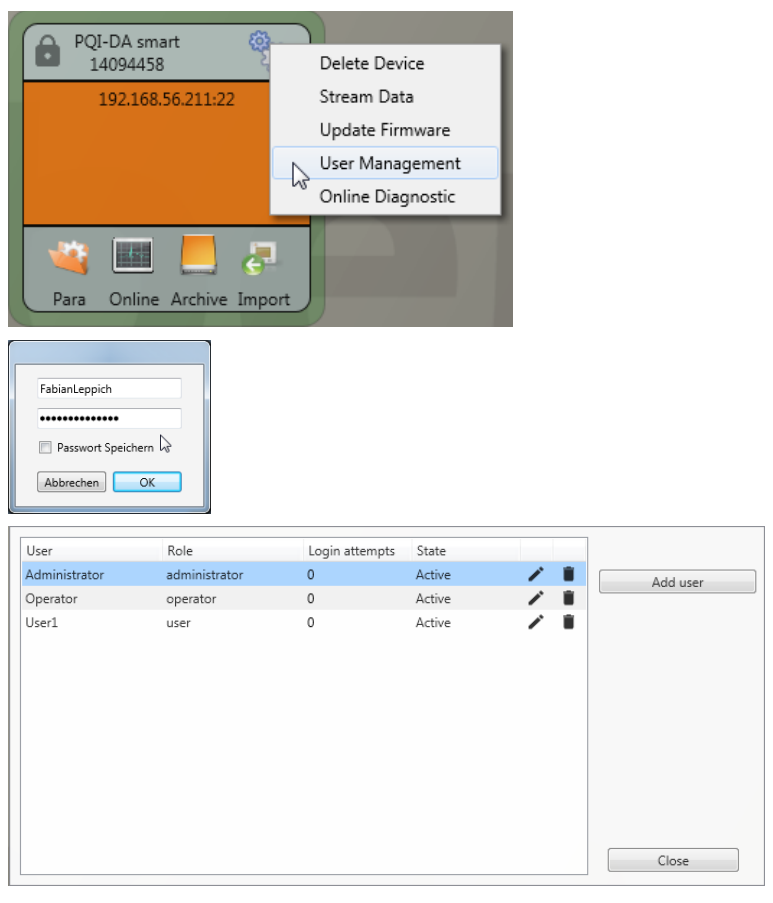

Click on "Edit user" in the device settings.

Enter the user name of the administrator and the corresponding password.

User information is downloaded from the meter and displayed.

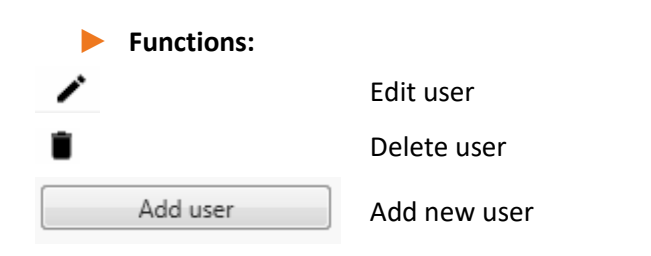

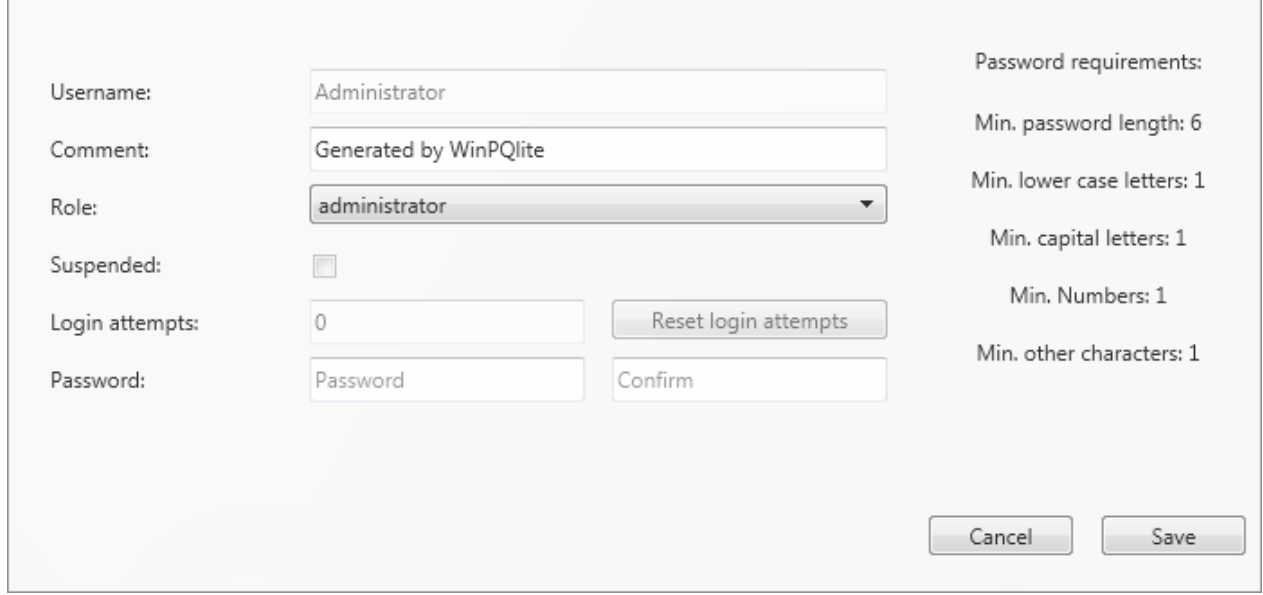

If clicking on "Edit user" or on "Add user", an input mask for the parameterisation of the user opens.

Click on  $\Box$  save to transfer the settings to the instrument, store them and activate them from this point on.

# **9.2 IT security settings and password requirements**

The administrator has the possibility to specify the assignment of passwords via the so-called password policy. Proceed as follows to make the settings:

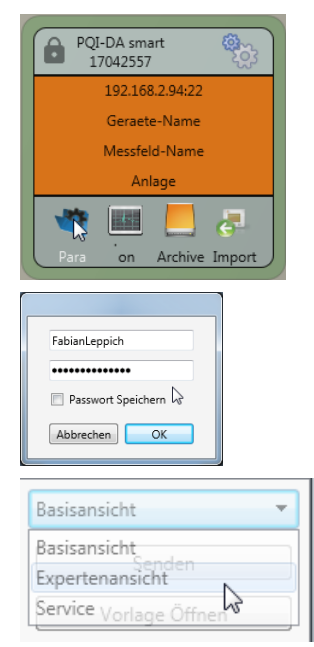

Click on **Para** to download the complete instrument parameterization from the measuring instrument.

Enter the user name of the administrator and the associated password, since the policy can only be set by the administrator.

Changing the interface from the basic view to the **expert view**

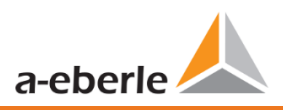

#### We take care of it.

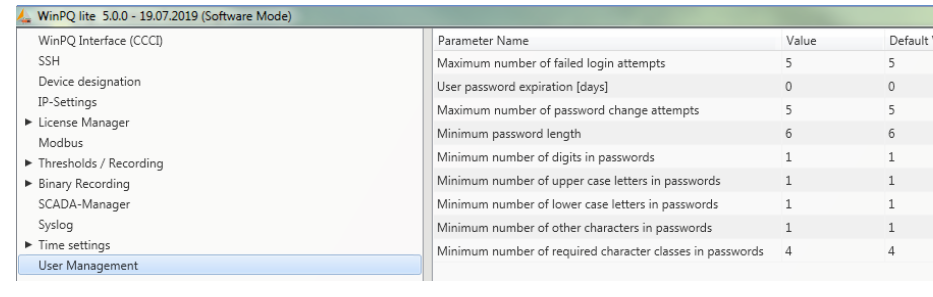

In the menu item **User administration parameters** the following necessary parameters can be defined in addition to the password guidelines:

- 0 **Maximum number of failed logon attempts**: Number of logon attempts on the device before a user can log on to the device again for a configurable time (factory setting: 1 hour). The parameter can be freely set via the SSH console if required for the lockout period.
- 0 **User password expiration [days]:** After the set days have expired, the user can no longer log on to the device without having to change the password.
- 0 **Maximum number of password change attempts:** Number of attempts to change the password on the device.

The password should be as complex as possible!

It is always recommended to adhere to the relevant known and country-specific guidelines!

Germany: It is recommended to adhere to the guidelines for passwords of the Federal Office for Information Security (BSI).

# **10. Firmware update for PQI-DE**

Power Quality devices are constantly evolving in terms of functions and standards. It may therefore become necessary to update a device, e.g. due to changes in standards, new functions or necessary (security) patches. You will find the latest firmware version with a transparent changelog to check whether an update is necessary using the following link:

For a firmware update administrative rights are necessary!

<https://www.a-eberle.de/en/download-center-categories/f%C3%BCr-festinstallierte-ger%C3%A4te-0>

A.Eberle generally provides two firmware packages which differ in their function:

### **1** Incremental update (patch) - available on the homepage

The incremental update does not change any parameters or settings. It also does not delete any measurement data, but only updates the changes to the last version.

The file name is e.g. ",XXX v2.0.0 13390.zip ". The incremental update is the common way to bring the measuring instruments up to date.

### **Factory Update - only available on request**

This update deletes all settings including all recorded data and resets the device to factory settings. The file name of the update has the extension "factory".

**Example**: ""XXX\_*factory\_v2.0.0\_13390.zip* ". The factory update should only be used in consultation with product support.

The power supply of the device must remain active until completion of the complete restart, which is automatically triggered as part of the update!

## **10.1 Firmware update with software WinPQ lite**

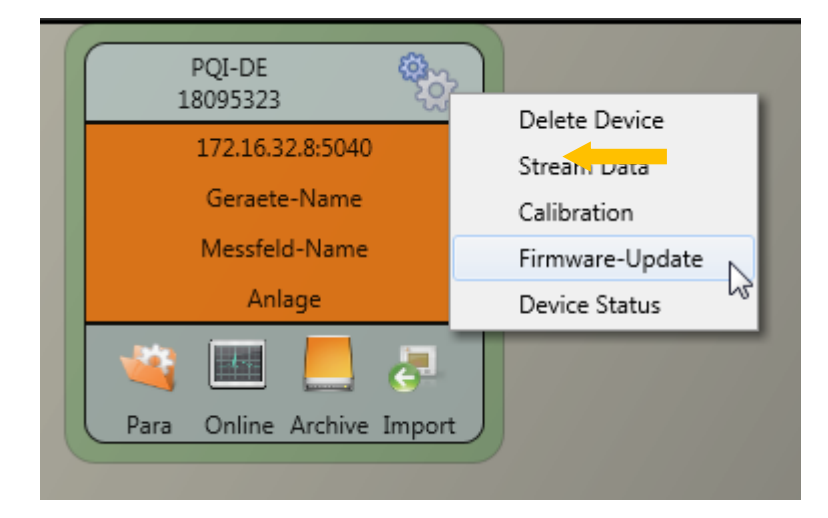

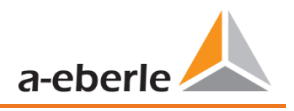

The **General setup** device function tile can be used to carry out a firmware update for the PQI-DE measuring device.

Select the folder where the file for the firmware update is located.

The  $\sqrt{\frac{6 \text{ffnen}}{n}}$  function is used to transfer the firmware to the network analyser.

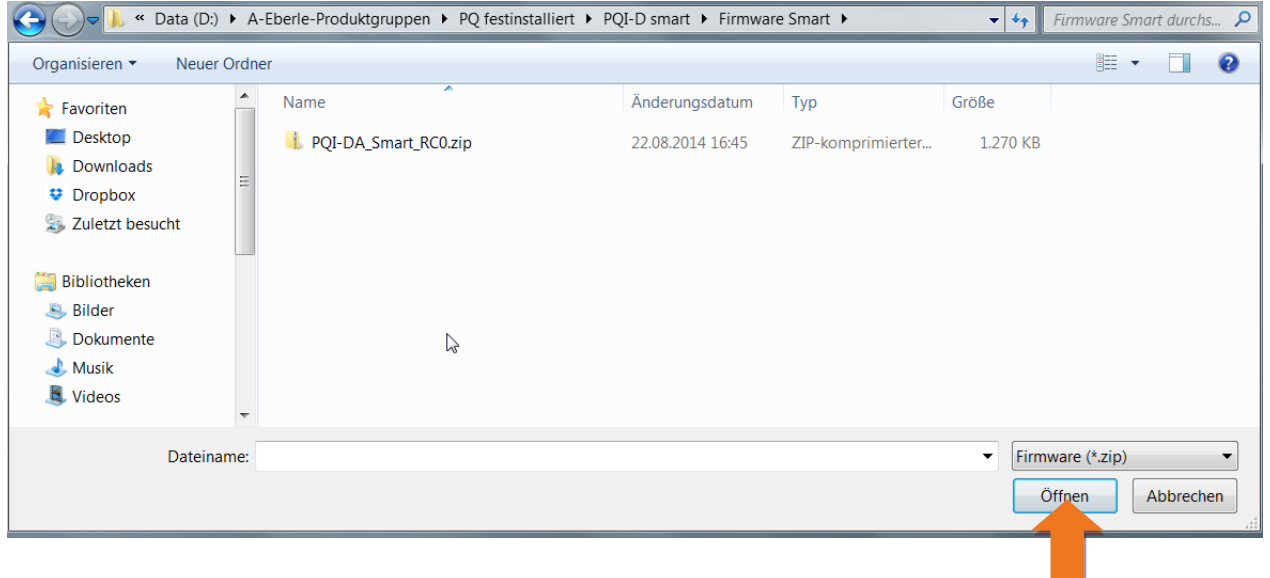

When the transfer of the firmware to the measuring device has been completed, it will automatically restart and install the new version.

## **10.2 Ensuring the integrity of firmware updates**

Since firmware version 2.12, the archive of the firmware update and the update procedure are protected by a digital signature including certificate handling. Detailed documentation on this can be found in the associated security documentation.

If a firmware archive should have an invalid digital signature, the unit immediately interrupts the update process for security reasons.

## **10.3 Automatic Firmware Update of Many Devices**

Using the WinPQ system software, many PQI-DEs can be updated with just a few clicks, with full clarity and control. Further information can be found in the documentation "WinPQ Commissioning Instructions" of the WinPQ system software.

# **11. Calibration PQI-DE (license required)**

The power analyser PQI-DE is factory calibrated and shipped with an appropriate test certificate. Depending on the application, calibration and adjustment can also be carried out directly at the installation site using the additional software. This software functionality is subject to licensing and can be enabled using a license code.

The calibration software is available from version WinPQ lite V5.1 onwards.

### **1 Requirements for calibration equipment**

According IEC61000-4-30 class A the PQI-DE has an accuracy of < 0.1% for voltage measurement. The reference measurement device must meet a minimum accuracy of 0.02% (e.g. Fluke 8508A or Agilent multimeter 34410 A). The voltage source has to deliver a sinus signal with 100 V (50 or 60 Hz) with a THD > 0.1%. In addition a current source with a sinus-shaped signal of 5 A (50 of 60 Hz) is required.

### **1 Calibration process with the WinPQ lite software**

The calibration process with the WinPQ lite is completely guided by an assistant. The complete process with the corresponding instructions is described by the software wizard. The calibration wizard is started by the settings menu of a PQI-DE, see next figure.

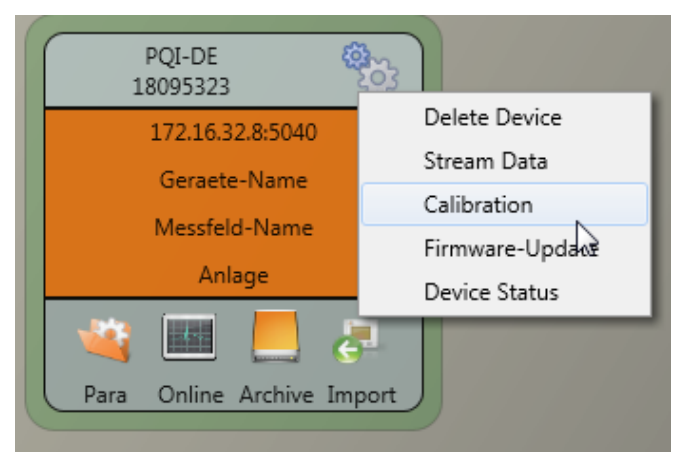

Starting the calibration requires a valid license key. Please enter the key in the corresponding input field on the start screen page.

The wizard guides the user throw the complete calibration process. Please follow the instructions of the assistant.

### **1** Creation of the calibration test report certificate

After successful completion of the calibration process the PQI-DE performs an automatic restart and is then again ready for operation. At the end of the calibration process the software automatically generates and displays the corresponding test report certificate with the specified calibration parameters and results in PDF format.

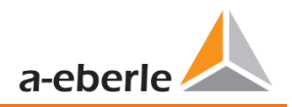

# <span id="page-168-0"></span>**12. License Update PQI-DE**

The network analyser PQI-DE can be equipped with various options. These options can be activated via a license code, even after the purchase, at any time.

To order an option the following information to create a license codes are required:

- 0 Serial number of the instrument
- 0 Article number of the instrument
- **O** Option to install

If you received a valid license for the connected device, please paste it to the device setting.

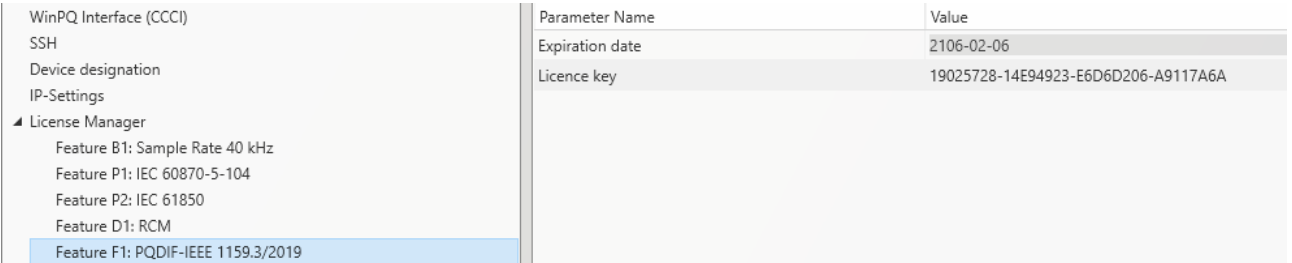

*Example: Upgrading Option 40.96 kHz for PQI-DE*

1 **The following options are available:**

- 0 B1: 40.96 kHz sampling (2 kHz to 20 kHz harmonic measurement)
- **0** P1: IEC 60870-5-104
- **0** P2: IEC 61850
- P3: Modbus Master recording
- 0 D1: RCM Residual Current Monitoring
- F1: PQDIF regarding IEEE 1159.3

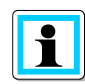

Licences should be sent to the unit without further adjustment of the parameterization and their acceptance checked in the display/online diagnosis. Only then are individual parameters of the added option available.

# **13. SCADA**

In the device settings **SCADA** the following protocols can be selected:

- 0 Modbus supplied as standard
- 0 IEC60870-104 chargeable device option
- IEC61850 chargeable device option

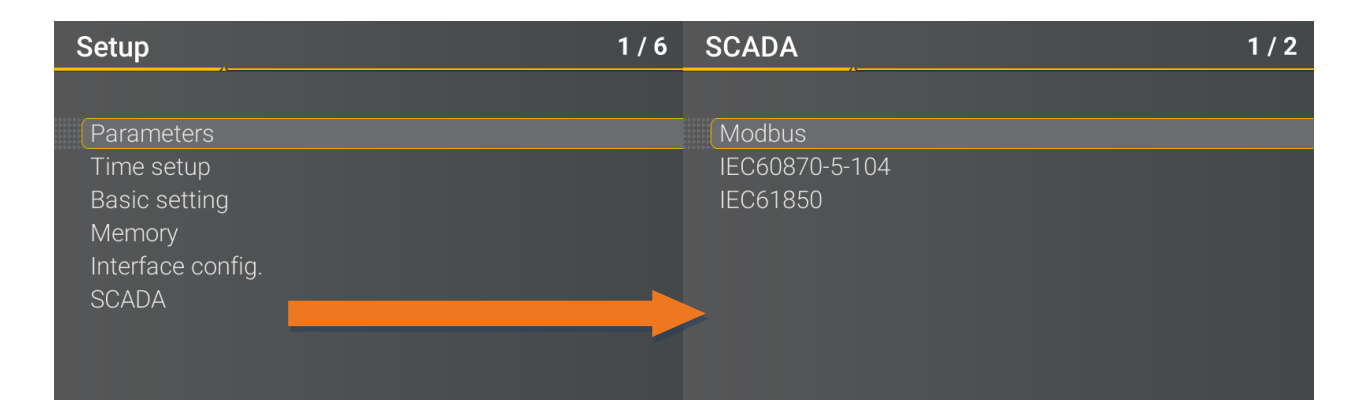

## <span id="page-169-0"></span>**13.1 Modbus**

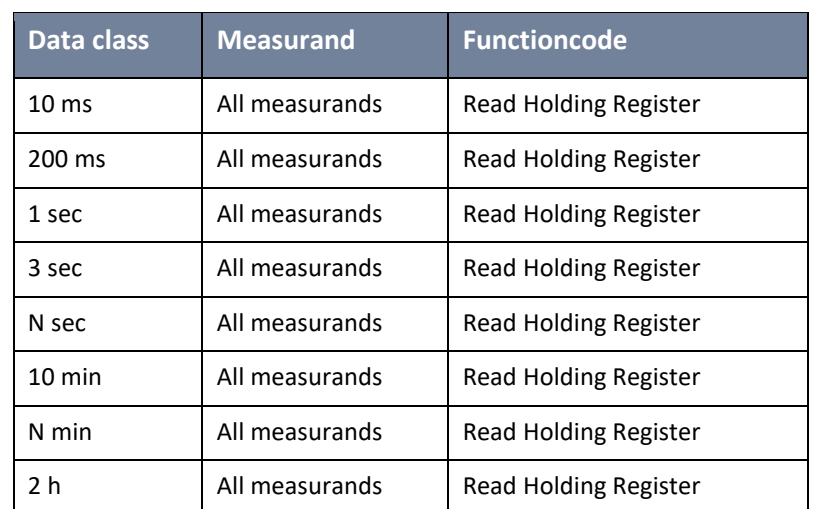

The following data classes are available in the PQI-DA *smart* via Modbus TCP or Modbus RTU:

The available measurands of each data class are shown in the technical datasheet of the device. Additionally these events can be requested via Modbus:

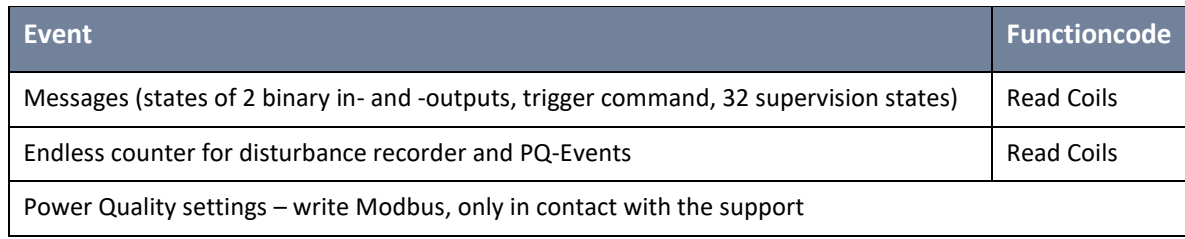

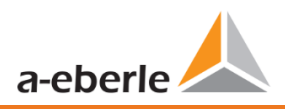

### **13.1.1 Modbus data list**

Please download the extensive Modbus interface point list from our website www.a-eberle .de

For Modbus there are over 10.000 measurement values available. Also as Excel-sheet available, please contact our **Support**.

### **13.1.2 Modbus settings**

Settings of the Modbus TCP and Modbus RTU interface can be changed via the device setup.

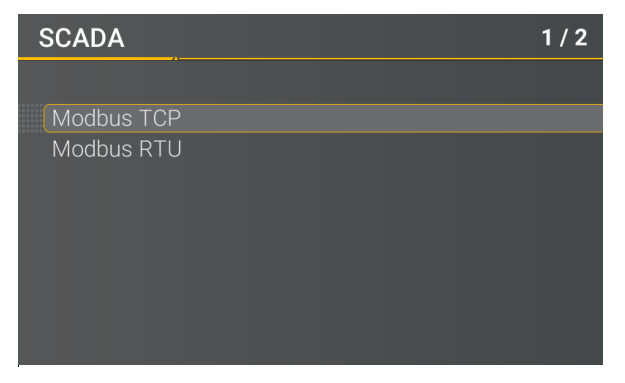

### **13.1.2.1 Modbus RTU**

You can enable Modbus RTU. Modbus interface is fixed assigned to COM1

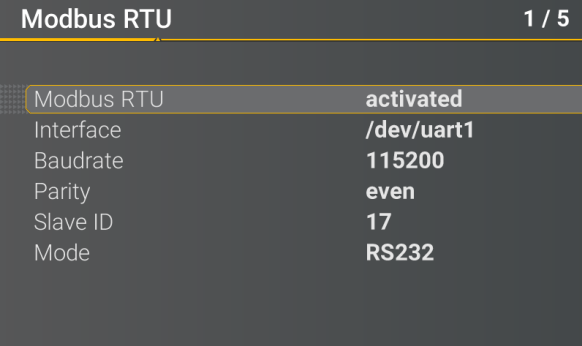

The interface can be changed to Modbus RTU RS232 or RS485.

### **13.1.2.2 Modbus TCP**

Modbus TCP is deactivated by default and can be enabled at this point. The port number can be set-up.

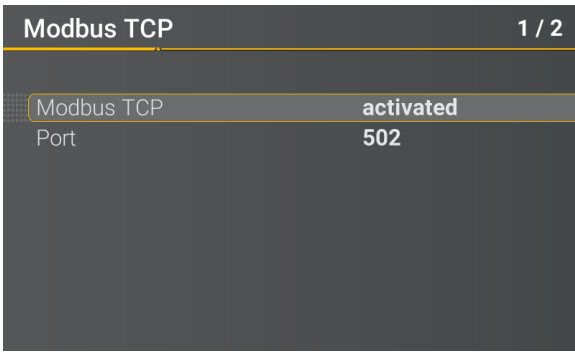

## <span id="page-171-0"></span>**13.1.3 Set-up parameter Modbus with WinPQ**

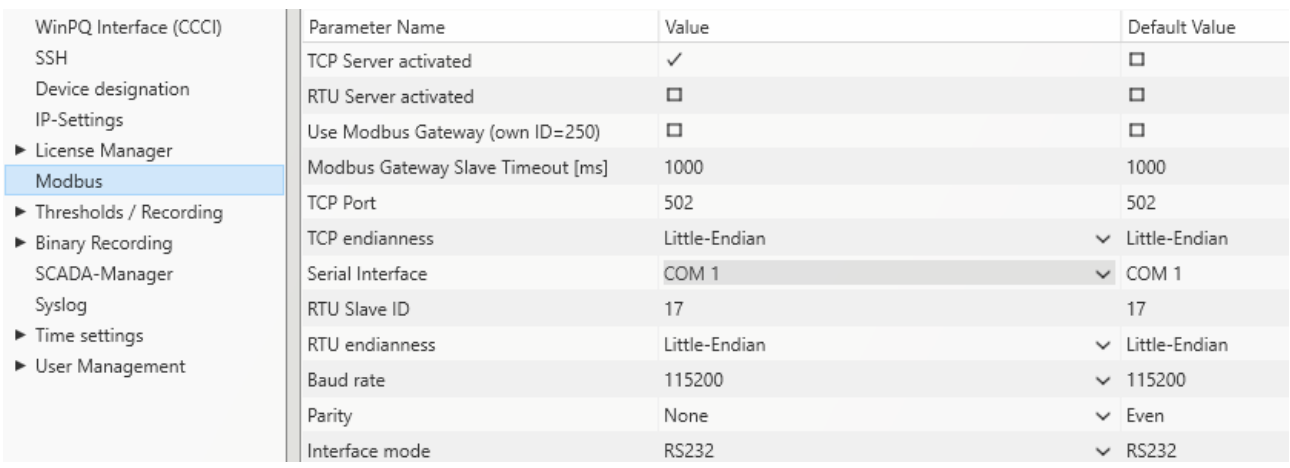

The Modbus TCP and Modbus RTU interfaces can be modified via the WinPQ lite software. Modbus could be activated via the parameters TCP or RTU Server  $(0 =$  OFF  $/ 1 =$  ON)

#### **1** Parameter serial:

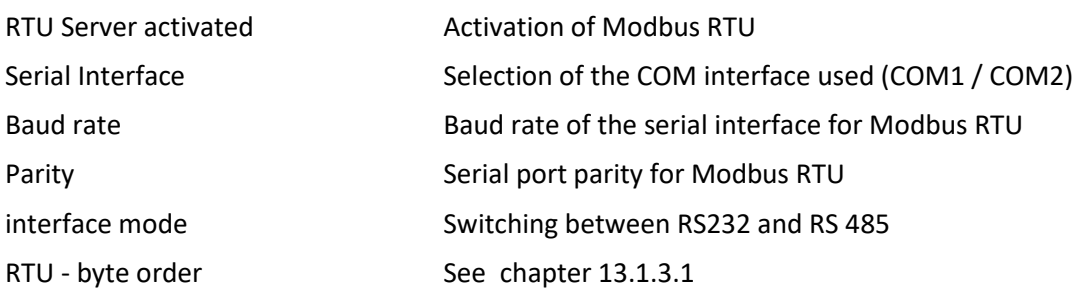

### **1** Parameter TCP/IP

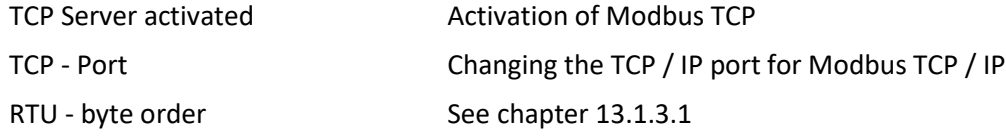

#### **1** Parameter Modbus Gateway (see chapter )

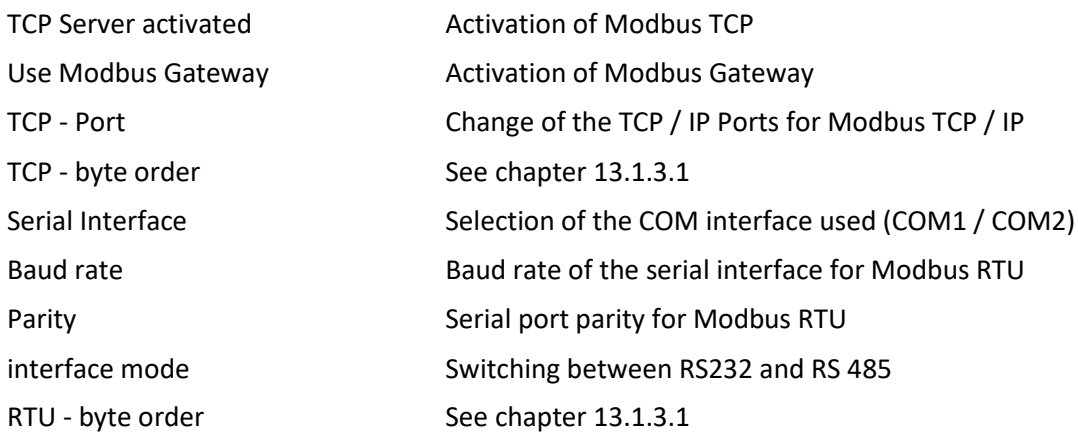

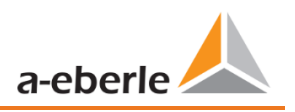

### **13.1.3.1 Byte Order**

<span id="page-172-0"></span>According to the Modbus specification, data are transmitted in the byte order Big-Endian. Regarding a 16 bit Modbus register, the data on the client side is interpreted without conversion. The following example illustrates this with the example value 0x1A2B:

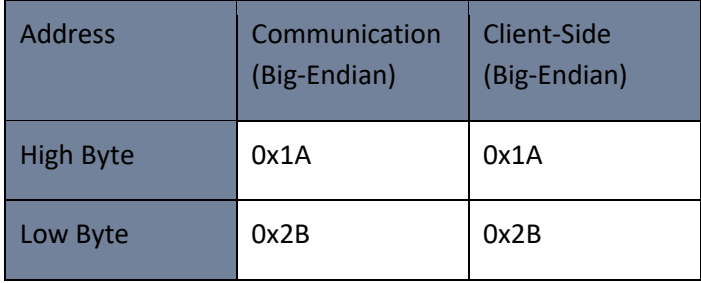

### **13.1.3.2 Modbus-Register-Order**

Interpreting the data transferred via multiple Modbus registers (e.g., 32 bits Unsigned Integer => 2 x 16 Bit Modbus registers), a distinction must be made between the Little-Endian and Big-Endian sequences. In this case, the entire register contents and not the bytes are exchanged. In the default configuration, the software is operated in Little-Endian mode. The following examples illustrate the variants:

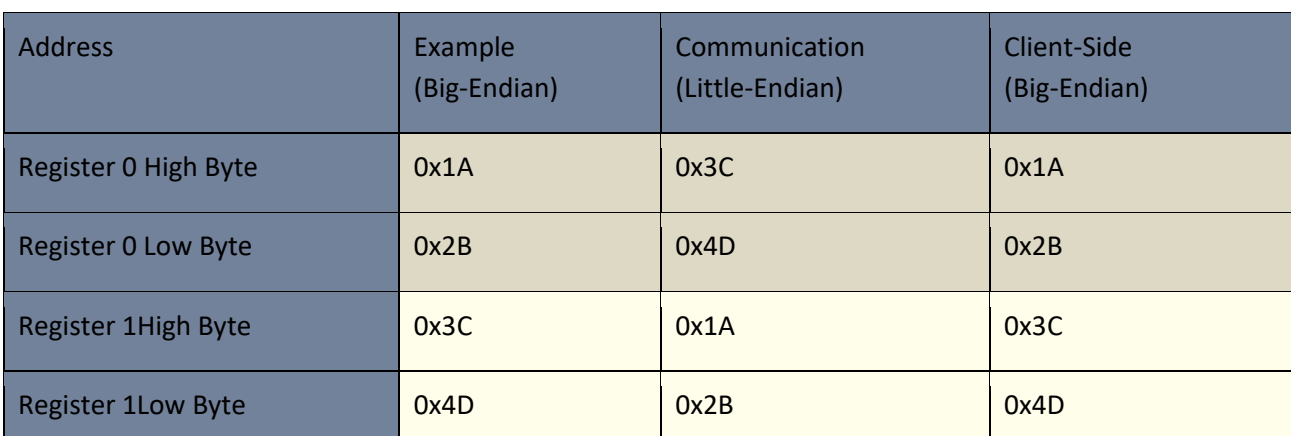

### 1 **32 Bit-value** *0x1A2B3C4D* **- Modus Little-Endian:**

### 1 **32 Bit-Wert 0x1A2B3C4D - Mode Big-Endian:**

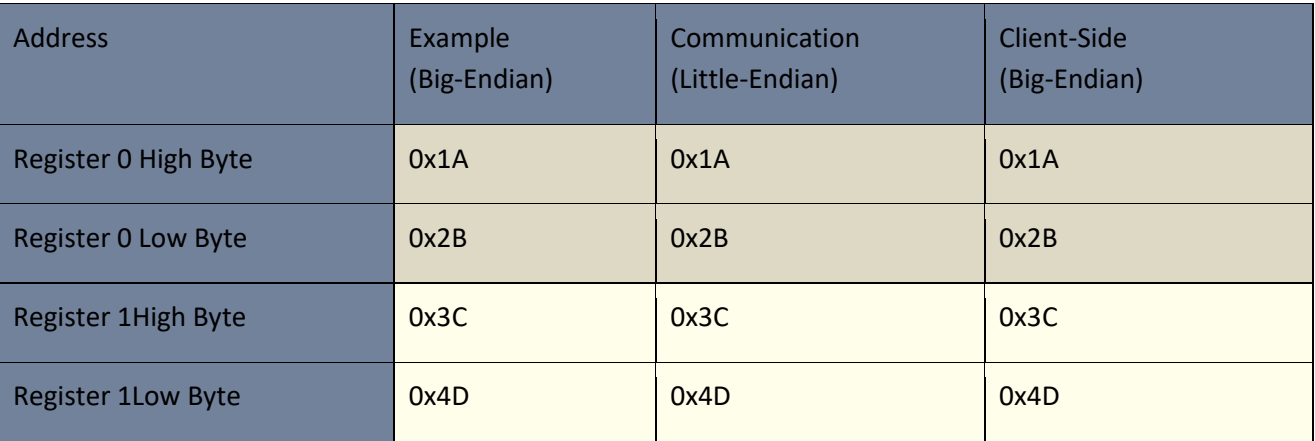

### **13.1.3.3 Data bits**

By default, a Modbus packet with 8 data bits and one stop bit is built up at the measuring device.

### **13.1.3.4 Data Types**

The Modbus implementation in the PQI-DE currently works with the following data types.

### 1 **Unsigned Integer 32 Bit (uint32\_t)**

This data type stores unsigned integer values. According to the width of 32 bits, they are stored in two registers.

### 1 **Float 32 Bit (float32)**

Float 32 bit floating point numbers are transmitted according to the IEEE 754 standard. These are stored in two registers. The interpretation of the values is described in detail at [https://de.wikipedia.org/wiki/IEEE\\_754](https://de.wikipedia.org/wiki/IEEE_754)

### **Float 64 Bit (double)**

Float 64 bit floating-point numbers are also transmitted according to the IEEE 754 standard. The width of 64 bits requires storage in four registers. The interpretation of these values is also described at [https://de.wikipedia.org/wiki/IEEE\\_754](https://de.wikipedia.org/wiki/IEEE_754).

### 1 **Status (status\_t)**

The status value has a width of 32 bits. It is stored accordingly in two registers. The meaning of the individual bits is listed in the following table:

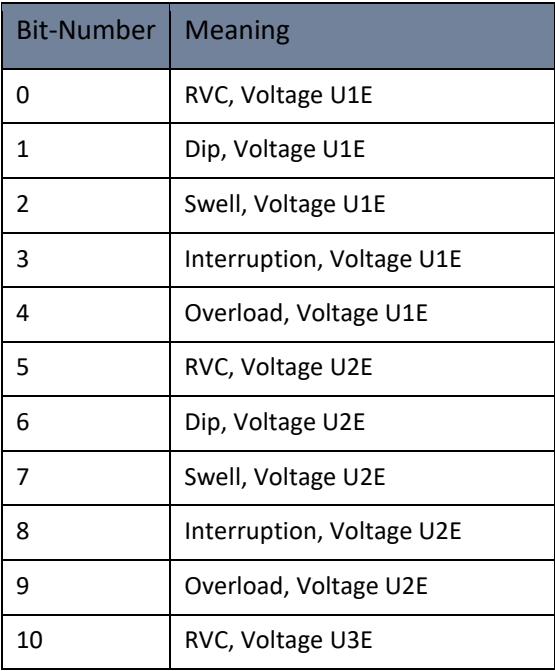

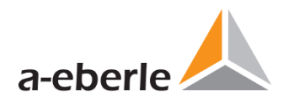

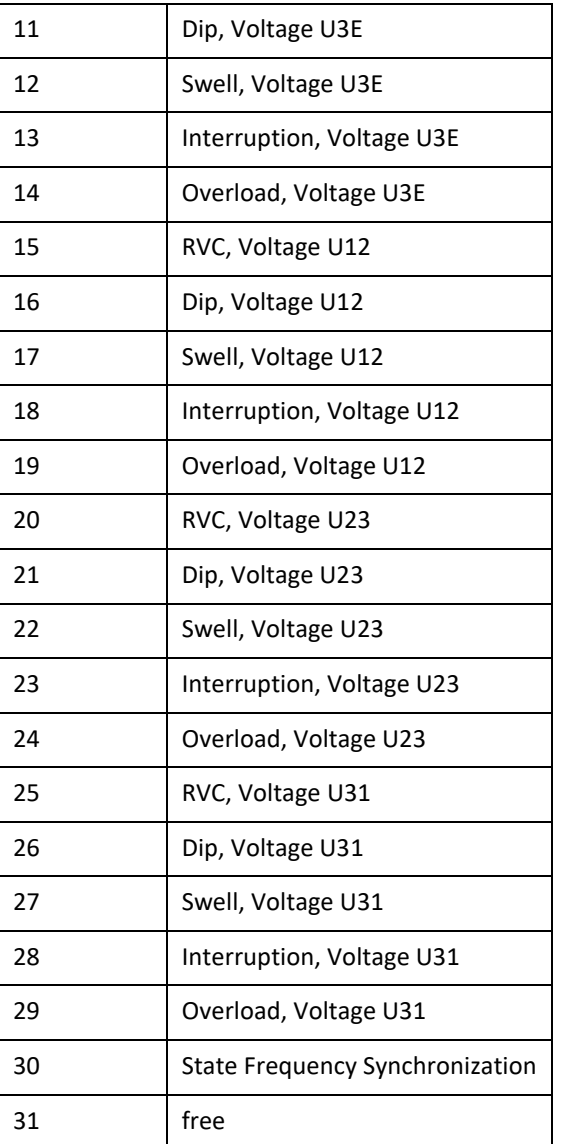

### **Timestamp (uint32\_t)**

The 32-bit-wide time stamp is stored in two registers and must be interpreted as an integer value without sign. This is a UNIX time stamp, that is, the number of seconds since 1 January 1970, 00:00 hours (coordinated world time UTC), with no switching counts being counted.

Example: 1478787619 (0x58248223)

Value of time: 11. October 2016 14:20:19 (UTC)

Further information and an implementation example can be found at [https://en.wikipedia.org/wiki/Unix\\_time.](https://en.wikipedia.org/wiki/Unix_time)

### 1 **Sub seconds (tmFracSec\_t)**

The sub second value has a width of 32 bits and is accordingly stored in two registers. The data type is based on the time format, which is defined in IEEE C37.118. The meaning of the individual bits is listed in the following table:

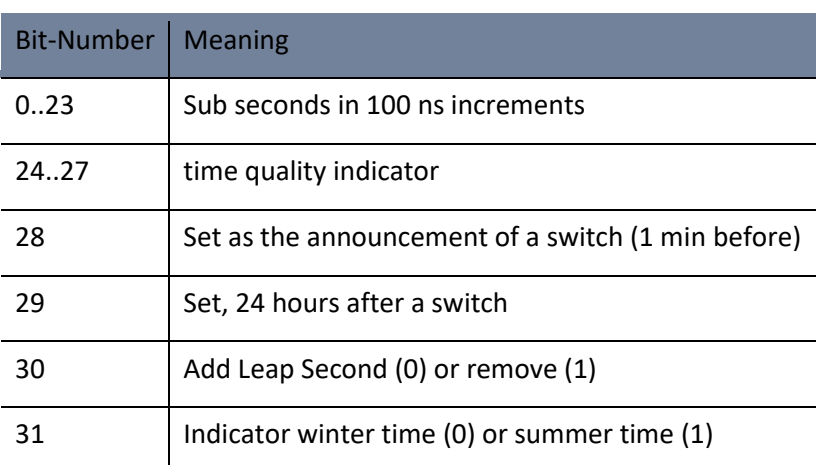

### **13.1.4 Modbus Gateway**

The measurement device can be parameterized as Master in a RTU-bus. This Master is able to transform the data transparently to Modbus TCP. In this case the measurement device acts as a TCP-Server. The counterpart is the TCP-client. With RS-232 are two participants in total allowed on the bus, with RS-485 32.

To parameterize the device as Modbus Gateway the expert settings in the WinPQlite are required. The checkboxes of TCP-Server and Modbus Gateway need to be activated. A parallel activation of TCP-Server and RTU-Server is not allowed. Additionally the TCP-settings and RTU-settings which are listed in chapter [13.1.3](#page-171-0) should be parameterized.

With these settings the TCP-Client could connect to the Modbus Gateway device. To request the register of the device itself (Modbus-Gateway/RTU-Master) the ID 250 needs to be used, this ID is hardcoded. Any unique slave IDs between 1 and 31 can be selected for the slaves. Within a TCP session, any registers of all RTU slaves can be queried.

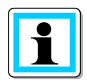

With activated mode "Modbus Gateway" only one connection of a TCP Client to the device is possible!

Notes on electrical wiring can be found in chapter [5.7.1.2.](#page-45-0)

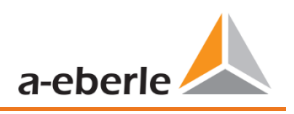

### **13.1.5 Modbus Master with recording**

The device can be parameterized on an RTU bus as a master, which saves the register data of the slaves in internal recording files. With the help of the I-Sense feeder measurement technology, a complete measurement of up to 16 outgoing feeders for e.g. local network stations is possible. In addition, the solution is able to read third-party components such as meters, energy measurement technology or even door contacts and temperature sensors on the bus and record them locally in the device. These recording files of the so called slaves can then be evaluated using the WebPQ and WinPQ(lite) software solutions.

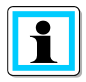

The Modbus master recording function is licensed via feature P3, which can be purchased subsequently for the PQI-DA smart and PQI-DE devices (see Chap. [12\)](#page-168-0).

### **13.1.5.1 Parameterization of the I-Sense - A. Eberle feeder measurement**

The correct connection of the bus with I-Sense is described in the technical data sheet of the I-Sense feeder measuring technology and is mandatory for a correct function! The default parameterization of the measuring devices is selected in such a way that the activation of the outgoing measurement with the I-Sense feeder measurement technology can be carried out as quickly as possible. To do this, open the expert view in the parameterization interface. Only the following settings must be made on the measuring device.

### **1** Modbus RTU adaptation:

The I-Sense devices are preconfigured on the RS485 bus with the following settings:

- **Baud rate: 19200**
- **O** Parity: Even

Accordingly, these parameters have to be set on the PQI:

- 0 Baud rate = 19200
- 0 Parity = Even
- 0 Interface = RS485

### **1 Activation of the function "Modbus Master"**

Open the "Modbus" tab, select the Modbus RTU Slaves tab and activate the checkbox:

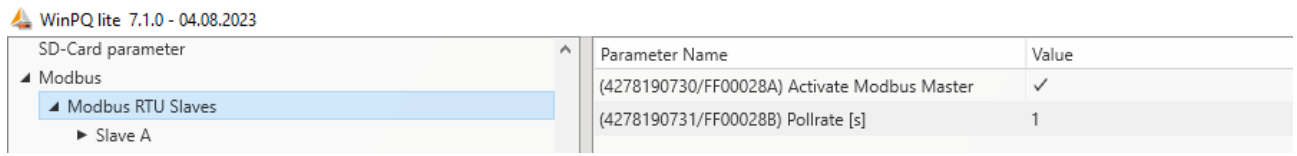

#### 1 **Activation of the single slaves Slaves A - P**

Selection of the respective slave and activation of the checkbox. If necessary, individual name assignment:

The other default parameters are according to the I-Sense factory settings:

- Pollrate: 10sec
- Storing interval: Nsec with N=60s
- Activated registers 5-16: 12x (4x I avg, 4x I min, 4x I max)

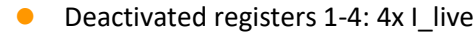

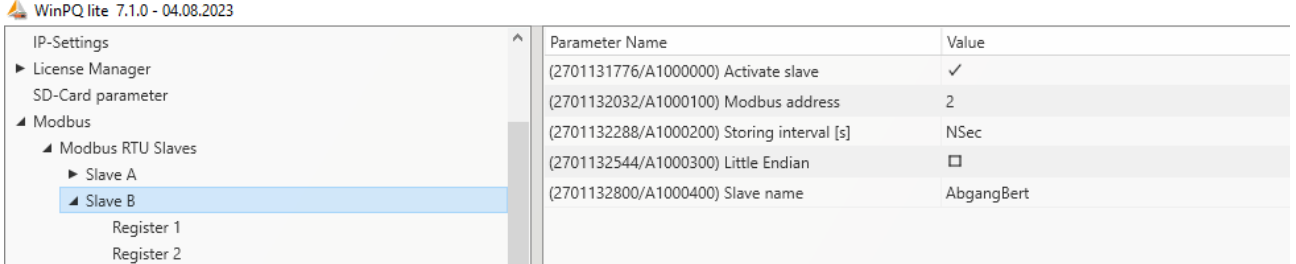

### **1** Template

Starting with WinPQ lite V 7.1, a template file "*I-Sense\_ModbusMaster\_16-feeders.xml*" with 16 activated I-Sense devices is already supplied in the "Customer/Eberle" folder (2) in the template area (1). This only has to be adapted to the number of active feeders. All other settings are already selected for the application.

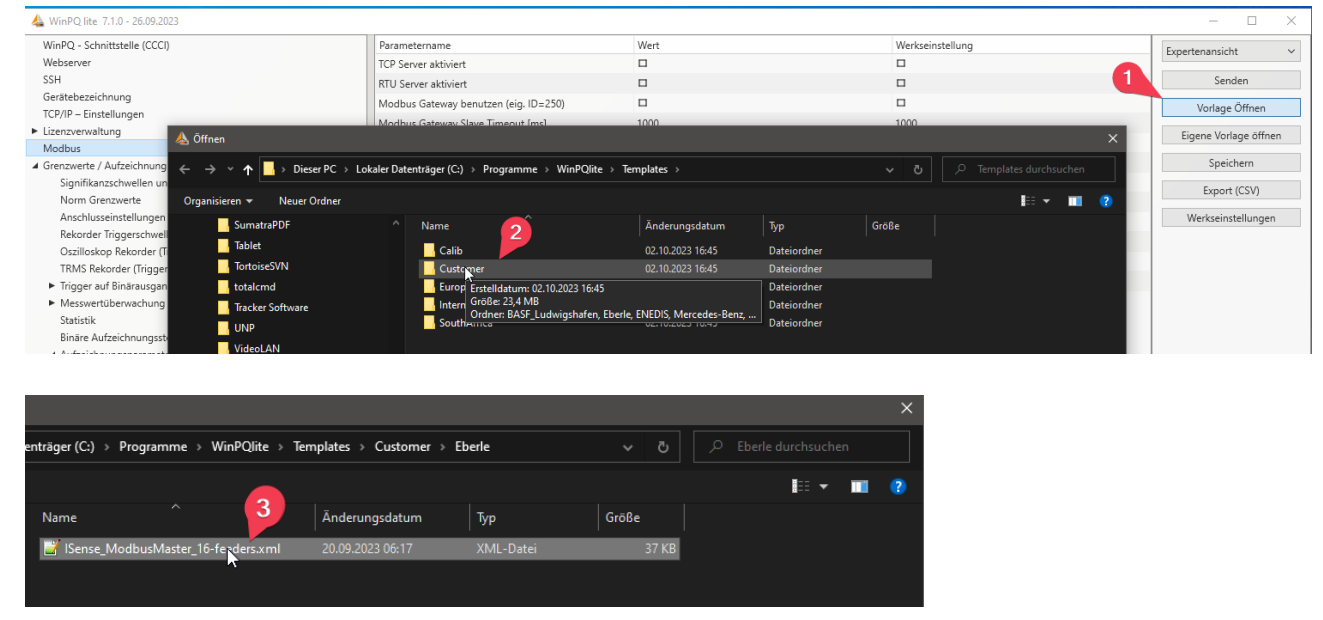

### **13.1.5.2 Parameterization of the Modbus Master for Third Party Devices**

For the physical structure of the bus, the general information from Chap[. 5.7.1.2](#page-45-0) must be observed. The parameterization is freely selectable for the connection of all devices corresponding to the Modbus standard, so that any external devices with any measured variables can be connected.

### **1** Global settings

On the tab "Modbus RTU Slaves" the function Modbus Master has to be activated first and the poll rate has to be selected. A minimum of 0.1s is permitted for the poll rate, which can only be reached by the process for individual slaves and registers. Generally it has to be considered for the poll rate that all activated slaves and registers are read one after the other. If individual registers (blocks) or slaves are not accessible, the poll duration of the entire process is delayed by time constants for reconnect and timeout. This may cause

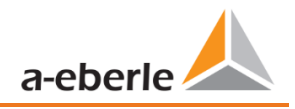

the internal poll duration to exceed the parameterized poll rate. Therefore it is necessary to ensure that the storage rate of each slave is set at least twice as high as the poll rate.

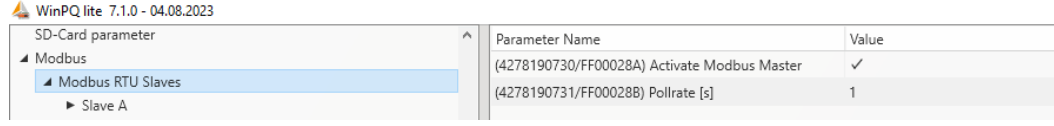

### **1** Slave settings

By clicking on the designation of a slave, the settings for each slave can be made selectively.

**Activate slave:** De-/activation of the slave

**Modbus address:** Input of the Modbus address of the slave at the RS485 bus

**Storing interval:** Storage interval of the polled data, to be noted: Storage rate > poll rate \* 2 The storage of the polled data is independent of the poll rate. However, the polled values are not cached and aggregated to the interval. Instead, the last obtained value of a storage interval is written to the record file. In terms of the I-Sense connection, this means that the rolling 10min average value of the I-Sense is saved at the 10min clock strike. This ensures the highest possible synchronization to the internal data classes of the PQ measuring device minus the run times in the Modbus protocol.

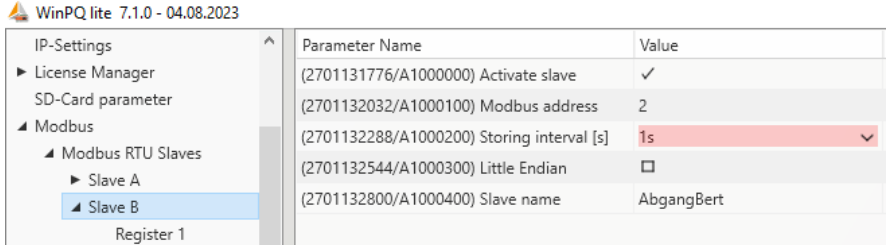

**Little Endian:** Selection of the byte order of the slave, in case of deactivation big endian is assumed. **Slave name**: Insertion of an individual device name, which will be displayed in WinPQ and WebPQ.

#### **12 Register settings**

For each register several individual settings are possible. These are reached by opening of the respective slave:

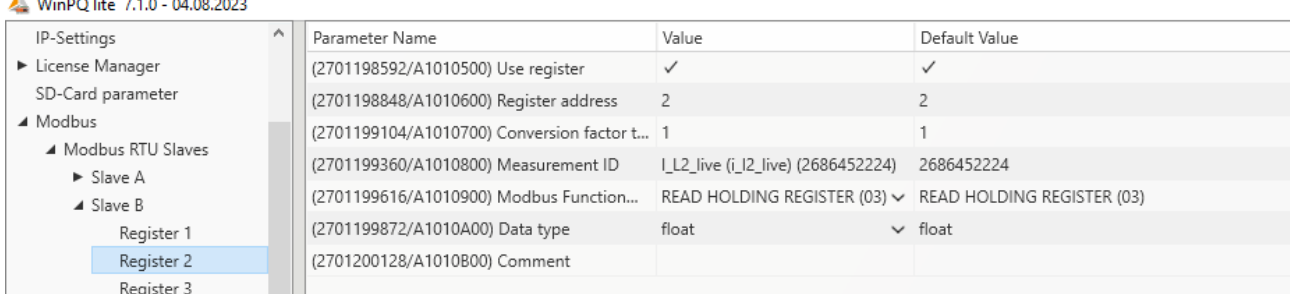

**Use register:** De-/activation of the register

**Register address:** Input of the register address of the relevant measured value at the slave.

If a register cannot be read out, the value "0" is stored for it in the WinPQ software.

**Conversion factor:** In the PQ meter, all quantities are saved in the SI units without SI prefixes (kilo, mega, etc.). With the conversion factor, the read-out measured value can be referred to the SI base unit.

**Measurement ID:** With the help of the measured value ID, the measured value at the slave is linked to already known physical variables of the A.Eberle PQ products. This makes it possi-Setup der Modbus Slaves

ble to access unique contexts in the further chain in the PQ system. For this purpose, clicking on the measured value ID opens a popup menu for selecting the available variables.

If a slave records an unknown quantity at a register, a placeholder can be selected for this in the area *Other* → *Reserved quantities* for Modbus slaves. On request, it is possible to store an additional physical variable for one of the reserved variables (e.g. air pressure with a fixed unit). You are welcome to contact the support for this purpose: pqsys-support@a-eberle.de

 $\blacktriangleright$  Voltage  $\blacktriangleright$  Current  $\blacktriangleright$  Frequency  $\blacktriangleright$  Power  $\blacktriangleright$  Energy Admittance  $\triangleright$  Other

**Modbus Functioncode:** So far this feature supports only **READ HOLDING REGISTER (03)** (Firmware V2.14) **Data type:** Input of the data type with which the data is made available at the selected register (float32, (U)Int8/16/32).
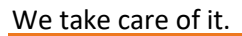

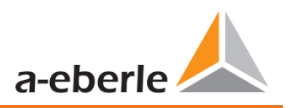

### **13.1.5.3 Recording**

The recorded channels are saved in individual recording files per slave and can be retrieved in the data explorer of WinPQlite in the "Modbus" area:

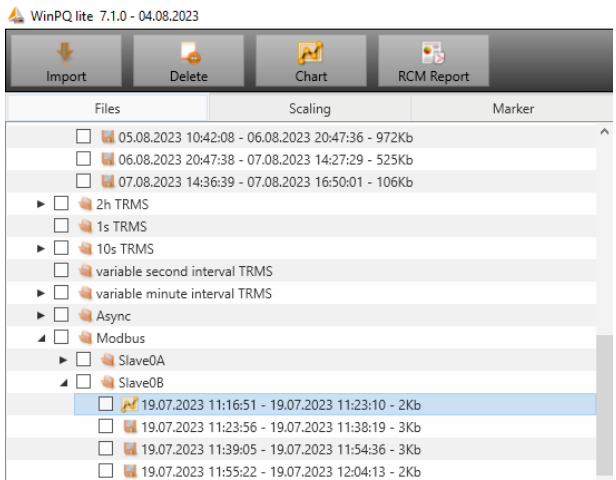

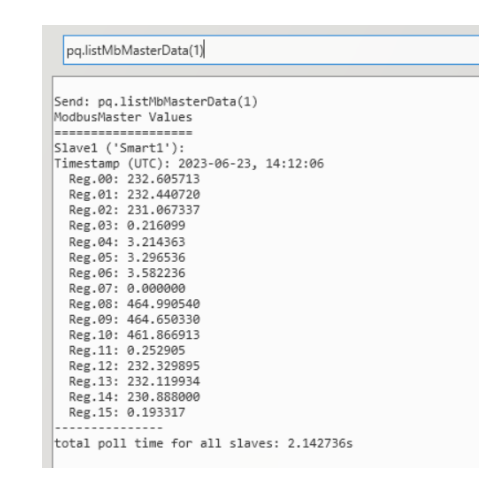

An LUA command is available for retrieving the last polled values. This can be executed in the online diagnostics area and displays as well the actual polling time required. This poll duration comprises the sum of the readout processes of all activated slaves and registers:

- 0 Query all slaves: pq.listMbMasterData()
- 0 Query single slave N: pq.listMbMasterData(N)

## **13.2 IEC60870-104**

Under Device Settings / SCADA protocol can be selected and activated IEC60870-104.

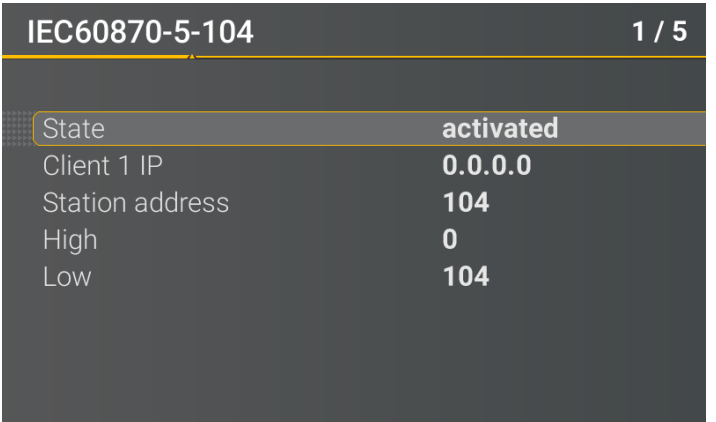

You can setup the device address and client address directly in the display menu.

### **13.2.1 IEC60870-104 Data point**

Please download the extensive IEC60870-104 data point list from our website www.a-eberle .de

### **13.2.2 IEC60870-104 Settings in WinPQ lite**

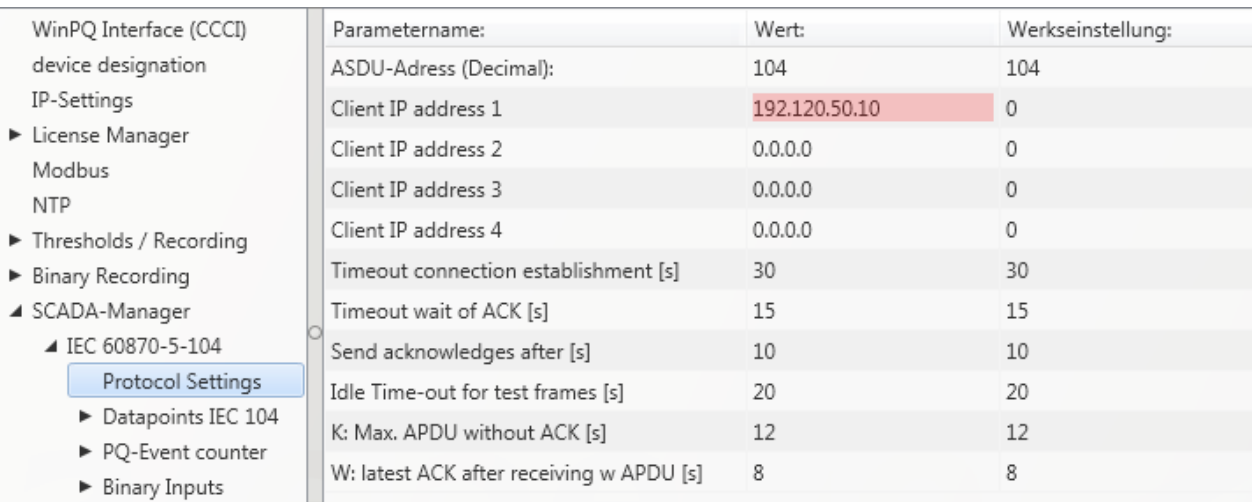

IEC60870-104 settings can be modified via the WinPQ lite software.

#### **1** ASDU Address:

The ASDU address must be entered unstructured as a decimal number and has a value range of 0 - 256 **Example:** Address of the PQI-DE is "104" - which would correspond to "0" (high byte) - "104" (low byte) in a structured display.

1 **Client IP – Addresses:** 

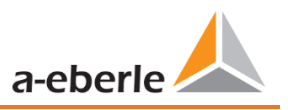

It is possible to enter several client IP addresses (up to a maximum of 4) into the set-up of the interface, whereby only one client can actively access the PQI-DE. If the setting for all four client IP addresses is set to "0.0.0.0", any IEC60870-5-104 server could theoretically connect to the PQI-DE. **However, this is not recommended for safety reasons!**

### **13.2.2.1 Settings of the data points for IEC60870-5-104**

The IEC 60870-5-104 interface has the following data types with the corresponding settings for each individual data point:

- 0 TK 30: Single message with time stamp (UTC), e.g. Binary inputs of the PQI-DE.
- 0 TK 36: Measured value floating point with time stamp (UTC), e.g. Voltage current

Each data point can be activated or deactivated individually to reduce the amount of data. A special feature is that all TK 36 measurement values can be scaled via the scale Factor parameter

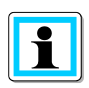

Since the set-up of the individual modules is can be individually transferred to the PQI-DE, for example, "Limit values / recording" or "IEC60870-5-104", it is recommended to save a template which can be used for all devices in your Grid!

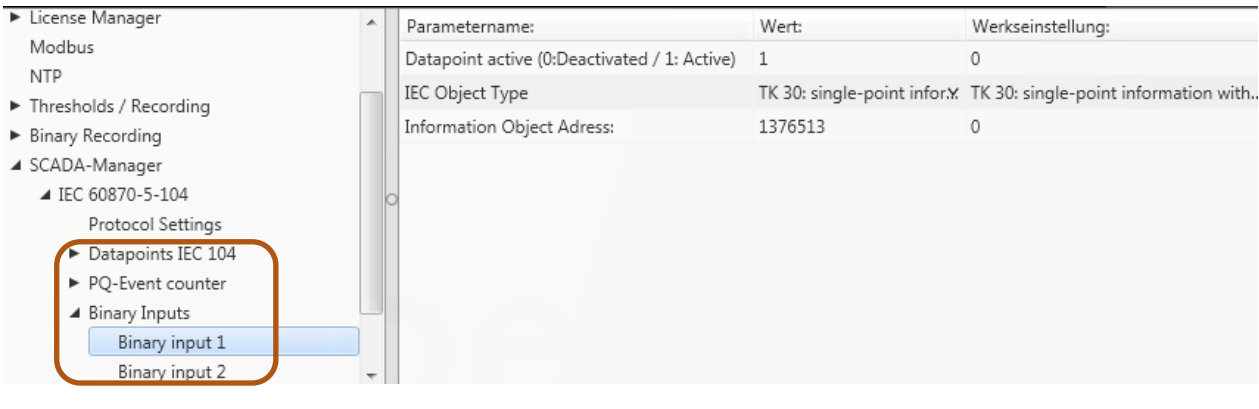

# <span id="page-183-0"></span>**13.3 IEC61850**

The IEC61850 interface offers the possibility to connect 6 clients directly to the IEC61850 server (PQI-DE). The implementation of the IEC 61850 has been done on the basis of edition 2.1 of IEC 61850. The interface has the most important Power Quality parameters according to EN50160.

## **13.3.1 Display settings IEC61850**

Under Device Settings / SCADA protocol IEC61850 can be selected and activated.

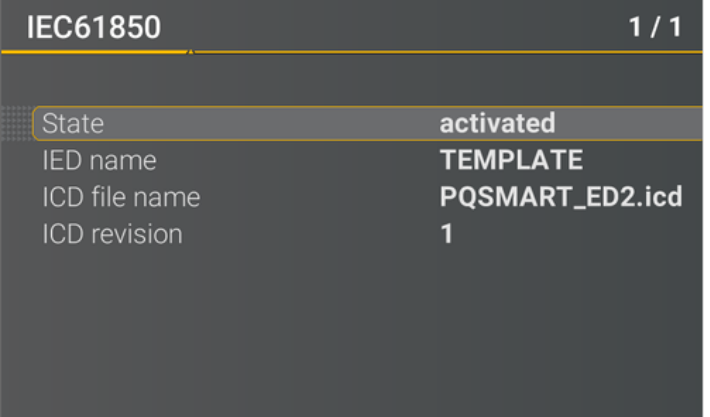

## **13.3.2 IEC61850 Data Points**

Please download the comprehensive description and data point list from our website [www.a-eberle.de.](http://www.a-eberle.de/) The PQI-DE is supplied with two standard ICD files in the basic delivery with activated IEC61850 license. The profile (ICD file) matching the voltage level is selected automatically depending on the basic setting used (commissioning wizard).

- **O** Low Voltage
- 0 Medium Voltage / High Voltage

In the low voltage (EN50160 LV - Low Voltage), the harmonics and events line to earth are evaluated and correspondingly also made available in the IEC61850 interface. On the other hand, when selecting the EN50160 MV (medium voltage medium voltage) or HV (high voltage) template, the harmonics are provided as –line to line sizes. The basic settings of the measuring instrument are described in detail in chapte[r 6.1](#page-53-0) and must be performed once.

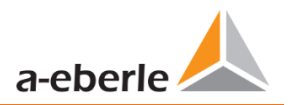

## **13.3.3 IEC61850 settings in WinPQ lite**

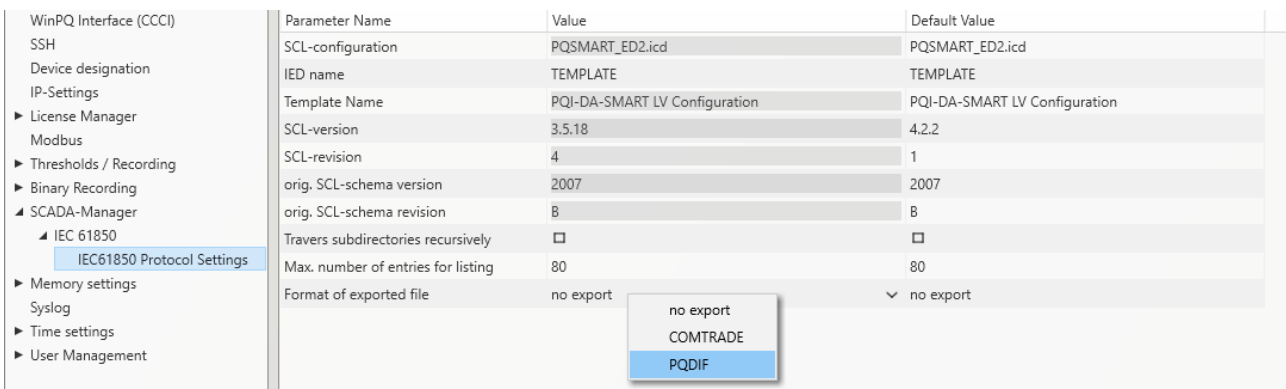

#### ▶ IED – name:

Each participant in an IEC61850 subnet requires a unique identifier. This can be adjusted using the "IED name" parameter. The IED name must meet the following standards (according to IEC61850):

- The IED name can consist of a maximum of 64 characters (letters, numbers or  $\binom{1}{k}$
- 0 Letter "Umlauts" or blanks are not allowed
- **O** The first character must be a letter

If the IED name has been changed in the interface and sent with **Send** to the PQI-DE, the IED name is automatically taken over in the ICD file. The next readout of the set-up also takes the IED name into the ICD file and displays it.

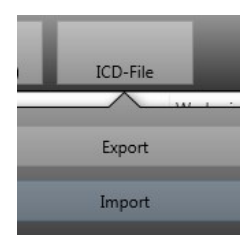

The icon **ICD File** can be used to download the ICD file in the device to be able to import it back into the SCADA system.

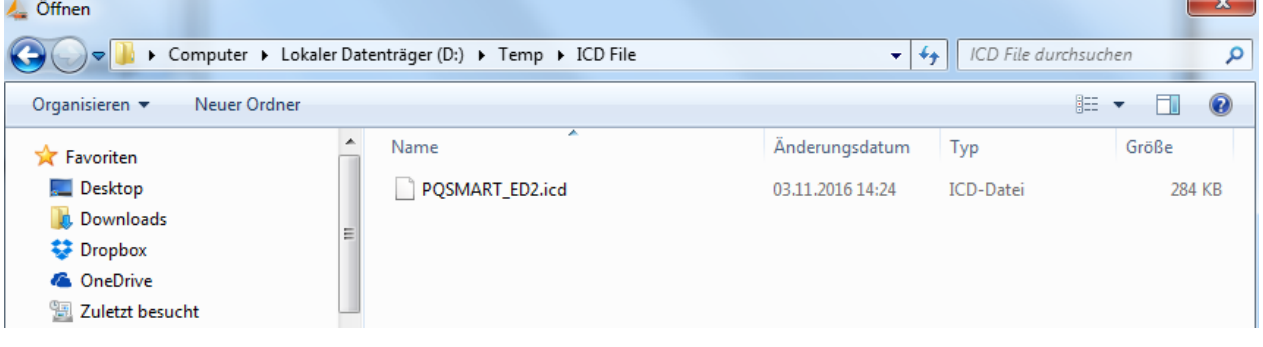

#### **1 Max. Number of entries for directory listing**

If not all files can be placed in the same PDU, the standard splitting procedure with "MORE" is used. By default, the server responds with a maximum of 80 files / PDU This parameter is freely adjustable in its limits.

**1 Search directories recursively** 

0 ON:

On client request, the device itself creates a listing of all sub-directories required in IEC61850. This list is then made available to the client.

 $OFF:$ 

The client must query the subdirectories itself sequentially or selectively.

Only files from the requested directory will be included in the response.

#### **Export file format**

There are several options for selecting the export formats; these are described in Chapter [15.3.](#page-189-0)

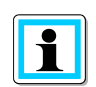

Up to firmware version V2.10.4, the selection of the export file is directly in the IEC61850 settings. After updating to a version V2.12 and newer, the parameter is overwritten and must be set again according to chapter [15.3.](#page-189-0)

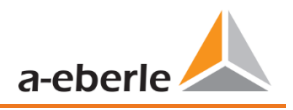

# <span id="page-186-0"></span>**14. Webserver**

A web server is implemented on the device, through which both the standard export formats described in chap. [15](#page-187-0) and the proprietary recording files can be downloaded from the device.

## **14.1 Parameterization**

The web server is deactivated by default and must first be activated via the parameterization in the expert view of **WinPQlite**.

Communication is technically possible both unencrypted via http and encrypted via https. For encrypted communication, the self-signed certificate "aeberle-cert.pem" from A.Eberle is stored.<br>A WinPQ lite 64.0-06.02.2023

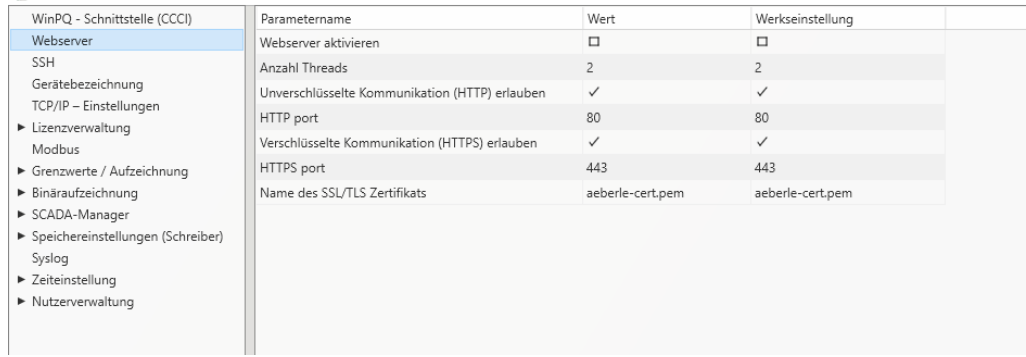

# **14.2 Access and REST-API**

The web server can be called up directly by entering the IP address in the web browser:

- 0 Unencrypted: http://<IP address>
- Encrypted: https://<IP address>

A landing page appears there, which refers to the listing of the recording files. These listings depend on the settings made in chapter [15.3.](#page-189-0)

The listings are specified as json files and can be used for the REST API to download the files. A detailed description of how to use the REST API will be provided by the product up-port on request.

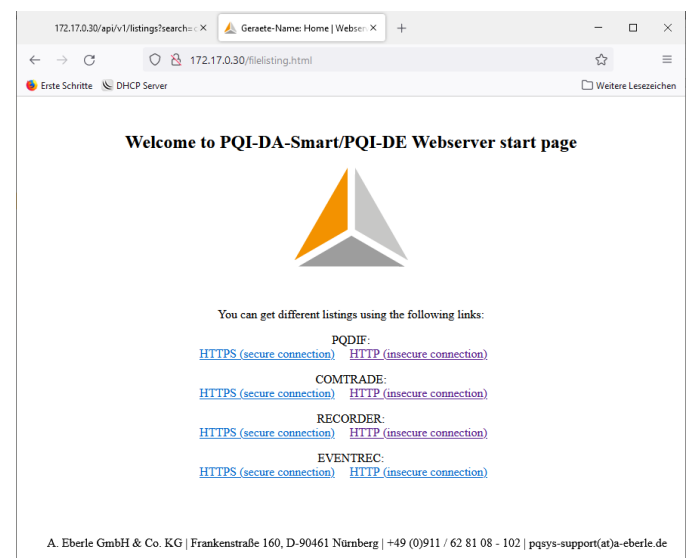

# <span id="page-187-0"></span>**15. Data exchange formats**

The device basically records all measurements in a proprietary format. In parallel, it is possible to generate the recordings directly on the unit in standard formats. These include the COMTRADE and PQDIF formats. The differences between the two formats and parameters for activating the respective recording are explained in this chapter.

These files can be exported via the web server (chap. [14\)](#page-186-0) and IEC-61850 (chap. [13.3\)](#page-183-0).

## **15.1 COMTRADE**

The Common format for Transient Data Exchange for power systems (COMTRADE) is an exchange format standardised according to IEEE C37.111 for storing oscilloscopic disturbance records. The measuring instrument can record an oscilloscopic and 10ms TRMS disturbance record. Therefore, a COMTRADE file is generated by the device for both disturbance records.

A COMTRADE file consists of several files which can only be evaluated together:

- 0 .CFG file: This file contains the information about the mapping of the recorded quantities and timestamps which are necessary to reconstruct the data in the .DAT file. This file is in a humanreadable format.
- 0 .DAT file: This non-human readable file contains the recording data of the fault record.
- 0 .HDR file: This human-readable file contains supplementary information about the .DAT file that is not contained in the .CFG file.

## <span id="page-187-1"></span>**15.2 PQDIF**

The Power Quality Data Interchange Format (PQDIF) is a data exchange format for power quality measurements defined by the IEEE 1159.3 standard. This data can be obtained from the device via the control technology protocol of IEC 61850.

In order to be able to save the measurement data in the PQDIF format in addition to the previous format, the following requirements must be met:

- A valid license for PQDIF must be installed on the device via the parameterization (see chapter [12\)](#page-168-0).
- **Activation of the PQDIF functionality. This is possible in the Expert view under the PQDIF memory** settings:

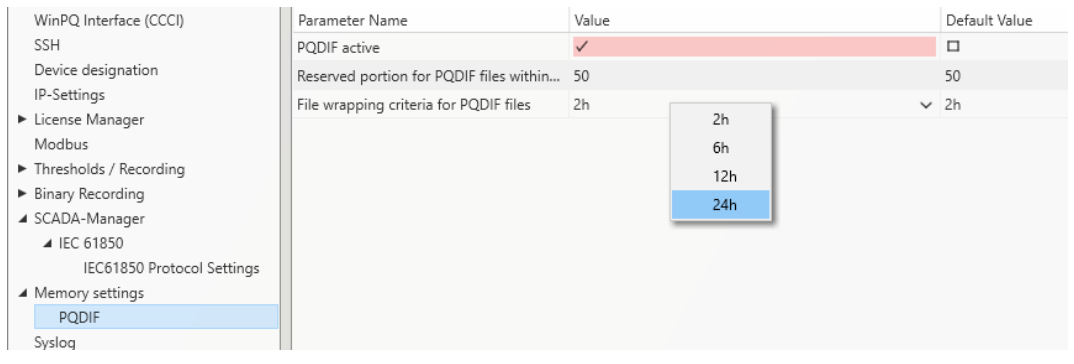

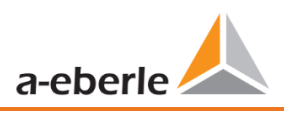

- 0 The parameter "PQDIF active" is deactivated by default and must be set to active for the use of PQDIF.
- The total synchronous memory of the PQI-DA smart is approx. 500MB by default. A fixed area of this memory is reserved for backing up the PQDIF files, which can be set here. Since the memory requirement for PQDIF is similar to that for the usual recording data, a proportion of 50% is recommended.

**Annotation:** As soon as the parameterization with these settings has been sent to the device, the synchronous memory is emptied so that the memory portion reserved for PQDIF is free. Therefore, it should be ensured beforehand that the existing, historical recording data has been saved on a server or SD card.

The device saves the 10s, 10min and 2h data classes as well as the fault records in the PQDIF. The file wrapping criterion defines the time duration contained in a PQDIF file of the synchronous data classes. You can choose between 2h, 6h, 12h and 24h. With a wrapping of 2h, a new file is created every 2h (synchronous on UTC) for the 10s, 10min and 2h data classes, with 24h it is only one (correspondingly larger) file per day and data class.

# <span id="page-189-0"></span>**15.3 Selection of the export format**

To select the export format, the *Export format* parameter is included in the *Memory settings* → *File export*. There are three different options to choose from:

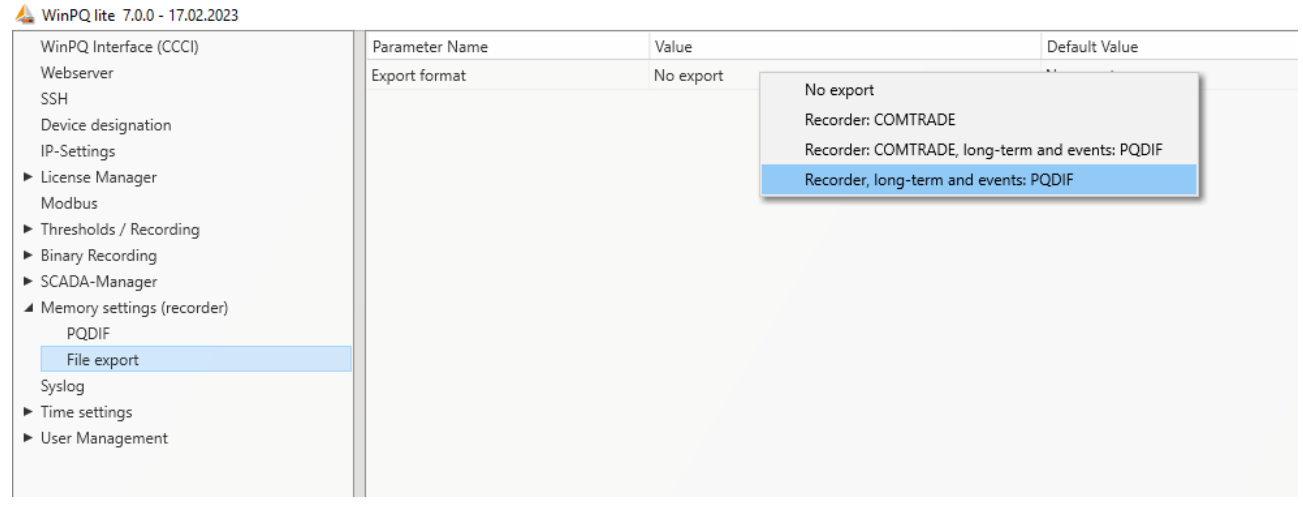

0 **Recorder: COMTRADE**:

Disturbance records are generated in COMTRADE format (oscilloscope and 10ms TRMS records).

0 **Recorder: COMTRADE, long-term and events: PQDIF**:

Disturbance records are generated in COMTRADE format (oscilloscope and 10ms TRMS records). The longterm data and PQ events are generated in parallel in PQDIF format.

#### 0 **Recorder, long-term und events: PQDIF**:

Disturbance records (oscilloscope and 10ms TRMS records), long-term data and PQ events are generated as PQDIF files.

In order for the export to the PQDIF format to succeed, make sure that the PQDIF function is activated according to chapter [15.2.](#page-187-1)

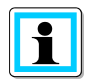

PQDIF is a module that requires a licence and must be activated via licence F1.

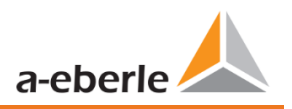

# **16. Intended use**

The product is used exclusively for the measurement and evaluation of voltage and current signals in the energy network. If the instrument is used in a manner which is not specified by the manufacturer, the protection supported by the device may be severely impaired.

# **17. Measurement methods PQI-DE**

The aggregation of the measurement values is carried out in accordance with the IEC61000-4-30 (2008) standard for class A devices.

### **1 RMS values of the voltages and currents, min. / max. values**

#### **U eff / I eff**

The interval value of the voltage or current is the mean of the RMS values of the length of the selected interval.

### **U min / max; I min / max**

Per measurement period, the highest and lowest 10 ms voltage or current RMS value is saved in addition to the average.

### **1 Ripple control signal**

### **U Ripple Control (200 ms)**

In the PQI-DE setup any interharmonic can be set. This is displayed as the 200 ms maximum value within a measurement interval.

### **Flicker levels Pst / Plt**

The **Short term flicker levels Pst** (10 min) and **Long term flicker levels Plt** (2 h) are calculated for the star and delta voltages.  $P_{st}$  and  $P_{lt}$  are defined in EN 61000-4-15: 2010.

The source for implementation recommendations is "EMV Messung von Spannungsschwankungen und Flickern mit dem IEC-Flickermeter" by W.Mombauer, VDE-Verlag, VDE-Schriftenreihe "Normen verständlich", ISBN 3-8007-2525-8.

Formula for  $P_{lt}$  calculation:

$$
P_{lt}=\sqrt[3]{\frac{1}{12}\sum_{i=1}^{12}P_{st,i}^3}
$$

The flicker meter can be parameterized in the device setup for the following grid configurations:

230 V / 50 Hz; 230 V / 60 Hz and 120 V /50 Hz; 120 V /60 Hz

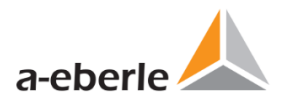

#### 1 **THD – PWHD – K factor**

Total harmonic content, calculated using the following formulae in accordance with IEC61000-4-7.

Calculating the THD values of the voltages and signal sampling:

- H2 up to H40 (based on EN50160)
- H2 up to H50 (based on IEC61000-x-x)
- 0 THD voltage:

$$
THD_u = \frac{\sqrt{\sum_{\nu=2}^{40} U_{\nu}^2}}{U_1}
$$

**O** THD current in %:

$$
THD_i = \frac{\sqrt{\sum_{v=2}^{40} I_v^2}}{I_1}
$$

**O** THD(A) current in Ampere:

$$
THC = \sqrt{\sum_{n=2}^{40} I_n^2}
$$

0 PWHD - Partial Weighted Harmonic Distortion The partial weighted THD calculates the 14th to 40th harmonics.

$$
PWHD = \frac{\sqrt{\sum_{n=14}^{40} n \cdot C_n^2}}{C_1}
$$

0 PHC - Partial Odd Harmonic Current The PHC is calculated from the odd current harmonics n = 21...39.

$$
PHC = \sqrt{\sum_{n=2,1,23}^{39} C_n^2}
$$

0 K Factor

The values of the K-factors for phase currents are calculated from the corresponding RMS values  $C_n$  of the harmonics  $n = 1...40$ .

The K factor is a measure that indicates the ability of a transformer to withstand the current harmonics of a system.

Various transformer suppliers offer transformers with, for example, K factors K=4, K=13, K=20 and K=30.

Transformers are heated more by harmonic currents than 50 Hz currents.

A transformer with a higher K-factor withstands this better and is not heated as much as a transformer with a lower K factor.

The device shows the K factor for the current. Only the K values that appear at maximum power are of interest. Just as with the THD of the currents in %, the value is not relevant at very low currents.

$$
K = \frac{\sum_{n=1}^{40} (n \cdot C_n)^2}{\sum_{n=1}^{40} C_n^2}
$$

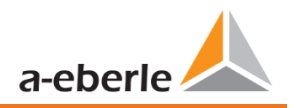

### **1 Harmonics / Interharmonics**

The determination of the harmonics and interharmonics interval values displayed using the methods of the IEC61000-4-30 Class A standard based on 10/12 period values.

The PQI-DE recognizes for all voltage and current channels, respectively, the harmonics up to the 50th ordinal. To evaluate the interharmonics, harmonic subgroups are created. 50 subgroups are recorded for all current and voltage channels.

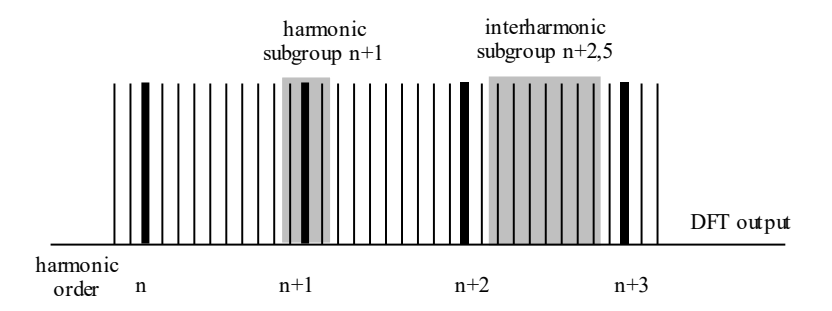

#### **Example:**

"IH1" is the first interharmonics group and evaluated the frequency range from 5 Hz to

45 Hz.

The harmonics for n = 0...50 are calculated.

Voltage harmonics (standardized, 10/12 periods):

$$
U_{hn-10/12} = \frac{\sqrt{\sum_{k=n:N-1}^{n:N+1} U_{n-10/12}^2}}{U_{1-10/12}}
$$

Current harmonics:

$$
|I_{n-10/12}| = \sqrt{\frac{1}{2} \cdot \sum_{k=n \cdot N-1}^{n \cdot N+1} |C_k|^2}
$$

#### **1 Reactive power / Reactive energy**

In the setup of the device two variants of the power calculation are adjustable

**•** Simplified power calculation

Reactive power without unbalanced reactive power calculation:

$$
Q=\sqrt{{Q_V}^2+D^2}
$$

0 Reactive power calculation according DIN40110 part 2 Reactive power calculation with unbalanced power:

$$
Q_{L-10/12} = Sgn(\varphi_{L-10/12}) \cdot \sqrt{S_{L-10/12}^2 - P_{L-10/12}^2}
$$
  

$$
Q_{10/12} = Sgn(\varphi_{1-10/12}) \cdot \sqrt{S_{10/12}^2 - P_{10/12}^2}
$$

• Reactive energy:

"Supply reactive energy" inductive reactive energies +EQ.

$$
Q_{S}(n) = |Q_{L-10/12}(n)| \qquad \text{für}: Q_{L-10/12}(n) \ge 0
$$
  

$$
Q_{S}(n) = 0 \qquad \text{für}: Q_{L-10/12}(n) < 0
$$

"Consumer reactive energy" capacitive reactive energies -EQ.

$$
Q_{S}(n) = |Q_{L-10/12}(n)| \qquad \qquad f\ddot{u}r : Q_{L-10/12}(n) < 0
$$

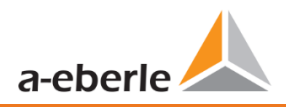

#### 1 **Distortion reactive power - D**

The distortion-reactive power - also called harmonic oscillation power - describes a special form of reactive power caused by alternating and three-phase current through nonlinear loads such as rectifiers in power supplies. The harmonics of the current in combination with the mains voltage give reactive power components, which are referred to as distortion-blocking powers.

The distortion reactive powers are calculated from the voltages and the associated distortion currents calculated:

$$
D = U \cdot \sqrt{\sum_{\nu=2}^{\infty} I_{\nu}^2}
$$

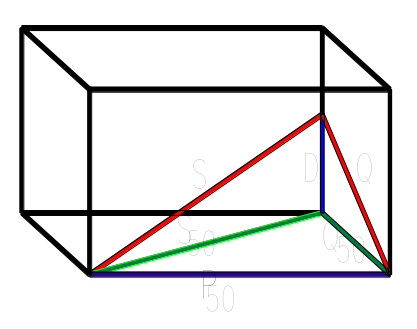

#### **1** Power Factor PF

In electrical engineering the power factor or active power factor is calculated as the ratio of real power P to the apparent power S. The power factor can be between 0 and 1.

The ration is expressed in the following equation:

Power Factor PF:  $\lambda =$  IPI / S

#### 1 **Apparent Power - S**

In the setup of the device two variants of the power calculation are adjustable

**O** Simplified power calculation

$$
S = \sqrt{P^2 + Q^2}
$$

● Power calculation according DIN40110 part 2

Conductor apparent power 4-wire system:

$$
S_L = U_{L N rms} \cdot I_{L rms}
$$

Conductor apparent power 3-wire system:

$$
S_L = U_{L0\,rms} \cdot I_{Lrms}
$$

Collective apparent power in accordance with DIN40110:

$$
S_{\Sigma} = U_{\Sigma} \cdot I_{\Sigma} \qquad U_{\Sigma} = \frac{1}{2} \cdot \sqrt{U_{12rms}^2 + U_{23rms}^2 + U_{31rms}^2 + U_{1Nrms}^2 + U_{2Nrms}^2 + U_{3Nrms}^2}
$$

4-wire network:

$$
I_{\Sigma} = \sqrt{I_{1rms}^2 + I_{2rms}^2 + I_{3rms}^2 + I_{Nrms}^2}
$$

3-wire network,  $11 + 12 + 13 ≠ 0$ :

$$
U_{\Sigma} = \frac{1}{2} \cdot \sqrt{U_{12rms}^2 + U_{23rms}^2 + U_{31rms}^2 + U_{1Erms}^2 + U_{2Erms}^2 + U_{3Erms}^2}
$$

$$
I_{\Sigma} = \sqrt{I_{1rms}^2 + I_{2rms}^2 + I_{3rms}^2 + I_{Erms}^2}
$$

Geometric Fundamental Oscillations - Apparent Power:

$$
\underline{S}_G = 3 \cdot [\underline{U}_{1 \_PS} \cdot \underline{I}_{1 \_PS}^* + \underline{U}_{1 \_NS} \cdot \underline{I}_{1 \_NS}^* + \underline{U}_{1 \_Z} \cdot \underline{I}_{1 \_Z}^*]
$$

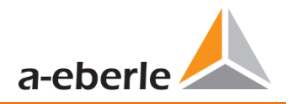

#### 1 **Active Power - P**

The sign of the active power corresponds with the flow direction of the fundamental oscillation active energy (+: supply, - : consumer).

The values of the conductor - active power are calculated from the samples of a synchronization cycle.

$$
P_{L-10/12} = \frac{\sum_{n=1}^{2048} p_L(n)}{2048}
$$

(200 RMS values) with conductor index  $L = \{1, 2, 3, E\}$ 

The 10 min values are calculated as linear averages.

The collective effective power is defined for 4-wire systems as

$$
P_{\Sigma} = P_1 + P_2 + P_3
$$

The collective effective power is defined for 3-wire systems as

$$
P_{\Sigma} = P_1 + P_2 + P_3 + P_E
$$

Fundamental oscillation - active power (line):

 $P_G = \text{Re}\{\underline{S}_G\}$ 

 $S<sub>G</sub>$  = Geometric fundamental oscillation apparent power

**O** Symmetric Components

The complex symmetrical components are calculated from the corresponding complex spectral components of the fundamental oscillations of the phase voltages and phase currents.

Phase voltage in a 4-wire system = Phase-to-Neutral voltage

Phase voltage in a 3-wire system = Phase-to-Ground voltage

Positive sequence:

$$
\underline{U}_{1\_PS} = \frac{1}{3} \cdot (\underline{U}_{1N-1} + \underline{a} \cdot \underline{U}_{2N-1} + \underline{a}^2 \cdot \underline{U}_{3N-1})
$$

$$
\underline{I}_{1\_PS} = \frac{1}{3} \cdot (\underline{I}_{1-1} + \underline{a} \cdot \underline{I}_{2-1} + \underline{a}^2 \cdot \underline{I}_{3-1})
$$

Negative sequence:

$$
\underline{U}_{1_{N}} = \frac{1}{3} \cdot (\underline{U}_{1N-1} + \underline{a}^{2} \cdot \underline{U}_{2N-1} + \underline{a} \cdot \underline{U}_{3N-1})
$$

$$
\underline{I}_{1_{N}} = \frac{1}{3} \cdot (\underline{I}_{1N-1} + \underline{a}^{2} \cdot \underline{I}_{2N-1} + \underline{a} \cdot \underline{I}_{3N-1})
$$

Zero sequence:

$$
\underline{U}_{ZS} = \frac{1}{3} \cdot (\underline{U}_{1N-1} + \underline{U}_{2N-1} + \underline{U}_{3N-1})
$$

$$
\underline{I}_{ZS} = \frac{1}{3} \cdot (\underline{I}_{1N-1} + \underline{I}_{2N-1} + \underline{I}_{3N-1})
$$

#### **1 UU Unbalance**

The unbalanced voltages are calculated from the corresponding values of the modal positive sequence, negative sequence and zero sequence components.

For the EN50160 (events) only the voltage unbalance  $u<sub>u</sub>$  is relevant and corresponds to the ratio of the negative sequence to the positive sequence. The value is expressed in [%].

#### **Frequency analysis 2 kHz to 20 kHz**

In the frequency analysis 2 kHz to 20 kHz respectively 200 Hz frequency bands are summarized.

The specification of each frequency is the centre frequency in this 200 Hz band. In the recording files themselves the supraharmonics up to 20 kHz can be recorded. Up to 18.6 kHz the 200 Hz wide frequency bands are calculated according to IEC 61000-4-7. Above this, the attenuation of the internal filter is not as high as specified by the standard. Therefore, these measured quantities are marked with a "\*".

$$
Y_{\rm b} = \sqrt{\sum_{f={\rm b-95\,Hz}}^{\rm b+100\,Hz} Y_{\rm C,f}^2}
$$

**Example**: Frequency band 8.9 kHz corresponds to all 5 Hz spectral lines from 8,805 Hz to 9,000 Hz

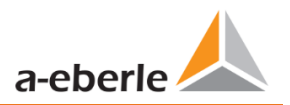

# **18. Service**

This unit is maintenance-free for customers.

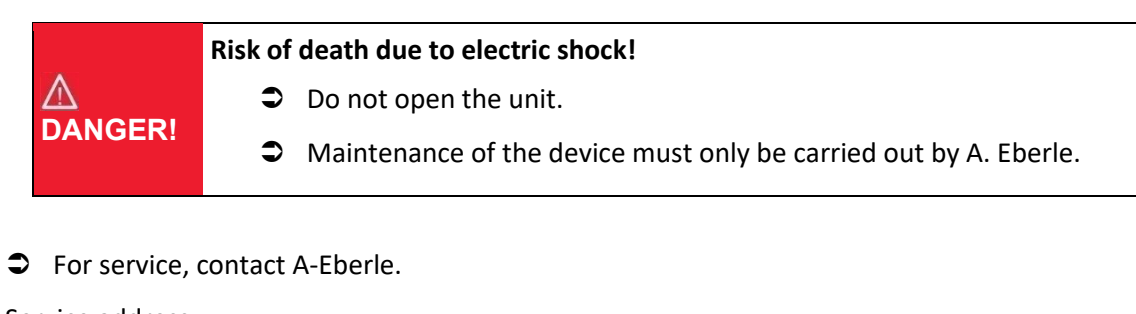

Service address: A. Eberle GmbH & Co KG Frankenstraße 160 D-90461 Nuremberg

#### **Cleaning:**

Use a short, slightly damp, lint-free cloth. Make sure no liquid gets in the housing. Do not use window cleaner, household cleaners, sprays, and solvent, cleaners that contain alcohol, ammonia solutions or abrasive cleaning agents. Please use only water for cleaning.

# **19. Disposal**

A. Eberle GmbH & Co. assumes responsibility for the disposal of the device.

Send all components to A. Eberle:

A. Eberle GmbH & Co. KG

Frankenstraße 160

D-90461 Nuremberg

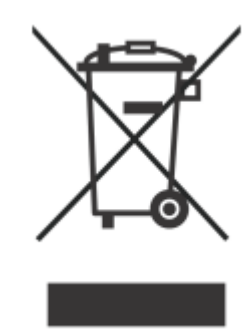

# **20. Product Warranty**

We guarantee that every product A. Eberle GmbH & Co KG is free from material and manufacturing defects under normal use.

The detailed conditions for the warranty can be found in our general terms and conditions of business under:<https://www.a-eberle.de/en/general-terms/>

A. Eberle GmbH & Co. KG

Frankenstraße 160 D-90461 Nuremberg Germany

Tel.: +49 (0) 911 / 62 81 08-0 Fax: +49 (0) 911 / 62 81 08 96 E-Mail: info@a-eberle.de

[http://www.a-eberle.de](http://www.a-eberle.de/)

Firmware Version: v2.12 WinPQ lite Version: v7.0

Version: 10/18/2023 2:34 PM